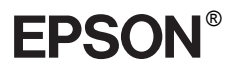

### Renkli Lazer Yazıcı

Tüm hakları saklıdır. Bu yayının hiçbir bölümü SEIKO EPSON CORPORATION'ın önceden yazılı izni olmadan çoğaltılamaz; herhangi bir geri erişim sisteminde saklanamaz; mekanik, fotokopi, kayıt ortamı ya da başka bir ortam vasıtasıyla hiçbir biçimde iletilemez. İşbu belgede bulunan bilgilerin kullanımına ilişkin olarak patent hakkı sorumluluğu üstlenilmemektedir. Yine bu belgedeki bilgilerin kullanımından doğan zarar ve ziyanlar için de sorumluluk kabul edilmemektedir.

SEIKO EPSON CORPORATION veya ilgili kuruluşlarının bu ürünün satın alınması nedeniyle ne satın alana ne de üçüncü taraflara karşı aşağıdaki nedenler sonucunda maruz kalacakları hasar, zarar, ziyan ve giderler için herhangi bir sorumluluğu bulunmamaktadır: kaza, ürünün yanlış veya hatalı kullanımı veya üründe yapılan izinsiz değişiklikler, onarımlar veya (ABD hariç) SEIKO EPSON CORPORATION tarafından yayınlanan işletme ve bakım yönergelerine tam olarak uyulmaması.

SEIKO EPSON CORPORATION, Özgün Epson Ürünleri veya SEIKO EPSON CORPORATION tarafından Onaylı Epson Ürünleri olarak belirtilmiş ürünler dışındaki herhangi bir seçeneğin veya tüketim ürününün kullanılmasından doğacak zararlardan ve sorunlardan sorumlu değildir.

EPSON ve EPSON ESC/P, SEIKO EPSON CORPORATION şirketinin kayıtlı ticari markaları ve EPSON ESC/P 2 bir ticari markasıdır.

Speedo, Fontware, FaceLift, Swiss ve Dutch, Bitstream Inc. şirketinin ticari markalarıdır.

CG Times ve CG Omega, Miles, Inc. şirketinin kayıtlı ticari markalarıdır.

Univers, Linotype AG ve/veya bağlı ortaklıklarının kayıtlı ticari markasıdır.

Antique Olive, Fonderie Olive şirketinin ticari markasıdır.

Albertus, Monotype Corporation plc.'nin ticari markasıdır.

Coronet, Ludlow Industries (UK) Ltd. şirketinin ticari markasıdır.

Arial ve Times New Roman, Monotype Corporation plc.'nin kayıtlı ticari markalarıdır.

HP ve HP LaserJet, Hewlett-Packard Company'nin kayıtlı ticari markalarıdır.

Macintosh, AppleTalk, EtherTalk, Rendezvous, Apple Computer, inc. şirketinin kayıtlı ticari markalarıdır.

Adobe ve PostScript, Adobe Systems Incorporated şirketinin belirli yargı çevrelerinde kayıtlı olabilecek ticari markalarıdır.

Telif Hakkı © 2003 SEIKO EPSON CORPORATION, Nagano, Japonya.

## Ağ Kılavuzu

## *İçindekiler*

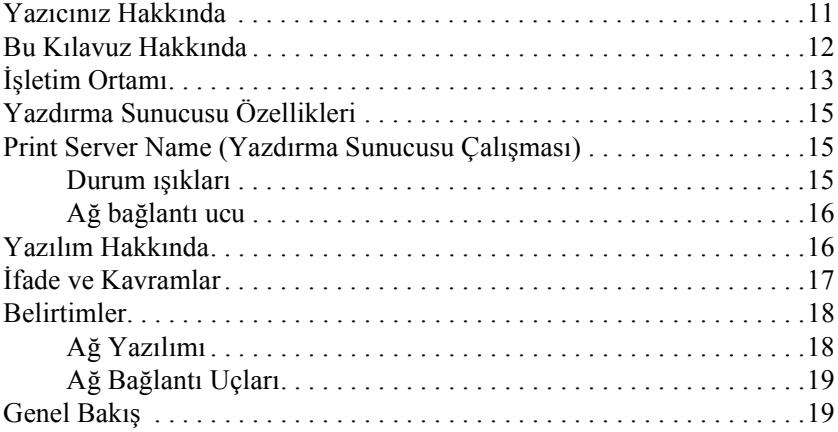

### *[Bölüm 1](#page-20-0) Bileşenleri Bilgisayarınıza Yükleme*

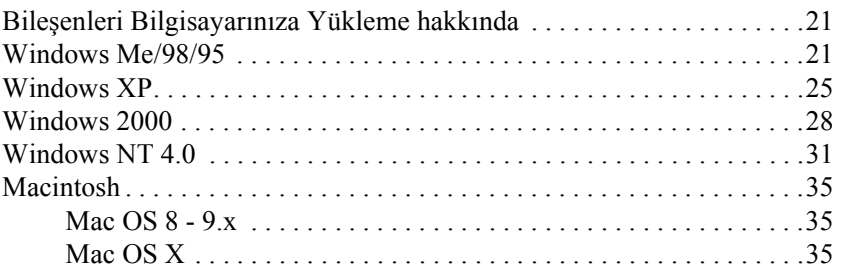

### *[Bölüm 2](#page-36-0) Yazdırma Sunucusu Nasıl Kurulur*

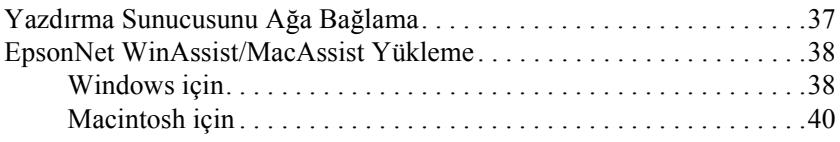

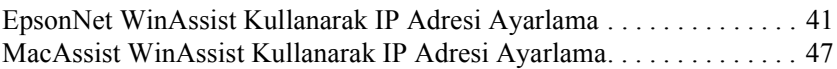

### *[Bölüm 3](#page-52-0) EpsonNet WinAssist Yapılandırma Yardımcı Programı*

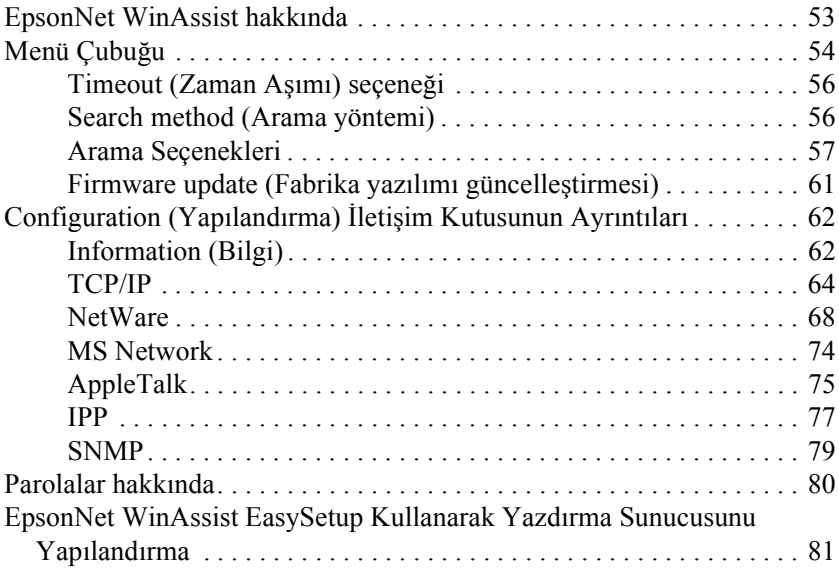

### *[Bölüm 4](#page-86-0) EpsonNet MacAssist Yapılandırma Yardımcı Programı*

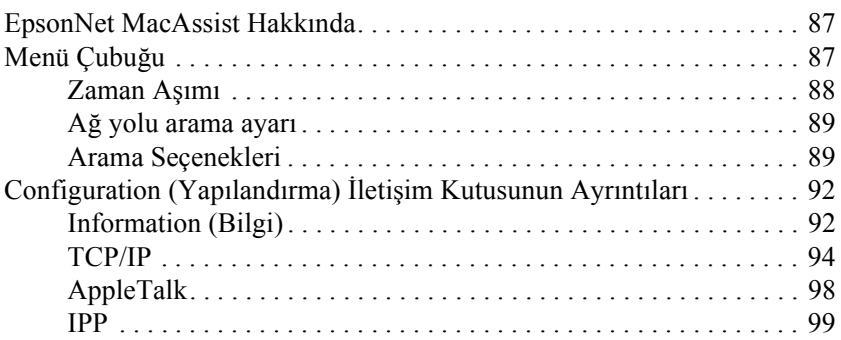

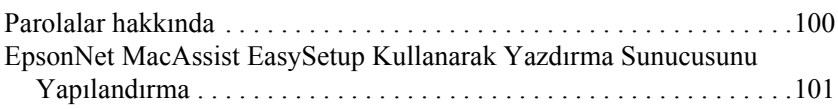

### *[Bölüm 5](#page-106-0) Yazıcı Sürücüsünü Yükleme*

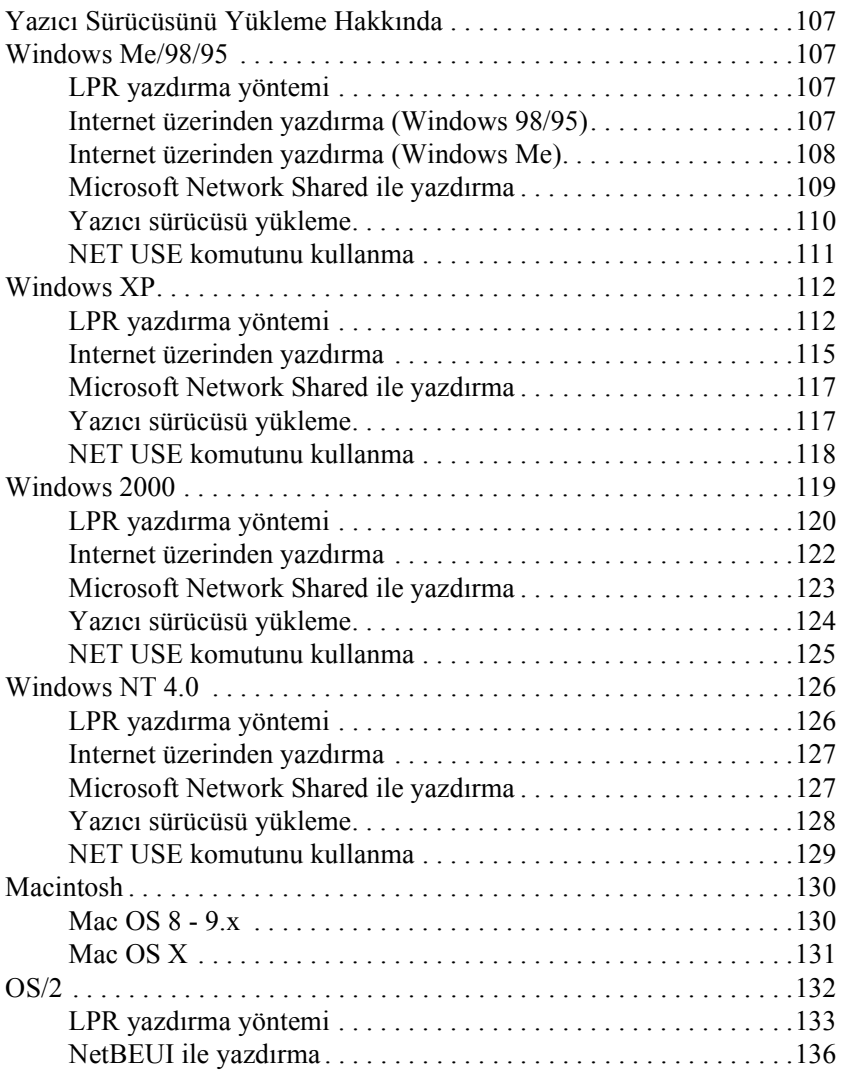

### *[Bölüm 6](#page-138-0) NetWare Sunucusu Ayarları*

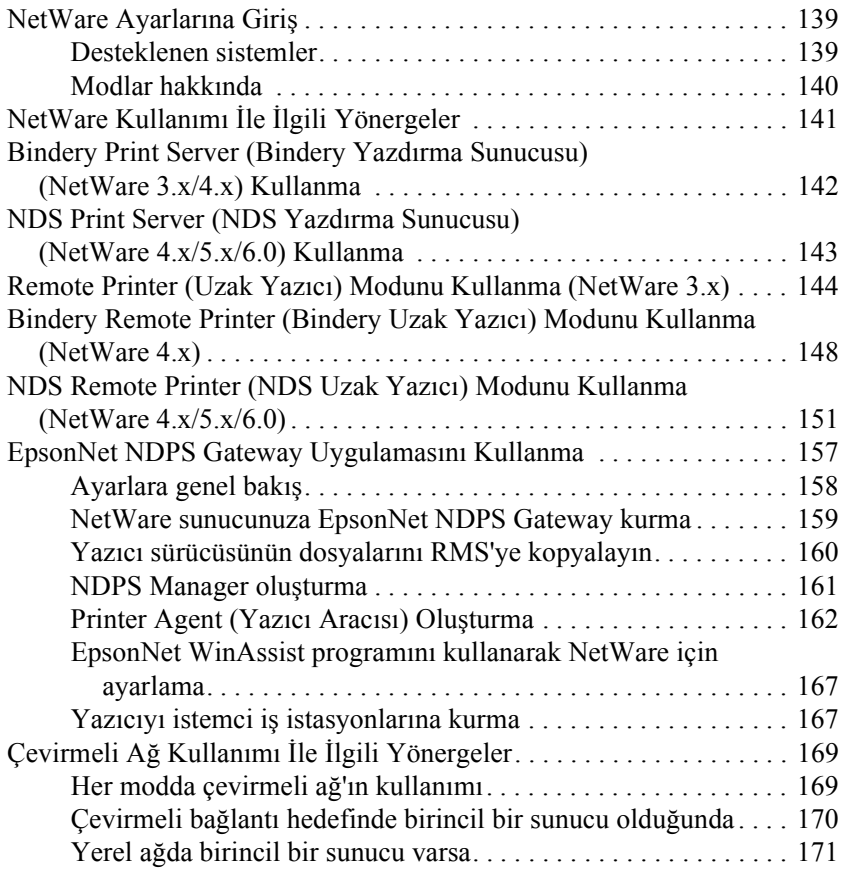

### *[Bölüm 7](#page-172-0) UNIX'te Ayarlar*

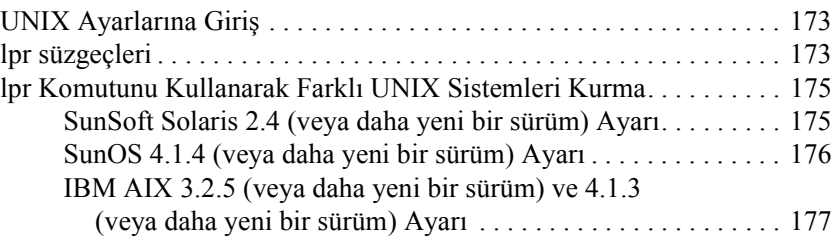

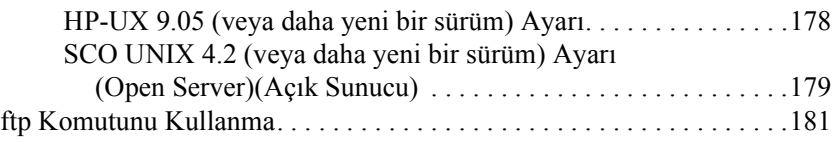

### *[Bölüm 8](#page-182-0) EpsonNet Direct Print*

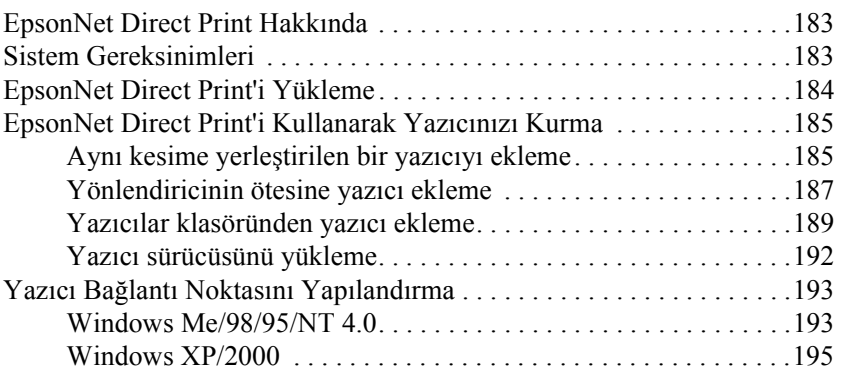

### *[Bölüm 9](#page-198-0) EpsonNet Internet Print*

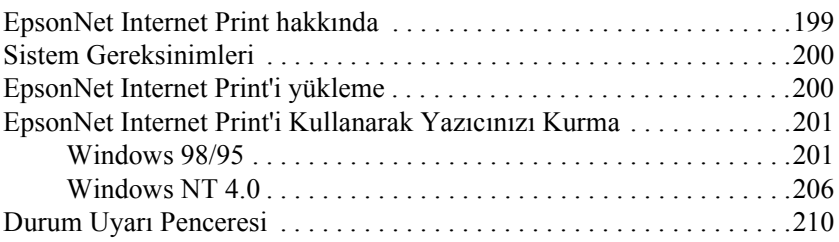

### *[Bölüm 10](#page-210-0) EpsonNet WebAssist*

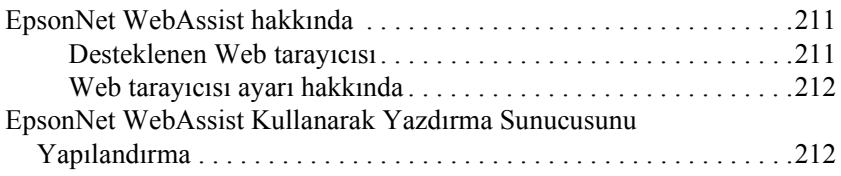

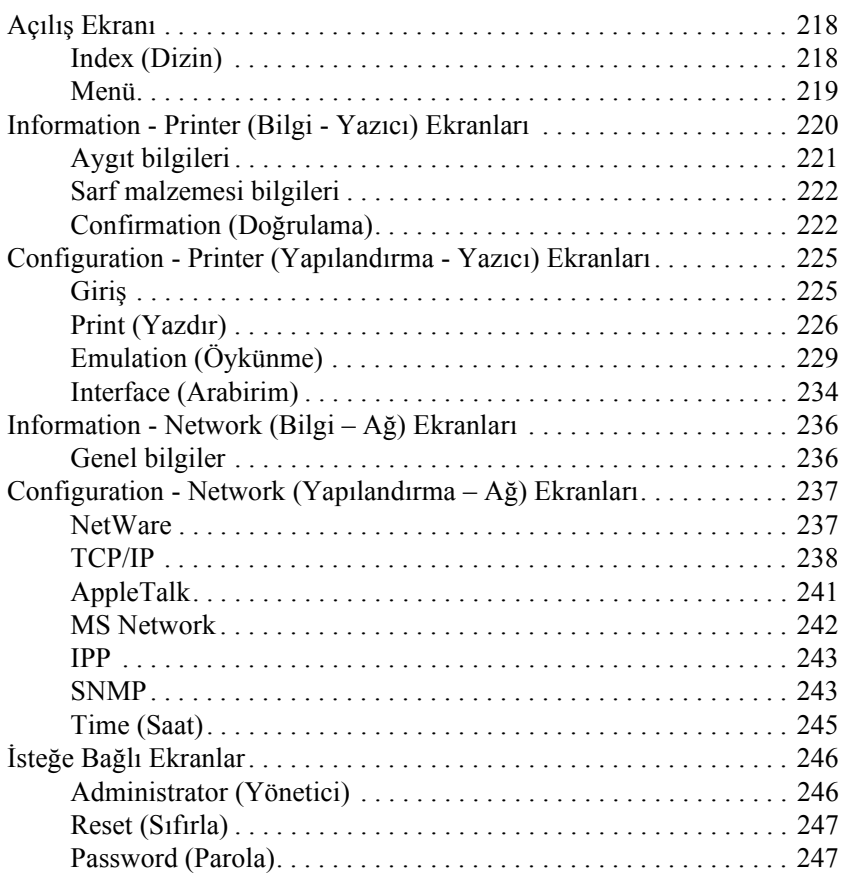

### *[Bölüm 11](#page-248-0) EpsonNet WebManager*

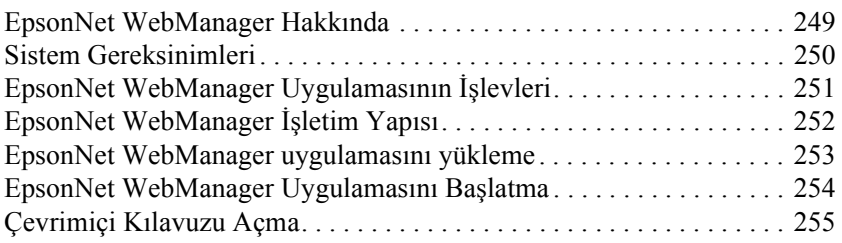

### *[Bölüm 12](#page-256-0) Sorun Giderme*

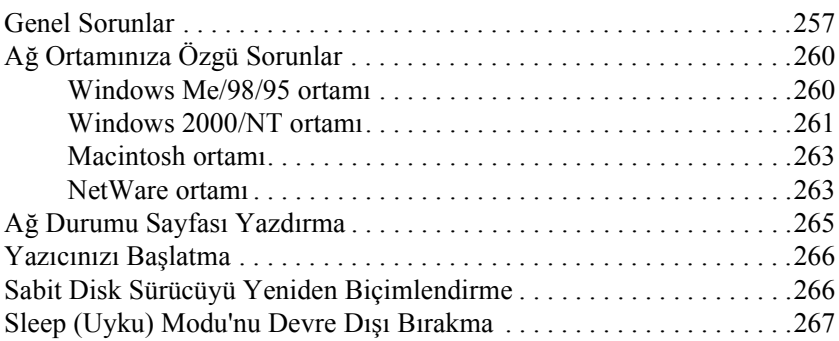

## *[Bölüm 13](#page-268-0) Yönetici İçin İpuçları*

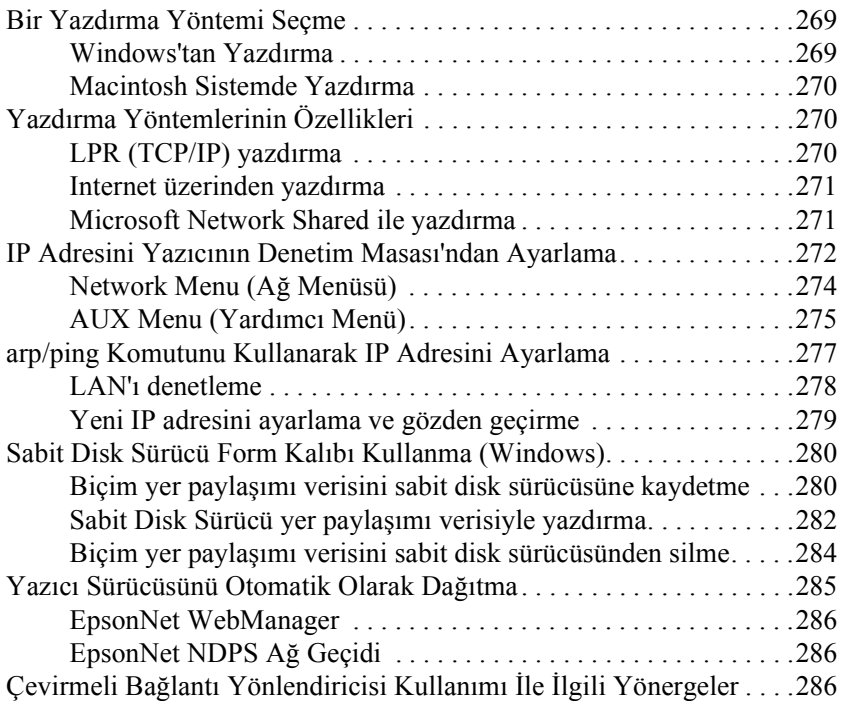

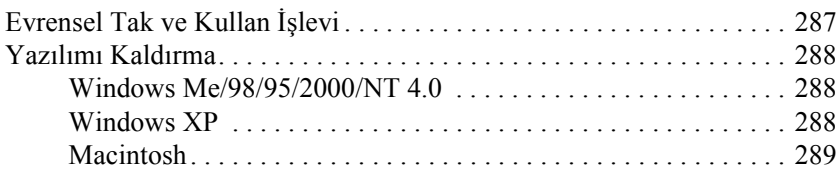

### *[Dizin](#page-290-0)*

## <span id="page-10-0"></span>*Yazıcınız Hakkında*

Yazıcınızda yerleşik bir Ethernet arabirimi bulunmaktadır ve 10Base-T veya 100Base-TX kullanarak ağınız üzerinden istediğiniz yere bağlanabilir. Bu kılavuzda yazdırma sunucusu olarak geçen bu arabirim bir ağa bağlandığında doğru standardı otomatik olarak seçer. Ayrıca, IEEE 802.2, IEEE 802.3, Ethernet II ve Ethernet SNAP ağ iletişim kurallarını da destekler ve otomatik olarak seçer.

Yazdırma sunucusu birden çok protokol kullanımını destekleyip, ağınız üzerinde bunları otomatik olarak algıladığından, Microsoft $^{\circledR}$ Windows<sup>®</sup>, Apple<sup>®</sup> Macintosh<sup>®</sup>, UNIX<sup>®</sup> ve IBM<sup>®</sup> OS/2 uygulamalarını kullanarak yazdırma yapabilirsiniz.

Yazdırma Sunucusunu TCP/IP, NetWare, NetBEUI, AppleTalk®, IPP ve SNMP gibi protokolleri kullanacak biçimde kolayca yapılandırmak için ürünle birlikte verilen EpsonNet WinAssist/MacAssist/WebAssist'i kullanın.

#### *Not:*

*EpsonNet WinAssist/MacAssist/WebAssist yardımcı programı yazdırma sunucusunu yalnızca ağınızdaki iletişim kuralları ile çalışacak biçimde yapılandırır. Ancak bu, ağınızda veya işletim sisteminizde yukarıda adı geçen iletişim kurallarının tümünü kullanabileceğiniz anlamına gelmez. Yazdırma sunucusunun kullanabileceği protokoller, kullanılan işletim sistemlerine ve ağ yapılandırmasına göre değişebilir.*

## <span id="page-11-0"></span>*Bu Kılavuz Hakkında*

Bu *Ağ Kılavuzu* yazıcınızın bir ağ üzerinde nasıl kullanılacağı hakkında bilgiler içerir. Yazdırma sunucusunun nasıl kurulacağı, yapılandırma yazılımının nasıl yükleneceği ve yazıcınızla bilgisayarların ağ yapılandırmasının nasıl değiştirileceğini açıklar.

Yazıcınız hakkında bilgi için *Başvuru Kılavuzu*'na bakın.

### *Not:*

- ❏ *Çevrimiçi kılavuzu okumak için, bilgisayarınızda Abobe Acrobat Reader 4.0 (veya üzeri) kurulu olması gerekir.*
- ❏ *Bu kılavuz ağ yöneticileri için hazırlanmıştır ve burada sunulan yöntemlerin uygulanabilmesi için ayrıntılı bir ağ bilgisine ve yönetici haklarına gerek vardır.*
- ❏ *"Ağ yöneticisi" ifadesi ağın yönetiminden sorumlu kişi için kullanılır. Yönetici, bu kılavuzda "Süpervizör" ile eşanlamlı olarak kullanılmıştır.*
- ❏ *Bu kılavuzda "yazdırma sunucusu" ifadesi, yazıcının dahili yazdırma sunucusu anlamında kullanılmıştır.*
- ❏ *Bu kılavuzdaki bazı ekran resimlerinde görebileceğiniz yazıcı adı sizinkinden farklı olabilir. Bu fark yönergelerin uygulanmasında bir değişiklik oluşturmaz.*

# <span id="page-12-0"></span>*İşletim Ortamı*

Yazdırma sunucusu aşağıdaki ortamları destekler.

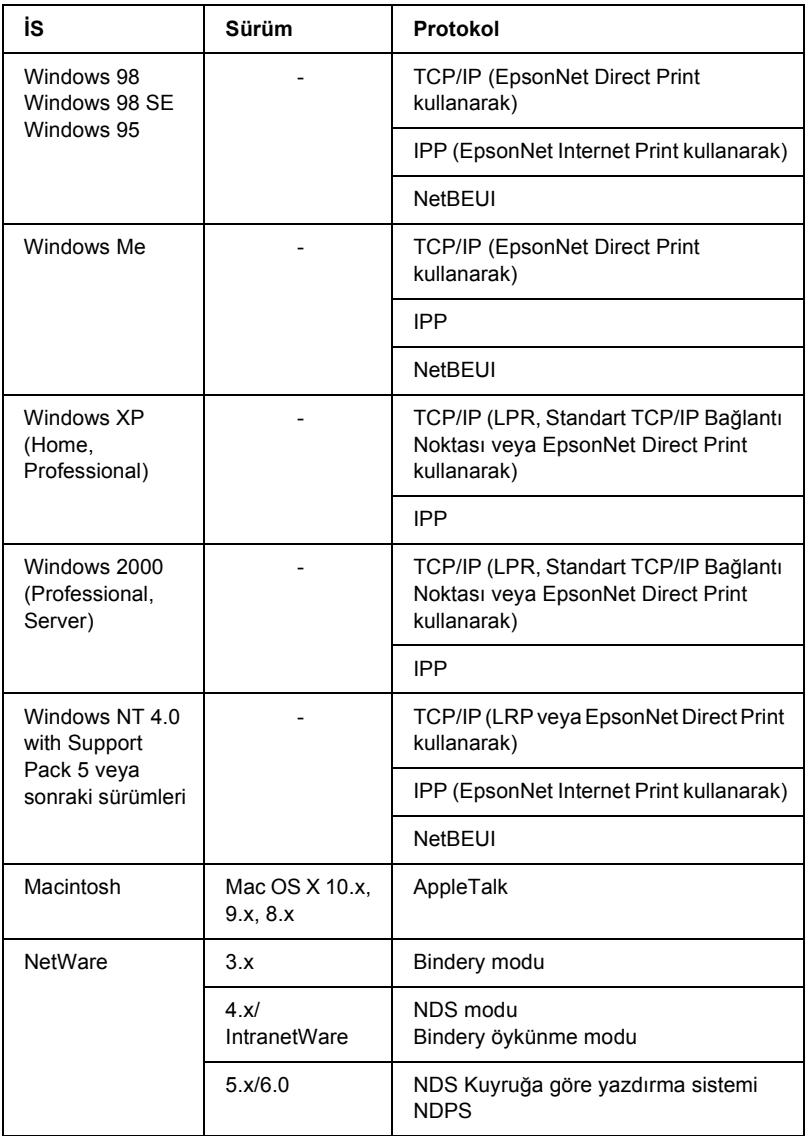

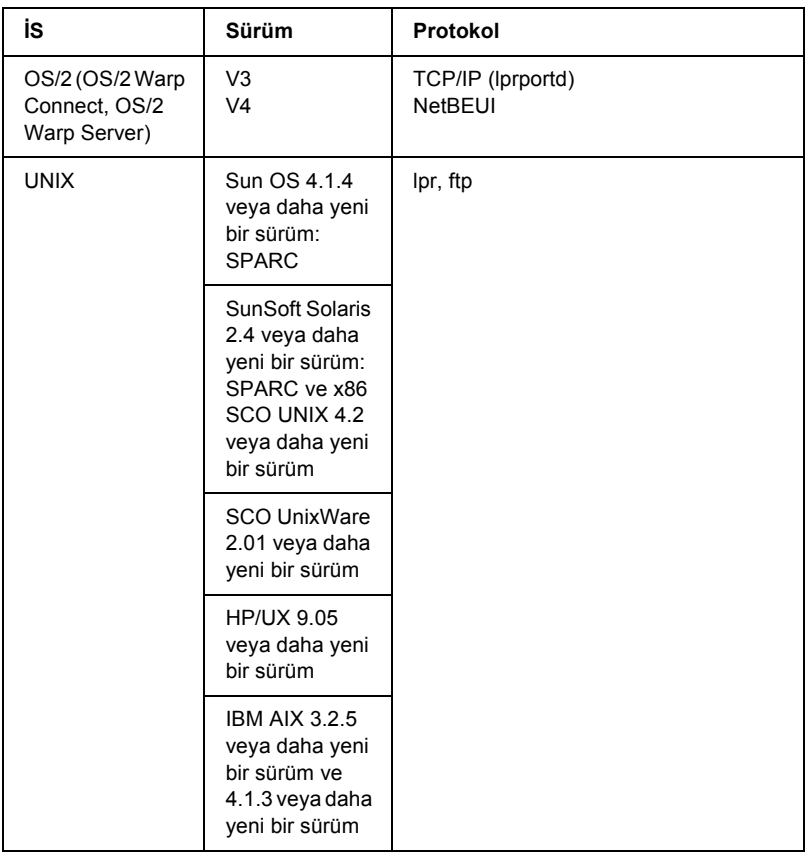

### *Not:*

- ❏ *Windows NT'nin yalnızca Intel sürümü desteklenir.*
- ❏ *Mac OS 9'un birden fazla kullanıcılı ortamı desteklenmez.*
- ❏ *Yazıcıyı çevirmeli ağ yönlendiricili bir ortamda kullanıyorsanız, yazıcı için bir IP adresi ayarlamanız gerekir. IP adresinin bölüm ile ilgili olmasına dikkat edin. Yanlış IP adresi istenmeyen bir çevirme yapabilir.*

## <span id="page-14-0"></span>*Yazdırma Sunucusu Özellikleri*

- ❏ Bu kılavuzda yazdırma sunucusu olarak adı geçen yerleşik Ethernet arabirimini kullanarak EPSON yazıcınızı ağa bağlayın.
- ❏ TCP/IP, NetWare, NetBEUI, AppleTalk ve IPP gibi birden çok protokolü destekler.
- ❏ 10Base-T ve 100Base-TX'in her ikisini de destekler.
- ❏ DHCP destekler.
- ❏ Ağda hiç DHCP sunucusu olmadığında bile, yazdırma sunucusuna otomatik olarak IP adresi atayan Automatic Private IP Addressing (APIPA; Otomatik Özel IP Adresi)'ni destekler.
- ❏ Dinamik DNS işlevini destekler.
- ❏ SNMP ve MIB'yi destekler.
- ❏ SNTP (Simple Network Time Protocol; Basit Ağ Baat Protokolü)'nü destekler.
- ❏ Mac OS X 2.4 veya üzeri sürümlerde Rendezvous'yu destekler.

## <span id="page-14-1"></span>*Print Server Name (Yazdırma Sunucusu Çalışması)*

### <span id="page-14-2"></span>*Durum ışıkları*

Gösterge ışıkları (bir adet yeşil ve bir adet kavuniçi renkte) yazdırma sunucusunun gerçekleştirdiği işlemler hakkında önemli bilgiler verir. Yeşil ışık veri aktarım ışığıdır ve ana makine arabirimi veri aldığında yanıp söner.

Kavuniçi renkli ışık, yazdırma sunucusunun 10Base-T veya 100Base-TX'e bağlı olduğunu gösterir. 100Base-TX'e bağlı ise ışık yanar, 10Base-T'ye bağlı ise sönük durumdadır.

*Not:*

*Işıkların yerlerini öğrenmek için Başvuru Kılavuzu'na bakın.*

## <span id="page-15-0"></span>*Ağ bağlantı ucu*

### **RJ-45 bağlantı ucu:**

Bu bağlantı ucu Ethernet kablosunun ağa bağlanması için kullanılır. Bu kabloyu hem 10Base-T için, hem de 100Base-TX için kullanabilirsiniz.

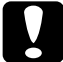

c*Dikkat: Çalışma hatalarıyla karşılaşmak istemiyorsanız, yazdırma sunucusunu ağa bağlamak için Category-5 blendajlı, bükümlü çift kablo kullanmalısınız.*

## <span id="page-15-1"></span>*Yazılım Hakkında*

- ❏ **EpsonNet WinAssist**, yöneticiler için hazırlanmış, yazdırma sunucusunun TCP/IP, NetWare, MS Network, AppleTalk, IPP ve SNMP için yapılandırılmasına olarak veren Windows tabanlı bir yapılandırma yardımcı programıdır. Bkz. ["EpsonNet WinAssist](#page-52-2)  [hakkında".](#page-52-2)
- ❏ **EpsonNet MacAssist** yöneticiler için hazırlanmış, yazdırma sunucusunun TCP/IP, AppleTalk ve IPP için yapılandırılmasına olanak veren Macintosh tabanlı bir yapılandırma yardımcı programıdır. Bkz. ["EpsonNet MacAssist Hakkında"](#page-86-3).
- ❏ **EpsonNet WebAssist**, yazdırma sunucusunun TCP/IP, NetWare, MS Network, AppleTalk, IPP ve SNMP için yapılandırılmasına olarak veren web tabanlı bir yapılandırma yardımcı programıdır. EpsonNet WebAssist programını EpsonNet WinAssist veya MacAssist'ten başlatabileceğiniz gibi, yazdırma sunucusunun IP adresini tarayıcınıza URL olarak yazmak yoluyla da başlatabilirsiniz. Bkz. ["EpsonNet WebAssist hakkında"](#page-210-3).
- ❏ **EpsonNet NDPS Gateway**, NetWare'nin NDPS (Novell Distributed Print Services) ortamındaki EPSON yazıcının durumunu izlemek ve yazdırmak için kullanabileceğiniz bir ağ geçidi yazılımıdır. Bkz. ["EpsonNet NDPS Gateway Uygulamasını](#page-156-1) [Kullanma".](#page-156-1)
- ❏ **EpsonNet Direct Print** programı, Windows Me/98/95/XP/2000/NT 4.0 sistemlerinde TCP/IP ile yazdırma yapılabilme olanağı verir. (WindowsXP/2000/NT 4.0 sistemleri OS standardında LPR yazdırma yöntemini de destekler.) Bkz. ["EpsonNet Direct Print Hakkında"](#page-182-3).
- ❏ **EpsonNet Internet Print** programı, Windows 98/95/NT 4.0 sistemlerinin Internet Yazdırma İletişim Kuralını kullanarak Internet üzerinden yazdırma yöntemini destekler. Bkz. ["EpsonNet](#page-198-2)  [Internet Print hakkında"](#page-198-2).
- ❏ **EpsonNet WebManager** web tabanlı bir program olup, ağ yöneticilerinin ağ aygıtlarını kolayca yönetmelerine yardımcı olur. Bkz. ["EpsonNet WebManager Hakkında"](#page-248-2).

## <span id="page-16-0"></span>*İfade ve Kavramlar*

*Yapılandırma* -- aygıtın düzgün işletilmesi için hazır bulunan koşullar kümesi. Yazdırma sunucusunu yapılandırma, yazdırma sunucusunu ağda kullanılabilir protokollerle çalıştırmak üzere hazırlamaktır.

*DHCP* -- dinamik ana makine yapılandırma protokolü. Dinamik IP adreslerini ağdaki aygıtlara atayan protokoldür.

*EtherTalk* -- Ethernet aktarımını yöneten AppleTalk iletişim protokolüdür

*ftp* -- dosya aktarımında TCP/IP uygulaması protokolü

*lpd* -- TCP/IP uzak yazdırma protokolü uygulaması

*Yazıcı kuyruğu* -- yazdırma sunucusu işi atanan yazıcıya gönderene kadar, yazdırma işinin dosya olarak saklandığı yer

*Protokol* -- veri ve bilgilerin ağda nasıl alınıp verileciğini denetleyen kural. Farklı protokoller kullanarak, bilgisayarlar ve yazılımlar birbirleriyle iletişim kuramaz.

*Uzak yazıcı* -- ağda herhangi bir yerde bağlı olan, ancak NetWare yazdırma sunucusunun denetiminde olan paylaştırılmış yazıcı

*TCP/IP* -- (Transmission Control Protocol/Internet Protocol; Aktarım Denetimi Protokolü/Internet Protokolü), ağdaki düğümler arasında iletişim sağlayan protokoller katmanı

## <span id="page-17-0"></span>*Belirtimler*

## <span id="page-17-1"></span>*Ağ Yazılımı*

NetWare 3.x, 4.x, 5.x veya 6

EtherTalk (AppleTalk)

TCP/IP

NetBEUI

IPP

## <span id="page-18-0"></span>*Ağ Bağlantı Uçları*

RJ-45 bağlantı ucu yoluyla IEEE 802.3 10BaseT/100BaseTX STP (blendajlı, bükülmüş, çift) kablo

*Not:*

*RJ-45 bağlantı ucu telefon hattına bağlanamaz.*

## <span id="page-18-1"></span>*Genel Bakış*

Bu bölümde, yazdırma sunucusunun ağda kullanılması için nasıl kurulacağı konusunda açıklamalar vardır.

1. Yazdırma sunucusunun çalışmasını denetleyin.

Durum ışıkları ve RJ-bağlantı ucu gibi yazdırma sunucusu çalışmaları ve işlevlerini denetleyin. Ayrıntılar için bkz. ["Print](#page-14-1)  [Server Name \(Yazdırma Sunucusu Çalı](#page-14-1)şması)".

2. Gerekli bileşenleri bilgisayara yükleyin.

Gerekli bileşenlerin (TCP/IP, NetBEUI, vb.) bilgisayarda yüklü olduğundan ve bilgisayar ağ ayarlarının (IP adresi, alt ağ maskesi, vb.) ayarlanmış olduğundan emin olun. Ayrıntılar için bkz. "Bileş[enleri Bilgisayarınıza Yükleme hakkında"](#page-20-3).

3. Yazdırma sunucusunu ağa bağlayın.

Yazdırma sunucusunu ağa bağlayın. Ayrıntılar için bkz. ["Yazdırma](#page-36-2)  [Sunucusunu A](#page-36-2)ğa Bağlama".

4. Bilgisayara EpsonNet WinAssist/MacAssist yükleyin.

Yazdırma sunucusunu yapılandırmak için bilgisayara EpsonNet WinAssist veya MacAssist yükleyin. Ayrıntılar için bkz. ["EpsonNet](#page-37-2)  [WinAssist/MacAssist Yükleme"](#page-37-2).

5. EpsonNet Win/MacAssist kullanarak yazdırma sunucusu için IP adresi ayarlama.

EpsonNet Win veya MacAssist kullanarak yazdırma sunucusuna IP adresi atayın. Windows kullanıcıları için, bkz. ["EpsonNet](#page-40-1)  [WinAssist Kullanarak IP Adresi Ayarlama"](#page-40-1). Macintosh kullanıcıları için, bkz. ["MacAssist WinAssist Kullanarak IP Adresi Ayarlama".](#page-46-1)

6. EpsonNet Win/MacAssist kullanarak yazdırma sunucusunun ağ ayarlarını yapılandırın.

EpsonNet WinAssist veya MacAssist kullanarak, TCP/IP, AppleTalk, MS Network vb. için yazdırma sunucusunu yapılandırın. Windows kullanıcıları için, bkz. ["EpsonNet WinAssist](#page-52-2)  [hakkında".](#page-52-2) Macintosh kullanıcıları için, bkz. ["EpsonNet MacAssist](#page-86-3)  [Hakkında"](#page-86-3).

7. Bir yazdırma yöntemi seçin.

Ağ ortamınıza ve işletim sisteminize uygun bir yazdırma yöntemi seçin. Emin değilseniz, ayrıntılar için bkz. ["Bir Yazdırma Yöntemi](#page-268-3)  Secme".

8. Yazıcı sürücüsünü yükleyin.

Yazıcı sürücüsünü yazıcı ile birlikte verilen CD-ROM'dan yükleyin. Ayrıntılar için bkz. ["Yazıcı Sürücüsünü Yükleme Hakkında".](#page-106-5)

## <span id="page-20-0"></span>*Bölüm 1 Bileşenleri Bilgisayarınıza Yükleme*

## <span id="page-20-3"></span><span id="page-20-1"></span>*Bileşenleri Bilgisayarınıza Yükleme hakkında*

yazdırma sunucusu yapılandırmasını yapmadan ve bilgisayardan yazdırmadan önce, kullanmak istediğiniz yazdırma yöntemine bağlı olarak, gerekli bileşenleri (TCP/IP, NetBEUI, vb.) yüklemeniz ve bilgisayarınıza bir IP adresiyle alt ağ maskesi atamanız gerekir. Bu bölümdeki, işletim sisteminize uygun konuya bakın.

### <span id="page-20-2"></span>*Windows Me/98/95*

Windows Me/98/95 için, gerekli bileşenleri yüklemek üzere aşağıdaki yordamı kullanın.

### *Not:*

- ❏ *Yükleme sırasında Windows Me/98/95 CD-ROM'u gerekebilir.*
- ❏ *Yazdırma işlemi için TCP/IP veya IPP kullanırken, bilgisayarın IP adresini, alt ağ maskesini ve varsayılan ağ geçidini ayarlamanız gerekir.*
- 1. Start (Başlat)'ı tıklatın, Settings (Ayarlar)'ın üzerine gelin ve Control Panel (Denetim Masası)'nı seçin.

2. Network (Ağ) simgesini çift tıklatın. Aşağıdaki gerekli bileşenleri, Configuration (Yapılandırma) menüsündeki yüklü ağ bileşenleri listesinde olup olmadığını kontrol edin. Yüklenmişlerse, bir sonraki bölüme geçin.

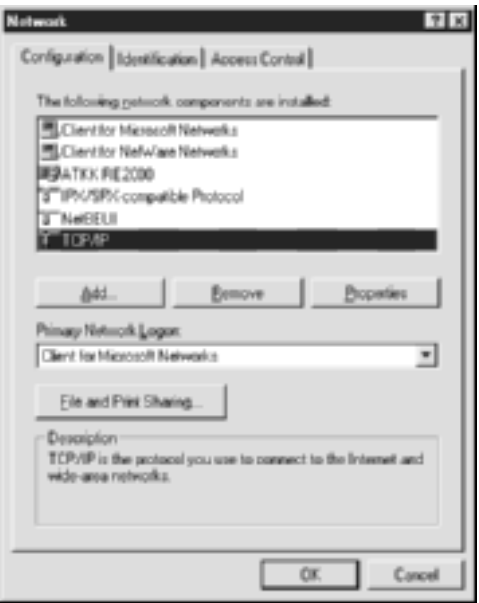

Aşağıdaki tabloda, yazdırma sunucusunu EpsonNet WinAssist ile yapılandırmak için gereken bileşenler verilmektedir.

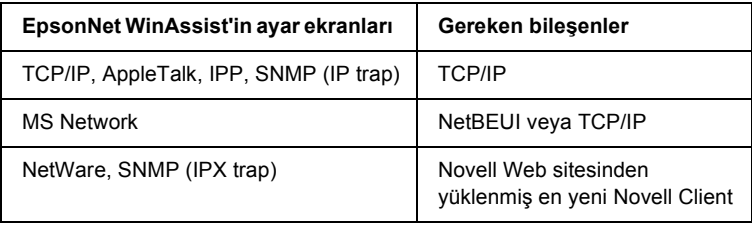

### *Not:*

*Aşağıdaki modları kullanırken Novell Client for Windows 95/98 sürüm 3.00 ve Novell Client for Windows NT sürüm 4.50 kullanmayın: NetWare 3.x/4.x Bindery Print Server (Bindery Yazdırma Sunucusu) modu, NetWare 3.x Remote Printer (Uzak Yazıcı) modu, NetWare 4.x Bindery Remote Printer (Bindery Uzak Yazıcı) modu ve NetWare 4.x/5.x NDS Remote Printer (Uzak Yazıcı) modu.* 

Aşağıdaki tabloda, ağ üzerinden yazdırma için gereken bileşenler verilmektedir.

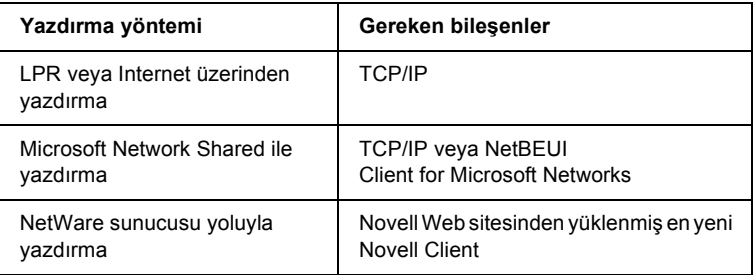

3. Gereken bileşenler listede yoksa, bunları yüklemek için aşağıda gösterildiği gibi Add (Ekle)'yi tıklatın.

### **LPR veya Internet üzerinden yazdırma:**

Protocol (Protokol)'ü seçtikten sonra Add (Ekle)'yi tıklatın. Üreticiler listesinden Microsoft'u, Network Protocols (Ağ Protokolleri) listesinden de TCP/IP'yi seçin. Sonra OK (Tamam)'ı tıklatın.

### **Microsoft Network Shared ile yazdırma:**

TCP/IP kullanmak için, daha önce verilen TCP/IP yükleme açıklamalarına bakın.

NetBEUI kullanmak için, Protocol (Protokol)'ü seçtikten sonra Add (Ekle)'yi tıklatın. Üreticiler listesinden Microsoft'u, Network Protocols (Ağ Protokolleri) listesinden de NetBEUI'yi seçin. Sonra OK (Tamam)'ı tıklatın.

Client (İstemci)'yi seçin ve Add (Ekle)'yi tıklatın. Üreticiler listesinden Microsoft'u, Network Clients (Ağ İstemcileri) listesinden de Client for Microsoft Networks'ü seçin. Sonra OK (Tamam)'ı tıklatın.

### **NetWare sunucusu yoluyla yazdırma:**

Novell Web sitesinden en yeni Novell Client'ı yükleyin ve bilgisayarınıza kurun. Ayrıca, IPX'i yüklemeyi unutmayın. Ayrıntılı bilgi için Novell Web sitesine bakın.

4. **LPR, Internet, Microsoft Network Shared ile yazdırma:**

TCP/IP Properties (TCP/IP Özellikleri) iletişim kutusunu açmak için, Configuration (Yapılandırma) menüsünde TCP/IP'yi çift tıklatın. IP adresini, alt ağ maskesini vb. ayarladıktan sonra OK (Tamam)'ı tıklatın.

5. Bilgisayarı yeniden başlatın.

Gereken bileşenler artık yüklenmiştir. Bir sonraki bölüme [\("Yazdırma](#page-36-2)  Sunucusunu Ağa Bağ[lama" sayfa 37\)](#page-36-2) geçin.

## <span id="page-24-0"></span>*Windows XP*

Windows XP için, gerekli bileşenleri yüklemek üzere aşağıdaki yordamı kullanın.

### *Not:*

- ❏ *Yükleme sırasında Windows XP CD-ROM'u gerekebilir.*
- ❏ *Yazdırma işlemi için TCP/IP veya IPP kullanırken, bilgisayarın IP adresini, alt ağ maskesini ve varsayılan ağ geçidini ayarlamanız gerekir.*
- 1. Start (Başlat)'ı tıklatın, Control Panel (Denetim Masası)'nın üzerine gelin ve Network and Internet Connections (Ağ ve Internet Bağlantıları)'nı tıklatın. Network Connections (Ağ Bağlantıları)'nı seçin.
- 2. LAN or High-Speed Internet (LAN veya Yüksek Hızlı Internet) altında Local Area Connection (Yerel Alan Bağlantısı) simgesini tıklatın.
- 3. Network Tasks (Ağ Görevleri) altında Change settings of this connection (Bu bağlantının ayarlarını değiştir)'i tıklatın.

4. Aşağıdaki gereken bileşenlerin listede olup olmadığına bakın. Yüklenmişlerse, bir sonraki bölüme geçin.

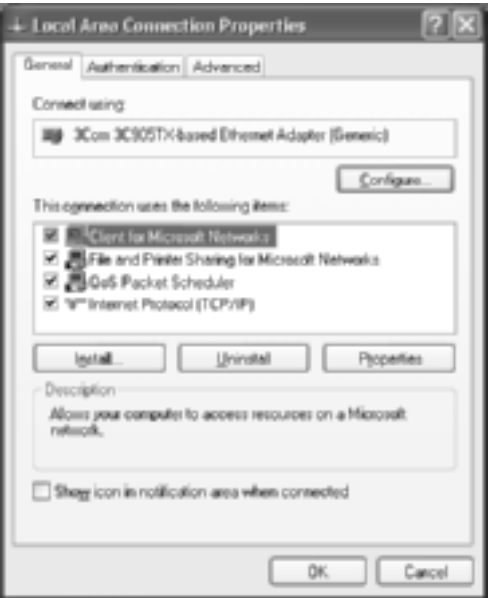

Aşağıdaki tabloda, yazdırma sunucusunu EpsonNet WinAssist ile yapılandırmak için gereken bileşenler verilmektedir.

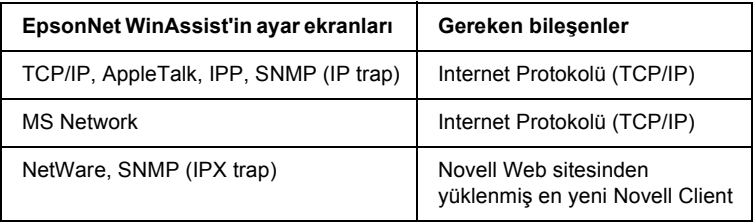

Aşağıdaki tabloda, ağ üzerinden yazdırma için gereken bileşenler verilmektedir.

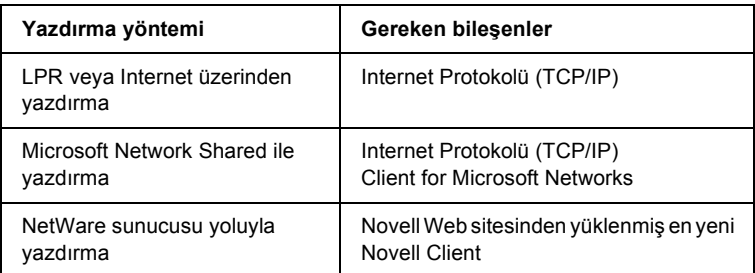

5. Gereken bileşenler listede yoksa, bunları yüklemek için aşağıda gösterildiği gibi Install (Yükle)'yi tıklatın.

### **LPR veya Internet üzerinden yazdırma:**

Internet Protokolü (TCP/IP) varsayılan olarak yüklenir. Onu ekleyemez veya silemezsiniz.

### **Microsoft Network Shared ile yazdırma:**

Client (İstemci)'yi seçin ve Add (Ekle)'yi tıklatın. Client for Microsoft Networks öğesini seçin ve OK (Tamam)'ı tıklatın.

### **NetWare sunucusu yoluyla yazdırma:**

Novell Web sitesinden en yeni Novell Client'ı yükleyin ve bilgisayarınıza kurun. Ayrıca, IPX'i yüklemeyi unutmayın. Ayrıntılı bilgi için Novell Web sitesine bakın.

### 6. **LPR, Internet, Microsoft Network Shared ile yazdırma:**

Internet Protocols (TCP/IP) Properties (Internet Protokolü (TCP/IP) Özellikleri) iletişim kuralını açmak için, Local Area Connection Properties (Yerel Ağ Bağlantısı Özellikleri) iletişim kutusunda Internet Protocol (TCP/IP) (Internet Protokolü (TCP/IP)) öğesini çift tıklatın. IP adresini, alt ağ maskesini vb. ayarladıktan sonra OK (Tamam)'ı tıklatın.

7. Bilgisayarı yeniden başlatın.

Gereken bileşenler artık yüklenmiştir. Bir sonraki bölüme [\("Yazdırma](#page-36-2)  Sunucusunu Ağa Bağ[lama" sayfa 37\)](#page-36-2) geçin.

## <span id="page-27-0"></span>*Windows 2000*

Windows 2000 için, gerekli bileşenleri yüklemek üzere aşağıdaki yordamı kullanın.

### *Not:*

- ❏ *Yükleme sırasında Windows 2000 CD-ROM'u gerekebilir.*
- ❏ *Yazdırma işlemi için TCP/IP veya IPP kullanırken, bilgisayarın IP adresini, alt ağ maskesini ve varsayılan ağ geçidini ayarlamanız gerekir.*
- 1. Start (Başlat)'ı tıklatın, Settings (Ayarlar)'ın üzerine gelin ve Network and Dial-up Connections (Ağ ve Çevirmeli Bağlantılar)'ı seçin. Network and Dial-up Connections (Ağ ve Çevirmeli Bağlantılar) ekranı görünür.
- 2. İstenen ağ bağlantısını sağ tıklattıktan sonra Properties (Özellikler)'i seçin.

3. Aşağıdaki gereken bileşenlerin listede olup olmadığına bakın. Yüklenmişlerse, bir sonraki bölüme geçin.

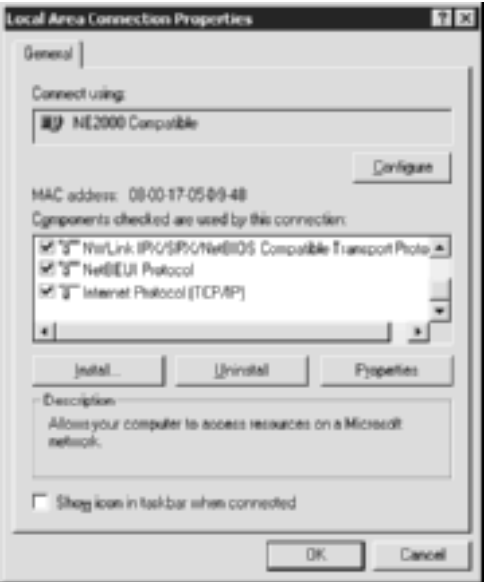

Aşağıdaki tabloda, yazdırma sunucusunu EpsonNet WinAssist ile yapılandırmak için gereken bileşenler verilmektedir.

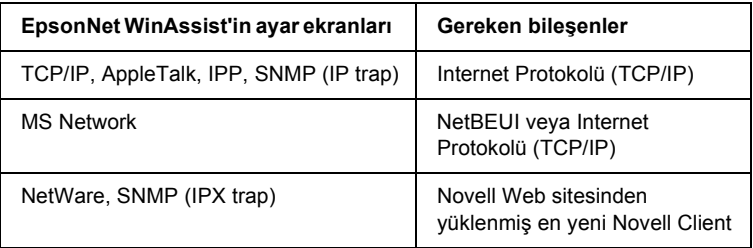

### *Not:*

*Aşağıdaki modları kullanırken Novell Client for Windows 95/98 sürüm 3.00 ve Novell Client for Windows NT sürüm 4.50 kullanmayın: NetWare 3.x/4.x Bindery Print Server (Bindery Yazdırma Sunucusu) modu, NetWare 3.x Remote Printer (Uzak Yazıcı) modu, NetWare 4.x Bindery Remote Printer (Bindery Uzak Yazıcı) modu ve NetWare 4.x/5.x NDS Remote Printer (Uzak Yazıcı) modu.*

Aşağıdaki tabloda, ağ üzerinden yazdırma için gereken bileşenler verilmektedir.

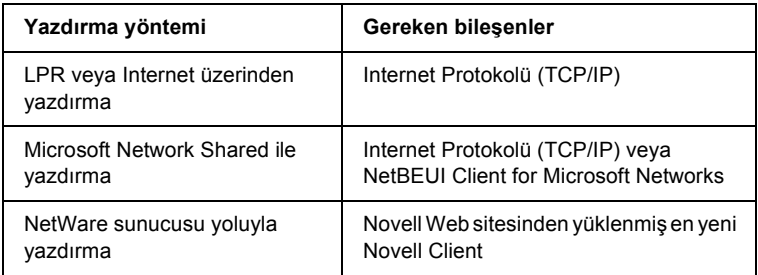

4. Gereken bileşenler listede yoksa, bunları yüklemek için aşağıda gösterildiği gibi Install (Yükle)'yi tıklatın.

### **LPR veya Internet üzerinden yazdırma:**

Protocol (Protokol)'ü seçtikten sonra Add (Ekle)'yi tıklatın. Select Network Protocol (Ağ Protokolünü Seç) iletişim kutusunda, Internet Protocol (TCP/IP) (Internet Protokolü (TCP/IP)) öğesini seçin ve OK (Tamam)'ı tıklatın.

### **Microsoft Network Shared ile yazdırma:**

Internet Protokolü'nü kullanmak için, daha önce verilen Internet Protokolü (TCP/IP) yükleme açıklamalarına bakın.

NetBEUI kullanmak için, Protocol (Protokol)'ü seçtikten sonra Add (Ekle)'yi tıklatın. NetBEUI Protocol (NetBEUI Protokolü)'nü seçin ve OK (Tamam)'ı tıklatın.

Client (İstemci)'yi seçin ve Add (Ekle)'yi tıklatın. Client for Microsoft Networks öğesini seçin ve OK (Tamam)'ı tıklatın.

### **NetWare sunucusu yoluyla yazdırma:**

Novell Web sitesinden en yeni Novell Client'ı yükleyin ve bilgisayarınıza kurun. Ayrıca, IPX'i yüklemeyi unutmayın. Ayrıntılı bilgi için Novell Web sitesine bakın.

- 5. **LPR, Internet, Microsoft Network Shared ile yazdırma:**  TCP/IP Properties (TCP/IP Özellikleri) iletişim kutusunu açmak için, Configuration (Yapılandırma) menüsünde Internet Protocol (TCP/IP) (Internet Protokolü (TCP/IP)) öğesini çift tıklatın. IP adresini, alt ağ maskesini vb. ayarladıktan sonra OK (Tamam)'ı tıklatın.
- 6. Bilgisayarı yeniden başlatın.

Gereken bileşenler artık yüklenmiştir. Bir sonraki bölüme [\("Yazdırma](#page-36-2)  Sunucusunu Ağa Bağ[lama" sayfa 37\)](#page-36-2) geçin.

## <span id="page-30-0"></span>*Windows NT 4.0*

Windows NT 4.0 için, gerekli bileşenleri yüklemek üzere aşağıdaki yordamı kullanın.

### *Not:*

- ❏ *Yükleme sırasında Windows NT 4.0 CD-ROM'u gerekebilir.*
- ❏ *Yazdırma işlemi için TCP/IP veya IPP kullanırken, bilgisayarın IP adresini, alt ağ maskesini ve varsayılan ağ geçidini ayarlamanız gerekir.*
- 1. Start (Başlat)'ı tıklatın, Settings (Ayarlar)'ın üzerine gelin ve Control Panel (Denetim Masası)'nı seçin.
- 2. Control Panel (Denetim Masası)'nda Network (Ağ) simgesini çift tıklatın.

3. Aşağıdaki gereken bileşenlerin listede olup olmadığına bakın. Yüklenmişlerse, bir sonraki bölüme geçin.

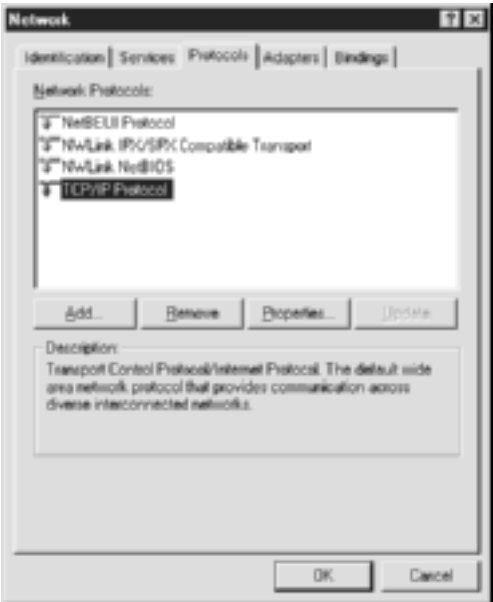

Aşağıdaki tabloda, yazdırma sunucusunu EpsonNet WinAssist ile yapılandırmak için gereken bileşenler verilmektedir.

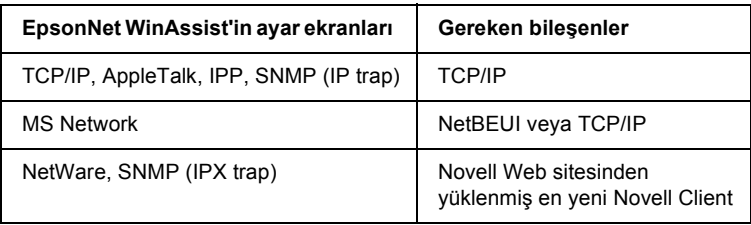

### *Not:*

*Aşağıdaki modları kullanırken Novell Client for Windows 95/98 sürüm 3.00 ve Novell Client for Windows NT sürüm 4.50 kullanmayın: NetWare 3.x/4.x Bindery Print Server (Bindery Yazdırma Sunucusu) modu, NetWare 3.x Remote Printer (Uzak Yazıcı) modu, NetWare 4.x Bindery Remote Printer (Bindery Uzak Yazıcı) modu ve NetWare 4.x/5.x NDS Remote Printer (Uzak Yazıcı) modu.*

Aşağıdaki tabloda, ağ üzerinden yazdırma için gereken bileşenler verilmektedir.

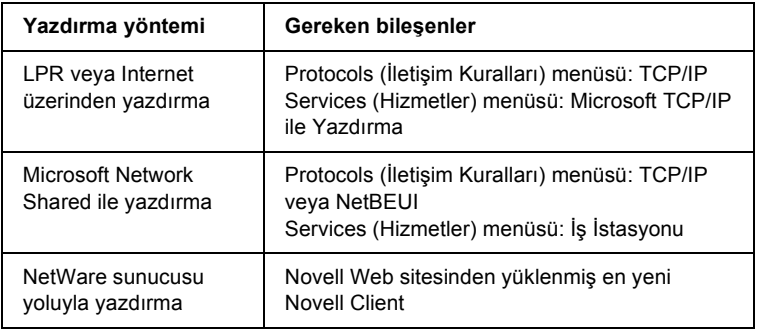

4. Gereken bileşenler listede yoksa, bunları yüklemek için aşağıda gösterildiği gibi Add (Ekle)'yi tıklatın.

### **LPR veya Internet üzerinden yazdırma:**

Protocols (Protokoller) sekmesini seçtikten sonra Add (Ekle)'yi tıklatın. Listeden TCP/IP'yi seçip, sonra OK (Tamam)'ı tıklatın. IP adresini, alt ağ maskesini vb. ayarladıktan sonra OK (Tamam)'ı tıklatın.

Services (Hizmetler) sekmesini seçin ve Add (Ekle)'yi tıklatın. Listeden Microsoft TCP/IP Printing (Microsoft TCP/IP ile Yazdırma)'yı seçip, sonra OK (Tamam)'ı tıklatın.

### **Microsoft Network Shared ile yazdırma:**

TCP/IP kullanmak için, daha önce verilen TCP/IP yükleme açıklamalarına bakın.

NetBEUI kullanmak için, Protocols (Protokoller)'i seçtikten sonra Add (Ekle)'yi tıklatın. Listeden NetBEUI'yi seçip, sonra OK (Tamam)'ı tıklatın.

Services (Hizmetler) sekmesini seçin ve Add (Ekle)'yi tıklatın. Listeden Workstation (İş İstasyonu)'nu seçip, sonra OK (Tamam)'ı tıklatın.

### **NetWare sunucusu yoluyla yazdırma:**

Novell Web sitesinden en yeni Novell Client'ı yükleyin ve bilgisayarınıza kurun. Ayrıca, IPX'i yüklemeyi unutmayın. Ayrıntılı bilgi için Novell Web sitesine bakın.

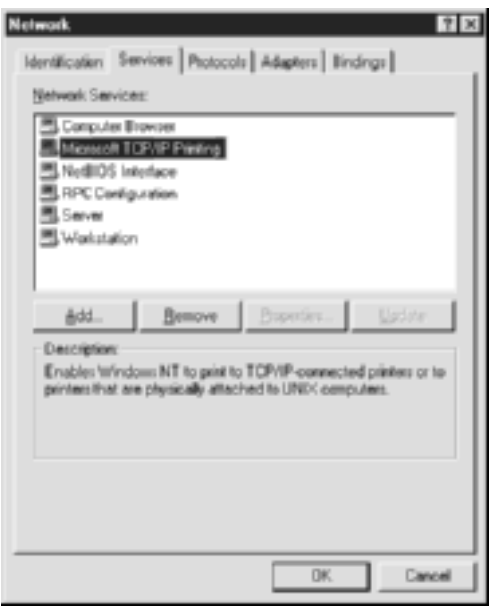

5. Bilgisayarı yeniden başlatın.

Gereken bileşenler artık yüklenmiştir. Bir sonraki bölüme [\("Yazdırma](#page-36-2)  Sunucusunu Ağa Bağ[lama" sayfa 37\)](#page-36-2) geçin.

## <span id="page-34-0"></span>*Macintosh*

Macintosh bilgisayarınıza IP adresi, alt ağ maskesi vb. atamak için aşağıdaki adımları izleyin.

### *Not:*

*AppleTalk protokolü kullanarak yazdırmak ve yazdırma sunucusunu EpsonNet MacAssist ile yapılandırmak için,* AppleTalk *Control Panel (Denetim Masası)'nda veya* AppleTalk *sekmesinde* Ethernet *veya*  Built-in Ethernet *(Yerleşik Ethernet)'i seçin. Sonra, yazdırma sunucusunu EpsonNet MacAssist ile yapılandırın.* 

### <span id="page-34-1"></span>*Mac OS 8 - 9.x*

- 1. Apple menüsünde Control Panel (Denetim Masası)'nı ve sonra da TCP/IP'yi seçin.
- 2. Ethernet aracılığıyla bağlanmayı ayarlayın.
- 3. IP adresini ve gerekirse diğer ayarları atayın.
- 4. Değişiklikleri kaydetmek için iletişim kutusunu kapatın.

Bir sonraki bölüme [\("Yazdırma Sunucusunu A](#page-36-2)ğa Bağlama" sayfa 37) geçin.

## <span id="page-34-2"></span>*Mac OS X*

- 1. Apple menüsünde System Preferences (Sistem Tercihleri)'ni seçin.
- 2. Network (Ağ) denetim masasını açın. TCP/IP sekmesini tıklatın.
- 3. Show (Göster) açılan menüsünde Built-in Ethernet (Yerleşik Ethernet)'i seçin.
- 4. IP adresini ve gerekirse diğer ayarları atayın.
- 5. Değişiklikleri kaydetmek için Apply Now (Şimdi Uygula) düğmesini tıklatın.

Bir sonraki bölüme [\("Yazdırma Sunucusunu A](#page-36-2)ğa Bağlama" sayfa 37) geçin.
# *Bölüm 2 Yazdırma Sunucusu Nasıl Kurulur*

Bu bölümdeyazdırma sunucusunun nasıl kurulduğu anlatılıyor. Bu bölümü yazdırma sunucusunu ağa bağlama, EpsonNet WinAssist/MacAssist yükleme ve yazdırma sunucusuna IP adresi atamak için EpsonNet WinAssist/MacAssist kullanma oluşturuyor.

# *Yazdırma Sunucusunu Ağa Bağlama*

Yazdırma sunucusunu ağa bağlamak için aşağıdaki yönergeleri izleyin.

- 1. Yazıcınızın kapalı olduğundan emin olun.
- 2. Ağ kablosunun bir ucunu yazdırma sunucusunun RJ-45 bağlayıcısına, diğer ucunu da ağa bağlayın.

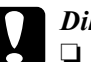

# *Dikkat:*<br>□ *Arv*

- ❏ *Arızaları önlemek için, yazdırma sunucusuna bağlanmak üzere Kategori 5 blendajlı çift bükümlü kablo kullanmalısınız.*
- ❏ *Yazıcı açıkken ağ kablosunu takmayın veya çıkartmayın.*
- ❏ *Bilgisayarı ve yazdırma sunucusunu doğrudan bağlamayın. Yazdırma sunucusunu ağa bağlamak için bir HUB kullanın.*

### *Not:*

*10Base-T ve 100Base-TX'in her ikisini de kullanın. Çok fazla veri yazdırdığınızda, ağ trafiğinin hafif olduğu 100Base-TX yüksek hızda ağ kullanmanızı öneririz.*

3. Yazıcınızı açın. Durum ışıkları kapandığında, bir ağ durum sayfası yazdırın.

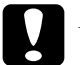

c*Dikkat: Yazıcıyı kapattıktan sonra, yeniden açmadan önce durum ışıklarının kapanmasını bekleyin; aksi halde yazdırma sunucusu doğru çalışmayabilir.*

## *Mac OS X 2.4 Notu:*

*Yazıcınız Rendezvous'yu desteklediği ve varsayılan olarak açık olduğundan, yazıcıyı ağda kullanmak için ağa bağlamanız yeterlidir. Rendezvous ayarlarını devre dışı bırakmak isterseniz yazıcının denetim masasını kullanın. Ayrıntılar için bkz. ["IP Adresini Yazıcının Denetim](#page-271-0)  [Masası'ndan Ayarlama" sayfa 272](#page-271-0).*

Artık yazıcı sunucusunu ağ için EpsonNet WinAssist/MacAssist kullanarak yapılandırabilirsiniz. Bu sayfaya gidin: ["EpsonNet](#page-37-0)  [WinAssist/MacAssist Yükleme" sayfa 38](#page-37-0).

# <span id="page-37-0"></span>*EpsonNet WinAssist/MacAssist Yükleme*

Yazıcı sunucusunu yapılandırmak için EpsonNet WinAssist veya MacAssist yüklemeniz gerekir.

### *Not:*

*Bu ürünle birlikte verilen Yazılım CD-ROM'unda bulunan EpsonNet WinAssist/ MacAssist'i kullanmaya dikkat edin.*

## *Windows için*

Yazıcı sunucusunu yapılandırmak için bilgisayarınıza EpsonNet WinAssist'i yükleyin.

## *Sistem gereksinimleri*

Aşağıdaki tablo, EpsonNet WinAssist'in sistem gereksinimlerini listelemektedir.

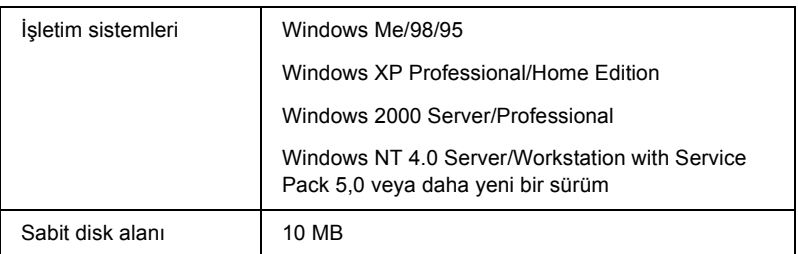

## *EpsonNet WinAssist'i Yükleme*

EpsonNet WinAssist'i yüklemek için aşağıdaki adımları izleyin.

### *Not:*

*EpsonNet WinAssist'i yükledikten sonra işletim sisteminizden herhangi bir iletişim kuralı veya hizmet ekler ya da silerseniz, EpsonNet WinAssist düzgün biçimde çalışmayabilir. Böyle bir durumda, EpsonNet WinAssist'i kaldırın ve yeniden yükleyin.*

- 1. Yazılım CD-ROM'unu CD-ROM sürücüsüne yerleştirin.
- 2. EPSON Yükleme Programı otomatik olarak başlayacaktır.

Installer (Yükleyici) iletişim kutusu görüntülenmezse, CD'de SETUP.EXE seçeneğini çift tıklatın.

- 3. Install EpsonNet WinAssist (EpsonNet WinAssist'i Yükle)'yi seçip  $\rightarrow$  seçeneğini tıklatın.
- 4. Yüklemeyi tamamlamak üzere ekrandaki yönergeleri izleyin.

## *Macintosh için*

Yazıcı sunucusunu yapılandırmak için Macintosh'unuza EpsonNet MacAssist'i yükleyin.

## *Sistem gereksinimleri*

Aşağıdaki tablo, EpsonNet MacAssist'in sistem gereksinimlerini listelemektedir.

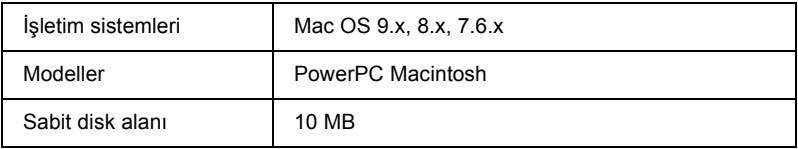

## *EpsonNet MacAssist'i Yükleme*

EpsonNet MacAssist'i yüklemek için aşağıdaki adımları izleyin.

- 1. Yazılım CD-ROM'unu CD-ROM sürücüsüne yerleştirin.
- 2. Mac OS 8.x 9.x EPSON klasöründe EPSON simgesini çift tıklatın.

Mac OS X<sup>-</sup> Önce, EPSON klasöründe Mac OS X klasörünü, sonra da EPSON simgesini çift tıklatın.

### *Not:*

*Yönetici hakları atayacak kimlik denetimi iletişim kutusu görüntülendiğinde, kullanıcı adı ve parolayı girip* OK *(Tamam)'ı tıklatın.*

- 3. EPSON Yükleme Programı otomatik olarak başlayacaktır. Install EpsonNet MacAssist (EpsonNet MacAssist'i Yükle)'yi seçip seçeneğini tıklatın.
- 4. Yazalımı yüklemek için ekrandaki yönergeleri izleyin.

5. Bilgisayarı yeniden başlatın.

Mac OS  $8x - 9x$ EpsonNet MacAssist simgesini ve EpsonNet MacAssist EasySetup simgesini içeren MacAssistxxx klasörü Applications (Uygulamalar) klasöründe oluşur.

Mac OS X<sup>-</sup> EpsonNet MacAssist for OS X simgesini ve EpsonNetMacAssistOSXEasySet simgesini içeren EpsonNet MacAssist OSX x.xx klasörü Applications (Uygulamalar) klasöründe oluşur.

# *EpsonNet WinAssist Kullanarak IP Adresi Ayarlama*

Bu bölümde yazdırma sunucusunu yapılandırmak için EpsonNet WinAssist'in nasıl kullanıldığı açıklanmaktadır.

- ❏ *Gerekli iletişim kurallarının bilgisayara yüklenip yüklenmediğini kontrol edin.*
- ❏ *Yazıcının açık olduğundan emin olun.*
- ❏ *Aşağıdaki adımlar için kullanılacak bilgisayarın yazdırma sunucusuyla aynı kesimde olması gerekir.*
- ❏ *Örnek ekranlar, EpsonNet WinAssist kullanan Windows 98'ten alınmıştır. Diğer sistemlerin görüntüsü farklı olabilir; ancak belirtilenler dışında yönergeler aynıdır.*
- 1. Start (Başlat)'ı tıklatın, Programs (Programlar)'ın veya All Programs (Tüm Programlar)'ın (Windows XP) üzerine gelin ve EpsonNet WinAssist V4'ü seçin. Başlatmak için EpsonNet WinAssist'i tıklatın.

2. Yapılandırmak istediğiniz yazıcıyı seçip, sonra Configuration (Yapılandırma)'yı tıklatın veya yazıcı simgesini çift tıklatın.

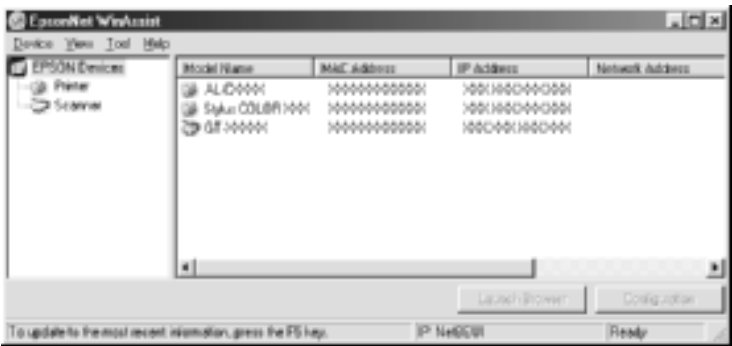

- ❏ *Listede aynı yazıcı modeli adı birçok yerde görünüyorsa, yazıcıları MAC adresini denetleyerek tanımlayabilirsiniz, bu adresler durum sayfasında bulunur.*
- ❏ *Araç menüsünden* Search Options *(Arama Seçenekleri)'ni kullanarak diğer kesimlerdeki yazıcıları arayabilirsiniz Daha fazla bilgi için, bkz. ["Arama Seçenekleri" sayfa 57.](#page-56-0)*
- ❏ Launch Browser *(Tarayıcıyı Başlat) düğmesi ancak yazıcıya geçerli bir IP adresi atanırsa kullanılabilir.*
- ❏ *Yazdırma sunucusunda varsayılan IP adresi yoktur. El ile veya DHCP sunucusu kullanarak, geçerli IP adresi atadığınızdan emin olun.*
- 3. TCP/IP sekmesini tıklatın.

*Diğer menüler hakkında bilgi için, bkz: ["Configuration](#page-61-0)  (Yapılandırma) İletiş[im Kutusunun Ayrıntıları" sayfa 62](#page-61-0).*

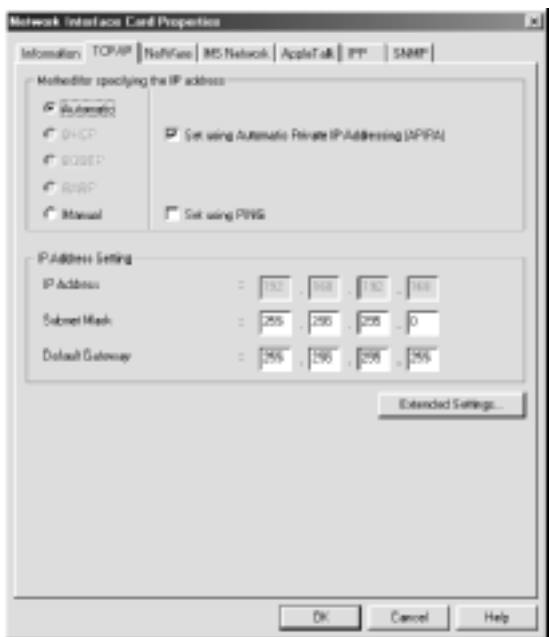

4. IP adresini belirleme yöntemini seçin. Automatic (Otomatik) öğesini seçerseniz, DHCP kullanılabilir duruma gelir ve otomatik olarak bir IP adresi belirtir. IP adresini el ile ayarlamak istiyorsanız, Manual (El ile) öğesini seçin.

- ❏ *Ağ yöneticisinin, IP adresi ayarlarında yapılan değişiklikleri onaylaması gerekir.*
- ❏ Auto *(Otomatik) öğesi seçildiğinde, DHCP kullanılabilir duruma gelir. DHCP sunucusunu kullanmak istiyorsanız, bilgisayarınıza yüklü olduğundan ve doğru biçimde yapılandırdığından emin olun. Ayrıntılı yönergeler için işletim sisteminizin çevrimiçi yardımına bakın.*
- ❏ *Dinamik DNS işlevi desteklenmiyorsa,* Manual *(El İle)'yi seçip IP adresini girmenizi öneririz. Çünkü* Automatic *(Otomatik)'i seçerseniz, yazdırma sunucusunun IP adresi yazıcıyı her açışınızda değişir ve yazıcı bağlantı noktası ayarını da buna uygun olarak değiştirmeniz gerekir.*
- 5. DHCP sunucusu tarafından IP adresi alınamadığında otomatik olarak 169.254.1.1 ile 169.254.254.254 arasında özel bir adres almak istiyorsanız, Set Using Automatic Private IP Addressing (APIPA) (Otomatik Özel IP Adresi (APIPA) Kullanarak Ayarla) onay kutusunu işaretli bırakın; bunun dışındaki durumlarda onay kutusunun işaretini kaldırın.
- 6. Ping komutu kullanılarak IP adresi ayarlandığında, Set Using PING (PING Kullanarak Ayarla) onay kutusunu seçin. IP adresini EpsonNet WinAssist/MacAssist/WebAssist ile ayarlarken bunu seçmeyin; böylece IP adresinin beklenmedik şekilde değişmesi önlenir.

*Ping kullanmadığınızda onay kutusunun seçili olmamasına dikkat edin; bu, IP adresinin EpsonNet WebManager tarafından beklenmedik şekilde değiştirilmesini önler.*

7. IP adresini el ile atamak için IP adresini, alt ağ maskesini ve varsayılan ağ geçidini girin. IP adresinin ağdaki diğer aygıtlardan biriyle çakışmamasına dikkat edin.

### *Not:*

*Ağ geçidi işlevi gören bir sunucu veya yönlendirici varsa, ağ geçidi adresi olarak söz konusu sunucu veya ağ geçidinin IP adresini girin. Ağ geçidi yoksa, varsayılan değerleri olduğu gibi bırakın.*

8. Dinamik DNS ve Evrensel Tak ve Kullan gibi genişletilmiş ayarlar yapmak istiyorsanız Extended Settings (Genişletilmiş Ayarlar) düğmesini tıklatın.

*Yazdırma sunucusu bu işlevi desteklemiyorsa onay kutuları soluk görünür.*

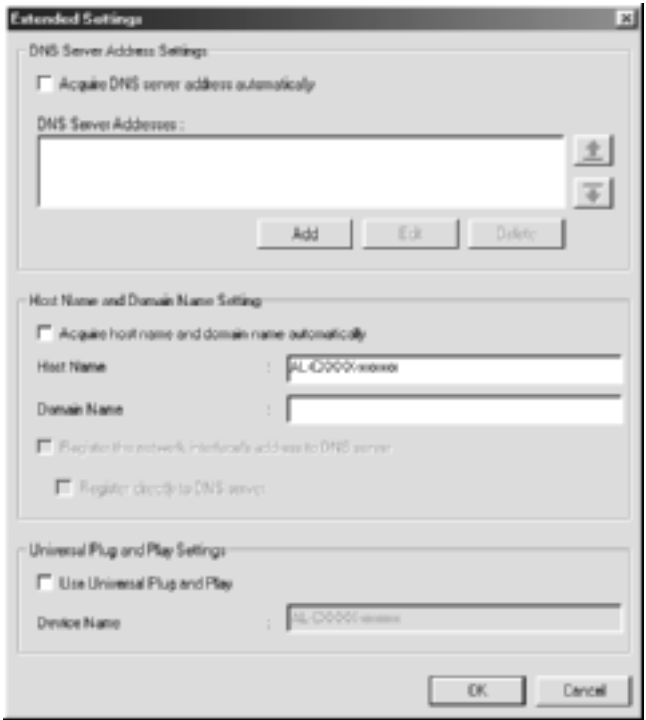

9. DHCP sunucusunu kullanarak DNS sunucusunu almak isterseniz, Acquire DNS server address automatically (DNS Sunucu Adresini Otomatik Olarak Al) onay kutusunu seçin.

DNS sunucu adresini el ile girmek istiyorsanız, Add (Ekle) düğmesini tıklatın ve DNS sunucusunun IP adresini girin. OK (Tamam)'ı tıklatın.

10. DHCP sunucusunu kullanarak ana bilgisayar adı ve etki alanı adını almak isterseniz, Acquire host name and domain name automatically (Ana bilgisayar adı ve etki alanı adını otomatik olarak al) onay kutusunu seçin.

El ile belirlemek istiyorsanız, metin kutularına ana bilgisayar adını ve etki alanı adını girin.

11. DNS sunucusuna ana bilgisayar adını ve etki alanı adını Dinamik DNS desteği olan DHCP sunucusu aracılığıyla kaydetmek istiyorsanız Register the network interface's address to DNS server (Ağ arabirim adresini DNS sunucusuna kaydet) onay kutusunu seçin.

Ana bilgisayar adını ve etki alanı adını DNS sunucusuna doğrudan kaydetmek istiyorsanız, Register directly to DNS server (Doğrudan DNS sunucusuna kaydet) onay kutusunu seçin.

12. Windows Me veya gelecekteki işletim sistemlerinde Evrensel Tak ve Kullan işlevini kullanmak isterseniz, Universal Plug and Play function (Evrensel Tak ve Kullan özelliğini kullan) onay kutusunu seçin.

Gerekiyorsa, varsayılan Evrensel Tak ve Kullan aygıt adını değiştirin. Bu aygıt adı Evrensel Tak ve Kullan işlevini destekleyen Windows sistemleri için kullanılır.

- 13. Ayarları değiştirdikten sonra OK (Tamam)'ı tıklatın.
- 14. TCP/IP iletişim kutusunda OK (Tamam)'ı tıklatın. Parola iletişim kutusu belirir.
- 15. Parolayı girin (en çok 20 karakter) ve daha sonra ayarları kaydetmek için OK (Tamam)'ı tıklatın. İlk kez bir parola giriyorsanız, Change (Değiştir)'i tıklatıp parolayı girin. Daha fazla bilgi için, bkz. ["Parolalar hakkında" sayfa 80.](#page-79-0)

Ekrandaki yönergeleri izleyin. Güncelleştirme tamamlandıktan sonra, Görünüm menüsünden Refresh (Yenile) öğesini seçin.

c*Dikkat: Yeni ayarların yazdırma sunucusuna gönderilmesi 2-3 dakika süreceğinden, ekranda yazıcınızı kapattığınızı belirten bir mesaj görene kadar bekleyin.* 

# *MacAssist WinAssist Kullanarak IP Adresi Ayarlama*

Bu bölümde yazdırma sunucusunu yapılandırmak için EpsonNet MacAssist'in nasıl kullanıldığı açıklanmaktadır.

### *Not:*

- ❏ *Yazıcının açık olduğundan emin olun.*
- ❏ *Aşağıdaki adımlar için kullanılacak bilgisayarın yazdırma sunucusuyla aynı kesimde olması gerekir.*
- ❏ *Ağ ortamınıza bağlı olarak AppleTalk ve TCP/IP denetim masalarında* Connect via *(Aracılığıyla bağlan:) için* Ethernet *seçili olduğundan emin olun.*
- 1. Mac  $OS 8 x 9 x$ MacAssistxxx klasöründe EpsonNet MacAssist simgesini çift tıklatın.

Mac OS X<sup>-</sup> EpsonNet MacAssistOS X x.xx klasöründe EpsonNet MacAssist for OSX simgesini çift tıklatın.

2. Yapılandırmak istediğiniz yazıcıyı listeden seçin ve Configure (Yapılandır)'ı tıklatın.

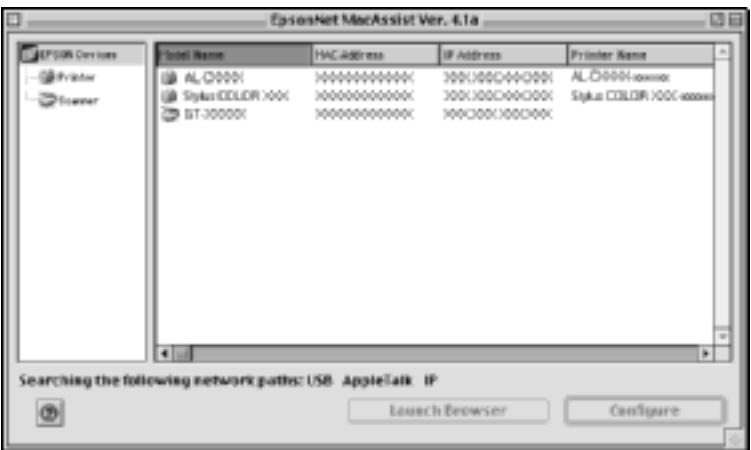

- ❏ *Listede aynı yazıcı modeli adı birçok yerde görünüyorsa, yazıcıları MAC adreslerini denetleyerek tanımlayabilirsiniz, bu adresler durum sayfasında bulunur.*
- ❏ *Bilgisayarda bölge ayarlarının değiştirilmesi gibi, yazıcıları başka bölgelerde arayabilirsiniz. Daha fazla bilgi için, bkz. ["Arama Seçenekleri" sayfa 89.](#page-88-0)*
- ❏ Launch Browser *(Tarayıcıyı Başlat) düğmesi ancak yazıcıya geçerli bir IP adresi atanırsa kullanılabilir.*
- ❏ *Yazdırma sunucusunda varsayılan IP adresi yoktur. El ile veya DHCP sunucusu kullanarak, geçerli IP adresi atadığınızdan emin olun.*

3. TCP/IP sekmesini tıklatın.

### *Not:*

*Diğer menüler hakkında bilgi için, bkz: ["Configuration](#page-91-0)  (Yapılandırma) İletiş[im Kutusunun Ayrıntıları" sayfa 92](#page-91-0).*

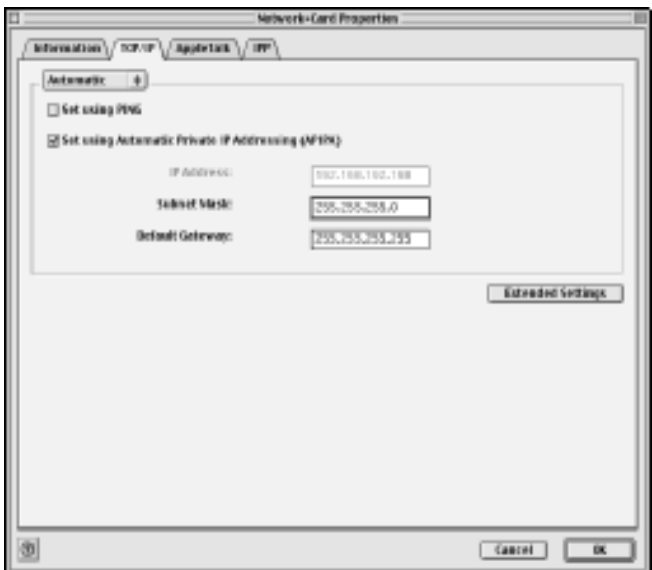

4. IP adresini belirleme yöntemini seçin. Automatic (Otomatik) öğesini seçerseniz, DHCP kullanılabilir duruma gelir ve otomatik olarak bir IP adresi belirtir. IP adresini el ile ayarlamak istiyorsanız, Manual (El ile) öğesini seçin.

- ❏ *Ağ yöneticisinin, IP adresi ayarlarında yapılan değişiklikleri onaylaması gerekir.*
- ❏ Auto *(Otomatik) öğesi seçildiğinde, DHCP kullanılabilir duruma gelir. DHCP sunucusunu kullanmak istiyorsanız, bilgisayarınıza yüklü olduğundan ve doğru biçimde yapılandırdığından emin olun. Ayrıntılı yönergeler için işletim sisteminizin çevrimiçi yardımına bakın.*
- ❏ *Dinamik DNS işlevi desteklenmiyorsa,* Manual *(El İle)'yi seçip IP adresini girmenizi öneririz. Çünkü* Automatic *(Otomatik)'i seçerseniz, yazdırma sunucusunun IP adresi yazıcıyı her açışınızda değişir ve yazıcı bağlantı noktası ayarını da buna uygun olarak değiştirmeniz gerekir.*
- 5. Ping komutu kullanılarak IP adresi ayarlandığında, Set Using PING (PING Kullanarak Ayarla) onay kutusunu seçin. IP adresini EpsonNet WinAssist/MacAssist/WebAssist ile ayarlarken bunu seçmeyin; böylece IP adresinin beklenmedik şekilde değişmesi önlenir.

*Ping kullanmadığınızda onay kutusunun seçili olmamasına dikkat edin; bu, IP adresinin EpsonNet WebManager tarafından beklenmedik şekilde değiştirilmesini önler.*

- 6. DHCP sunucusu tarafından IP adresi alınamadığında otomatik olarak 169.254.1.1 ile 169.254.254.254 arasında özel bir adres almak istiyorsanız, Set Using Automatic Private IP Addressing (APIPA) (Otomatik Özel IP Adresi (APIPA) Kullanarak Ayarla) onay kutusunu işaretli bırakın; bunun dışındaki durumlarda onay kutusunun işaretini kaldırın.
- 7. IP adresini el ile atamak için IP adresini, alt ağ maskesini ve varsayılan ağ geçidini girin. IP adresinin ağdaki diğer aygıtlardan biriyle çakışmamasına dikkat edin.

### *Not:*

*Ağ geçidi işlevi gören bir sunucu veya yönlendirici varsa, ağ geçidi adresi olarak söz konusu sunucu veya ağ geçidinin IP adresini girin. Ağ geçidi yoksa, varsayılan değerleri olduğu gibi bırakın.*

8. Dinamik DNS ve Evrensel Tak ve Kullan gibi genişletilmiş ayarlar yapmak istiyorsanız Extended Settings (Genişletilmiş Ayarlar) düğmesini tıklatın.

*Yazdırma sunucusu bu işlevi desteklemiyorsa onay kutuları soluk görünür.*

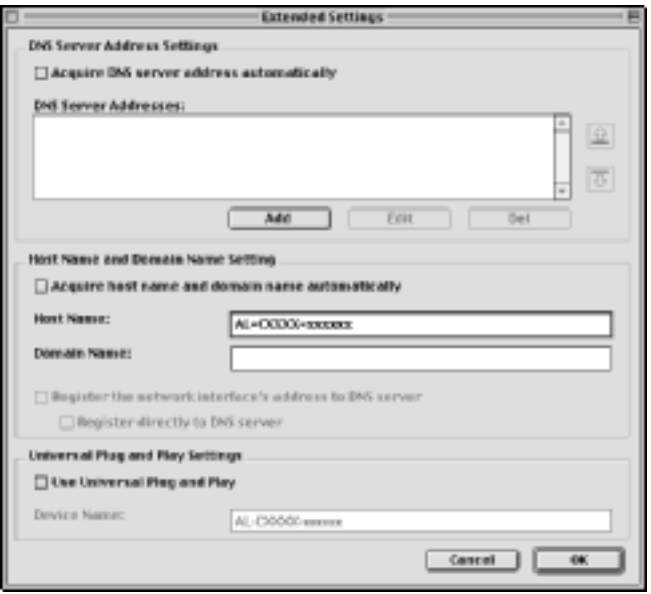

9. DHCP sunucusunu kullanarak DNS sunucusunu almak isterseniz, Acquire DNS server address automatically (DNS Sunucu Adresini Otomatik Olarak Al) onay kutusunu seçin.

DNS sunucu adresini el ile girmek istiyorsanız, Add (Ekle) düğmesini tıklatın ve DNS sunucusunun IP adresini girin. OK (Tamam)'ı tıklatın.

10. DHCP sunucusunu kullanarak ana bilgisayar adı ve etki alanı adını almak isterseniz, Acquire host name and domain name automatically (Ana bilgisayar adı ve etki alanı adını otomatik olarak al) onay kutusunu seçin.

El ile belirlemek istiyorsanız, metin kutularına ana bilgisayar adını ve etki alanı adını girin.

11. DNS sunucusuna ana bilgisayar adını ve etki alanı adını Dinamik DNS desteği olan DHCP sunucusu aracılığıyla kaydetmek istiyorsanız Register the network interface's address to DNS server (Ağ arabirim adresini DNS sunucusuna kaydet) onay kutusunu seçin.

Ana bilgisayar adını ve etki alanı adını DNS sunucusuna doğrudan kaydetmek istiyorsanız, Register directly to DNS server (Doğrudan DNS sunucusuna kaydet) onay kutusunu seçin.

12. Windows Me veya gelecekteki işletim sistemlerinde Evrensel Tak ve Kullan işlevini kullanmak isterseniz, Universal Plug and Play function (Evrensel Tak ve Kullan özelliğini kullan) onay kutusunu seçin.

Gerekiyorsa, varsayılan Evrensel Tak ve Kullan aygıt adını değiştirin. Bu aygıt adı Evrensel Tak ve Kullan işlevini destekleyen Windows sistemleri için kullanılır.

- 13. Ayarları değiştirdikten sonra OK (Tamam)'ı tıklatın.
- 14. TCP/IP iletişim kutusunda OK (Tamam)'ı tıklatın. Parola iletişim kutusu belirir.
- 15. Parolayı girin (en çok 20 karakter) ve daha sonra ayarları kaydetmek için OK (Tamam)'ı tıklatın. İlk kez bir parola giriyorsanız, Change Password (Parolayı Değiştir)'i tıklatıp parolayı girin. Parola hakkında daha fazla bilgi için, bkz. ["Parolalar hakkında" sayfa 100](#page-99-0).

Ekrandaki yönergeleri izleyin. Güncelleştirme tamamlandıktan sonra, Device (Aygıt) menüsünden Refresh (Yenile) öğesini seçin.

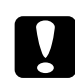

c*Dikkat: Yeni ayarların yazdırma sunucusuna gönderilmesi 2-3 dakika süreceğinden, ekranda yazıcınızı kapattığınızı belirten bir mesaj görene kadar bekleyin.* 

## *Bölüm 3*

# *EpsonNet WinAssist Yapılandırma Yardımcı Programı*

## *EpsonNet WinAssist hakkında*

EpsonNet WinAssist, yöneticiler için hazırlanmış, yazdırma sunucusunun TCP/IP, NetWare, MS Network, AppleTalk, IPP ve SNMP için yapılandırılmasına olarak veren Windows tabanlı bir yapılandırma yazılımıdır.

- ❏ *Bu ürünle birlikte verilen Yazılım CD-ROM'unda bulunan EpsonNet WinAssist'i kullanmaya dikkat edin.*
- ❏ *NetBEUI protokolü Windows XP'de resmi olarak desteklenmediğinden, Windows XP üzerine yüklenen EpsonNet WinAssist arama protokolü olarak NetBEUI'yi desteklemez.*
- ❏ *OS/2 ve UNIX için IP adresini ayarlarken arp ve ping komutlarını kullanın. Daha fazla bilgi için, bkz. ["arp/ping Komutunu Kullanarak](#page-276-0)  [IP Adresini Ayarlama" sayfa 277.](#page-276-0)*
- ❏ *Yazıcıyı NetWare çalıştırmayan çevirmeli ortamda kullanıyorsanız, NetWare ekranındaki* Use NetWare *(NetWare Kullan) onay kutusunu temizleyin. Bu onay kutusu seçili ise, çevirmeli yönlendirici kullanırken ek hesap ödemesi yapmanız gerekebilir.*
- ❏ *NetWare için yazdırma sunucusunu yapılandırırken, IPX protokolünü kullanın ve NetWare sunucusunda veya NDS içeriğinde gözetmen ayrıcalıklarıyla oturum açın.*
- ❏ *NetWare 5.x için yazdırma sunucusunu yapılandırırken, IPX bağlantısı kullanarak NetWare sunucusunda oturum açmalısınız. Bir IPX bağlantısı kullanarak NetWare sunucusuna oturum açarsanız, NetWare ekranı ve SNMP'nin IPX trap ayarı kullanılamaz.*

# *Menü Çubuğu*

EpsonNet WinAssist aşağıdaki menü ve alt menüleri sağlar.

## *Device (Aygıt) menüsü:*

- ❏ Configuration (Yapılandırma) Seçtiğiniz yazdırma sunucusunu yapılandırır.
- ❏ Launch Browser (Tarayıcıyı Başlatma) Seçtiğiniz yazdırma sunucusunu yapılandırmak için EpsonNet WebAssist'i başlatır. EpsonNet WebAssist, tarayıcı üzerinde çalışan bir yardımcı programdır.
- $\Box$  Quit (Çıkış) EpsonNet WinAssist'ten çıkmanızı sağlar.

## *View (Görünüm) menüsü:*

❏ Refresh (Yenile) Kullanılabilir yazıcıları yeniden arayarak en son bilgilerle güncelleştirir.

## *Tool (Araç) menüsü:*

- ❏ Timeout (Zaman aşımı) Zaman aşımı değerini 2 ile 120 saniye arasında ayarlar. Daha fazla bilgi için, bkz. ["Timeout \(Zaman A](#page-55-0)şımı) seçeneği" sayfa 56.
- ❏ Search Method (Arama Yöntemi) Yazdırma sunucunu aramak için kullanılacak bağlantı ve protokolleri seçin. Daha fazla bilgi için, bkz. ["Search method](#page-55-1)  [\(Arama yöntemi\)" sayfa 56.](#page-55-1)
- ❏ Search Options (Arama Seçenekleri) IP veya IPX ile arama için seçenekleri yapılandırır. Daha fazla bilgi için, bkz. ["Arama Seçenekleri" sayfa 57](#page-56-1).
- ❏ Firmware Update (Fabrika Yazılımı Güncelleştirmesi) Fabrika yazılımını ve EpsonNet WebAssist'i güncelleştirebilirsiniz. Ayrıntılı bilgi için EpsonNet WinAssist'in çevrimiçi yardımına bakın.

## *Help (Yardım) menüsü:*

- ❏ Help Topic (Yardım Konusu) EpsonNet WinAssist yardımını açar.
- ❏ About EpsonNet WinAssist (EpsonNet WinAssist Hakkında) EpsonNet WinAssist ile ilgili telif hakkı ve sürüm bilgilerini görüntüler.

# <span id="page-55-0"></span>*Timeout (Zaman Aşımı) seçeneği*

Zaman aşımı oluşmadan önce geçecek süreyi ayarlayın (2 ile 120 saniye arasında). Varsayılan değer 6 saniyedir. Bu süre aşıldığında iletişim hatası meydana gelir. Buraya daha uzun bir süre girerseniz, ağ yazıcılarını aramak daha fazla zaman alır. Bu nedenle, bu değeri yalnızca gerekli olduğunda değiştirin.

Ayarların geçerlik kazanması için View (Görünüm) menüsünde Refresh (Yenile)'yi seçin veya EpsonNet WinAssist'i yeniden başlatın.

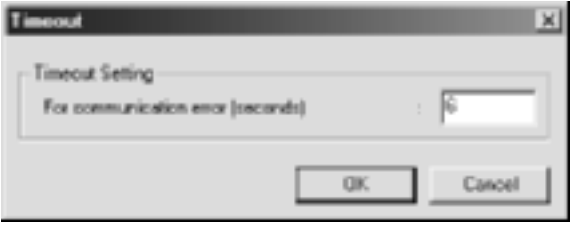

# <span id="page-55-1"></span>*Search method (Arama yöntemi)*

Yazdırma sunucunu aramak için kullanılacak bağlantı ve protokolleri seçebilirsiniz. Seçenekleriniz şunlardır: TCP/IP, IPX ve NetBEUI protokollerini kullanarak LAN bağlantısı veya USB bağlantısı.

Varolan tüm bağlantı ve protokollerle yazdırma sürücülerini aramak için Select All (Tümünü Seç) radyo düğmesini veya tercih edilen bağlantı ve protokolleri seçmek için Select Individually (Tek Tek Seç) radyo düğmesini tıklatın.

Ayarların geçerlik kazanması için View (Görünüm) menüsünde Refresh (Yenile)'yi seçin veya EpsonNet WinAssist'i yeniden başlatın.

### *Not:*

*NetBEUI protokolü Windows XP'de resmi olarak desteklenmediğinden, Windows XP üzerine yüklenen EpsonNet WinAssist arama protokolü olarak NetBEUI'yi desteklemez.*

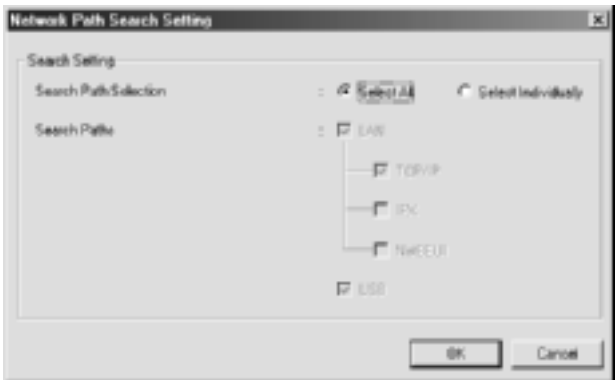

# <span id="page-56-1"></span><span id="page-56-0"></span>*Arama Seçenekleri*

## *Search Options-IP (Arama Seçenekleri-IP)*

Başka kesimlerdeki yazdırma sunucularını aramak için, belirli bir ağ adresi ve alt ağ maskesi ayarlayın. Bu ekranda değiştirdiğiniz ayarlar EpsonNet WinAssist EasySetup için kullanılan arama parametrelerini etkilemez.

Ayarların geçerlik kazanması için View (Görünüm) menüsünde Refresh (Yenile)'yi seçin veya EpsonNet WinAssist'i yeniden başlatın.

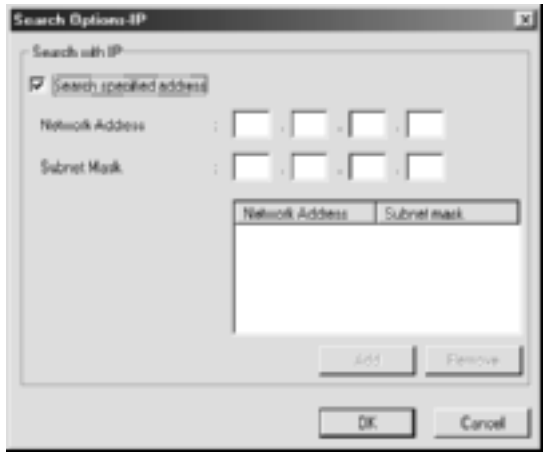

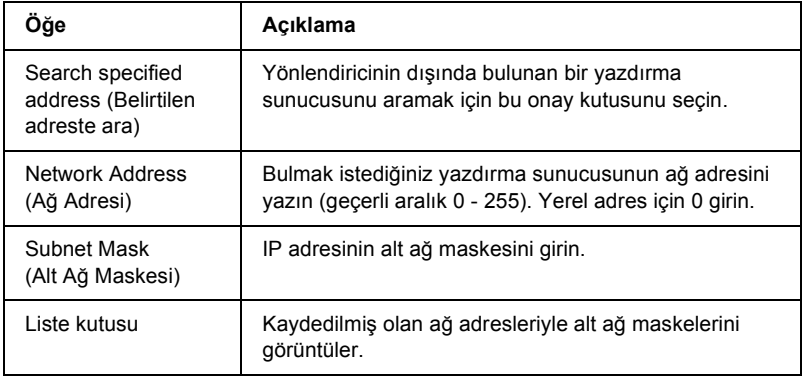

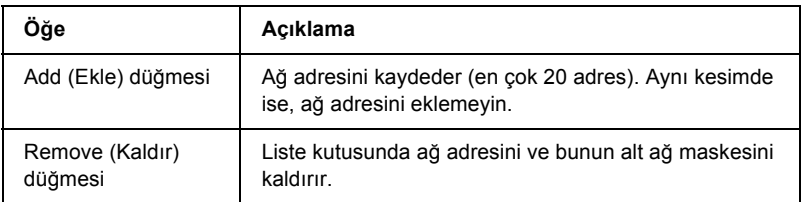

- ❏ *Geçersiz bir adres eklemeyi denerseniz, "The network address XXX.XXX.XXX.XXX that you entered will be added to the list as XXX.XXX.XXX.X. Add this address?" (Girdiğiniz XXX.XXX.XXX.XXX ağ adresi listeye XXX.XXX.XXX.X olarak eklenecek. Bu adres eklensin mi?) iletisi görüntülenir. Doğru adresi denetleyin ve eklemek için* OK *(Tamam)'ı tıklatın.*
- ❏ *Aynı ağ adresini eklemeyi denerseniz, bu adresin eklenemeyeceğini gösteren "This network address has already been registered" (Bu ağ adresi daha önce kaydedildi) iletisi görüntülenir.*

## *Search Options-IPX (Arama Seçenekleri-IPX)*

Yazdırma sunucusunu IPX (NetWare) ile yönettiğinizde ve yazdırma sunucusunu yerel ağ dışında yapılandırmak istediğinizde, yazdırma sunucusunun ağ adresini ayarlayın. Ayarların geçerlik kazanması için View (Görünüm) menüsünde Refresh (Yenile)'yi seçin veya EpsonNet WinAssist'i yeniden başlatın.

- ❏ *Bu seçeneği kullanmak için, NetWare sunucusuna gözetmen olarak oturum açmanız gerekir.*
- ❏ *Çevirmeli ağ kullanırken, ek hesaplara ödeme yapmak zorunda kalmamak için, Search Addresses (Arama Adresleri) listesinden tüm gereksiz adresleri silin.*

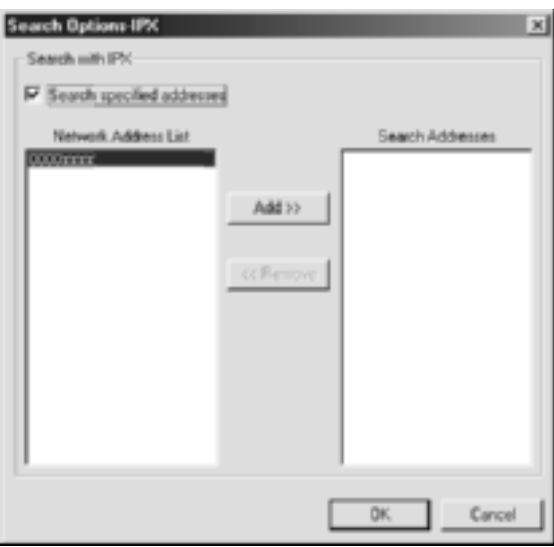

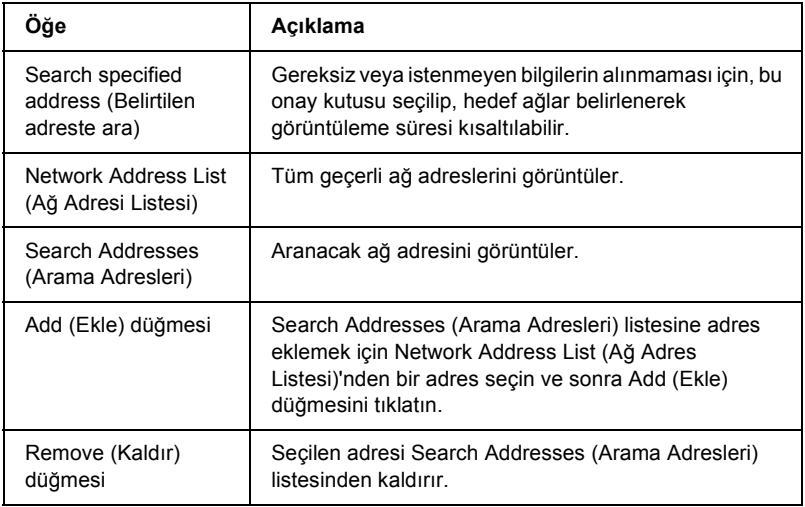

## *Firmware update (Fabrika yazılımı güncelleştirmesi)*

Fabrika yazılımını ve EpsonNet WebAssist'i güncelleştirebilirsiniz. Fabrika yazılımı güncelleştirme işlevi destek amaçlı olduğundan, çoğunlukla bu işlevi kullanmanız gerekmez. Ayrıntılı bilgi için EpsonNet WinAssist'in çevrimiçi yardımına bakın.

# <span id="page-61-0"></span>*Configuration (Yapılandırma) İletişim Kutusunun Ayrıntıları*

## *Information (Bilgi)*

Information (Bilgi) menüsü, aşağıda açıklandığı gibi çeşitli yazdırma sunucusu parametrelerini gösterir.

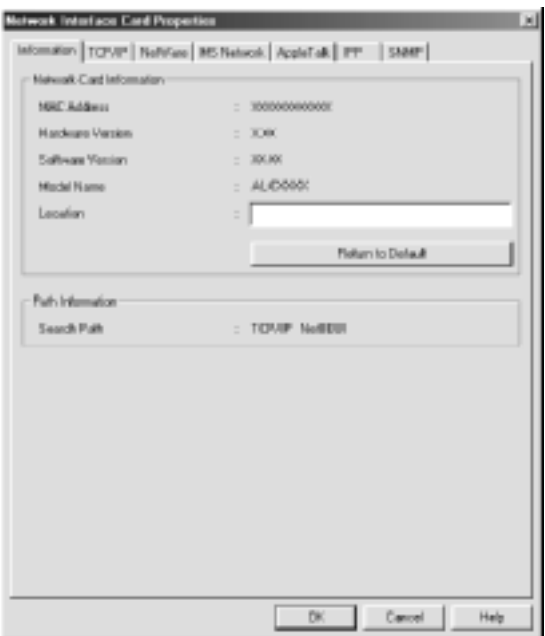

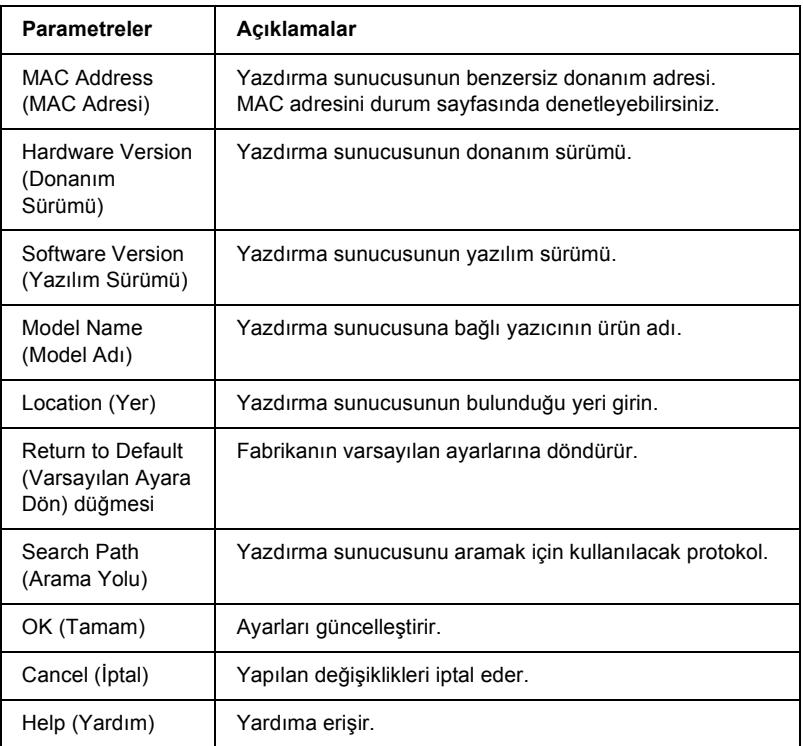

# *TCP/IP*

Yazıcıyı TCP/IP ortamında kullanmak için aşağıdaki ekranda yazdırma sunucusunu yapılandırın.

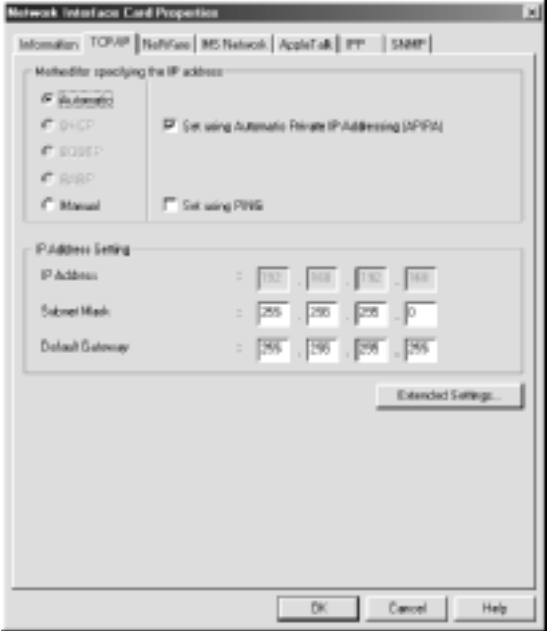

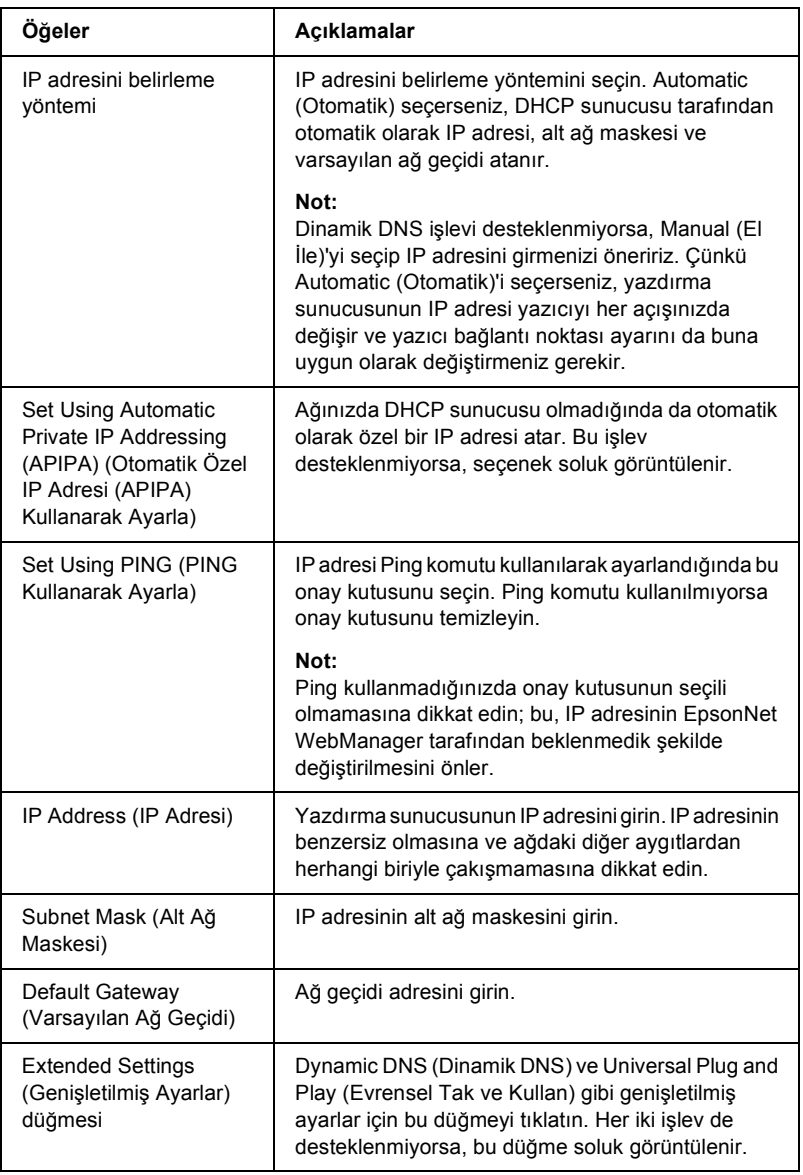

## *Extended Settings (Genişletilmiş Ayarlar) iletişim kutusu*

TCP/IP menüsünde Extended Settings (Genişletilmiş Ayarlar) düğmesini tıklattığınızda aşağıdaki iletişim kutusu görüntülenir.

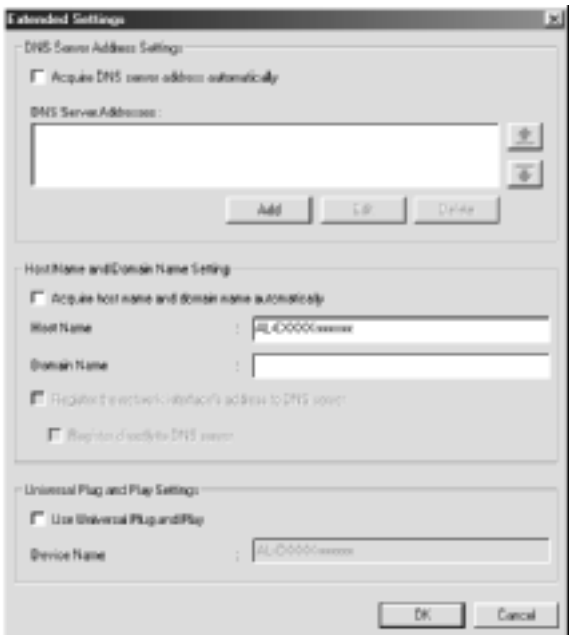

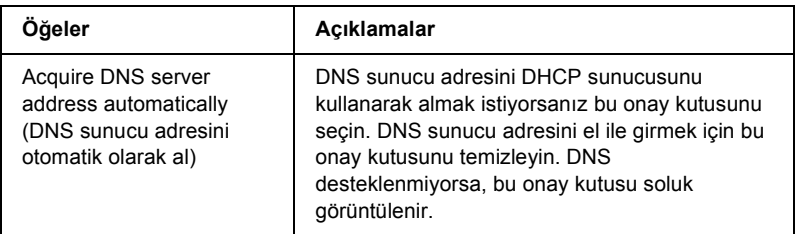

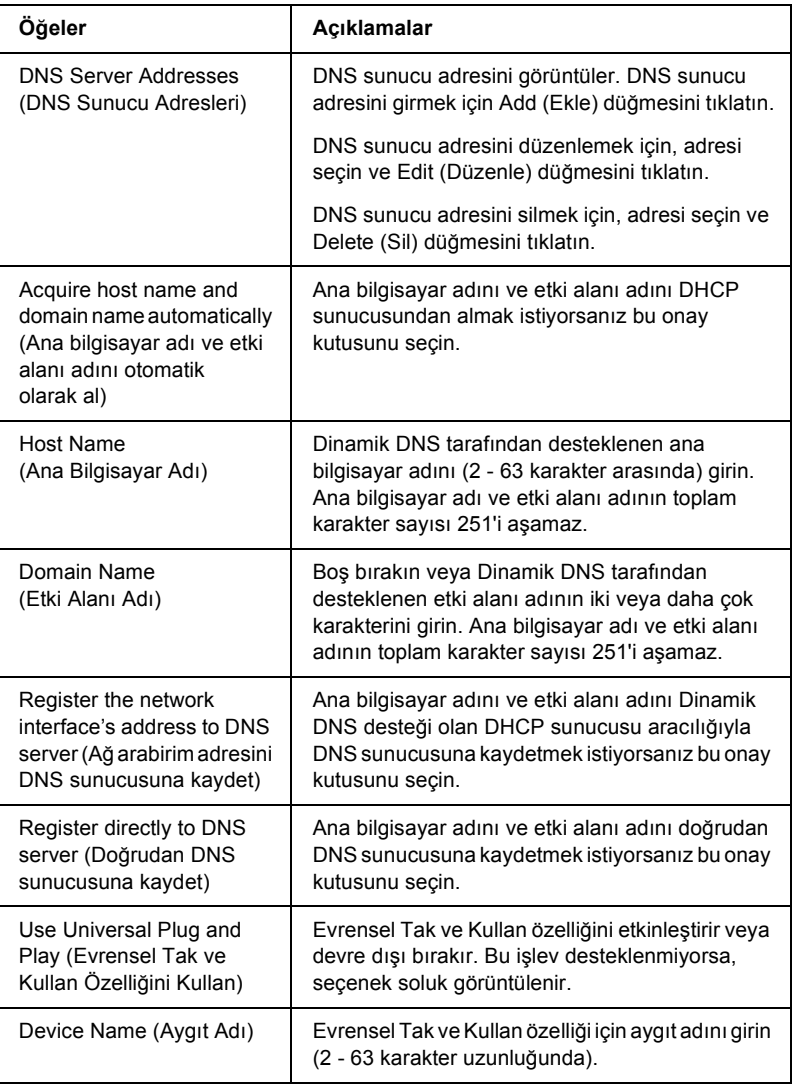

## *NetWare*

Yazıcıyı NetWare ortamında kullanmak istiyorsanız, yazdırma sunucusunu NetWare için yapılandırın. Yazdırma sunucusunu Print Server (Yazdırma Sunucusu) modunda veya Remote Printer (Uzak Yazıcı) modunda yapılandırabilirsiniz.

### *Not:*

- ❏ *NetWare kullanmadığınızda, Standby (Bekleme) modunu seçmeye dikkat edin.*
- ❏ *NetWare sunucusuna veya NDS içeriğine gözetmen ayrıcalıkları ile oturum açın.*
- ❏ *Bindery veya NDS'de, Mode (Mod) alanında seçtiğiniz modda oturum açmazsanız, yazdırma kuyruğu atayamazsınız*

## *Print Server (Yazdırma Sunucusu) modu*

Yazıcıyı Print Server (Yazdırma Sunucusu) modunda kullanmak için aşağıdaki ekranda yazdırma sunucusunu yapılandırın.

*Ayarları kaydettiğinizde, Bindery modu için* PR0 *veya NDS modu için*  yazdırma sunucusu adı\_P0 *adlı Yazıcı Nesneleri otomatik olarak oluşturulur. Yazıcı adını değiştirmek için PCONSOLE veya NWADMIN kullanın.*

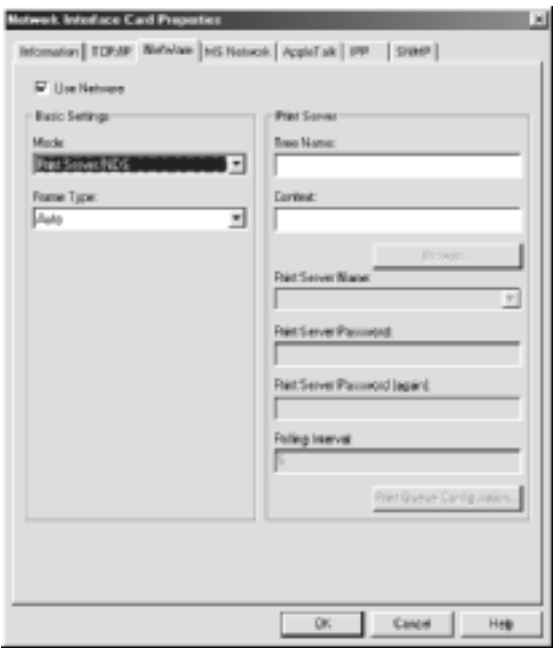

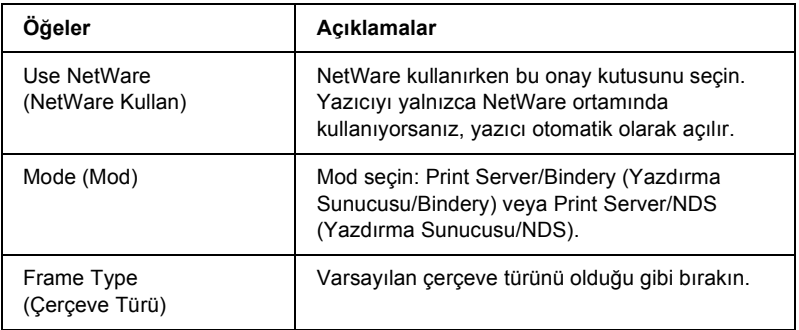

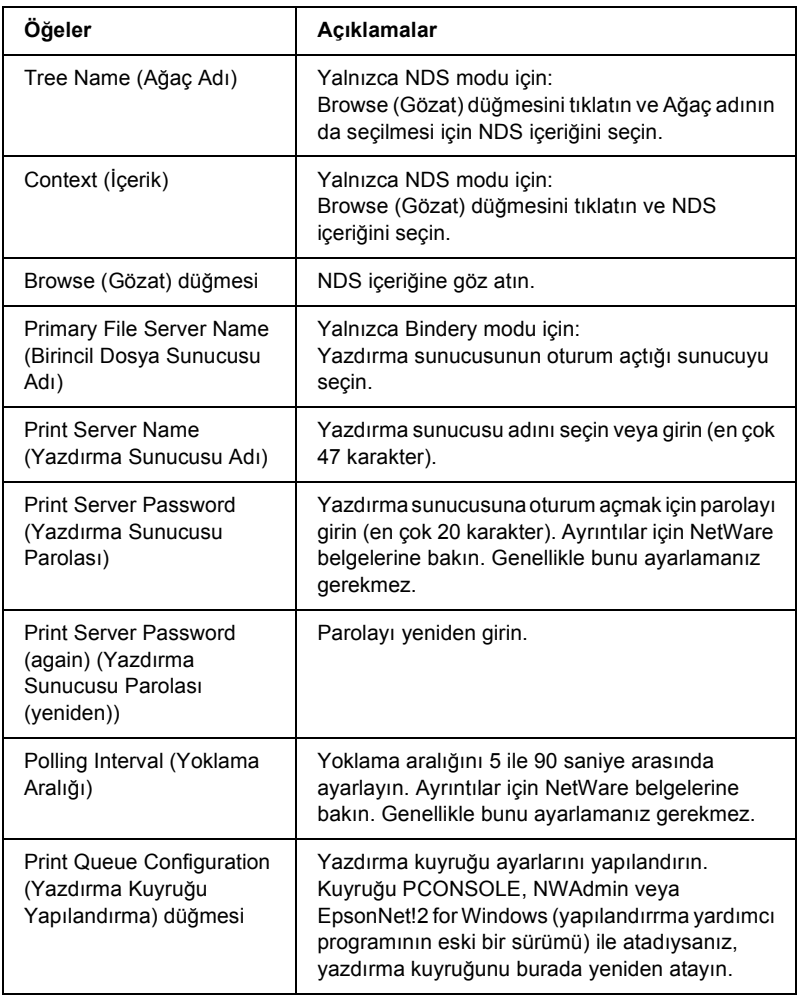

## *Print Queue Configuration (Yazdırma Kuyruğu Yapılandırma) iletişim kutusu*

Print server (Yazdırma sunucusu) menüsünde Print Queue Configuration (Yazdırma Kuyruğu Yapılandırma) düğmesine bastığınızda aşağıdaki iletişim kutusu görüntülenir.

*Kuyruk ayarlarını, NDS içerik kutusunda belirttiğiniz içerikten daha yüksek bir içeriğe göre yapılandırabilirsiniz. Bu durumda, kuyruğu ayarladığınız içerik için gözetmen ayrıcalıklarınızın olması gerekir.*

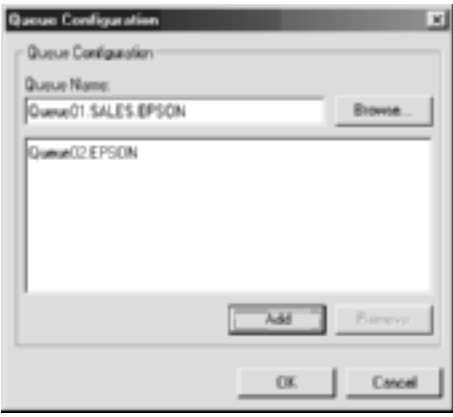

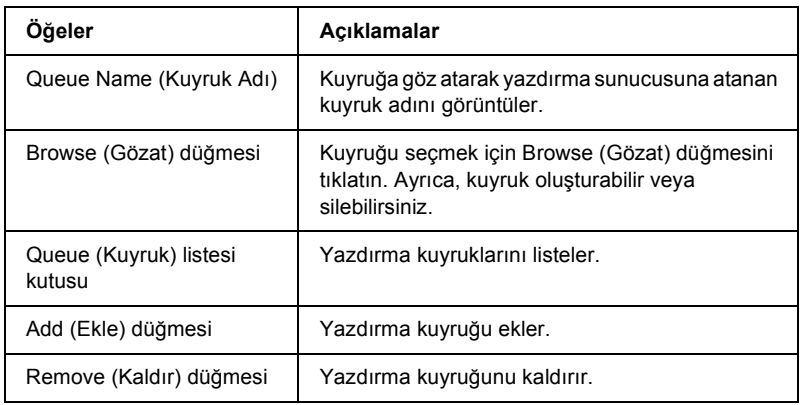

❏ Kuyruk seçme

Kuyruk seçmek için, kuyruğu tıklatın ve OK (Tamam) düğmesine basın.

❏ Kuyruk oluşturma

**Bindery modu için:** Kuyruğu oluşturmak istediğiniz dosya sunucusunu tıklatın. Bu içeriği sağ tıklatın ve Create Queue (Kuyruk Oluştur)'u seçin. Kuyruk adını girin (en çok 47 karakter).

**NDS modu için:** Kuyruğu oluşturmak istediğiniz içeriği seçin. Bu içeriği sağ tıklatın ve Create Queue (Kuyruk Oluştur)'u seçin. Kuyruk adını yazın (en çok 47 karakter). İçeriğe göz atın ve açılan listeden birim adını seçin. Kuyruk, dosya sunucusunun SYS biriminin altında oluşturulur. Başka bir birimde kuyruk oluşturmak isterseniz, PCONSOLE veya NWAdmin kullanın.

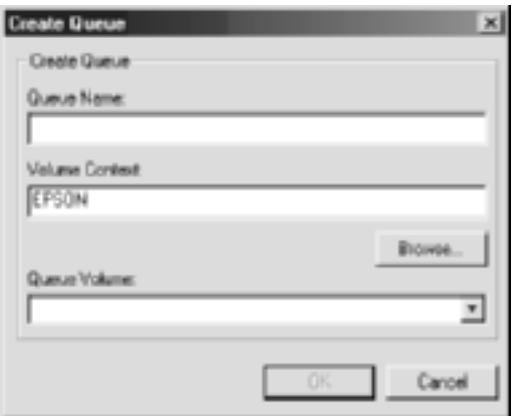

❏ Kuyruğu silme

Silmek istediğiniz yazdırma kuyruğunu seçin. Bu kuyruğu sağ tıklatın ve Delete Queue (Kuyruk Sil)'i seçin.
### *Remote Printer (Uzak Yazıcı) modu*

Yazıcıyı Remote Printer (Uzak Yazıcı) modunda kullanmak için aşağıdaki ekranda yazdırma sunucusunu yapılandırın.

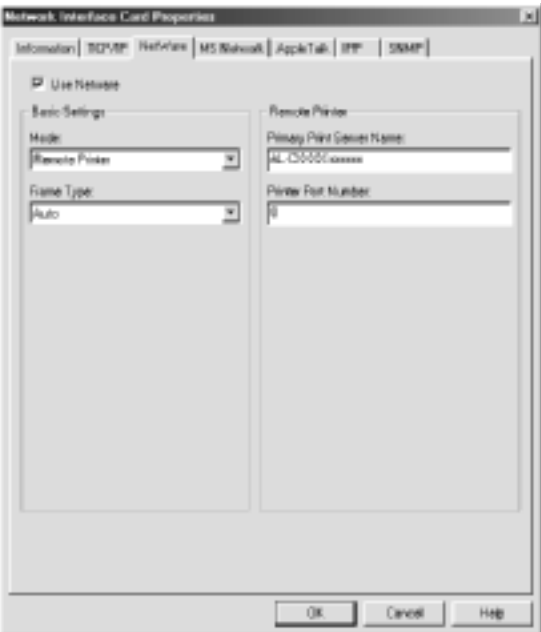

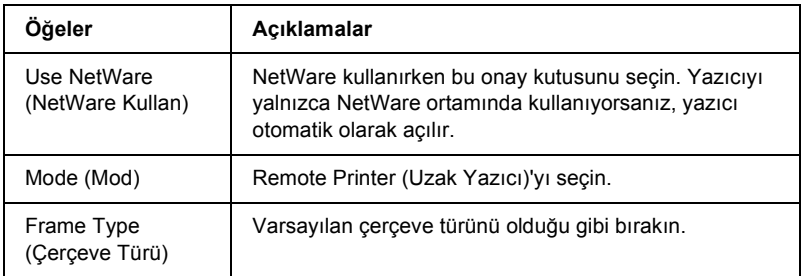

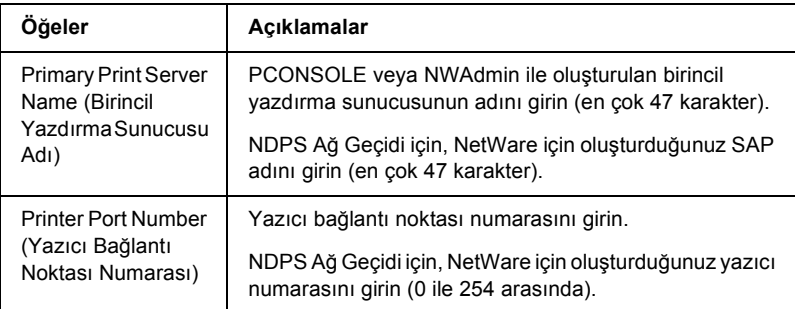

### *MS Network*

Yazıcıyı Microsoft network ortamında kullanmak için, aşağıdaki ekranda yazdırma sunucusunu yapılandırın.

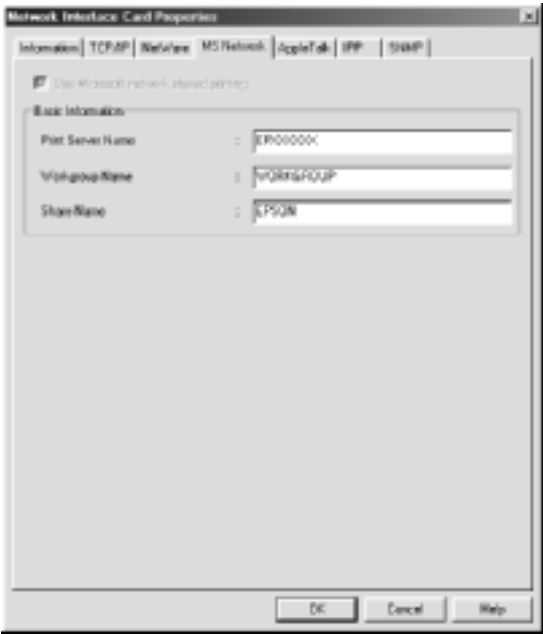

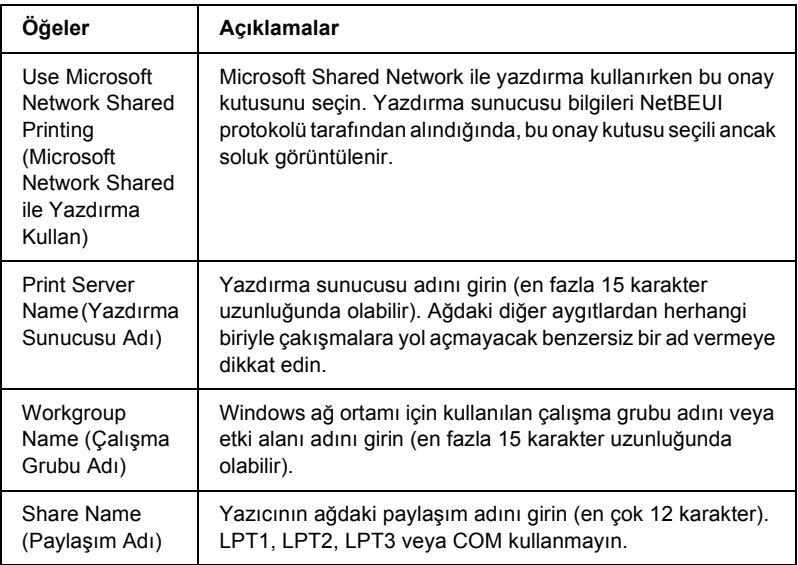

# *AppleTalk*

Yazıcıyı AppleTalk ortamında kullanmak için aşağıdaki ekranda yazdırma sunucusunu yapılandırın.

#### *Not:*

*AppleTalk ayarlarını EpsonNet WinAssist kullanarak yapılandırmak için aşağıdaki koşulların korunması gerekir:*

- ❏ *Yazdırma sunucusuna geçerli bir IP adresi atanmalıdır.*
- ❏ *NetWare sunucusunda veya NDS içeriğinde gözetmen ayrıcalıklarıyla oturum açmış olmalısınız.*

#### ❏ *Paylaşılan hizmet, bilgisayara yüklendi.*

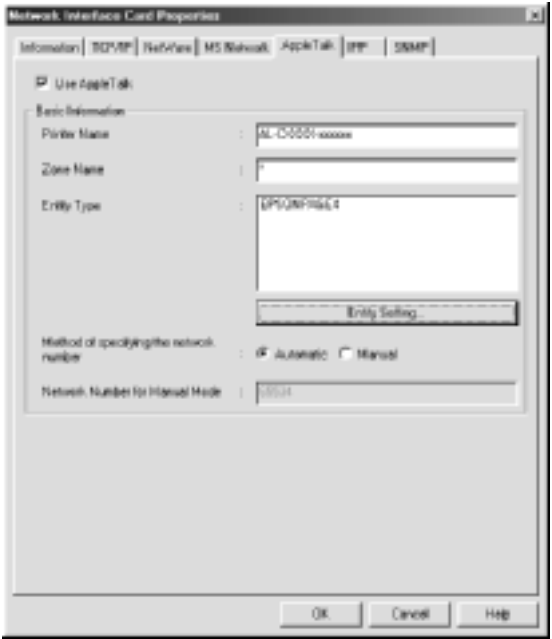

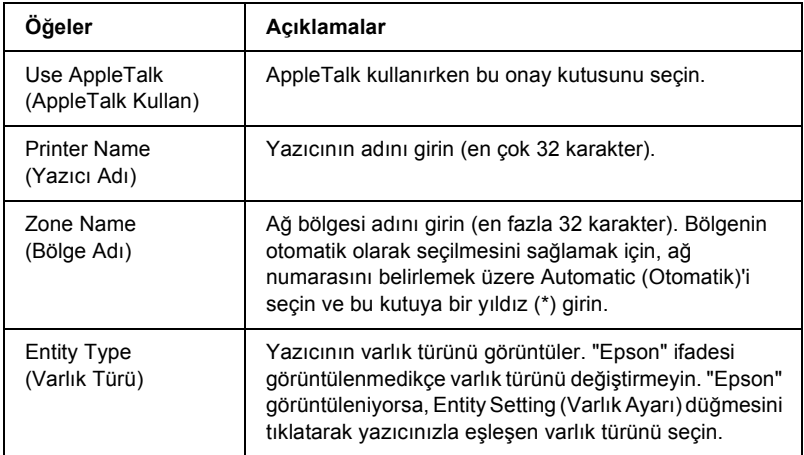

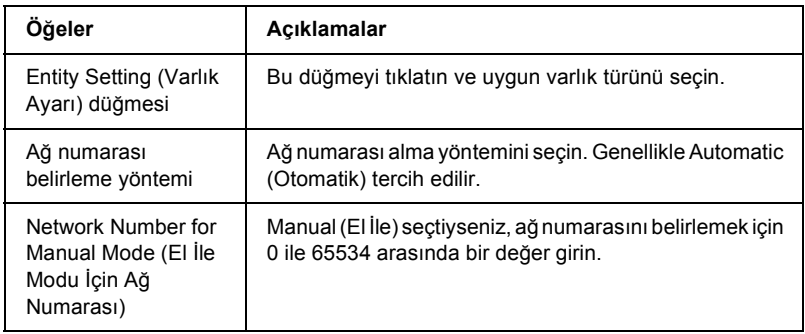

### *IPP*

Yazıcıyı IPP ortamında kullanmak için aşağıdaki ekranda yazdırma sunucusunu yapılandırın. Yazdırma sunucusu SNMP'yi desteklemiyorsa, tüm öğeler soluk görüntülenir.

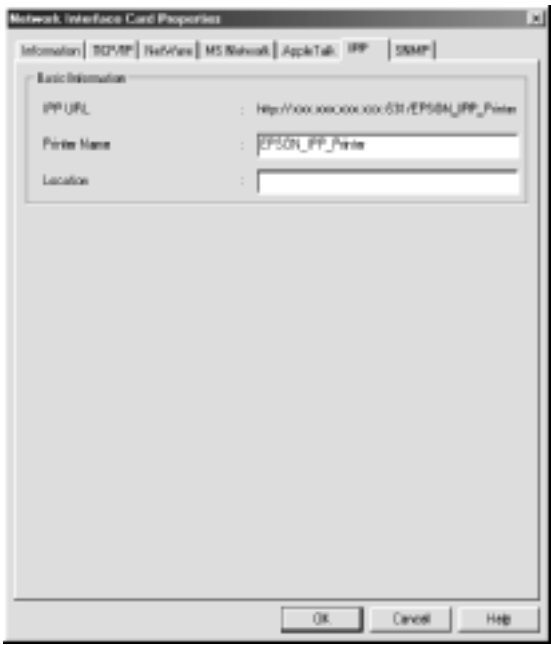

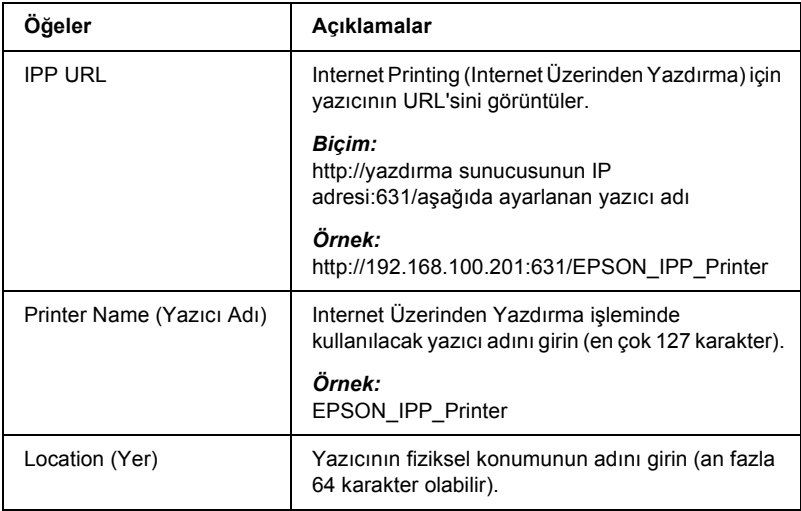

SNMP bilgilerini ayarlamak için SNMP menüsünü kullanabilirsiniz.

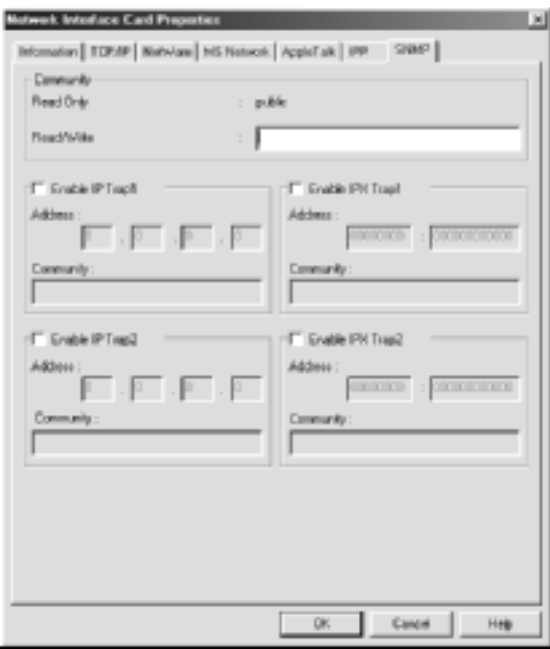

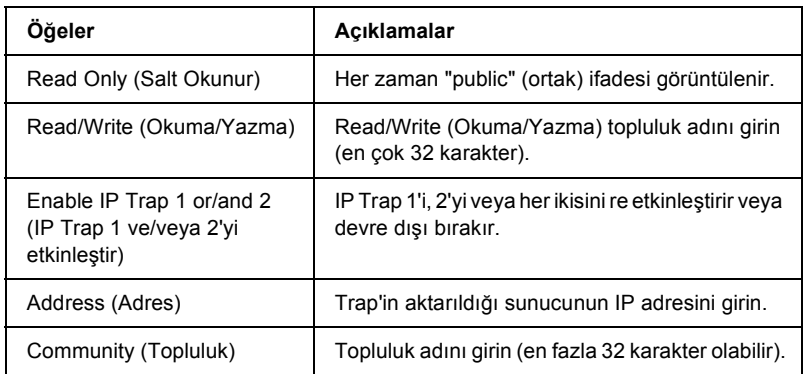

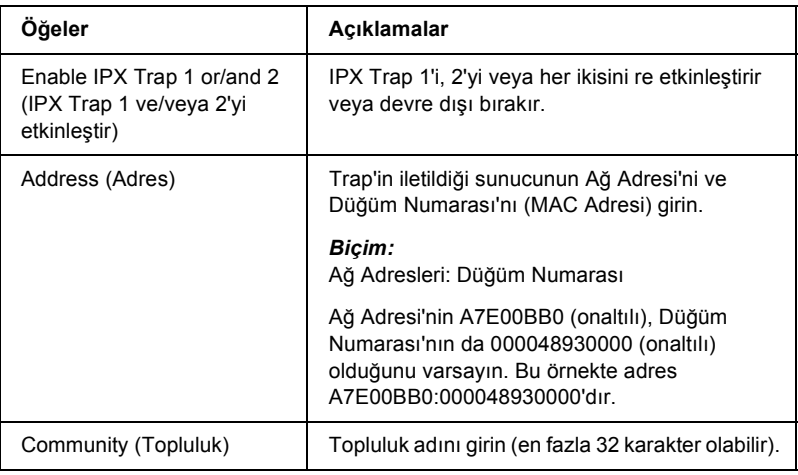

# *Parolalar hakkında*

Yazdırma sunucusunu yapılandırmak için bir parola gereklidir. Ayar iletişim kutusunda OK (Tamam)'ı tıklattığınızda veya Return to Default (Varsayılan Ayara Dön) düğmesini tıklattığınızda Password (Parola) iletişim kutusu görünür.

- 1. Parola ayarlamak veya geçerli parolayı değiştirmek için Change (Değiştir)'i tıklatın. Administrator password (Yönetici parolası) iletişim kutusu belirir.
- 2. İlk kez parola ayarlıyorsanız, Old Password (Eski Parola) kutusunu boş bırakıp New Password (Yeni Parola) kutusuna ve New Password (again) (Yeni Parola (yeniden)) kutusuna bir parola girin (en çok 20 karakter). Sonra OK (Tamam)'ı tıklatın. Parolalar büyük/küçük harfe duyarlıdır.

#### *Not:*

- ❏ *EpsonNet WinAssist, MacAssist ve WebAssist için aynı parola kullanılır.*
- ❏ *Yeni parola, verilerin yazdırma sunucusuna gönderilmesinden sonra geçerli olacağından, parolayı değiştirdikten hemen sonra eski parolayı girin.*
- ❏ *Parolanızı unutursanız, yazdırma sunucusunu yeniden başlatmanız gerekir. Yönergeler için bkz. ["Yazıcınızı Ba](#page-265-0)şlatma" [sayfa 266.](#page-265-0)*

# *EpsonNet WinAssist EasySetup Kullanarak Yazdırma Sunucusunu Yapılandırma*

Kısa sürede TCP/IP ve Microsoft Network yazdırmaya hazır hale gelecek şekilde yazdırma sunucusunu kolayca yapılandırmak için EpsonNet WinAssist EasySetup'ı da kullanabilirsiniz.

#### *Not:*

- ❏ *Yazıcının açık olduğundan emin olun.*
- ❏ *Aşağıdaki adımlar için kullanılacak bilgisayarın yazdırma sunucusuyla aynı kesimde olması gerekir.*
- ❏ *IP adresini el ile atadığınızda, alt ağ maskesini ve varsayılan ağ geçidini ayarlamak için EpsonNet WinAssist'i kullanmanızı öneririz.*

EpsonNet WinAssist EasySetup kullanarak yazdırma sunucusunu yapılandırmak için aşağıdaki adımları izleyin.

- 1. Start (Başlat)'ı tıklatın, Programs (Programlar)'ın veya All Programs (Tüm Programlar)'ın (Windows XP) üzerine gelin ve EpsonNet WinAssist V4'ü seçin. Başlatmak için EpsonNet EasySetup'ı tıklatın.
- 2. EpsonNet WinAssist Easy Setup (EpsonNet WinAssist Kolay Kurulum) iletişim kutusu belirir. Next (İleri)'yi tıklatın.
- 3. License Agreement (Lisans Anlaşması)'nı okuyun ve Next (İleri)'yi tıklatın.
- 4. Hedef yazıcıyı seçin ve Next (İleri)'yi tıklatın.

#### *Not:*

*Listede aynı yazıcı modeli adı birçok yerde görünüyorsa, yazıcıları MAC adreslerini denetleyerek tanımlayabilirsiniz, bu adresler durum sayfasında bulunur.*

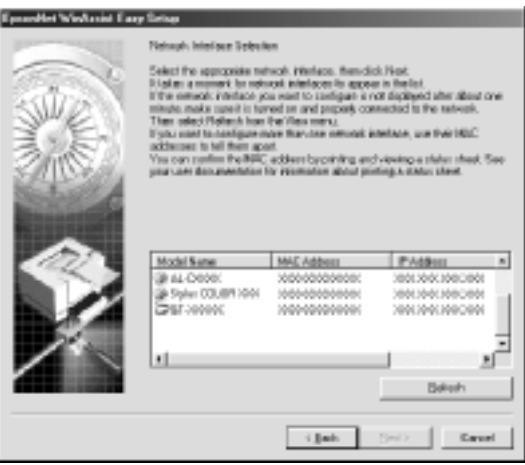

5. Microsoft ay paylaşım hizmetinin kullanılıp kullanılmayacağını belirtip, sonra Next (İleri)'yi tıklatın. (No (Hayır)'ı seçerseniz, 8. Adım'a geçin.

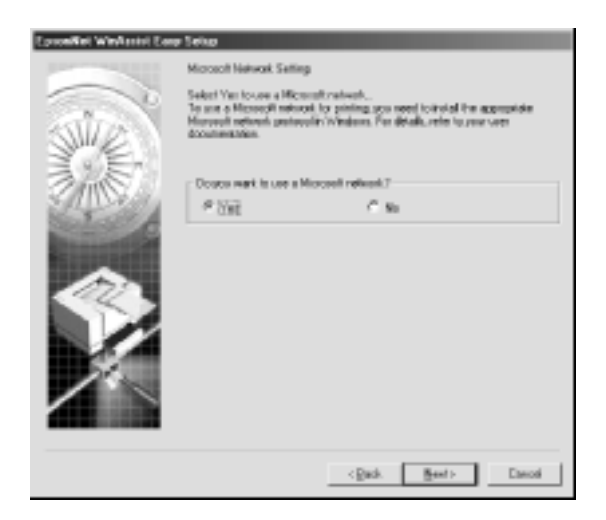

6. Yazdırma sunucusu adını denetleyin. Gerekirse değiştirin. Next (İleri)'yi tıklatın.

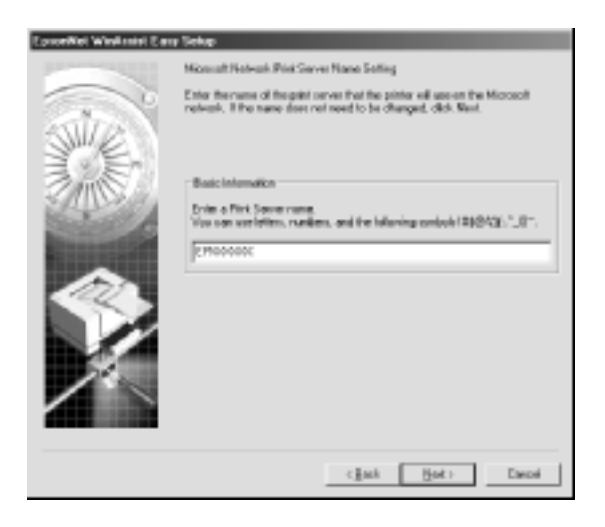

7. TCP/IP kullanılıp kullanılmayacağını belirtip, sonra Next (İleri)'yi tıklatın. (No (Hayır)'ı seçiyorsanız, 9. Adım'a geçin.)

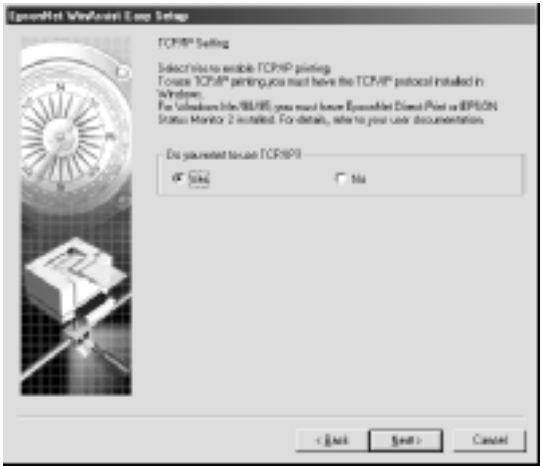

8. Automatic (Otomatik) veya Manual (El İle)'yi seçin. Automatic (Otomatik) öğesini seçerseniz, DHCP kullanılabilir duruma gelir ve otomatik olarak bir IP adresi belirtir. Manual (El ile) öğesini seçerseniz, IP adresini girin. Next (İleri)'yi tıklatın.

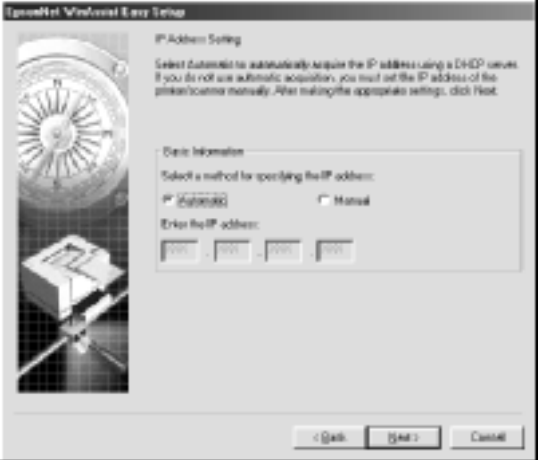

#### *Not:*

- ❏ *Yazdırma sunucusunda varsayılan IP adresi yoktur. El ile veya DHCP sunucusu kullanarak, geçerli IP adresi atadığınızdan emin olun.*
- ❏ *Dinamik DNS işlevi desteklenmiyorsa,* Manual *(El İle)'yi seçip IP adresini girmenizi öneririz. Çünkü* Automatic *(Otomatik)'i seçerseniz, yazdırma sunucusunun IP adresi yazıcıyı her açışınızda değişir ve yazıcı bağlantı noktası ayarını da buna uygun olarak değiştirmeniz gerekir.*
- ❏ *DHCP sunucusunu kullanmak istiyorsanız, bilgisayarınıza yüklü olduğundan ve doğru biçimde yapılandırdığından emin olun. Ayrıntılı yönergeler için işletim sisteminizin çevrimiçi yardımına bakın.*
- 9. Ayarları kontrol edin ve Send (Gönder)'i tıklatın. Yazdırma Sunucusu için parola ayarladıysanız, Password (Parola) iletişim kutusu belirir. Parolayı girin (en çok 20 karakter) ve OK (Tamam)'ı tıklatın. Ekrandaki yönergeleri izleyin.

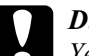

c*Dikkat: Yeni ayarların yazdırma sunucusuna gönderilmesi iki veya üç dakika sürer. Yazıcıyı kapatmanızı isteyen bir ekran iletisi görünmeden yazıcıyı kapatmayın.*

### *Bölüm 4*

# *EpsonNet MacAssist Yapılandırma Yardımcı Programı*

### *EpsonNet MacAssist Hakkında*

EpsonNet MacAssist yöneticiler için hazırlanmış, yazdırma sunucusunun TCP/IP, AppleTalk ve IPP için yapılandırılmasına olanak veren Macintosh tabanlı bir yapılandırma yazılımıdır.

*Not:*

*Bu ürünle birlikte verilen Yazılım CD-ROM'unda bulunan EpsonNet MacAssist'i kullanmaya dikkat edin.*

# *Menü Çubuğu*

EpsonNet MacAssist aşağıdaki menü ve alt menüleri sağlar.

#### *File (Dosya) menüsü:*

- ❏ Close (Kapat) EpsonNet MacAssist'i kapatır.
- ❏ Quit (Çıkış) EpsonNet MacAssist'ten çıkmanızı sağlar.

*Edit (Düzen) menüsü:*

Yapılandırma menülerinin içeriğini düzenlerken bu menüyü kullanın.

#### *Device (Aygıt) menüsü:*

- ❏ Configuration (Yapılandırma) Seçtiğiniz yazdırma sunucusunu yapılandırır.
- ❏ Launch Browser (Tarayıcıyı Başlatma) Seçtiğiniz yazdırma sunucusunu yapılandırmak için EpsonNet WebAssist'i başlatır. EpsonNet WebAssist, tarayıcı üzerinde çalışan bir yardımcı programdır.
- ❏ Refresh (Yenile) Kullanılabilir yazıcıları yeniden arayarak en son bilgilerle güncelleştirir.
- ❏ Timeout Setting (Zaman Aşımı Ayarı) Zaman aşımı değerini 3 ile 99 saniye arasında ayarlar. Daha fazla bilgi için, bkz. "Zaman Aş[ımı" sayfa 88](#page-87-0).
- ❏ Network Path Search Setting (Ağ Yolu Arama Ayarı) Yazdırma sunucunu aramak için kullanılacak bağlantı ve protokolleri seçin. Daha fazla bilgi için, bkz. "Ağ [yolu arama ayarı"](#page-88-0)  [sayfa 89.](#page-88-0)
- ❏ Search Options (Arama Seçenekleri) AppleTalk ve IP ile arama için seçenekleri yapılandırır. Daha fazla bilgi için, bkz. ["Arama Seçenekleri" sayfa 89](#page-88-1).

# <span id="page-87-0"></span>*Zaman Aşımı*

Zaman aşımı oluşmadan önce geçecek süreyi ayarlayın (3 ile 99 saniye arasında). Varsayılan değer 5 saniyedir. Bu süre aşıldığında iletişim hatası meydana gelir. Buraya daha uzun bir süre girerseniz, ağ yazıcılarını aramak daha fazla zaman alır. Bu nedenle, bu değeri yalnızca gerekli olduğunda değiştirin.

Ayarların geçerlik kazanması için Device (Aygıt) menüsünde Refresh (Yenile)'yi seçin veya EpsonNet MacAssist'i yeniden başlatın.

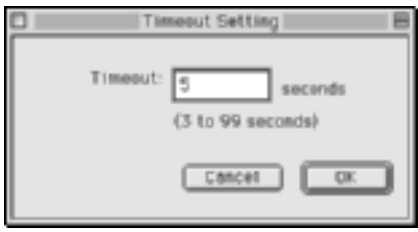

# <span id="page-88-0"></span>*Ağ yolu arama ayarı*

Yazdırma sunucunu aramak için kullanılacak bağlantı ve protokolleri seçebilirsiniz. AppleTalk, IP ve USB gibi tüm bağlantı ve protokolleri kullanabilir veya aralarından istediklerinizi seçebilirsiniz.

Ayarların geçerlik kazanması için Device (Aygıt) menüsünde Refresh (Yenile)'yi seçin veya EpsonNet MacAssist'i yeniden başlatın.

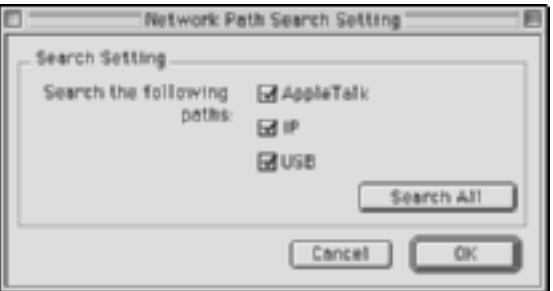

### <span id="page-88-1"></span>*Arama Seçenekleri*

### *Search options-AppleTalk (Arama seçenekleri-AppleTalk)*

Başka bölgelerdeki yazdırma sunucularını aramak için, bu seçenekte belirli bölgeler ayarlayın.

Belirli bir bölgedeki yazdırma sunucusunu aramak için Use this method to select search zones (Arama bölgelerini seçmek için bu yöntemi kullan) onay kutusunu seçin. Aramada zaman kazanmak için, yazdırma sunucusu aynı bölgede yer aldığında bu onay kutusunu temizleyin.

Ağ ortamından sağlanan bölgeler Zone (Bölge) listesinde görüntülenir. Aranacak bölgeler Search Zone (Arama Bölgesi) listesinde görüntülenir. Zone (Bölge) ve Search Zone (Arama Bölgesi) listelerinde en çok 2000 bölge görüntülenebilir.

Bölgeyi Search Zone (Arama Bölgesi) listesine eklemek için, eklenecek bölgeyi seçin ve Add (Ekle) düğmesini tıklatın. Bölgeyi Search Zone (Arama Bölgesi) listesinden silmek için, silinecek bölgeyi seçin ve Del (Sil) düğmesini tıklatın.

Ayarların geçerlik kazanması için Device (Aygıt) menüsünde Refresh (Yenile)'yi seçin veya EpsonNet MacAssist'i yeniden başlatın.

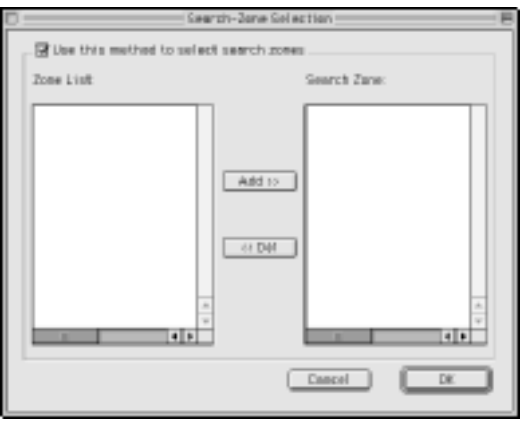

### *Search options-IP (Arama seçenekleri-IP)*

Başka kesimlerdeki yazdırma sunucularını aramak için, belirli bir ağ adresi ve alt ağ maskesi ayarlayın. Bu ekranda değiştirdiğiniz ayarlar EpsonNet MacAssist EasySetup için kullanılan arama parametrelerini etkilemez.

Başka bir kesimdeki yazdırma sunucusunu aramak için Use the search option (Arama seçeneğini kullan) onay kutusunu seçin. Yapılandırmak istediğiniz yazdırma sunucusu aynı kesimde yer alıyorsa bu onay kutusunu seçmeyin.

Ağ adresini ve alt ağ maskesini girin (geçerli aralık 0 - 255). Adresi ağ yöneticinizden öğrenin. Sonra Add (Ekle) düğmesini tıklatın. En çok 20 adres ekleyebilirsiniz. Adresi listeden kaldırmak için, kaldırılacak adresi seçin ve Delete (Sil)'i tıklatın.

Ayarların geçerlik kazanması için Device (Aygıt) menüsünde Refresh (Yenile)'yi seçin veya EpsonNet MacAssist'i yeniden başlatın.

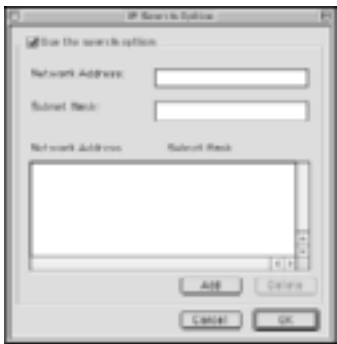

#### *Not:*

- ❏ *Geçersiz bir adres eklemeyi denerseniz, "The network address XXX.XXX.XXX.XXX that you entered will be added to the list as XXX.XXX.XXX.X. Add this address?" (Girdiğiniz XXX.XXX.XXX.XXX ağ adresi listeye XXX.XXX.XXX.X olarak eklenecek. Bu adres eklensin mi?) iletisi görüntülenir. Doğru adresi denetleyin ve eklemek için* OK *(Tamam)'ı tıklatın.*
- ❏ *Aynı ağ adresini eklemeyi denerseniz, bu adresin eklenemeyeceğini gösteren "This network address has already been registered" (Bu ağ adresi daha önce kaydedildi) iletisi görüntülenir.*

# *Configuration (Yapılandırma) İletişim Kutusunun Ayrıntıları*

### *Information (Bilgi)*

Information (Bilgi) menüsü, aşağıda açıklandığı gibi çeşitli yazdırma sunucusu parametrelerini gösterir.

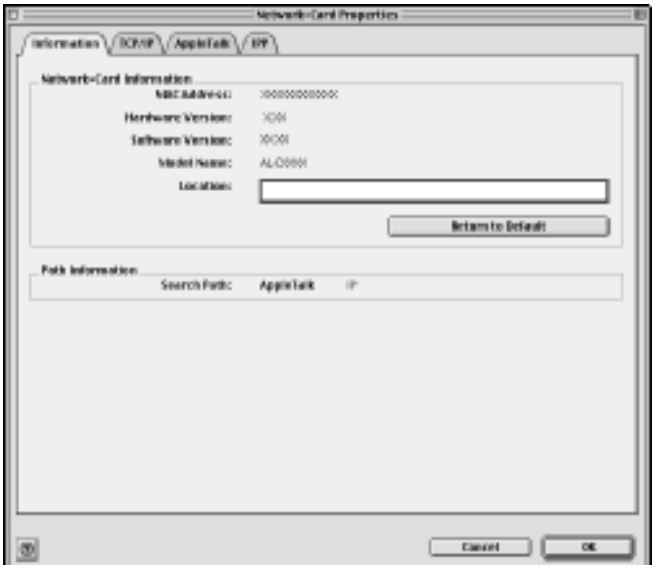

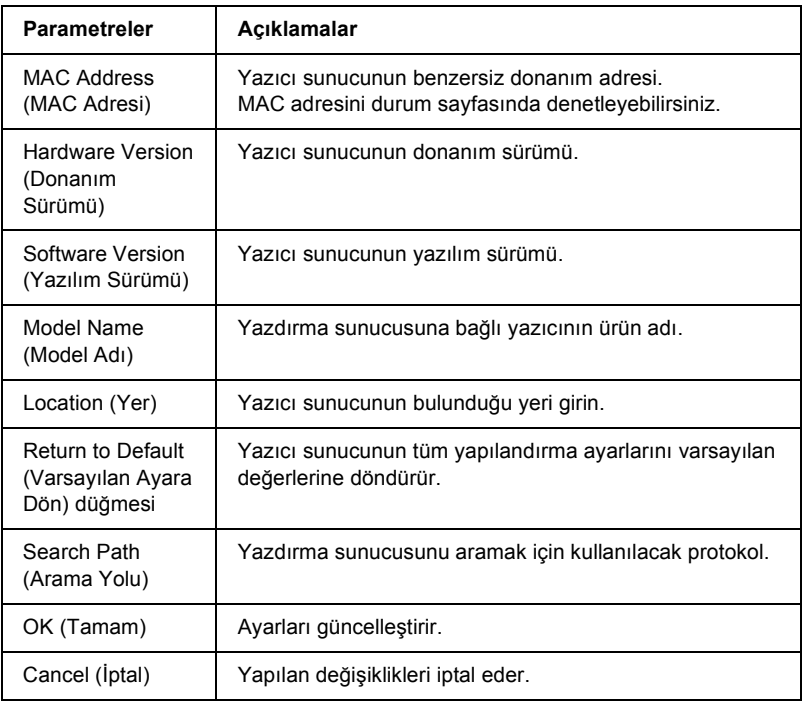

### *TCP/IP*

Yazıcıyı TCP/IP ortamında kullanmak için aşağıdaki ekranda yazdırma sunucusunu yapılandırın.

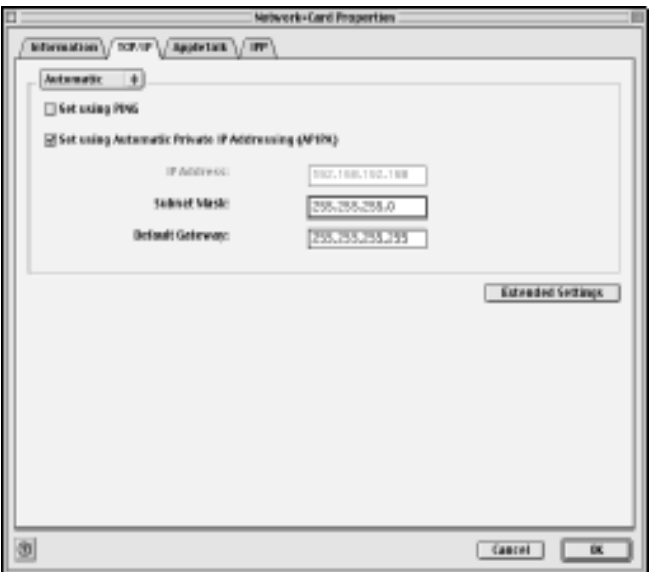

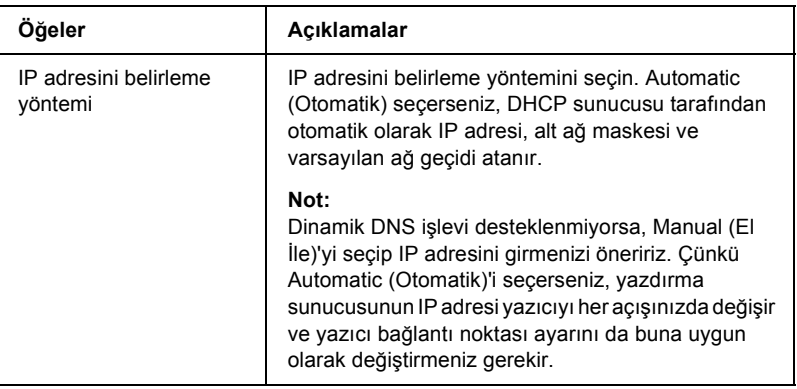

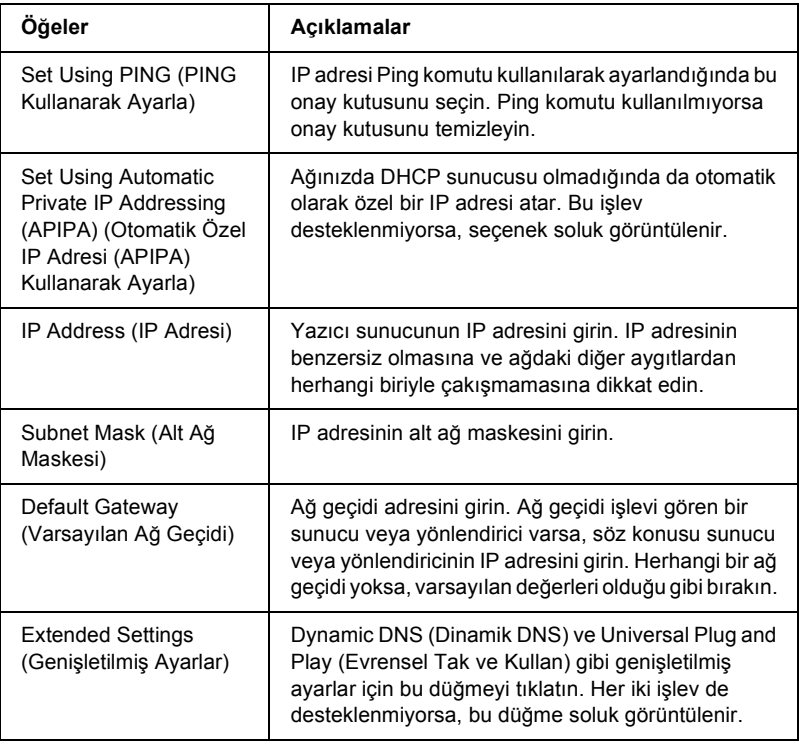

#### *Extended Settings (Genişletilmiş Ayarlar) iletişim kutusu*

TCP/IP menüsünde Extended Settings (Genişletilmiş Ayarlar) düğmesini tıklattığınızda aşağıdaki iletişim kutusu görüntülenir.

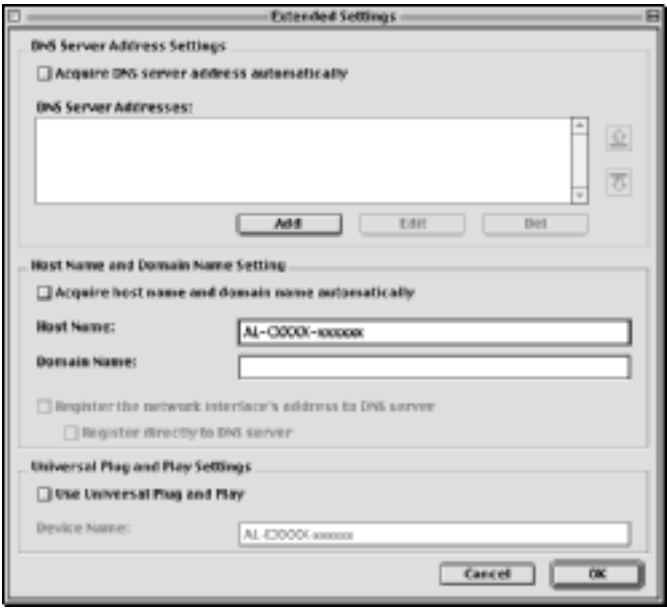

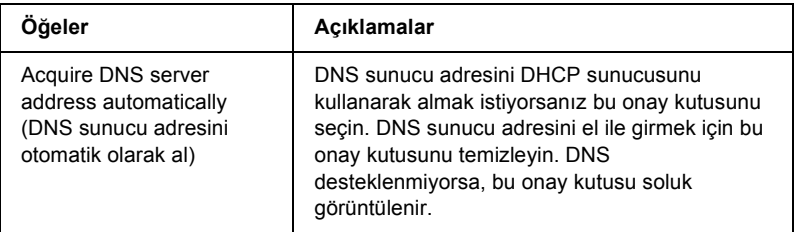

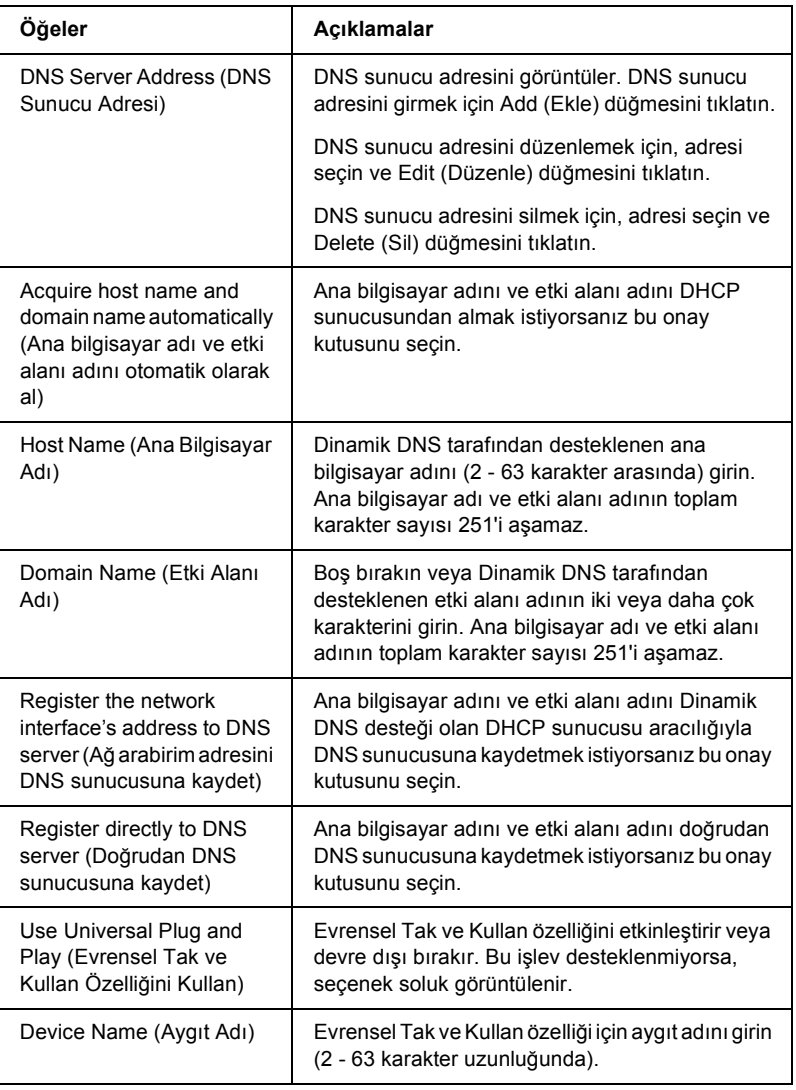

# *AppleTalk*

Yazıcıyı AppleTalk ortamında kullanmak için aşağıdaki ekranda yazdırma sunucusunu yapılandırın.

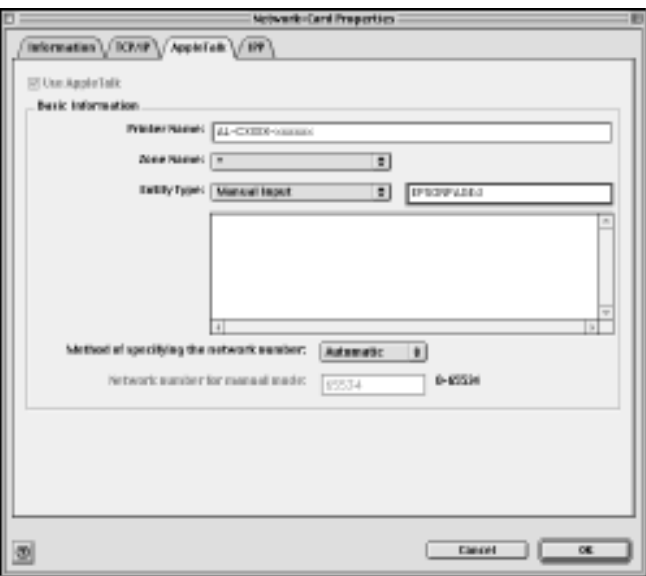

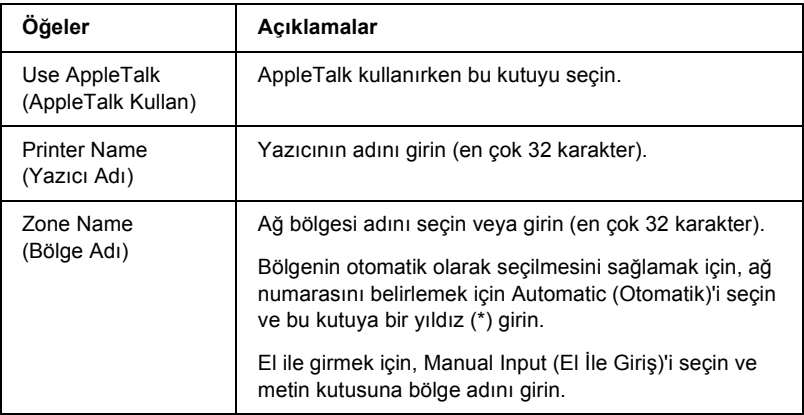

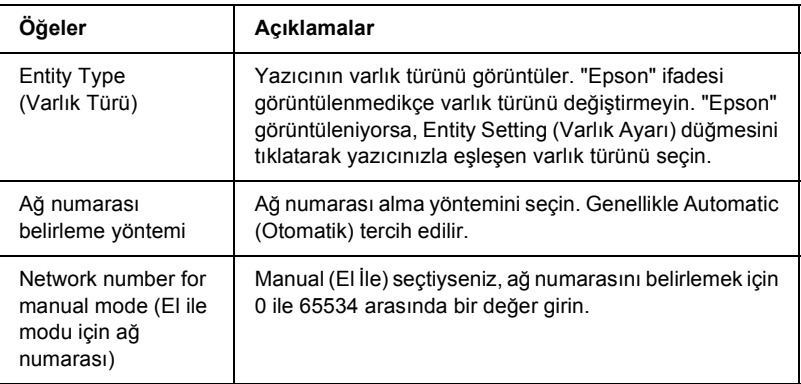

### *IPP*

Yazıcıyı IPP ortamında kullanmak için aşağıdaki ekranda yazdırma sunucusunu yapılandırın.

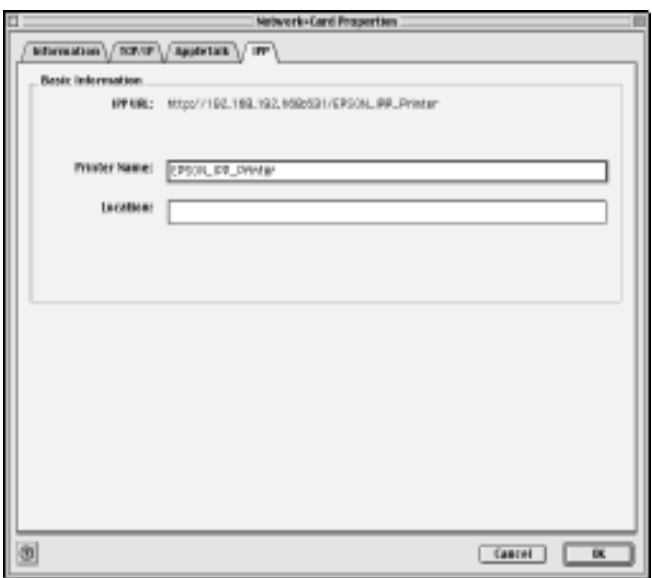

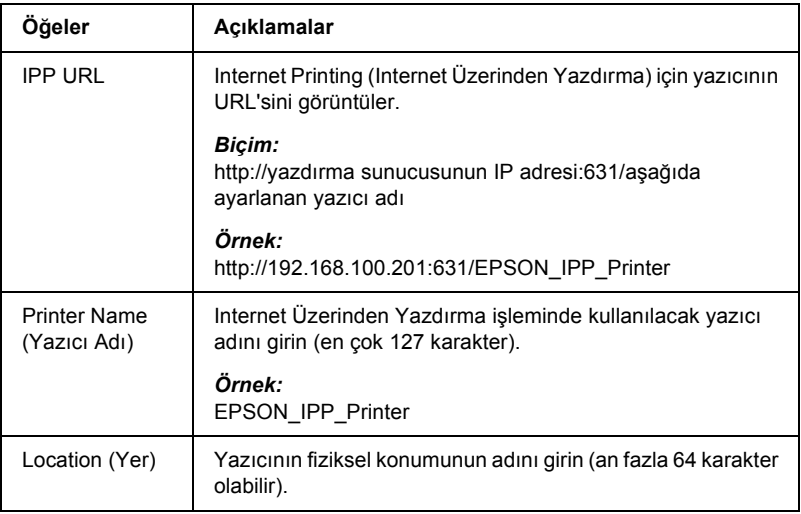

# *Parolalar hakkında*

Yazıcı sunucunu yapılandırmak için bir parola gereklidir. Ayar iletişim kutusunda OK (Tamam)'ı tıklattığınızda veya Return to Default (Varsayılan Ayara Dön)'ü tıklattığınızda Password (Parola) iletişim kutusu görünür.

- 1. Parolayı ayarlamak veya geçerli parolayı değiştirmek için Change Password (Paromayı Değiştir)'i tıklatın. Change Password (Parolayı Değiştir) iletişim kutusu belirir.
- 2. Parolayı ilk ayarlayışınızda, Current Password (Geçerli Parola) kutusunu boş bırakıp New Password (Yeni Parola) kutusuna ve New Password (bir kez daha) kutusuna bir parola girin (en çok 20 karakter). Sonra OK (Tamam)'ı tıklatın. Parolalar büyük/küçük harfe duyarlıdır.

#### *Not:*

- ❏ *EpsonNet WinAssist, MacAssist ve WebAssist için aynı parola kullanılır.*
- ❏ *Yeni parola, verilerin yazdırma sunucusuna gönderilmesinden sonra geçerli olacağından, parolayı değiştirdikten hemen sonra eski parolayı girin.*
- ❏ *Parolanızı unutursanız, yazdırma sunucusunu yeniden başlatmanız gerekir. Yönergeler için bkz. ["Yazıcınızı Ba](#page-265-0)şlatma" [sayfa 266.](#page-265-0)*

# *EpsonNet MacAssist EasySetup Kullanarak Yazdırma Sunucusunu Yapılandırma*

Kısa sürede TCP/IP ve AppleTalk yazdırma için yazdırma sunucusunu hazır halde yapılandırmak için EpsonNet MacAssist EasySetup'ı da kullanabilirsiniz.

#### *Not:*

- ❏ *Yazıcının açık olduğundan emin olun.*
- ❏ *Aşağıdaki adımlar için kullanılacak bilgisayarın yazdırma sunucusuyla aynı kesimde olması gerekir.*
- ❏ *IP adresini el ile atadığınızda, alt ağ maskesini ve varsayılan ağ geçidini ayarlamak için EpsonNet MacAssist'i kullanmanızı öneririz.*

EpsonNet MacAssist EasySetup kullanarak yazdırma sunucusunu yapılandırmak için aşağıdaki adımları izleyin.

1. Mac  $OS 8 x - 9 x$ MacAssistxxx klasöründe EpsonNet MacAssist EasySetup simgesini çift tıklatın.

Mac OS X<sup>-</sup> EpsonNet MacAssistOS X x.xx klasöründe EpsonNetMacAssistOSXEasySet simgesini çift tıklatın.

- 2. Next (İleri)'yi tıklatın.
- 3. License Agreement (Lisans Anlaşması)'nı okuyun ve Next (İleri)'yi tıklatın.
- 4. Hedef yazıcıyı seçin ve Next (İleri)'yi tıklatın.

#### *Not:*

*Listede aynı yazıcı modeli adı birçok yerde görünüyorsa, yazıcıları MAC adreslerini denetleyerek tanımlayabilirsiniz, bu adresler durum sayfasında bulunur.* 

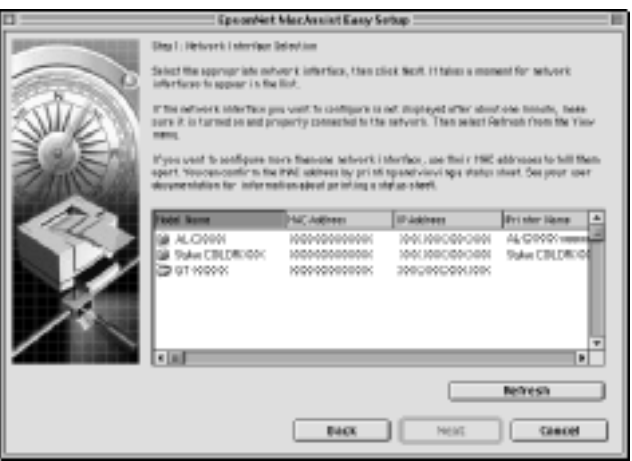

5. Gerekiyorsa yazıcı adını değiştirin. Next (İleri)'yi tıklatın.

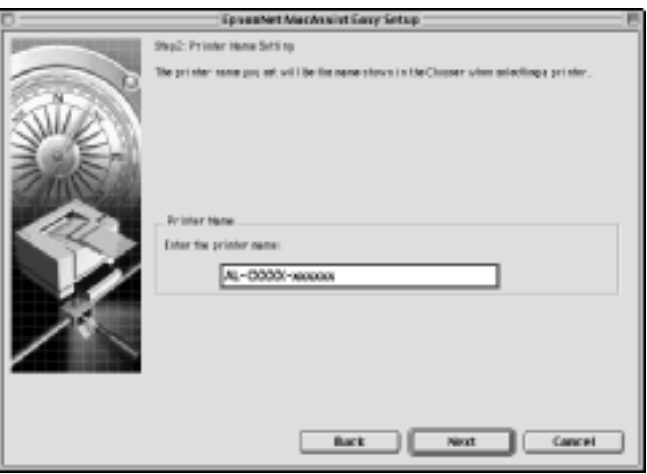

6. TCP/IP kullanılıp kullanılmayacağını belirtip, sonra Next (İleri)'yi tıklatın. (No (Hayır)'ı seçiyorsanız, 8. Adım'a geçin.)

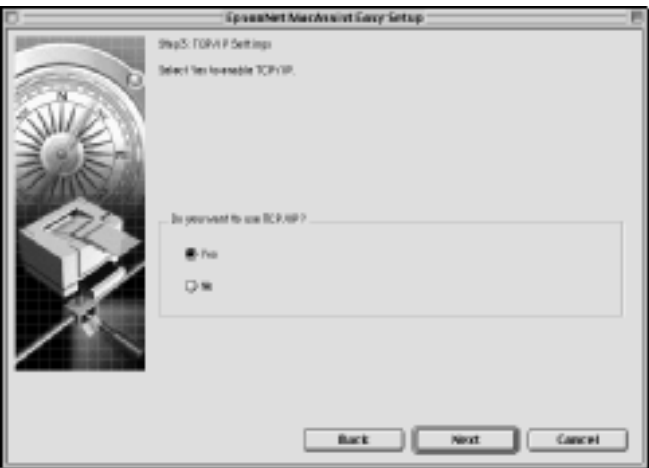

7. IP adresini belirleme yöntemini seçin. Automatic (Otomatik) öğesini seçerseniz, DHCP kullanılabilir duruma gelir ve otomatik olarak bir IP adresi belirtir. Manual (El ile) öğesini seçerseniz, IP adresini girin. Next (İleri)'yi tıklatın.

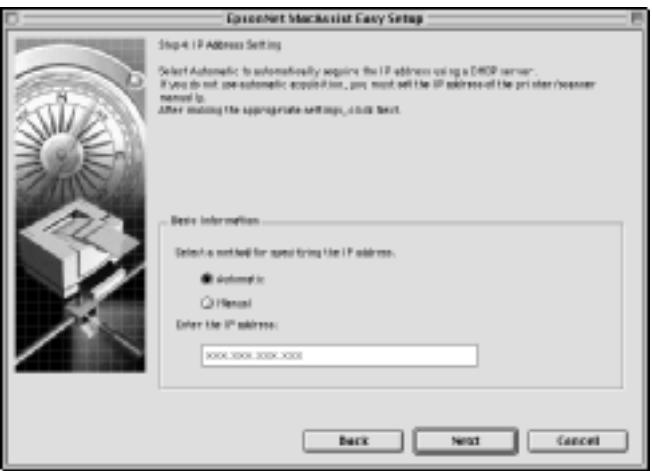

#### *Not:*

- ❏ *Yazdırma sunucusunda varsayılan IP adresi yoktur. El ile veya DHCP sunucusu kullanarak, geçerli IP adresi atadığınızdan emin olun.*
- ❏ *Dinamik DNS işlevi desteklenmiyorsa,* Manual *(El İle)'yi seçip IP adresini girmenizi öneririz. Çünkü* Automatic *(Otomatik)'i seçerseniz, yazdırma sunucusunun IP adresi yazıcıyı her açışınızda değişir ve yazıcı bağlantı noktası ayarını da buna uygun olarak değiştirmeniz gerekir.*
- ❏ *DHCP sunucusunu kullanmak istiyorsanız, bilgisayarınıza yüklü olduğundan ve doğru biçimde yapılandırdığından emin olun. Ayrıntılı yönergeler için işletim sisteminizin çevrimiçi yardımına bakın.*

8. Ayarları kontrol edin ve Send (Gönder)'i tıklatın. Yazıcı sunucusu için parola ayarladıysanız, Password (Parola) iletişim kutusu belirir. Parolayı girin (en çok 20 karakter) ve OK (Tamam)'ı tıklatın. Ekrandaki yönergeleri izleyin.

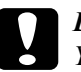

c*Dikkat: Yeni ayarların yazdırma sunucusuna gönderilmesi iki veya üç dakika sürer. Yazıcıyı kapatmanızı isteyen bir ekran iletisi görünmeden yazıcıyı kapatmayın.*

### *Yazıcı Sürücüsünü Yükleme Hakkında*

Ağ yazıcısında yazdırmak için, yazıcı sürücüsünü bilgisayara yüklemeniz gerekir. Bu bölümdeki, işletim sisteminize uygun konuya bakın.

### *Windows Me/98/95*

Windows Me/98/95 için, yazıcı sürücüsü yükleme yordamı, tercih ettiğiniz yazdırma yöntemine göre değişir.

### *LPR yazdırma yöntemi*

Windows Me/98/95 LPR'yi desteklemediği için, standart TCP/IP yazdırma kullanılamaz. Ancak, Yazılım CD-ROM'unda bulunan EpsonNet Direct Print yardımcı programını kullanarak TCP/IP üzerinden yazdırabilirsiniz. Öncelikle EpsonNet Direct Print programını yüklemelisiniz. Daha sonra, yazıcı sürücüsünü yükleyin. Daha fazla ayrıntı için, bkz.: ["EpsonNet Direct Print Hakkında" sayfa 183.](#page-182-0)

### *Internet üzerinden yazdırma (Windows 98/95)*

Yazılım CD-ROM'unda bulunan EpsonNet Internet Print yardımcı programını kullanarak Internet üzerinden yazdırma yapılabilir. Öncelikle EpsonNet Internet Print programını yüklemelisiniz. Sonra, yazıcı sürücüsünü yüklemeli ve yazıcı bağlantı noktasını ayarlamalısınız. Daha fazla ayrıntı için, bkz.: ["EpsonNet Internet Print hakkında" sayfa 199](#page-198-0).

### *Internet üzerinden yazdırma (Windows Me)*

#### *IPP istemcisini yükleme*

IPP istemcisi bilgisayarınızda yüklenmiş olmalıdır. Yüklemek için aşağıdaki adımları izleyin.

- 1. Windows Me CD-ROM'unu takın.
- 2. Add-ons (Eklentiler) klasörünü seçip, sonra IPP klasörünü seçin.
- 3. wpnpins.exe dosyasını çift tıklatın. Sonra ekrandaki yönergeleri izleyin.
- 4. Bilgisayarınızı yeniden başlatmak için OK (Tamam)'ı tıklatın.

#### *Yazıcıyı kurma*

Bilgisayarınızı IPP üzeründen yazıcıya bağlayın.

- 1. Start (Başlat)'ı tıklatın, Settings (Ayarlar) üzerine gelin ve Printers (Yazıcılar)'ı seçin.
- 2. Add Printer (Yazıcı Ekle) simgesini çift tıklatın ve Next (İleri)'yi tıklatın.
- 3. Network Printer (Ağ Yazıcısı) radyo düğmesini seçtikten sonra Next (İleri)'yi tıklatın.
- 4. Yazıcının URL'sini yazıp, sonra Next (İleri)'yi tıklatın.

**http:**// *yazdırma sunucusu IP adresi:631/yazıcı adı*

*Örnek:* **http://192.168.100.201:631/EPSON\_IPP\_Printer**

5. Yazıcı sürücüsünü yüklemek için, bkz.: ["Yazıcı sürücüsü yükleme"](#page-109-0)  [sayfa 110.](#page-109-0)
### *Microsoft Network Shared ile yazdırma*

- 1. Start (Başlat)'ı tıklatın, Settings (Ayarlar) üzerine gelin ve Printers (Yazıcılar)'ı seçin.
- 2. Add Printer (Yazıcı Ekle) simgesini çift tıklatın ve Next (İleri)'yi tıklatın.
- 3. Network Printer (Ağ Yazıcısı) radyo düğmesini seçtikten sonra Next (İleri)'yi tıklatın.
- 4. Browse (Gözat)'ı tıklatıp, sonra listeden ağ yolunu seçin. Gözatamıyorsanız, Ağ yoluna veya kuyruk adı kutusuna aşağıdakileri girin.

\\ yazdırma sunucusu NetBIOS adı \ \\ yazdırma sunucusu aygıt adı

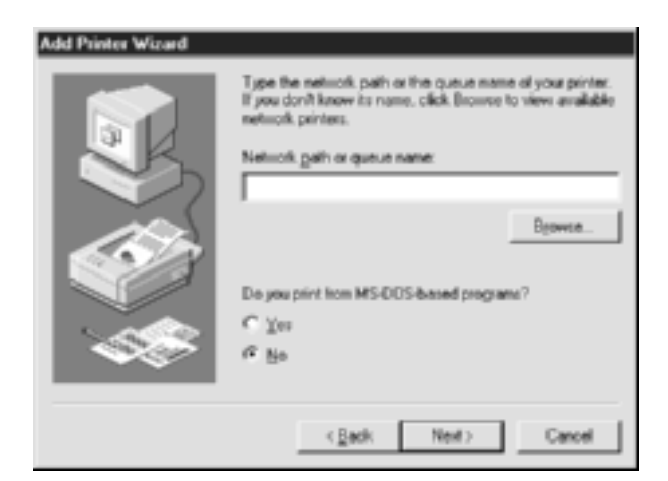

- 5. Add Printer (Yazıcı Ekle) sihirbazı görünür. Next (İleri)'yi tıklatın.
- 6. Yazıcı sürücüsünü yüklemek için, bkz.: ["Yazıcı sürücüsü yükleme"](#page-109-0)  [sayfa 110.](#page-109-0)

### <span id="page-109-0"></span>*Yazıcı sürücüsü yükleme*

- 1. Yazıcı ile birlikte verilen Yazılım CD-ROM'unu CD-ROM sürücünüze yerleştirin.
- 2. Görüntülenirse, EPSON Installation Program (EPSON Yükleme Programı)'nı kapatın.
- 3. Have Disk (Disketi Var) düğmesini tıklatın. Install From Disk (Diskten Yükle) iletişim kutusu belirir.
- 4. Browse (Gözat)'ı tıklatın.
- 5. Sürücülerin bulunduğu CD-ROM sürücüsünü seçin ve işletim sisteminizden sonra klasör adını çift tıklatın. OK (Tamam)'ı tıklatın.
- 6. Install From Disk (Diskten Yükle) iletişim kutusunda OK (Tamam)'ı tıklatın.
- 7. Yazıcının model adını seçin ve Next (İleri)'yi tıklatın.

#### *Not:*

*Add Printer (Yazıcı Ekle) sihirbazı,* Keep existing driver *(Varolan sürücüyü koru) veya* Replace existing driver *(Varolan sürücüyü değiştir) seçeneklerinden birini seçmenizi istiyorsa,* Replace existing driver *(Varolan sürücüyü değiştir) radyo düğmesini seçin.*

8. Finish (Son)'u tıklatın ve kurulumu tamamlamak üzere ekrandaki yönergeleri izleyin.

Microsoft Network Shared yöntemini kullanarak Windows 2000/NT/XP ortamında yazdırma yapmak istiyorsanız, ayrıntılar için bkz. ["NET USE komutunu kullanma" sayfa 111](#page-110-0).

### <span id="page-110-0"></span>*NET USE komutunu kullanma*

Sisteminiz Windows 2000/NT/XP ise ve yazıcıya bağlanmak için NetBIOS kullanıyorsanız, aşağıda gösterildiği gibi NET USE komutunu kullanmanızı öneririz:

- 1. Network Neighborhood (Ağ Komşuları) simgesini veya My Network Places (Ağ Bağlantılarım) simgesini çift tıklatıp, sonra Properties (Özellikler)'i seçin.
- 2. Client for Microsoft Networks öğesinin Components (Bileşenler) listesinde olup olmadığına bakın. Eğer yüklenmemişse, Add (Ekle)'yi tıklatın.
- 3. Komut istemini çalıştırın ve aşağıdaki komutu girin.

**NET USE** *yazıcı bağlantı noktası*: \\ *yazdırma sunucusu NetBIOS adı*\ *yazdırma sunucusu aygıt adı*

#### *Bağlantı noktasını seçme*

- 1. Start (Başlat)'ı tıklatın, Settings (Ayarlar) üzerine gelin ve Printers (Yazıcılar)'ı seçin.
- 2. Yazıcı simgesini sağ tıklattıktan sonra Properties (Özellikler)'i seçin.
- 3. Details (Ayrıntılar) sekmesini tıklatın, sonra NET USE komutu ile ayarladığınız bağlantı noktasını seçin.

### *Windows XP*

Windows XP için, yazıcı sürücüsü yükleme yordamı, tercih ettiğiniz yazdırma yöntemine göre değişir.

### *LPR yazdırma yöntemi*

#### *Not:*

*EpsonNet Direct Print kullanıyorsanız, kurulum işlemi farklıdır. Ayrıntılar için bkz ["EpsonNet Direct Print Hakkında" sayfa 183](#page-182-0).*

- 1. Start (Başlat)'ı tıklatın, Control Panel (Denetim Masası)'nı tıklatın, sonra Printers and Other Hardware (Yazıcılar ve Diğer Donanım)'ı ve Printers and Faxes (Yazıcılar ve Fakslar)'ı tıklatın.
- 2. Printer Tasks (Yazıcı Görevleri) altından, Add a printer (Yazıcı ekle)'yi tıklatarak Add Printer (Yazıcı Ekle) sihirbazını başlatın ve sonra Next (İleri)'yi tıklatın.
- 3. Local printer attached to this computer (Bu bilgisayara bağlı yerel yazıcı)'yı tıklatın, Automatically detect and install my Plug and Play printer (Tak ve Kullan yazıcımı otomatik olarak algıla ve yükle) onay kutusundan seçimi kaldırıp, sonra Next (İleri)'yi tıklatın.

*Not:*

Automatically detect and install my Plug and Play printer *(Tak ve Kullan yazıcımı otomatik olarak algıla ve yükle) onay kutusundan seçimi kaldırmanız gerekir, çünkü yazıcı Windows XP bilgisayara değil, doğrudan ağa bağlıdır.*

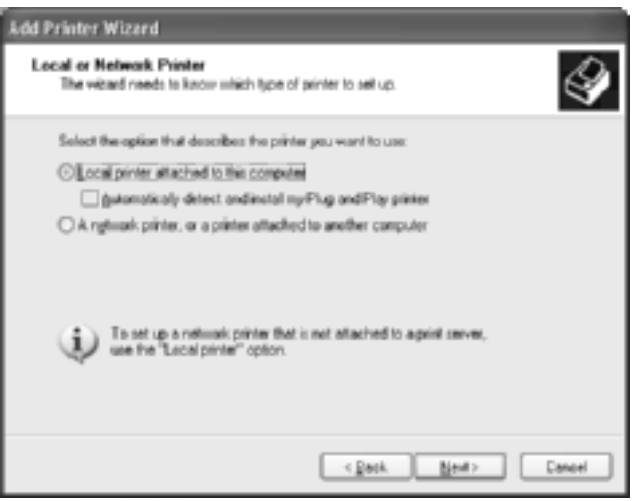

4. Create a new port (Yeni bir bağlantı noktası oluştur) radyo düğmesini seçtikten sonra listeden Standard TCP/IP Port (Standart TCP/IP Bağlantı Noktası)'nı seçin. Sonra Next (İleri)'yi tıklatın.

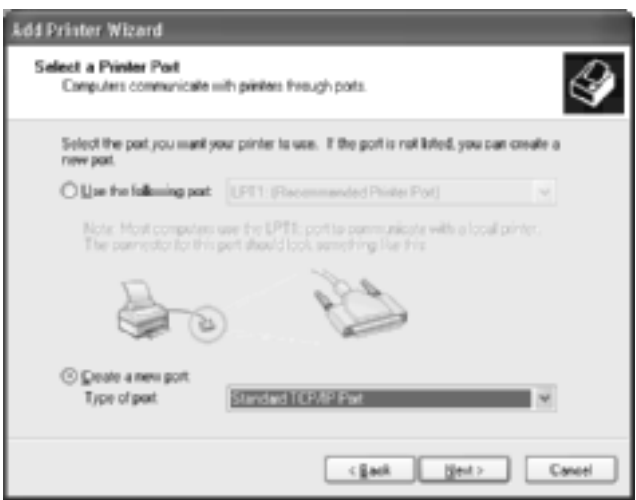

5. Yazıcı suncusunun IP adresini girip Next (İleri)'yi tıklatın.

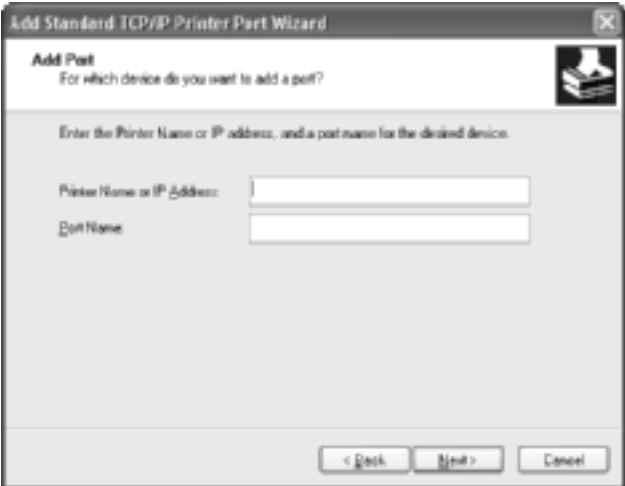

6. Bir hata durumu ortaya çıkarsa, aşağıdaki iletişim kutusu görüntülenir. Standard (Standart) radyo düğmesini seçtikten sonra EPSON Network Printer öğesini seçin. Next (İleri)'yi tıklatın.

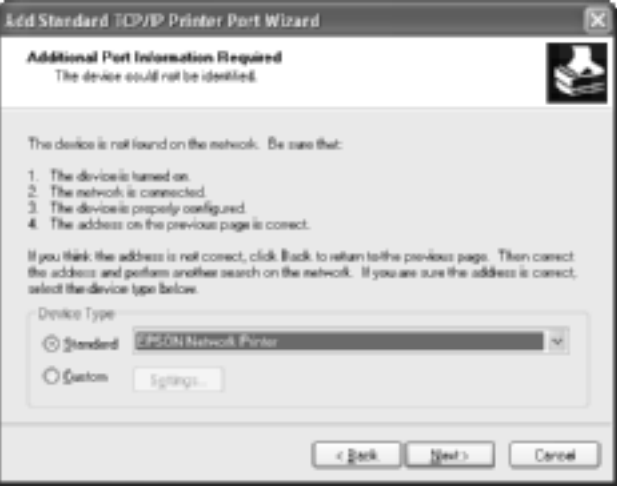

- 7. Finish (Son)'u tıklatın.
- 8. Yazıcı sürücüsünü yüklemek için, bkz.: ["Yazıcı sürücüsü yükleme"](#page-116-0)  [sayfa 117.](#page-116-0)

### *Internet üzerinden yazdırma*

- 1. Start (Başlat)'ı tıklatın, Control Panel (Denetim Masası)'nı tıklatın, sonra Printers and Other Hardware (Yazıcılar ve Diğer Donanım)'ı ve Printers and Faxes (Yazıcılar ve Fakslar)'ı tıklatın.
- 2. Printer Tasks (Yazıcı Görevleri) altından, Add a printer (Yazıcı ekle)'yi tıklatarak Add Printer (Yazıcı Ekle) sihirbazını başlatın ve sonra Next (İleri)'yi tıklatın.
- 3. A network printer, or a printer attached to another computer (Bir ağ yazıcısı veya başka bir bilgisayara bağlı bir yazıcı)'yı tıklattıktan sonra Next (İleri)'yi tıklatın.
- 4. Connect to a printer on the Internet or on a home or office network (Internet üzerinde veya bir ev veya ofis ağında bulunan bir yazıcıya bağlan) radyo düğmesini seçin.
- 5. Aşağıdaki biçimi kullanarak hedef yazıcının URL'sini girin. Buraya yazacağınız URL, EpsonNet WinAssist/WebAssist'in IPP yapılandırma sayfasında yazdığınız URL'nin aynısı olmalıdır.

**http:**//*Yazıcının IP adresi*:**631**/*Yazıcı adı*

*Örnek:* **http://192.168.100.201:631/EPSON\_IPP\_Printer**

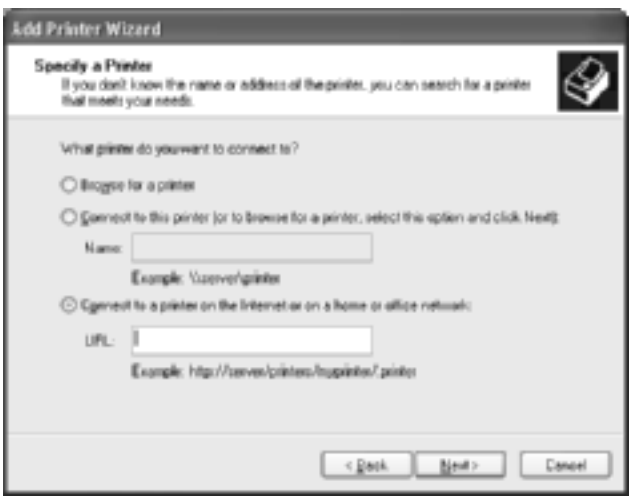

6. Yazıcının kurulması için ekrandaki yönergeleri izleyin. Gerekirse ["Yazıcı sürücüsü yükleme" sayfa 117](#page-116-0) konusuna bakın.

### *Microsoft Network Shared ile yazdırma*

- 1. Start (Başlat)'ı tıklatın, Control Panel (Denetim Masası)'nı tıklatın, sonra Printers and Other Hardware (Yazıcılar ve Diğer Donanım)'ı ve Printers and Faxes (Yazıcılar ve Fakslar)'ı tıklatın.
- 2. Printer Tasks (Yazıcı Görevleri) altından, Add a printer (Yazıcı ekle)'yi tıklatarak Add Printer (Yazıcı Ekle) sihirbazını başlatın ve sonra Next (İleri)'yi tıklatın.
- 3. A network printer, or a printer attached to another computer (Bir ağ yazıcısı veya başka bir bilgisayara bağlı bir yazıcı)'yı tıklattıktan sonra Next (İleri)'yi tıklatın.
- 4. Browse for a printer (Yazıcıya Gözat) radyo düğmesini seçtikten sonra Next (İleri)'yi tıklatın.
- 5. Printer (Yazıcı) kutusuna aşağıdakileri girin veya kullanmak istediğiniz yazıcıyı Shared printers (Paylaşılan yazıcılar) listesinden seçin ve daha sonra Next (İleri)'yi tıklatın.

\\ *yazdırma sunucusu NetBIOS adı*\ *yazdırma sunucusu aygıt adı*

6. Yazıcının kurulması için ekrandaki yönergeleri izleyin. Gerekirse ["Yazıcı sürücüsü yükleme" sayfa 117](#page-116-0) konusuna bakın.

### <span id="page-116-0"></span>*Yazıcı sürücüsü yükleme*

- 1. Yazıcı ile birlikte verilen Yazılım CD-ROM'unu CD-ROM sürücünüze yerleştirin.
- 2. Görüntülenirse, EPSON Installation Program (EPSON Yükleme Programı)'nı kapatın.
- 3. Have Disk (Disketi Var) düğmesini tıklatın. Install From Disk (Diskten Yükle) iletişim kutusu belirir.
- 4. Browse (Gözat)'ı tıklatın.
- 5. Sürücülerin bulunduğu CD-ROM sürücüsünü seçin ve WIN2000 klasörünü çift tıklatın. Open (Aç)'ı tıklatın.
- 6. Install From Disk (Diskten Yükle) iletişim kutusunda OK (Tamam)'ı tıklatın.
- 7. Yazıcının model adını seçin ve Next (İleri)'yi tıklatın.

#### *Not:*

*Add Printer (Yazıcı Ekle) sihirbazı,* Keep existing driver *(Varolan sürücüyü koru) veya* Replace existing driver *(Varolan sürücüyü değiştir) seçeneklerinden birini seçmenizi istiyorsa,* Replace existing driver *(Varolan sürücüyü değiştir) radyo düğmesini seçin.*

8. Finish (Son)'u tıklatın ve kurulumu tamamlamak üzere ekrandaki yönergeleri izleyin.

Microsoft Network Shared yöntemini kullanarak Windows 2000/NT/XP ortamında yazdırma yapmak istiyorsanız, ayrıntılar için bkz. ["NET USE komutunu kullanma" sayfa 118](#page-117-0).

### <span id="page-117-0"></span>*NET USE komutunu kullanma*

Sisteminiz Windows 2000/NT/XP ise ve yazıcıya bağlanmak için NetBIOS kullanıyorsanız, aşağıda gösterildiği gibi NET USE komutunu kullanmanızı öneririz:

- 1. Start (Başlat)'ı tıklatın, Control Panel (Denetim Masası)'nı tıklatın, Network and Internet Connections (Ağ ve Internet Bağlantıları)'nı tıklatıp, sonra Network Connections (Ağ Bağlantıları)'nı seçin.
- 2. LAN or High-Speed Internet (LAN veya Yüksek Hızlı Internet) altında Local Area Connection (Yerel Alan Bağlantısı) simgesini tıklatın.
- 3. Network Tasks (Ağ Görevleri) altında Change settings of this connection (Bu bağlantının ayarlarını değiştir)'i tıklatın.
- 4. Client for Microsoft Networks öğesinin yüklü olmasına dikkat edin.. Eğer yükleme başlamıyorsa, Install (Yükle)'yi tıklatın.
- 5. Komut istemini çalıştırın ve aşağıdaki komutu girin.

**NET USE** *yazıcı bağlantı noktası*: \\ *yazdırma sunucusu NetBIOS adı*\ *yazdırma sunucusu aygıt adı*

#### *Bağlantı noktasını seçme*

- 1. Start (Başlat)'ı tıklatın, Control Panel (Denetim Masası)'nı tıklatın, sonra Printers and Other Hardware (Yazıcılar ve Diğer Donanım)'ı ve Printers and Faxes (Yazıcılar ve Fakslar)'ı tıklatın.
- 2. Yazıcı simgesini sağ tıklattıktan sonra Properties (Özellikler)'i seçin.
- 3. Ports (Bağlantı Noktaları) sekmesini tıklatın, sonra NET USE komutu ile ayarladığınız bağlantı noktasını seçin.

### *Windows 2000*

Windows 2000 için, yazıcı sürücüsü yükleme yordamı, tercih ettiğiniz yazdırma yöntemine göre değişir.

### *LPR yazdırma yöntemi*

#### *Not:*

*EpsonNet Direct Print kullanıyorsanız, kurulum işlemi farklıdır. Ayrıntılar için bkz. ["EpsonNet Direct Print Hakkında" sayfa 183.](#page-182-0)*

- 1. Start (Başlat)'ı tıklatın, Settings (Ayarlar) üzerine gelin ve Printers (Yazıcılar)'ı seçin.
- 2. Add Printer (Yazıcı Ekle) sihirbazını başlatmak için Add Printer (Yazıcı Ekle)'yi çift tıklatın, sonra Next (İleri)'yi tıklatın.
- 3. Local printer (Yerel yazıcı)'yı tıklatın, Automatically detect and install my Plug and Play printer (Tak ve Kullan yazıcımı otomatik olarak algıla ve yükle) onay kutusundan seçimi kaldırıp, sonra Next (İleri)'yi tıklatın.

#### *Not:*

Automatically detect and install my Plug and Play printer *(Tak ve Kullan yazıcımı otomatik olarak algıla ve yükle) onay kutusundan seçimi kaldırmanız gerekir, çünkü yazıcı Windows 2000 bilgisayara değil, doğrudan ağa bağlıdır.*

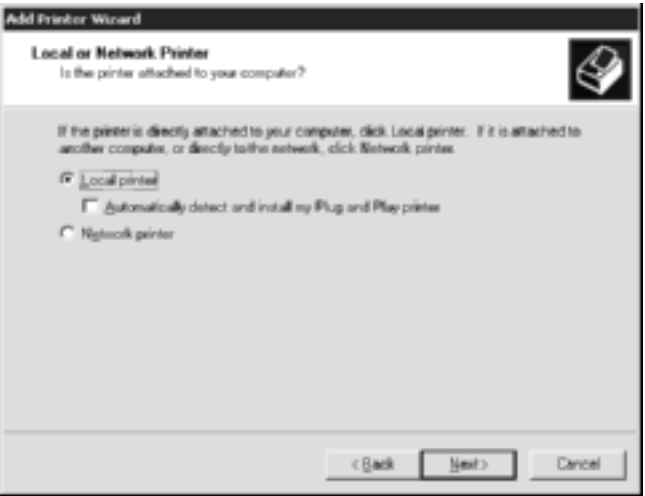

4. Create a new port (Yeni bir bağlantı noktası oluştur) radyo düğmesini seçtikten sonra listeden Standard TCP/IP Port (Standart TCP/IP Bağlantı Noktası)'nı seçin. Sonra Next (İleri)'yi tıklatın.

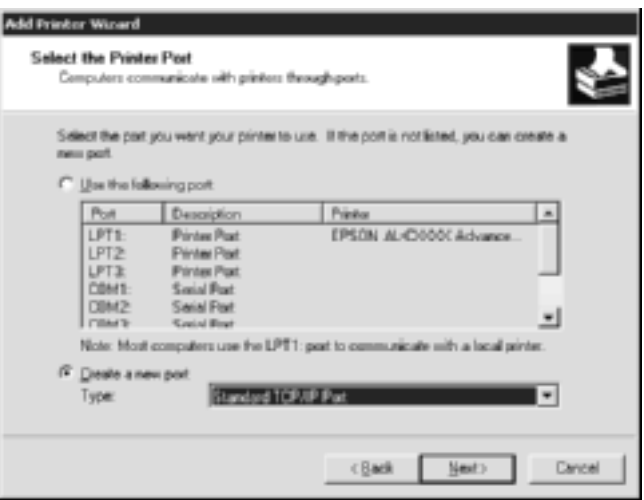

5. Yazıcı suncusunun IP adresini girip Next (İleri)'yi tıklatın.

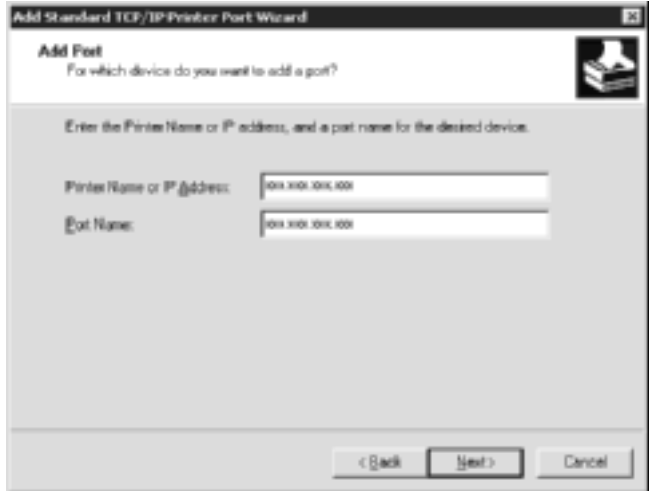

6. Bir hata durumu ortaya çıkarsa, aşağıdaki iletişim kutusu görüntülenir. Standard (Standart) radyo düğmesini seçtikten sonra EPSON Network Printer öğesini seçin. Next (İleri)'yi tıklatın.

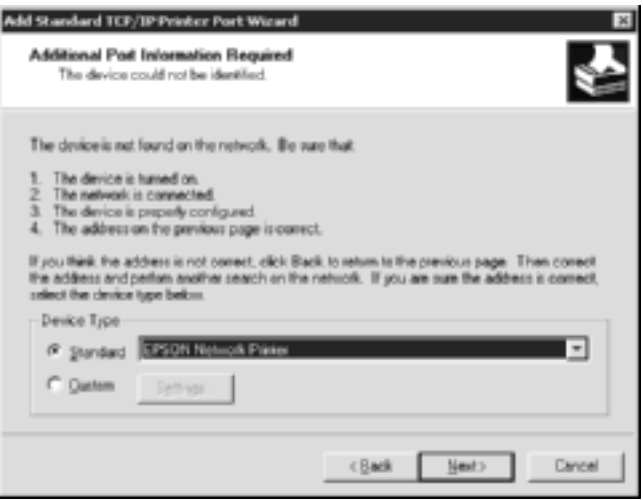

- 7. Finish (Son)'u tıklatın.
- 8. Yazıcı sürücüsünü yüklemek için, bkz.: ["Yazıcı sürücüsü yükleme"](#page-123-0)  [sayfa 124.](#page-123-0)

### *Internet üzerinden yazdırma*

- 1. Start (Başlat)'ı tıklatın, Settings (Ayarlar) üzerine gelin ve Printers (Yazıcılar)'ı seçin.
- 2. Add Printer (Yazıcı Ekle) sihirbazını başlatmak için Add Printer (Yazıcı Ekle)'yi çift tıklatın, sonra Next (İleri)'yi tıklatın.
- 3. Network printer Ağ yazıcısı radyo düğmesini seçtikten sonra Next (İleri)'yi tıklatın.
- 4. Connect to a printer on the Internet or on your intranet (Internet üzerinde veya intranetinizde bulunan bir yazıcıya bağlan) radyo düğmesini seçin.
- 5. Aşağıdaki biçimi kullanarak hedef yazıcının URL'sini girin. Buraya yazacağınız URL, EpsonNet WinAssist/WebAssist'in IPP yapılandırma sayfasında yazdığınız URL'nin aynısı olmalıdır.

**http:**//*Yazıcının IP adresi*:**631**/*Yazıcı adı*

*Örnek:* **http://192.168.100.201:631/EPSON\_IPP\_Printer**

6. Yazıcının kurulması için ekrandaki yönergeleri izleyin. Gerekirse ["Yazıcı sürücüsü yükleme" sayfa 124](#page-123-0) konusuna bakın.

### *Microsoft Network Shared ile yazdırma*

- 1. Start (Başlat)'ı tıklatın, Settings (Ayarlar) üzerine gelin ve Printers (Yazıcılar)'ı seçin.
- 2. Add Printer (Yazıcı Ekle) sihirbazını başlatmak için Add Printer (Yazıcı Ekle)'yi çift tıklatın, sonra Next (İleri)'yi tıklatın.
- 3. Network printer Ağ yazıcısı radyo düğmesini seçtikten sonra Next (İleri)'yi tıklatın.
- 4. Type the printer name, or click Next to browse for a printer (Yazıcı adını yaz veya Yazıcıya gözatmak için İleri'yi tıklat) radyo düğmesini seçin.
- 5. Name (Adı) kutusuna aşağıdakileri girin veya yazıcıya gözatmak için Next (İleri)'yi tıklatın.

\\ *yazdırma sunucusu NetBIOS adı*\ *yazdırma sunucusu aygıt adı*

6. Yazıcının kurulması için ekrandaki yönergeleri izleyin. Gerekirse ["Yazıcı sürücüsü yükleme" sayfa 124](#page-123-0) konusuna bakın.

### <span id="page-123-0"></span>*Yazıcı sürücüsü yükleme*

- 1. Yazıcı ile birlikte verilen Yazılım CD-ROM'unu CD-ROM sürücünüze yerleştirin.
- 2. Görüntülenirse, EPSON Installation Program (EPSON Yükleme Programı)'nı kapatın.
- 3. Have Disk (Disketi Var) düğmesini tıklatın. Install From Disk (Diskten Yükle) iletişim kutusu belirir.
- 4. Browse (Gözat)'ı tıklatın.
- 5. Sürücülerin bulunduğu CD-ROM sürücüsünü seçin ve WIN2000 klasörünü çift tıklatın. Open (Aç)'ı tıklatın.
- 6. Install From Disk (Diskten Yükle) iletişim kutusunda OK (Tamam)'ı tıklatın.
- 7. Yazıcının model adını seçin ve Next (İleri)'yi tıklatın.

#### *Not:*

*Add Printer (Yazıcı Ekle) sihirbazı,* Keep existing driver *(Varolan sürücüyü koru) veya* Replace existing driver *(Varolan sürücüyü değiştir) seçeneklerinden birini seçmenizi istiyorsa,* Replace existing driver *(Varolan sürücüyü değiştir) radyo düğmesini seçin.*

8. Finish (Son)'u tıklatın ve kurulumu tamamlamak üzere ekrandaki yönergeleri izleyin.

Microsoft Network Shared yöntemini kullanarak Windows 2000/NT/XP ortamında yazdırma yapmak istiyorsanız, ayrıntılar için bkz. ["NET USE komutunu kullanma" sayfa 125](#page-124-0).

### <span id="page-124-0"></span>*NET USE komutunu kullanma*

Sisteminiz Windows 2000/NT/XP ise ve yazıcıya bağlanmak için NetBIOS kullanıyorsanız, aşağıda gösterildiği gibi NET USE komutunu kullanmanızı öneririz:

- 1. My Network Places (Ağ Bağlantılarım) simgesini sağ tıklattıktan sonra Properties (Özellikler)'i seçin.
- 2. Yerel Alan Bağlantıları simgesini sağ tıklattıktan sonra Properties (Özellikler)'i seçin.
- 3. Client for Microsoft Networks öğesinin Components (Bileşenler) listesinde olup olmadığına bakın. Eğer yükleme başlamıyorsa, Install (Yükle)'yi tıklatın.
- 4. Komut istemini çalıştırın ve aşağıdaki komutu girin.

**NET USE** *yazıcı bağlantı noktası*: \\ *yazdırma sunucusu NetBIOS adı*\ *yazdırma sunucusu aygıt adı*

#### *Bağlantı noktasını seçme*

- 1. Start (Başlat)'ı tıklatın, Settings (Ayarlar) üzerine gelin ve Printers (Yazıcılar)'ı seçin.
- 2. Yazıcı simgesini sağ tıklattıktan sonra Properties (Özellikler)'i seçin.
- 3. Ports (Bağlantı Noktaları) sekmesini tıklatın, sonra NET USE komutu ile ayarladığınız bağlantı noktasını seçin.

# *Windows NT 4.0*

Windows NT 4.0 için, yazıcı sürücüsü yükleme yordamı, tercih ettiğiniz yazdırma yöntemine göre değişir.

### *LPR yazdırma yöntemi*

#### *Not:*

*EpsonNet Direct Print kullanıyorsanız, kurulum işlemi farklıdır. Ayrıntılar için bkz. ["EpsonNet Direct Print Hakkında" sayfa 183.](#page-182-0)*

- 1. Start (Başlat)'ı tıklatın, Settings (Ayarlar) üzerine gelin ve Printers (Yazıcılar)'ı seçin.
- 2. Add Printers (Yazıcılar Ekle) simgesini çift tıklatın.
- 3. Bilgisayarım radyo düğmesini seçtikten sonra Next (İleri)'yi tıklatın.
- 4. Yazıcı Ekle sihirbazı iletişim kutusunda Add Port (Bağlantı Noktası Ekle)'yi tıklatın.
- 5. Kullanılabilir Yazıcı Bağlantı Noktası listesinden LPR Port (LPR Bağlantı Noktası)'nı seçip, sonra New Port (Yeni Bağlantı Noktası)'nı tıklatın.

*Not:*

*Bu yazdırma sunucusu ile* Lexmark TCP/IP Network Port *(Lexmark TCP/IP Ağ Bağlantı Noktası)'nı kullanamazsınız.*

6. Birinci metin kutusuna yazdırma sunucusu'nun IP adresini, ikinci metin kutusuna da yazıcı adını girin. OK (Tamam)'ı tıklatın.

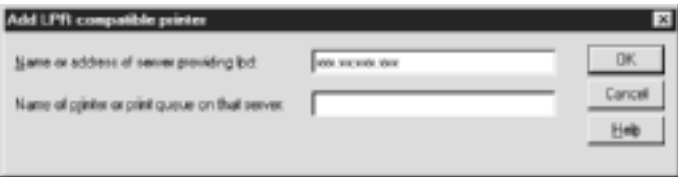

- 7. Yazıcı Bağlantı Noktaları iletişim kutusunda Close (Kapat)'ı tıklatın.
- 8. Add Printer Wizard (Yazıcı Ekle Sihirbazı) iletişim kutusunda Next (İleri)'yi tıklatın.
- 9. Yazıcı sürücüsünü yüklemek için, bkz.: ["Yazıcı sürücüsü yükleme"](#page-127-0)  [sayfa 128.](#page-127-0)

### *Internet üzerinden yazdırma*

Yazılım CD-ROM'unda bulunan EpsonNet Internet Print yardımcı programını kullanarak Internet üzerinden yazdırma yapılabilir. Öncelikle EpsonNet Internet Print programını yüklemelisiniz. Sonra, yazıcı sürücüsünü yüklemeli ve yazıcı bağlantı noktasını ayarlamalısınız. Daha fazla ayrıntı için, bkz.: ["EpsonNet Internet Print](#page-198-0)  [hakkında" sayfa 199.](#page-198-0)

### *Microsoft Network Shared ile yazdırma*

- 1. Start (Başlat)'ı tıklatın, Settings (Ayarlar) üzerine gelin ve Printers (Yazıcılar)'ı seçin.
- 2. Add Printer (Yazıcı Ekle) simgesini çift tıklatın.
- 3. Network printer server (Ağ yazıcı sunucusu) radyo düğmesini seçtikten sonra Next (İleri)'yi tıklatın. Connect to Printer (Yazıcıya Bağlan iletişim) kutusu görünür.
- 4. Yapılandırmak istediğiniz yazıcıyı Shared Printers (Paylaşılan Yazıcılar) listesinden seçin. Yazıcıyı seçemezseniz, Printer (Yazıcı) kutusuna aşağıdakileri girin:

\\ *yazdırma sunucusu NetBIOS adı*\ *yazdırma sunucusu aygıt adı*

- 5. OK (Tamam)'ı tıklatın.
- 6. Yazıcının kurulması için ekrandaki yönergeleri izleyin. Gerekirse ["Yazıcı sürücüsü yükleme" sayfa 128](#page-127-0) konusuna bakın.

# <span id="page-127-0"></span>*Yazıcı sürücüsü yükleme*

- 1. Yazıcı ile birlikte verilen Yazılım CD-ROM'unu CD-ROM sürücünüze yerleştirin.
- 2. Görüntülenirse, EPSON Installation Program (EPSON Yükleme Programı)'nı kapatın.
- 3. Have Disk (Disketi Var) düğmesini tıklatın. Install From Disk (Diskten Yükle) iletişim kutusu belirir.
- 4. Browse (Gözat)'ı tıklatın.
- 5. Sürücülerin bulunduğu CD-ROM sürücüsünü seçin ve WINNT40 klasörünü çift tıklatın. Open (Aç)'ı tıklatın.
- 6. Install From Disk (Diskten Yükle) iletişim kutusunda OK (Tamam)'ı tıklatın.

7. Yazıcının model adını seçin ve Next (İleri)'yi tıklatın.

#### *Not:*

- ❏ *Kullanmak istedikleri yazıcının paylaşım adını öğrenmeleri için, paylaşım adını istemcilerinize duyurun.*
- ❏ *Add Printer (Yazıcı Ekle) sihirbazı,* Keep existing driver *(Varolan sürücüyü koru) veya* Replace existing driver *(Varolan sürücüyü değiştir) seçeneklerinden birini seçmenizi istiyorsa,* Replace existing driver *(Varolan sürücüyü değiştir) radyo düğmesini seçin.*
- 8. Finish (Son)'u tıklatın ve kurulumu tamamlamak üzere ekrandaki yönergeleri izleyin.

Microsoft Network Shared yöntemini kullanarak Windows 2000/NT/XP ortamında yazdırma yapmak istiyorsanız, ayrıntılar için bkz. ["NET USE komutunu kullanma" sayfa 129](#page-128-0).

### <span id="page-128-0"></span>*NET USE komutunu kullanma*

Sisteminiz Windows 2000/NT/XP ise ve yazdırma sunucusuna bağlanmak için NetBIOS kullanıyorsanız, aşağıda gösterildiği gibi NET USE komutunu kullanmanızı öneririz:

- 1. Aşağıdaki hizmetlerin yüklü olmasına dikkat edin. Masaüstünde Network Neighborhood (Ağ Komşuları) simgesini sağ tıklatın ve Properties (Özellikler)'i seçin. Services (Hizmetler) sekmesini tıklatın ve listede Sunucu veya Workstation (İş İstasyonu) olup olmadığını kontrol edin.
- 2. Yüklü değilse, Add (Ekle)'yi tıklatın.
- 3. Komut istemini çalıştırın ve aşağıdaki komutu girin.

**NET USE** *yazıcı bağlantı noktası*: \\ *yazdırma sunucusu NetBIOS adı*\ *yazdırma sunucusu aygıt adı*

#### *Bağlantı noktasını seçme*

- 1. Start (Başlat)'ı tıklatın, Settings (Ayarlar) üzerine gelin ve Printers (Yazıcılar)'ı seçin.
- 2. Yazıcı simgesini sağ tıklattıktan sonra Properties (Özellikler)'i seçin.
- 3. Ports (Bağlantı Noktaları) sekmesini tıklatın, sonra NET USE komutu ile ayarladığınız bağlantı noktasını seçin.

# *Macintosh*

Yazıcıyı ayarlamak için aşağıdaki adımları izleyin.

#### *Not:*

*Aşağıdaki adımları izlemeden önce, yazıcı sürücüsünün Macintosh'unuza yüklü olduğundan emin olun. Yazıcı sürücüsünün nasıl yükleneceği hakkında talimatlar için yazıcınızla birlikte gönderilen elkitabına bakın.*

### *Mac OS 8 - 9.x*

### *AppleTalk ile yazdırma*

- 1. Apple menüsünden Chooser (Seçici) öğesini açın.
- 2. Yazıcı simgesini tıklatın.
- 3. Yazıcının bulunduğu bölgeyi seçin.
- 4. Listeden yazıcı adını seçin.
- 5. AppleTalk'un etkin olduğundan emin olun.
- 6. Chooser (Seçici)'yi kapatın.

### *Mac OS X*

### *AppleTalk ile yazdırma*

- 1. Application (Uygulama) klasörünü açın.
- 2. Utilities (Yardımcı Programlar) klasörünü açın.
- 3. Print Center (Yazdırma Merkezi) simgesini tıklatıp, sonra Add (Ekle)'yi tıklatın.
- 4. Açılan listeden AppleTalk seçeneğini belirleyin.
- 5. Açılan listeden bölgeyi seçin.
- 6. Listeden yazıcı adını seçin.
- 7. Add (Ekle) öğesini tıklatın.

### *TCP/IP yazdırma*

- 1. Application (Uygulama) klasörünü açın.
- 2. Utilities (Yardımcı Programlar) klasörünü açın.
- 3. Print Center (Yazdırma Merkezi) simgesini tıklatıp, sonra Add (Ekle)'yi tıklatın.
- 4. Açılan listeden IP Printing seçeneğini belirleyin.
- 5. Printer's Address (Yazıcı Adresi) alanına yazıcının IP adresini girin.
- 6. Queue Name (Kuyruk Adı) alanına kuyruk adını girin.
- 7. Listeden yazıcı modelini seçin.
- 8. Add (Ekle) öğesini tıklatın.

### *Rendezvous yazdırma*

- 1. Application (Uygulama) klasörünü açın.
- 2. Utilities (Yardımcı Programlar) klasörünü açın.
- 3. Print Center (Yazdırma Merkezi) simgesini tıklatıp, sonra Add (Ekle)'yi tıklatın.
- 4. Açılan listeden Rendezvous seçeneğini belirleyin.
- 5. Makineyi tıklatıp yazıcı modelini Epson olarak değiştirin.
- 6. Model adını seçin ve Add (Ekle)'yi tıklatın. Rendezvous yazıcısı görünür.
- 7. Yazıcıyı varsayılan yazıcı olarak ayarlamak için yazıcıyı, ardından Make Default (Varsayılan Yap) düğmesini tıklatın.

Artık yazıcı yazmaya hazırdır.

# *OS/2*

Bu bölümde, yazdırma sunucusunun, OS/2 Warp 3 ve 4 (OS/2 Warp Connect ve OS/2 Warp Server) gibi bir IBM OS/2 Sistemi ile nasıl yapılandırılacağı ve kullanılacağı açıklanmaktadır.

### *LPR yazdırma yöntemi*

1. OS/2 sistem klasörünü, sonra System Setup (Sistem Kurulumu) klasörünü çift tıklatın, daha sonra da TCP/IP Configuration (TCP/IP Yapılandırma) simgesini çift tıklatın.

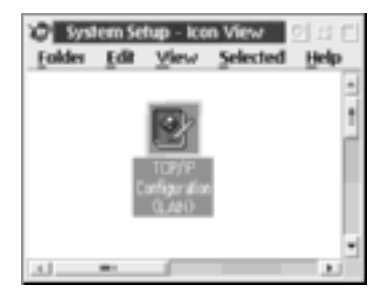

- 2. Printing (Yazdırma) sekmesini tıklatın.
- 3. Remote print server (Uzak yazdırma sunucusu) kutusuna yazdırma sunucusunun IP adresini, ikinci metin kutusuna da uzak yazdırma sunucusunun yazıcısının adını girin. En yüksek LPD bağlantı noktası sayısı kutusuna 1 veya daha büyük bir değer girin.

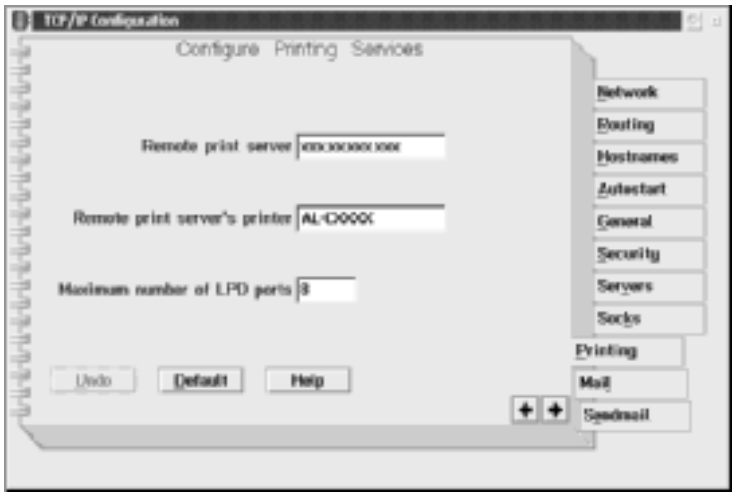

- 4. Autostart (Otomatik Başlat) sekmesini tıklatın.
- 5. Listeyi otomatik olarak başlatmak için Services (Hizmetler)'den lprportd'yi seçin. Autostart service (Hizmeti otomatik başlat) onay kutusunu işaretleyin ve Detached (Ayrı) radyo düğmesini seçin.

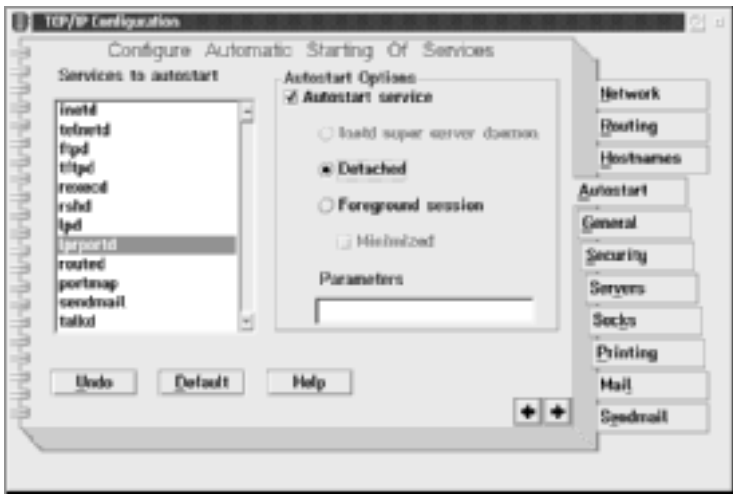

6. TCP/IP Configuration (TCP/IP Yapılandırma) iletişim kutusunda yaptığınız ayarları kaydedin ve bilgisayarınızı yeniden başlatın.

#### *Yazıcınızı kurma*

- 1. OS/2 System klasöründen Template (Şablon)'u çift tıklatın.
- 2. Yazıcıyı oluşturmak için Printer (Yazıcı)'yı masaüstünüze sürükleyin.
- 3. Printer (Yazıcı) simgesini çift tıklatın.

4. Denetim menüsünden Properties (Özellikler)'i seçip, sonra Output Port (Çıkış Bağlantı Noktası) sekmesini tıklatın.

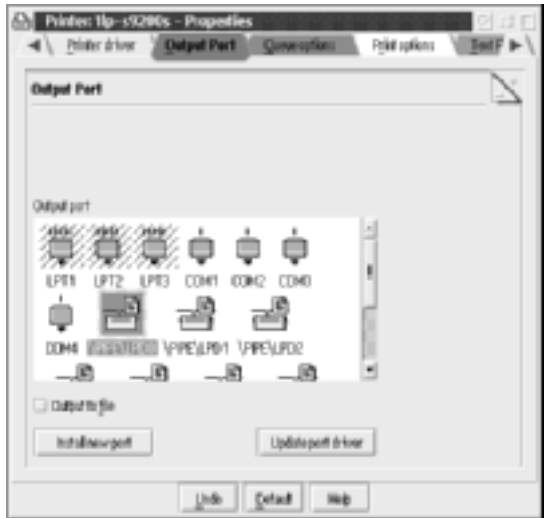

5. Output Port (Çıkış Bağlantı Noktası) listesi kutusundan, \PIPE\LPD0 - \PIPE\LPDn (burada n, en yüksek LPD bağlantı noktası sayısıdır) arasından birini seçin. \PIPE\LPD –Ayarlar iletişim kutusu görünür.

6. LPD sunucu kutusuna yazdırma sunucusunun IP adresini girin. LPD yazıcı kutusuna 2. adımdaki yazıcı adı ayarını girin.

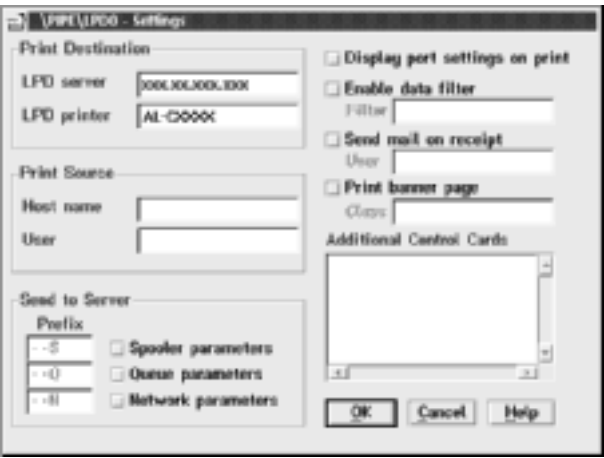

7. Yazıcı yapılandırmasından çıkmak için Printer (Yazıcı) simgesini kapatın.

### *NetBEUI ile yazdırma*

- 1. Bilgisayarınızda IBM OS/2 NetBIOS yüklü olduğundan emin olun.
- 2. Yazıcı oluştururken, Properties (Özellikler) iletişim kutusunu açmak için hedef yazıcı simgesini çift tıklatın. Daha sonra Output Port (Çıkış Bağlantı Noktası) sekmesini tıklatın.
- 3. Bağlantı noktasını seçin.

4. Yazıcıyı komut satırından bağlayın.

Örnek: Yazıcıyı LPT1'e bağlayın.

**net use LPT1:** *\\yazdırma sunucusunun NetBIOS adı\ yazdırma sunucusunun aygıt adı*

#### *Not:*

*NetBIOS adını ve aygıt adını değiştirmek için, Windows Me/98/95/2000/NT'de çalışan EpsonNet WinAssist veya WebAssist kullanın.*

# *Bölüm 6 NetWare Sunucusu Ayarları*

### *NetWare Ayarlarına Giriş*

Bu bölümde, yazdırma sunucusunun NetWare için nasıl yapılandırılacağı açıklanmaktadır. Öncelikle yazıcıyı bir NetWare ortamında kurmanız ve EpsonNet WinAssist programını kullanarak yazdırma sunucusunu yapılandırmanız gerekir.

### *Desteklenen sistemler*

❏ Sunucu ortamı

NetWare 3.1/3.11/3.12/3.2 (Bindery) NetWare 4.1/4.11/4.2 (NDS, Bindery öykünmesi) IntranetWare (NDS, Bindery öykünmesi) NetWare 5.0/5.1 (NDS, NDPS) NetWare 6.0 (NDS, NDPS)

❏ İstemci ortamı

İstemci ortamı NetWare tarafından destekleniyor olmalıdır. İstemciler, yazdırma sunucusuna takılı olan yazıcı sürücüsünü kullanabilir.

Aşağıdaki Novell Client desteklenir.

- ❏ Windows Me/98/95 için: Novell Client 3.3 for Windows 95/98 (veya yeni bir sürüm)
- ❏ Windows XP/2000/NT 4.0 için: Novell Client 4.8 or higher for Windows NT/2000/XP (veya yeni biri sürüm)

### *Modlar hakkında*

Print Server (Yazdırma Sunucusu), Remote Printer (Uzak Yazıcı) veya Standby (Bekleme) modunu seçebilirsiniz. Kullanıcı sayısı sınırı aşmadıkça, Print Server (Yazdırma Sunucusu) modunu kullanmanız önerilir.

Bu modların özellikleri aşağıda açıklanmaktadır.

#### **Print Server (Yazdırma Sunucusu) modu (NDS/Bindery Print Server):**

- ❏ Doğrudan yazdırma yöntemiyle yüksek hızlı yazdırma
- ❏ NetWare kullanıcı hesabını kullanır
- ❏ Aynı anda 8 dosya sunucusuna bağlanabilir
- ❏ 32 yazdırma kuyruğunu kaydedebilir

#### **Remote Printer (Uzak Yazıcı) modu:**

- ❏ Bir NetWare kullanıcı hesabı gerekmez.
- ❏ Uzak yazıcıyı denetlemek için bir yazdırma sunucusu gerekir.
- ❏ NetWare 3.x için 16 yazıcıya, NetWare 4.x veya daha yeni bir sürüm için 255 yazıcıya bağlanabilir.

#### *Not:*

*Yazıcıyı açtığınızda, kullanıcı hesabına geçici olarak Remote Printer (Uzak Yazıcı) modunda erişilir. Kullanıcı hesabı yoksa, istemciyi ağa bağlamadan önce yazıcıyı açın.*

#### **Standby (Bekleme) modu (fabrika ayarı olan, varsayılan mod):**

Varsayılan mod Standby (Bekleme) modudur. Bu mod NetWare ile ilişkili tüm işlevleri devre dışı bırakır. yazdırma sunucusunu bir NetWare ortamında kullanmayacaksanız Standby (Bekleme) modunu kullanın.

# *NetWare Kullanımı İle İlgili Yönergeler*

#### **Metin dosyası yazdırma**

NetWare NPRINT komutunu veya DOS'u kullanarak bir metin dosyası yazdırırken, istemci ortamına bağlı olarak karakterlerde yeniden yönlendirme, yanlış dönüştürme veya boşluk oluşabilir.

#### **IPX yönlendirme protokolü "NLSP"**

IPX yönlendirme iletişim kuralı "NLSP"yi NetWare 4.x veya daha yeni bir sürümden ayarlamak mümkündür; ancak yazdırma sunucusu NLSP'yi desteklemez. RIP/SAP iletişimi denetler.

Yönlendirme iletişim kuralını a) RIP/SAP Compatibility (Uyumluluğu) özelliği olan NLSP'den veya b) YALNIZCA RIP/SAP'tan seçebilirsiniz. RIP/SAP Compatibility (RIP/SAP Uyumluluğu) özelliği olan NLSP belirtilmişken, RIP veya SAP'ın bağlantısını kaldırırsanız, yazdırma sunucusunun dosya sunucusu ve NDS ile iletişim imkanı kalmaz. (Bkz. NetWare INETCFG programında "Protokoller" ve "Bağlantılar".)

#### **Bindery ve NDS**

- ❏ Bindery içerik yolunu sunucu konsolundan SET BINDERY CONTEXT komutunu kullanarak denetleyebilirsiniz.
- ❏ Bindery içerik yolu ayarlanmamışsa veya başka bir içeriğin yazdırma ortamını NDS olmayan bir istemciden kullanmak istiyorsanız, bindery içeriğini belirtmeniz gerekir. AUTOEXEC.NCF dosyasında içeriği ayarlamak için SET BINDERY CONTEXT komutunu kullanın.
- ❏ Novell Client for Windows 95/98 sürüm 3.00 veya Novell Client for Windows NT sürüm 4.50 kullanıyorsanız, EpsonNet WinAssist ile birlikte bindery yazdırma sunucusu modunu kullanamazsınız. Yazdırma Sunucusunu bindery modu için yapılandırmak istediğinizde, Novell IntranetWare Client veya EpsonNet WebAssist programını kullanın.

Daha fazla bilgi için NetWare belgelerine bakın.

### **Yazdırma sunucusunu tanımak için gereken süre**

NetWare sunucusunun yazdırma sunucusunu tanıması, yazıcının açılmasından itibaren iki dakika kadar sürebilir. Bu başlatma süresince, durum sayfasında doğru bilgiler görünmez.

### **Çerçeve türü**

Aynı ağ üzerindeki NetWare sunucusu ile IPX yönlendiricisi için aynı çerçeve türü kullanılmalıdır. Aynı ağ üzerinde birden fazla çerçeve türü kullanılırsa, tüm çerçeve türlerini NetWare sunucularına ve IPX yönlendiricilerine bağlayın.

### **NetWare 5.x için**

IPX protokolünün NetWare 5.x sunucusunda yüklü (bağlı) olması gerekir.

### **Modlar hakkında**

Oturum açtığınız mod yazdırma sunucusu için yapılandırdığınız moddan faklıysa, yazdırma sunucusunu NetWare için yapılandırmak istediğinizde bir ileti görüntülenir. Geçerli ayarları değiştirmek istemiyorsanız, Cancel (İptal)'i tıklatıp yazdırma sunucusu için ayarlanan modu kullanarak yeniden oturum açın.

# *Bindery Print Server (Bindery Yazdırma Sunucusu) (NetWare 3.x/4.x) Kullanma*

Bu bölüm, yazdırma sunucusunu Print Server (Yazdırma Sunucusu) modunda NetWare 3.x/4.x/ Bindery öykünmesi özelliğine sahipIntranetWare üzerinde kullanımı ile ilgili yönergeleri içerir.

#### *Not:*

*yazdırma sunucusu, NetWare 3.x'in Print Server (Yazdırma Sunucusu) modunda ise, Print Server durum gösterme denetimini PCONSOLE ile kullanamazsınız.*

- 1. Yazıcınızı açın.
- 2. Herhangi bir NetWare istemcisinden hedef NetWare sunucusuna yönetici ayrıcalıklarına sahip olarak oturum açın. Bindery bağlantısı ile oturum açmanız gerekir.
- 3. EpsonNet WinAssist kullanarak yazdırma sunucusunu yapılandırın. Ayrıntılar için bkz. ["NetWare" sayfa 68](#page-67-0).

NetWare nesneleri zaten oluşturulmuş durumda ise, EpsonNet WebAssist'i de kullanabilirsiniz. Ayrıntılar için bkz. ["NetWare"](#page-236-0)  [sayfa 237.](#page-236-0)

### *NDS Print Server (NDS Yazdırma Sunucusu) (NetWare 4.x/5.x/6.0) Kullanma*

Bu bölüm, Print Server (Yazdırma Sunucusu) modunda, NetWare 4.x, IntranetWare, NetWare 5.x veya NDS modda NetWare 6.0 üzerinde, yazdırma sunucusunun kullanımıyla ilgili yönergeleri içerir.

- 1. Yazıcınızı açın.
- 2. Herhangi bir NetWare istemcisinden NDS ağacının hedef içeriğine ADMIN olarak oturum açın.
- 3. EpsonNet WinAssist kullanarak yazdırma sunucusunu yapılandırın. Ayrıntılar için bkz. ["NetWare" sayfa 68](#page-67-0).

NetWare nesneleri zaten oluşturulmuş durumda ise, EpsonNet WebAssist'i de kullanabilirsiniz. Ayrıntılar için bkz. ["NetWare"](#page-236-0)  [sayfa 237.](#page-236-0)

# *Remote Printer (Uzak Yazıcı) Modunu Kullanma (NetWare 3.x)*

NetWare 3.x kullanıcıları için, yazıcı ortamını PCONSOLE ile oluşturmak istediğinizde aşağıdaki adımları uygulayın.

### *Dosya sunucusunda yazdırma kuyrukları oluşturma*

- 1. Herhangi bir NetWare istemcisinden ağa yönetici ayrıcalıklarına sahip olarak oturum açın.
- 2. PCONSOLE çalıştırma. Available Options (Varolan Seçenekler) ekranında, Print Queue Information (Yazdırma Kuyruğu Bilgisi)'ni seçip, Enter (Giriş) tuşuna basın.

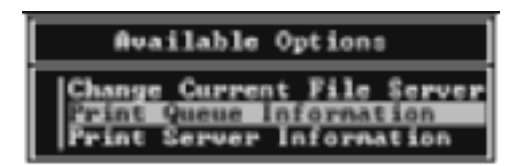

3. Klavyenizden Insert (Ekle) tuşuna basıp yazdırma kuyruğunun adını girin. Enter tuşuna basın.

#### *Not:*

*İstemcileriniz yazıcıyı kullanırken burada belirteceğiniz yazdırma kuyruğu adına gerek duyacaklarından, yazdırma kuyruğu adını kendilerine bildirin.*

4. Print Queue (Yazdırma Kuyruğu) listesinden, biraz önce girmiş olduğunuz yazdırma kuyruğu adını seçin ve Enter tuşuna basın. Print Queue Information (Yazdırma Kuyruğu Bilgisi) listesinden, Queue Users (Kuyruğu Kullananlar) öğesini seçtikten sonra Enter tuşuna basın. Sonra listeden EVERYONE (HERKES) öğesini seçin. Listede EVERYONE (HERKES) seçeneği yoksa, Insert (Ekle) tuşuna basıp kuyruğu kullananlar listesinden EVERYONE (HERKES) öğesini seçin.
### *Yazdırma sunucusu oluşturma*

1. Available Options (Varolan Seçenekler) ekranında, Print Server Information (Yazdırma Sunucusu Bilgisi)'ni seçip, Enter (Giriş) tuşuna basın.

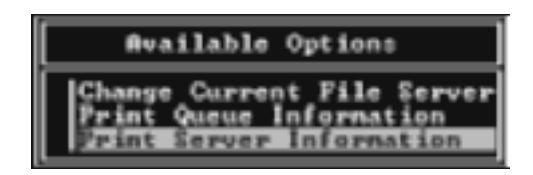

- 2. Klavyenizden Insert (Ekle) tuşuna basıp yazdırma sunucusunun adını yazın. Enter tuşuna basın. Gerektiğinde kullanabilmeniz için yazdırma sunucusunun adını bir yere not etmeyi unutmayın.
- 3. Print Server (Yazdırma Sunucusu) listesinden, biraz önce yazmış olduğunuz yazdırma sunucusu adını seçin ve Enter (Giriş) tuşuna basın.

Print Server Information (Yazdırma Sunucusu Bilgisi) listesinden, Print Server Configuration (Yazdırma Sunucusu Yapılandırması) öğesini seçip, Enter (Giriş) tuşuna basın.

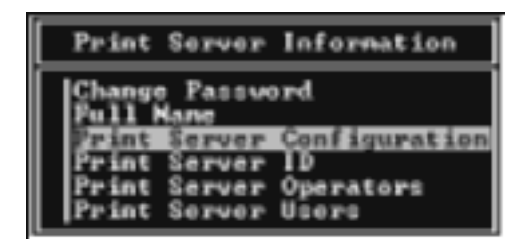

4. Print Server Configuration Menu (Yazdırma Sunucusu Yapılandırma Menüsü) içinden Printer Configuration (Yazıcı Yapılandırması)'nı seçip, Enter (Giriş) tuşuna basın.

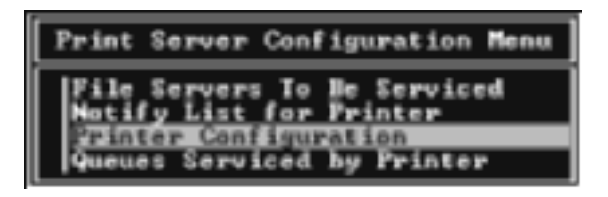

5. Configured Printers (Yapılandırılmış Yazıcılar) listesinden, Not Installed (Yüklü Değil) (bağlantı noktası numarası = 0) öğesini seçip, Enter (Giriş) tuşuna basın.

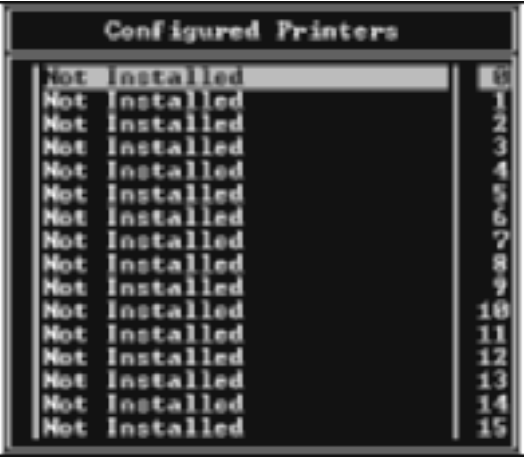

6. Printer configuration (Yazıcı yapılandırması) ekranında, yazıcının adını yazın. Type (Tür) seçeneğini vurgulu hale getirip, Enter (Giriş) tuşuna basın. Remote Printer (Uzak Yazıcı) modu için Remote Parallel, LPT1 öğesini seçin.

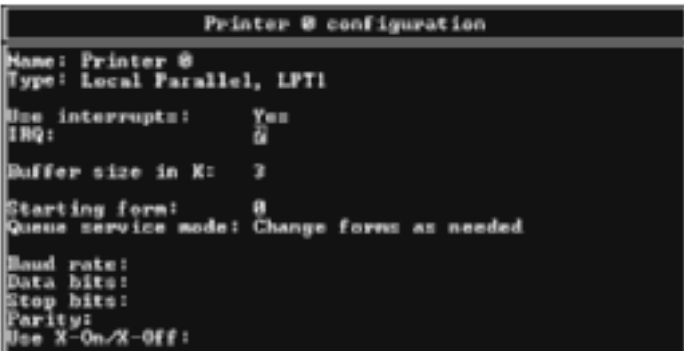

#### *Not:*

*Remote Printer (Uzak Yazıcı) modu için* Remote Parallel, LPT1 *öğesini seçtiğinizden emin olun.*

- 7. Esc tuşuna basıp, yaptığınız değişiklikleri kaydetmek için Enter tuşuna basın.
- 8. Esc tuşuna basın.
- 9. Print Server Configuration (Yazdırma Sunucusu Yapılandırması) menüsünden Queues Serviced by Printer (Yazıcının Hizmet Verdiği Kuyruklar) öğesini seçip, Enter tuşuna basın.

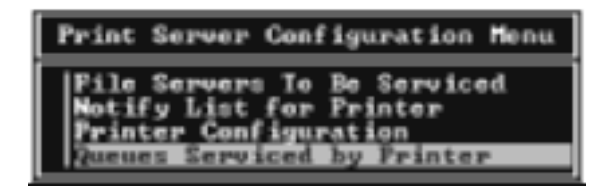

10. Defined Printers (Tanımlı Yazıcılar) listesinden kullanmak istediğiniz yazıcıyı seçin ve Enter tuşuna basın.

- 11. Add (Ekle) tuşuna basıp, yazdırma sunucusu bağlantı noktasına Available Queues (Kullanılabilen Kuyruklar) listesinden bir kuyruk atayın.
- 12. 1 ile 10 arasında bir öncelik düzeyi belirtin. Bir (1) sayısı en yüksek önceliği ifade eder.
- 13. PCONSOLE uygulamasından çıkmak için Esc tuşuna basın.

### *EpsonNet WinAssist programını kullanarak NetWare için ayarlama*

- 1. Yazıcınızı açın.
- 2. Yazdırma kuyruğu biriminin ayarlandığı dosya sunucusunun sistem konsolundan yazıcı sunucusunu yükleyin. >PCONSOLE kullanarak belirttiğiniz LOAD PSERVER yazdırma sunucusu adı
- 3. EpsonNet WinAssist kullanarak yazdırma sunucusunu yapılandırın. Ayrıntılar için bkz. ["NetWare" sayfa 68](#page-67-0).

NetWare nesneleri zaten oluşturulmuş durumda ise, EpsonNet WebAssist'i de kullanabilirsiniz. Ayrıntılar için bkz. ["NetWare"](#page-236-0)  [sayfa 237.](#page-236-0)

## *Bindery Remote Printer (Bindery Uzak Yazıcı) Modunu Kullanma (NetWare 4.x)*

Yazıcı ortamını NetWare 4.x'de ve Bindery öykünmesi ile IntranetWare'de oluşturmak için aşağıdaki adımları uygulayın.

### *Not:*

❏ *Gerekirse kullanıcılara Denetleyicilik Görevi atayın.*

❏ *Yazdırma kuyruğunu ve yazdırma sunucusunu ayarlarken NWAdmin uygulamasını değil, PCONSOLE uygulamasını kullandığınızdan emin olun.*

### *Nesne oluşturma*

1. Herhangi bir NetWare istemcisinden sunucuya ADMIN olarak oturum açın. Bindery bağlantısı ile oturum açtığınızdan emin olun.

#### *Not:*

*Bu ayar için kullanan istemci NDS modunda oturum açmışsa, bindery moduna geçmek için, PCONSOLE uygulaması başlarken F4 tuşuna basın.* 

2. PCONSOLE çalıştırma. Available Options (Varolan Seçenekler) ekranında, Print Queues (Yazdırma Kuyrukları) öğesini seçip, Enter tuşuna basın. Insert (Ekle) tuşuna basıp, yazdırma kuyruğunun adını yazın. Enter tuşuna basın.

#### *Not:*

*İstemcileriniz yazıcıyı kullanırken burada belirteceğiniz yazdırma kuyruğu adına gerek duyacaklarından, yazdırma kuyruğu adını kendilerine bildirin.*

- 3. Print Queue (Yazdırma Kuyruğu) listesinden, biraz önce girmiş olduğunuz yazdırma kuyruğu adını seçin ve Enter tuşuna basın. Print Queue Information (Yazdırma Kuyruğu Bilgisi) listesinden, Queue Users (Kuyruğu Kullananlar) öğesini seçtikten sonra Enter tuşuna basın. Sonra listeden EVERYONE (HERKES) öğesini seçin. Listede EVERYONE (HERKES) seçeneği yoksa, Insert (Ekle) tuşuna basıp kuyruğu kullananlar listesinden EVERYONE (HERKES) öğesini seçin.
- 4. Available Options (Varolan Seçenekler) ekranında, Print Servers (Yazdırma Sunucuları) öğesini seçip, Enter tuşuna basın. Insert (Ekle) tuşuna basıp, yazdırma sunucusu adını yazın. Enter tuşuna basın.
- 5. PCONSOLE uygulamasından çıkmak için Esc tuşuna basın ve sunucudaki oturumunuzu kapatın.
- 6. Sunucuya ADMIN olarak oturum açın. NDS bağlantısı ile oturum açtığınızdan emin olun.
- 7. NWAdmin'i başlatın.
- 8. Yazıcı Nesnesi'ni oluşturmak için, Bindery içeriği olarak belirtilmiş olan kapsayıcıyı tıklatın ve Object (Nesne) menüsünden Create (Oluştur) komutunu, sonra da Printer (Yazıcı) öğesini seçin. Yazıcının adını yazın ve Create (Oluştur) öğesini tıklatın.
- 9. Yazıcı kuyruğunu atamak için, 8. adımda oluşturduğunuz Yazıcı nesnesi simgesini çift tıklatın. Printer (Yazıcı) iletişim kutusu belirir.
- 10. Assignments (Görevler) öğesini tıklattıktan sonra Add (Ekle) öğesini tıklatın. Yazdırma kuyruğu listesinden, 2. adımda oluşturduğunuz kuyruğu seçin ve OK (Tamam)'ı tıklatın.
- 11. Printer (Yazıcı) iletişim kutusundan Configuration (Yapılandırma) öğesini tıklatın ve Printer type (Yazıcı türü) adlı açılan menüden Parallel öğesini seçin.
- 12. Communication (İletişim) öğesini tıklatın. Parallel Communication (Paralel İletişim) iletişim kutusu görüntülenir.
- 13. Port (Bağlantı Noktası) için LPT1'i seçin; Interrupts (Kesintiler) için Polled (Araştırıldı) öğesini işaretleyin, Connection type (Bağlantı türü) için Manual load (Remote from Print Server) (El ile yükleme - Yazdırma Sunucusundan Uzak) öğesini seçin ve OK (Tamam)'ı tıklatın.
- 14. Printer (Yazıcı) iletişim kutusunda OK (Tamam)'ı tıklatın.
- 15. Yazıcıyı atamak için, 4. adımda oluşturduğunuz Print Server (Yazdırma Sunucusu) nesnesinin simgesini çift tıklatın. Print Server (Yazdırma Sunucusu) iletişim kutusu görüntülenir.
- 16. Assignments (Görevler) öğesini tıklattıktan sonra Add (Ekle) öğesini tıklatın. Yazıcı nesnesi listesinden, 8. adımda oluşturduğunuz yazıcı nesnesini seçin ve OK (Tamam)'ı tıklatın.
- 17. Print Server (Yazdırma Sunucusu) iletişim kutusunda, atadığınız yazıcıyı yazıcı nesnesi listesinden seçin ve Printer Number (Yazıcı Numarası) düğmesini tıklatıp, 0 ile 15 arasında bir sayı belirtin, sonra OK (Tamam)'ı tıklatın.
- 18. Atadığınız nesneleri doğrulamak için Yazdırma Sunucusu nesnesinin simgesini çift tıklatın. Print Layout (Yazdırma Düzeni) öğesini tıklatın ve yazdırma sunucusu, yazıcı ve yazdırma kuyruğunun birbirlerine bağlanıp bağlanmadığına bakın.

### *EpsonNet WinAssist programını kullanarak NetWare için ayarlama*

- 1. Yazıcınızı açın.
- 2. Yazdırma kuyruğu biriminin ayarlandığı dosya sunucusunun sistem konsolundan yazıcı sunucusunu yükleyin. >PCONSOLE kullanarak belirttiğiniz LOAD PSERVER yazdırma sunucusu adı
- 3. EpsonNet WinAssist kullanarak yazdırma sunucusunu yapılandırın. Ayrıntılar için bkz. ["NetWare" sayfa 68](#page-67-0).

NetWare nesneleri zaten oluşturulmuş durumda ise, EpsonNet WebAssist'i de kullanabilirsiniz. Ayrıntılar için bkz. ["NetWare"](#page-236-0)  [sayfa 237.](#page-236-0)

## *NDS Remote Printer (NDS Uzak Yazıcı) Modunu Kullanma (NetWare 4.x/5.x/6.0)*

Yazıcı ortamını NWAdmin ile, NetWare 4.x, IntranetWare, NetWare 5.x altında veya NetWare 6.0 NDS modu ile oluşturmak için aşağıdaki adımları uygulayın.

### *Nesne oluşturma*

- 1. Herhangi bir NetWare istemcisinden NDS ağacının hedef içeriğine ADMIN olarak oturum açın.
- 2. Yönetici aracını çalıştırın (NWAdmin).
- 3. Bir yazıcı oluşturun:

Dizin içeriği simgesini tıklatın, Object (Nesne) menüsünden Create (Oluştur) öğesini ve sonra da Printer (Yazıcı) öğesini seçin. Yazıcının adını yazın ve Create (Oluştur) öğesini tıklatın.

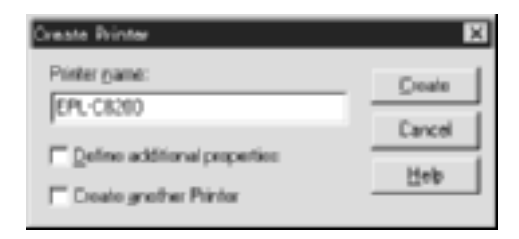

4. Yazdırma sunucusu oluşturma:

Dizin içeriği simgesini tıklatın, Object (Nesne) menüsünden Create (Oluştur) öğesini ve sonra da Print Server (Yazdırma Sunucusu) öğesini seçin. Yazıcı Sunucusu'nun adını yazın ve Create (Oluştur) öğesini tıklatın.

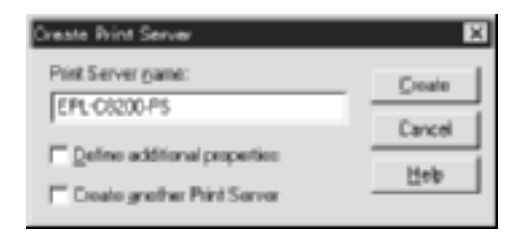

5. Yazdırma kuyruğu oluşturma:

Dizin içeriği simgesini tıklatın, Object (Nesne) menüsünden Create (Oluştur) öğesini ve sonra da Print Queue (Yazdırma Kuyruğu) öğesini seçin. Yazdırma kuyruğunun adını yazın ve Print Queue Volume (Yazdırma Kuyruğu Birimi) öğesini seçin, sonra da Create (Oluştur) öğesini tıklatın. Yazdırma kuyruğu nesnesini çift tıklatın ve kullanıcıyı kaydedin.

#### *Not:*

*İstemcileriniz yazıcıyı kullanırken burada belirteceğiniz yazdırma kuyruğu adına gerek duyacaklarından, yazdırma kuyruğu adını kendilerine bildirin.*

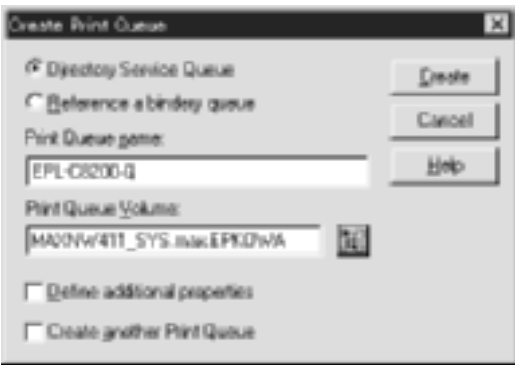

6. NetWare Administrator (Yönetici) ekranındaki Printer Object (Yazıcı Nesnesi) simgesini çift tıklatın.

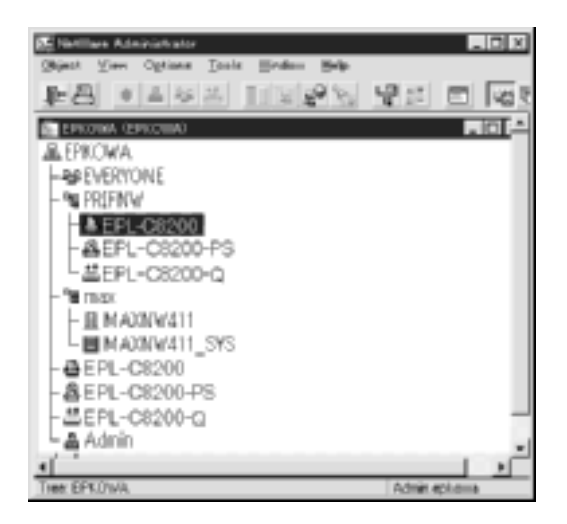

7. Printer (Yazıcı) iletişim kutusu görüntülenir, Assignments (Görevler) öğesini ve sonra da Add (Ekle) öğesini tıklatın.

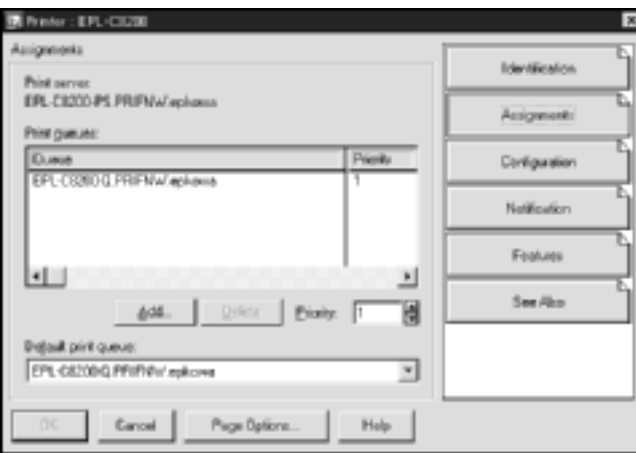

8. Yazdırma kuyruğu listesinden 5. adımda oluşturduğunuz kuyruğu seçin ve OK (Tamam)'ı tıklatın.

9. Configuration (Yapılandırma) öğesini tıklatıp, Printer type (Yazıcı türü) liste kutusundan Other/Unknown (Diğer/Bilinmeyen) öğesini seçin, sonra OK (Tamam)'ı tıklatın.

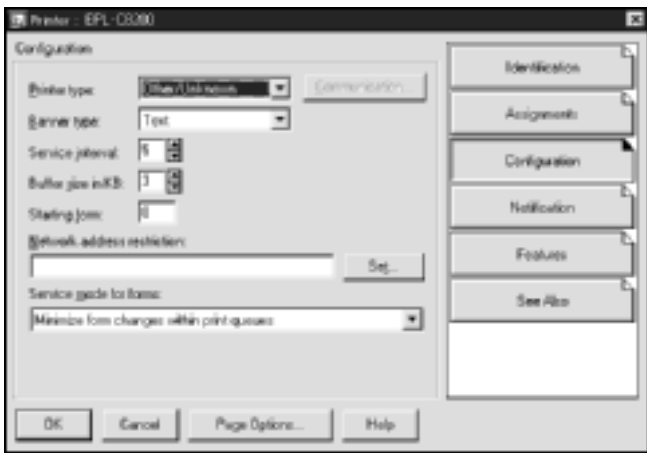

10. NetWare Administrator (Yönetici) ekranındaki Print Server Object (Yazdırma Sunucusu Nesnesi) simgesini çift tıklatın.

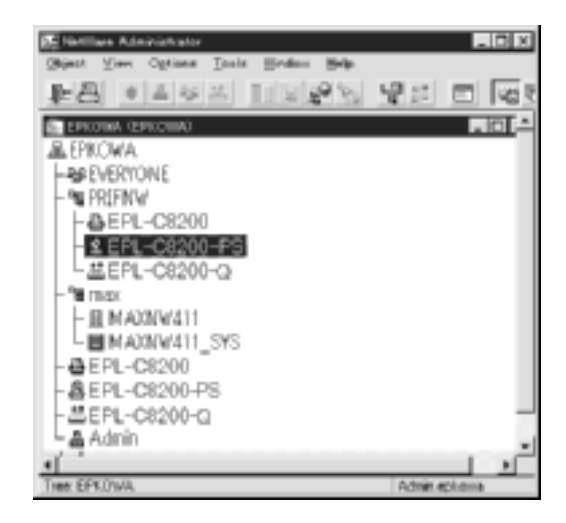

11. Print Server (Yazdırma Sunucusu) iletişim kutusu görüntülenir, Assignments (Görevler) öğesini tıklattıktan sonra Add (Ekle) öğesini tıklatın.

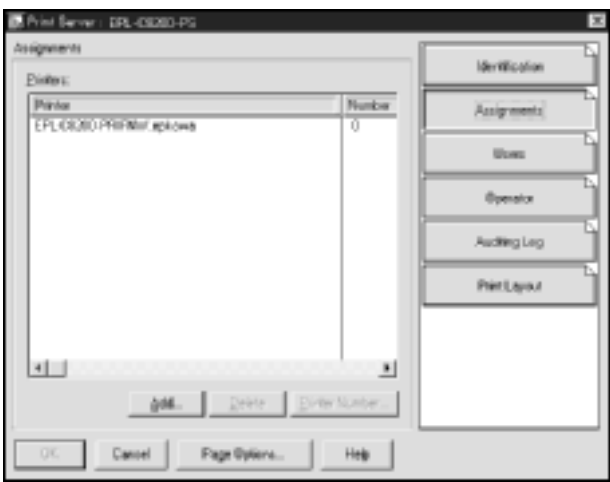

- 12. Yazıcı nesnesi listesinden, atamak istediğiniz yazıcı nesnesini seçin ve OK Tamam'ı tıklatın.
- 13. 11. adımdaki ekrana geri dönün ve yazıcı sayısı için 0 ile 254 arasında bir sayı belirlemek üzere Printer Number (Yazıcı Numarası) düğmesini tıklatın.

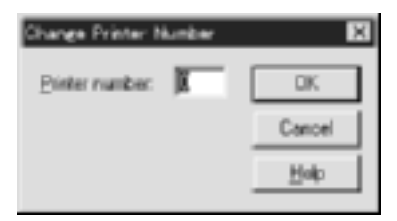

14. Atadığınız nesneleri doğrulamak için Yazdırma Sunucusu nesnesinin simgesini çift tıklatın. Print Layout (Yazdırma Düzeni) öğesini tıklatın ve yazdırma sunucusu, yazıcı ve yazdırma kuyruğunun birbirlerine bağlanıp bağlanmadığına bakın.

### *EpsonNet WinAssist programını kullanarak NetWare için ayarlama*

- 1. Yazıcınızı açın.
- 2. Yazdırma kuyruğu biriminin ayarlandığı dosya sunucusunun sistem konsolundan yazıcı sunucusunu yükleyin. >NWAdmin kullanarak belirttiğiniz LOAD PSERVER yazdırma sunucusu adı
- 3. EpsonNet WinAssist kullanarak yazdırma sunucusunu yapılandırın. Ayrıntılar için bkz. ["NetWare" sayfa 68](#page-67-0).

Zaten oluşturulmuş olan NetWare nesnelerini kullanıyorsanız, EpsonNet WebAssist programını da kullanabilirsiniz. Ayrıntılar için bkz. ["NetWare" sayfa 237](#page-236-0).

## *EpsonNet NDPS Gateway Uygulamasını Kullanma*

Bu bölüm, Novell Distributed Print Services® (NDPS®) ile Novell® NetWare<sup>®</sup> 5.x/6.0 kullanarak yazdırma yapma ile ilgili yönergeleri içerir. Novell Distributed Print Services (NDPS) yeni bir NetWare yazdırma hizmetidir.

*Not:*

- ❏ *Büyük başlıklar NDPS ile yazdırılamaz.*
- ❏ *Status Monitor 3 yardımcı programı NDPS ile birlikte kullanılamaz.*
- ❏ *IP'yi veya hem IP'yi, hem de IPX protokollerini NDPSM.NLM ve EPSONGW.NLM çalıştıran NetWare sunucuda bağlantılandırın.*

Başlamadan önce aşağıdakilerin yerine getirildiğinden emin olun.

- ❏ Uygun istemci yazılımını (örneğin, Novell Client for Windows 95/98/Me sürüm 3.3 veya Novell Client for Windows NT/2000 sürüm 4.8) istemci iş istasyonlarına yükleyin. NDPS yüklediklerinden emin olun.
- ❏ Yazdırma Sunucusunu Bindery ile (Print Server (Yazdırma Sunucusu) modunda veya Remote Printer (Uzak Yazıcı) modunda) kullanırken, Print Server (Yazdırma Sunucusu) ve Print Queue (Yazdırma Kuyruğu) nesneleri gibi bindery nesneleri oluşturmak için PCONSOLE.EXE uygulamasına gereksiniminiz vardır. NetWare 5.x/6.0 sistemleri ile birlikte PCONSOLE.EXE uygulaması verilmediğinden, bu dosyayı Novell'den edinmelisiniz.

## *Ayarlara genel bakış*

Aşağıdakiler, yazdırma sunucusunu NDPS yazdırma sistemi ile birlikte kullanmak için gereken temel adımlardır. Ayrıntılı yordamlar ileriki bölümlerde verilmiştir.

- 1. EpsonNet NDPS Gateway uygulamasını yükleyin.
- 2. Yazıcı sürücüsü dosyalarını NDPS RMS sunucusuna kopyalayın.
- 3. NetWare Administrator ile bir NDPS Manager nesnesi oluşturun.
- 4. NetWare Administrator ile bir Printer Agent (Yazıcı Aracısı) oluşturun.
- 5. EpsonNet WinAssist kullanarak yazdırma sunucusunu yapılandırın.
- 6. Yazıcıyı istemci iş istasyonlarına kurun.

Kullanılacak ortam, yapacağınız ayarlar ve kullanılacak araçlar seçtiğiniz yazıcı türüne ve bağlantı türüne göre değişir. NetWare Administrator ile (veya kısmen Server Console yoluyla) bir NDPS Manager ve Printer Agent (Yazıcı Aracısı) oluşturabilirsiniz. Ayrıntılar için Novell'in çevrimiçi belgelerine bakın.

### *NetWare sunucunuza EpsonNet NDPS Gateway kurma*

EpsonNet NDPS Gateway uygulamasını Yazılım CD-ROM'undan kurabilirsiniz.

#### *Not:*

*EpsonNet NDPS Gateway uygulamasının daha eski bir sürümü yüklü durumda ise, yeni EpsonNet NDPS Gateway sürümünü kurmadan önce NDPS Manager uygulamasını kaldırmanız gerekir.*

- 1. NETUTIL klasörünü açın.
- 2. ENGW klasörünü açın.
- 3. edps22\*\*.exe öğesini çift tıklatın.

#### *Not:*

*Dosya adının son iki karakteri yıldız işareti ile gösterilmiştir ve satın alınan yere göre değişir.*

EpsonNet NDPS Gateway hakkında ayrıntılı bilgi için, Yazılım CD-ROM'unda çevrimiçi kılavuza bakın.

Çevrimiçi kılavuzu görüntülemek için, aşağıdaki adımları uygulayın.

- 1. NETUTIL klasörünü açın.
- 2. ENGW klasörünü açın.
- 3. index.htm öğesini çift tıklatın.

## *Yazıcı sürücüsünün dosyalarını RMS'ye kopyalayın*

EpsonNet NDPS Gateway uygulamasını kurduktan sonra, yazıcı sürücüsünü Resource Management Service (RMS) (Kaynak Yönetim Hizmeti)'ne kopyalamanız gerekir.

- 1. İstemci makinesinde NetWare Administrator (NWADMN32.EXE) uygulamasını çalıştırın. Ana tarayıcı penceresi görüntülenir.
- 2. Ana NetWare Administrator tarayıcısında, Tool (Araç) menüsünden EpsonNet NDPS DriverSetup öğesini seçin. EpsonNet NDPS DriverSetup iletişim kutusu belirir.
- 3. Eğer girdiğiniz ağaçta iki veya daha fazla Broker varsa, gerekli olan NDPS Broker öğesini arayın. Girdiğiniz ağaçta yalnızca tek bir Broker varsa Browse (Gözat) düğmesi devre dışı kalır.
- 4. INF dosyasının bulunduğu Driver File (Sürücü Dosyası) konumunu arayın. Gereken yazıcı sürücüleri Printers to be added (Eklenecek yazıcılar) kutusunda listelenmiştir.
- 5. Listelenen yazıcılar için gereken sürücü dosyalarının RMS'ye kopyalanması için Add All (Tümünü Ekle) düğmesini tıklatın. Her işletim sistemi için gerekli olan sürücü dosyaları RMS'ye kopyalanır.
- 6. Her bir Windows işletim sistemi (Windows Me/98/95/2000/NT 4.0) için gerekli olan sürücü dosyaları kopyalanıncaya kadar 4. ve 5. adımları tekrarlayın.

## *NDPS Manager oluşturma*

- 1. İstemci makinesinde NetWare Administrator (NWADMN32.EXE) uygulamasını çalıştırın. Ana tarayıcı penceresi görüntülenir.
- 2. Bir NDPS Manager oluşturmak için, Directory (Dizin) içeriği simgesini tıklatın ve Object (Nesne) menüsünden Create (Oluştur) öğesini seçin.
- 3. Listeden NDPS Manager öğesini seçin.
- 4. NDPS Manager Name alanına NDPS Manager adını girin.
- 5. Resident Server (Daimi Sunucu)'yu bulun ve NDPS Manager öğesinin atanmasını istediğiniz yeri seçin.
- 6. Database Volume (Veritabanı Birimi)'ni bulun ve NDPS Manager veritabanının atanmasını istediğiniz yeri seçin.
- 7. Create (Oluştur) öğesini tıklatın. NDPS Manager simgesi ana tarayıcı penceresinde belirir.
- 8. Sunucu konsolunda LOAD NDPSM yazın ve oluşturmuş olduğunuz NDPS Manager öğesini seçin.

## *Printer Agent (Yazıcı Aracısı) Oluşturma*

Bir NDPS Manager oluşturduktan sonra, Printer Agents (Yazıcı Aracıları)'nı, ortak erişilen yazıcıları veya sınırlı erişilen yazıcıları oluşturabilirsiniz. Aşağıda, ortak erişilen yazıcılar ile sınırlı erişilen yazıcıların özellikleri verilmektedir.

- ❏ Public Access Printers (Ortak Erişilen Yazıcılar) Ağdaki tüm kullanıcılar tarafından kullanılabilen, bir NDS nesnesi ile ilişkili olmayan NDPS yazıcıları. Kullanıcılar, iş istasyonlarında gördükleri ortak erişilen yazıcılardan istediklerini seçip, yazdırma yapabilirler. Ancak bu yazıcılar, güvenlik ve yazdırılacak iş bildirimleri gibi hizmetlerin tümünden yararlanma olanağı vermezler.
- ❏ Controlled Access Printers (Sınırlı Erişilen Yazıcılar) NetWare Administrator tarafından NDS ağacına eklenen NDPS yazıcıları. İş istasyonu kullanıcısı bunları yalnızca NDS nesne listesi yoluyla kullanabilir. Bu yazıcılar, NDS'nin sağladığı güvenlik ve yönetim özelliklerinin tümünden yararlanabilme olanağı verir.

#### *Adobe PostScript 3 Kit'in kullanımı hakkında not:*

*Yazıcıyı bir PostScript ve ESC/Page yazıcı olarak kullanmak ve yazıcı sürücüsünü istemci bilgisayara otomatik olarak yüklemek istiyorsanız, iki adet Printer Agent (Yazıcı Aracısı) oluşturmanız gerekir: bunlardan biri PostScript yazıcı sürücüsü için, diğeri de ESC/Page yazıcı sürücüsü için olacaktır. Birini Remote (Uzak), IPX üzerindeki uzak yazıcı ile oluşturursanız, diğerini Remote (Uzak), IP üzerinden LPR ile oluşturun. Aynı yazıcı için, LPR iletişim kuralı (LPR Printer Agent olarak bilinir) ile iki adet Printer Agent (Yazıcı Aracısı) oluşturabilirsiniz, ancak IPX iletişim kuralı (IPX Printer Agent olarak bilinir) ile iki adet Printer Agent (Yazıcı Aracısı) oluşturamazsınız.*

### *Printer Agent (Yazıcı Aracısı)'nı otomatik olarak oluşturma*

Printer Agent (Yazıcı Aracısı)'nı otomatik olarak oluşturabilirsiniz. Yalnızca ortak erişilen yazıcılar bu şekilde oluşturulabilir. Ayrıntılı bilgi için, bkz.: "Ortak Erişilen Yazıcıları Otomatik Olarak Oluşturma", EpsonNet NDPS Gateway kılavuzu.

#### *Adobe PostScript 3 Kit'in kullanımı hakkında not:*

- ❏ *NetWare sunucusu hem IP, hem de IPX iletişim kuralları ile bağlantılıysa, iki Yazıcı Aracısı (biri LPR Printer Agent, diğeri IPX Printer Agent) otomatik olarak oluşturulur. Yazıcı Aracılarından birini PostScript yazıcı sürücüsü için seçerseniz, diğerini ESC/Page yazıcı sürücüsü için seçin. Printer Agent (Yazıcı Aracısı) adı değiştirilemez, bundan dolayı hangi Printer Agent (Yazıcı Aracısı)'nı PostScript, hangisini ESC/Page yazıcı sürücüsü ile ilişkilendirdiğinizi unutmayın.*
- ❏ *NetWare sunucusu yalnızca IP iletişim kuralı ile bağlantılıysa, yalnızca tek bir LPR Printer Agent (Yazıcı Aracısı) oluşturulur. Diğer LPR Printer Agent (Yazıcı Aracısı)'nı el ile oluşturmanız gerekir. Bağlantı noktası işleyici türü için Remote (LPR on IP) seçip, Printer Agent (Yazıcı Aracısı) için hiç kullanılmamış bir ad belirleyin, böylece hangi Printer Agent (Yazıcı Aracısı)'nın PostScript, hangisinin ESC/Page yazıcı sürücüsü ile ilişkili olduğunu ayırt edebilirsiniz.*
- ❏ *NetWare sunucusu yalnızca IPX iletişim kuralı ile bağlantılıysa, yalnızca tek bir IPX Printer Agent (Yazıcı Aracısı) oluşturulur. Bu durumda, el ile başka bir IPX Printer Agent (Yazıcı Aracısı) daha oluşturamazsınız. Böyle bir durumla karşılaşmamak için, hem IP, hem de IPX iletişim kuralını önce NetWare sunucusuna bağlantılandırmanız gerekir.*

### *El ile Printer Agent (Yazıcı Aracısı) oluşturma*

Yazıcı Aracılarını ortak erişilen yazıcılar veya sınırlı erişilen yazıcılar olarak oluşturabilirsiniz. Printer Agent (Yazıcı Aracısı) oluşturma yöntemi seçtiğiniz yazıcı türüne göre değişir.

### *Adobe PostScript 3 Kit'in kullanımı hakkında not:*

*Yazıcıyı bir PostScript ve ESC/Page yazıcı olarak kullanmak ve yazıcı sürücüsünü istemci bilgisayara otomatik olarak yüklemek istiyorsanız, iki adet Printer Agent (Yazıcı Aracısı) oluşturmanız gerekir: bunlardan biri PostScript yazıcı sürücüsü için, diğeri de ESC/Page yazıcı sürücüsü için olacaktır. Birini Remote (Uzak), IPX üzerindeki uzak yazıcı ile oluşturursanız, diğerini Remote (Uzak), IP üzerinden LPR ile oluşturun. Aynı yazıcı için iki adet LPR Printer Agent (Yazıcı Aracısı) oluşturabilirsiniz, ancak iki adet IPX Printer Agent (Yazıcı Aracısı) oluşturamazsınız.*

- 1. Bir yazıcı türü (ortak erişilen veya sınırlı erişilen yazıcı) seçin.
- 2. Ortak erişilen bir yazıcı oluşturun. Sınırlı erişilen bir yazıcı oluşturmak istiyorsanız, 3. adıma gidin.

NetWare Administrator içinde, oluşturmuş olduğunuz NDPS Manager öğesini çift tıklatın. Printer Agent List (Yazıcı Aracısı Listesi) öğesini tıklattıktan sonra New (Yeni) öğesini tıklatın. Printer Agenet (Yazıcı Aracısı) adını yazın ve Gateway Type (Ağ Geçidi Türü) için EpsonNet NDPS Gateway Configuration öğesini seçin. OK (Tamam)'ı tıklatın. Sonra 4. adıma gidin.

### *Adobe PostScript 3 Kit'in kullanımı hakkında not:*

*Aynı yazıcı için iki Printer Agent (Yazıcı Aracısı) oluştururken, yazıcı sürücüsünün türü ile ilişkili adlar kullanmalısınız, böylece hangi Printer Agent (Yazıcı Aracısı)'nın PostScript veya ESC/Page yazıcı sürücüsü ile ilişkili olduğunu anlayabilirsiniz.*

3. Sınırlı erişilen bir yazıcı oluşturun.

NetWare Administrator içinde, Directory (Dizin) içeriği simgesini seçin. Object (Nesne) menüsünden Create (Oluştur) öğesini seçtikten sonra NDPS Printer öğesini seçin. Printer Agent (Yazıcı Aracısı) adını yazıp, Create a new Printer Agent (Yeni bir Yazıcı Aracısı oluştur) öğesini seçin, sonra Create (Oluştur) öğesini tıklatın. Oluşturmuş olduğunuz NDPS Manager öğesini seçin, sonra Gateway Type (Ağ Geçidi Türü) için EpsonNet NDPS Gateway Configuration öğesini seçin. OK (Tamam)'ı tıklatın.

### *Adobe PostScript 3 Kit'in kullanımı hakkında not:*

*Aynı yazıcı için iki Printer Agent (Yazıcı Aracısı) oluştururken, yazıcı sürücüsünün türü ile ilişkili adlar kullanmalısınız, böylece hangi Printer Agent (Yazıcı Aracısı)'nın PostScript veya ESC/Page yazıcı sürücüsü ile ilişkili olduğunu anlayabilirsiniz.*

4. Aşağıdan bir bağlantı noktası işleyici türü seçin. Yazıcıyı IP ağında kullanmak istiyorsanız, Remote (LPR on IP) öğesini seçin. Yazıcıyı IPX ağında kullanmak istiyorsanız, Remote (rprinter on IPX) öğesini seçin. Yazdırma sunucusunun NetWare NDS yazdırma sunucusu yapılandırmasının değişmeden kalmasını istiyorsanız Queue Based (Kuyruğa Göre) öğesini seçin. Sonra Next (İleri)'yi tıklatın.

#### *Adobe PostScript 3 Kit'in kullanımı hakkında not:*

*İlk Printer Agent (Yazıcı Aracısı) için Remote (rprinter on IPX) öğesini seçtiyseniz, ikinci Printer Agent (Yazıcı Aracısı) için Remote (LPR on IP) öğesini seçin.*

5. Ayarlarını aşağıda gösterildiği gibi yapın. Yazdırma sunucusuna ait bir ağ durumu sayfası yazdırabilirsiniz, böylece karşılık gelen öğeleri ayarlayabilirsiniz.

❏ Remote (rpinter on IPX) bağlantısı için: EpsonNet WinAssist kullanarak yapılandırmış olduğunuz NetWare Remote yazıcı modununun yapılandırmasının aynısını kullanmanız gerekir*.*

**IPX Ağ Numarası:** Yazdırma sunucusunun IPX ağ numarasını girin.

**IPX Düğüm Numarası:**Yazdırma sunucusunun IPX düğüm numarasını girin.

**SAP Adı:** Primary Print Server (Birincil Yazdırma Sunucusu) Adı'nı girin. Su karakterleri kullanmayın:  $\sim$ ! @ # \$ % ^ & \* ()  $+$  ` = { } [ ] | \:; " ' < , >. ? / `

**Yazıcı Numarası:** Yazıcı bağlantı noktasının numarasını girin (0 ile 254 arasında bir sayı).

❏ Remote (LPR on IP) bağlantı için:

**IP Adresi:**Yazdırma sunucusunun IP adresini girin. IP adresini ağ durumu sayfasında da bulup doğrulayabilirsiniz.

❏ Queue Based (Kuyruğa Göre) bağlantı için:

**NDS Context:** NDS içeriğini yazın.

**Print Server (Yazdırma Sunucusu) Adı:** NDS veya Bindery içinde tanımlanmış olan yazdırma sunucusu adı. Yazıcı Remote Printer (Uzak Yazıcı) modunda ise, PSERVER.NLM yüklenirken kullanılan yazdırma sunucusu adını girin.

**Yazıcı Adı:** NDS veya Bindery içinde tanımlanmış olan yazıcı adı.

**Yazdırma Kuyruğu için NDS Birimi:** Biçim aşağıdaki gibidir:

*Biçim: NDS Birimi ve içeriği Örneğin: NDPS\_SERVER\_SYS.EPSON*

**Yazdırma Kuyruğu için Dosya Sunucusu:** Yazdırma kuyruğu için dosya sunucusu adını girin.

**IPX Ağ Numarası:** Yazdırma sunucusunun IPX ağ numarasını girin.

**IPX Düğüm Numarası:** Yazdırma sunucusunun IPX düğüm numarasını girin.

- 6. Kutuları doldurduktan sonra Finish (Son) öğesini tıklatın. Ekrandaki yönergeleri izleyin.
- 7. Select Printer Drivers (Yazıcı Sürücüleri Seç) iletişim kutusu belirir. Windows Me/98/95 ve Windows 2000/NT 4.0 için uygun bir yazıcı sürücüsü seçin. Uygun menülerden, yazıcınız için doğru sürücüyü seçin. Windows 3.1 desteklenmez.
- 8. Continue (Sürdür)'ü tıklatın.
- 9. Biraz önce oluşturmuş olduğunuz Yazıcı Aracısını doğrulayın.

NetWare Administrator içinde, NDPS Manager nesnesini çift tıklattıktan sonra Printer Agent List (Yazıcı Aracısı Listesi) öğesini tıklatın. Oluşturmuş olduğunuz Yazıcı Aracısının durumunun "Idle" (Boşta) olup olmadığına bakın.

## *EpsonNet WinAssist programını kullanarak NetWare için ayarlama*

Yazıcıyı IPX ağında kullanmak istiyorsanız, aşağıdaki adımları uygulayın.

#### *Not:*

*Aşağıdaki istemcilerden birinin bilgisayarınızda yüklü olması gerekmektedir. Novell Client 32, Novell IntranetWare Client veya Novell Client.*

- 1. Yazıcınızı açın.
- 2. Herhangi bir NetWare istemcisinden hedef NetWare sunucusuna ADMIN olarak oturum açın.
- 3. Başlat menüsünden EpsonNet WinAssist programını çalıştırın. Ayrıntılar için bkz. ["EpsonNet WinAssist Kullanarak IP Adresi](#page-40-0)  [Ayarlama" sayfa 41.](#page-40-0)

Yazıcının IP adresi zaten atanmış ise, EpsonNet WebAssist programını da kullanabilirsiniz. Ayrıntılar için bkz. ["NetWare"](#page-236-0)  [sayfa 237.](#page-236-0)

## *Yazıcıyı istemci iş istasyonlarına kurma*

Yazdırma sunucusunu ayarladıktan sonra, yazıcıyı istemci iş istasyonlarına kurun.

### *Yazıcıları otomatik olarak kurma*

- 1. Windows'tan Novell Printer Manager uygulamasını çalıştırın. İşletim sisteminiz Windows Me/98/95/2000/NT ise, bunu çalıştırın: \PUBLIC\WIN32\NWPMW32.EXE
- 2. Novell Printer Manager iletişim kutusunda, Printer (Yazıcı) menüsünden New (Yeni) öğesini seçin.
- 3. Add (Ekle) öğesini tıklatın. Kullanılabilen yazıcıların bir listesi görüntülenir.
- 4. İstediğiniz yazıcıyı seçin ve Install (Yükle) öğesini tıklatın.

Novell Printers---Install (Yükle) iletişim kutusu görüntülenir. Görüntülenen yazıcının adını değiştirebilir ve önceden belirlenmiş bir yapılandırma seçebilirsiniz.

- 5. OK (Tamam)'ı tıklatın. Seçilen yazıcı modeline uygun sürücü Resource Management Service (Kaynak Yönetim Hizmeti)'nden otomatik olarak yüklenir.
- 6. Close (Kapat) öğesini tıklatın. Yazıcı, ana Printer Manager (Yazıcı Yöneticisi) penceresinde görünür ve artık yazdırma işleriniz için hazırdır.

### *Yazıcıları el ile kurma*

- 1. Yazıcı sürücüsünü yükleyin.
- 2. Yazıcının özellikler iletişim kutusundan Ports (Bağlantı Noktaları)'nı değiştirin. Bağlantı noktası için aşağıdaki nesneleri belirtin.
	- ❏ **Ortak Erişilen Yazıcılar için:** Tüm Ağ altında, "NDPS Public Access Printers" (NDPS Ortak Erişilen Yazıcıları) içinde oluşturmuş olduğunuz Printer Agent (Yazıcı Aracısı).
	- ❏ **Sınırlı Erişilen Yazıcılar için:** NDS ağacında oluşturmuş olduğunuz Yazıcı Aracısı.

Ayrıntılar için Novell'in çevrimiçi belgelerine bakın.

## *Çevirmeli Ağ Kullanımı İle İlgili Yönergeler*

Bu bölüm çevirmeli ağ kullanımı ile ilgili açıklamalar içerir.

*Not:*

*Bu kılavuzda tanımlanan birincil sunucu, ağ üzerindeki iş istasyonlarına süre veren birincil zaman sunucusu anlamında kullanılmıştır.*

## *Her modda çevirmeli ağ'ın kullanımı*

#### **Print Server (Yazdırma Sunucusu) modu**

Çevirmeli bağlantı için ayrı bir hat kullanmalısınız. Dosya sunucusundaki yoklama, yazdırma sunucusu modunda yapıldığından, yönlendirici tarafından herhangi bir beklenmedik yanıt mümkün olmaz. Bundan dolayı, bu durumda herhangi bir çevirmeli bağlantı yapılamaz.

#### **Remote Printer (Uzak Yazıcı) modu**

Remote Printer (Uzak Yazıcı) modunda, beklenmedik yanıt verme işlevine sahip yönlendirici kullanımı birincil sunucunun çevirmeli bağlantı hedefine kurulabilmesine olanak verir. Ancak, birincil sunucu herhangi bir nedenle kapandığında fazladan bir hesap oluşturulabilir. Böyle bir durumla karşılaşmak istemiyorsanız, bağlantıları ayrı bir çevirmeli bağlantı hattından yapmanız önerilir.

Çevirmeli bağlantı hattı kullanımı ile ilgili yönergeleri uygulayın.

## *Çevirmeli bağlantı hedefinde birincil bir sunucu olduğunda*

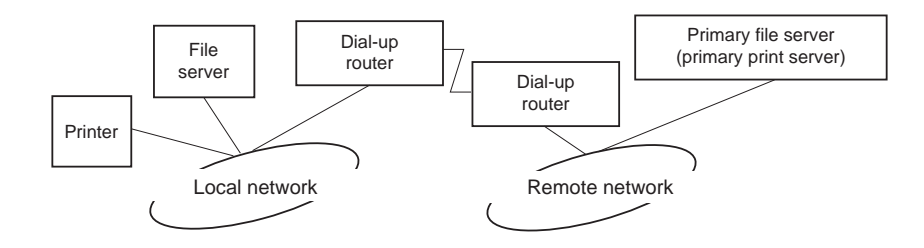

### *Dosya sunucuları bulunan yerel ağlar için:*

❏ Güç açık duruma getirildiğinde

Bir telefon numarası çevirme işlemi gerçekleştirilir, çünkü ilk önce yerel bir dosya sunucusuna, daha sonra birincil bir sunucuya erişim sağlanacaktır. Bu çevirmeli bağlantı yalnızca başlatma sırasında olacağından bu bir sorun olmaz.

❏ Yazdırma sunucusu düzgün ayarlanmadığında

Bir telefon numarası çevirme işlemi gerçekleştirilir, çünkü ilk önce yerel bir dosya sunucusuna, daha sonra birincil bir sunucuya erişim sağlanacaktır. Bu çevirmeli bağlantı yaklaşık 5 dakikalık aralarla tekrarlanır. Bu sorunla karşılaşmamak için yazdırma sunucusu ayarlarını düzgün yapın.

❏ Normal çalışma sırasında (beklemede iken)

NetWare iletişim kuralı standardına göre, bir SPX Watchdog paketi gönderilir. Çevirmeli bağlantının yapılmamasını istiyorsanız, beklenmedik yanıt işlevine sahip bir yönlendirici kullanın.

❏ Normal çalışma sırasında (yazdırırken)

Çevirmeli bağlantı yazdırılan veri aktarılırken yapılır. Çevirmeli ağa özgü bir işlem olduğundan bu bir sorun sayılmaz.

❏ Çalışma sırasında birincil sunucu kapanırsa

Birincil sunucuya yapılan bağlantılar belirli aralıklarla olduğundan çevirmeli bağlantı yapılır. Bu otomatik yeniden bağlanma işlevinden kaynaklanıyor olabileceğinden, yazıcıyı kapatın.

❏ Yerel ağdaki dosya sunucusu kapanırsa

Yerel ağda hiçbir dosya sunucusu yoksa, NetWare yerel ağda kullanılamaz. Bu durumda, yazdırma sunucusunun NetWare iletişim kuralı da kullanılamaz. Bundan dolayı, herhangi bir çevirmeli bağlantı yapılmaz. Yerel ağdaki dosya sunucusu yeniden etkin duruma geldiğinde, yazdırma sunucusu da otomatik olarak devreye girer.

### *Herhangi bir dosya sunucusu bulunmayan yerel ağlar için:*

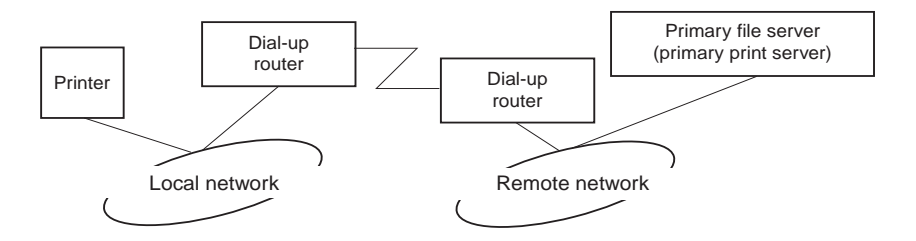

Yönlendirici ayarlarına bağlı olarak, NetWare iletişim kuralı yerel ağda herhangi bir dosya sunucusu olmadan da kullanılabilir. Bu tür bir kurulum yukarıda bahsedilen ile aynı kuralı izler.

### *Yerel ağda birincil bir sunucu varsa*

Yerel ağda kurulu bir birincil sunucu olsa bile, yapılandırmaya bağlı olarak beklenmeyen bir çevirmeli bağlantı yapılabilir.

Aşağıdaki sorunlar hem Print Server (Yazdırma Sunucusu) modunda, hem de Remote Printer (Uzak Yazıcı) modunda ortaya çıkabilmektedir.

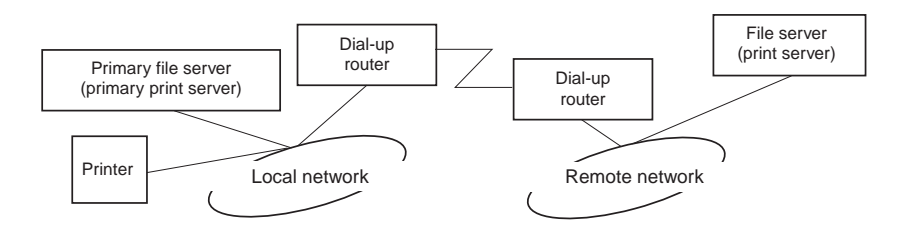

❏ Güç açık duruma getirildiğinde

Erişim yalnızca birincil sunucuya yapıldığından, telefon numarası çevirme işlemi olmaz.

❏ Yazdırma sunucusu düzgün ayarlanmadığında

Erişim yalnızca birincil sunucuya yapıldığından, telefon numarası çevirme işlemi olmaz. Ancak, uzak ağın dosya sunucusu/yazdırma sunucusu yanlışlıkla birincil sunucu olarak ayarlanmışsa, istenmeyen bir çevirmeli bağlantı yapılabilir. Bu sorunla karşılaşmamak için ayarları düzeltin.

❏ Normal çalışma sırasında (beklemede iken/yazdırırken)

Erişim yalnızca birincil sunucuya yapıldığından, telefon numarası çevirme işlemi olmaz.

❏ Çalışma sırasında birincil sunucu kapanırsa

Birincil sunucuya belirli aralıklarla bağlantı yapılır, ancak çevirmeli bağlantı yapılmaz. Bununla birlikte, yönlendirici SAP paketlerini (Find Nearest Server-En Yakın Sunucuyu Bul) dikkate almayacak şekilde ayarlanmışsa, istenmeyen bir çevirmeli bağlantı yapılabilir. Bu sorunla karşılaşmamak için, yazıcıyı kapatın veya yönlendiriciyi SAP paketlerini (Find Nearest Server - En Yakın Sunucuyu Bul) dikkate almasını sağlayacak şekilde ayarlayın.

# *Bölüm 7 UNIX'te Ayarlar*

## *UNIX Ayarlarına Giriş*

Bu bölüm yazıcının farklı UNIX sistemlerinde lpr komutu kullanılarak kurulması ile ilgili açıklamalar içerir.

Yazıcınız birçok standart UNIX komutunu destekler ve özel bir kurulum programı gerekmeden bir ana makineden yapılandırılabilir.

Yazıcınız, TCP/IP Ethernet aktarımı kullanan sistemlerde lpr uzak yazdırma iletişim kuralı ile veya standart ftp (dosya aktarım iletişim kuralı) ile uzak yazıcı olarak çalışabilir.

#### *Not:*

*Bu yazıcı veriyi yazıcı denetim diline dönüştürmediğinden, her bir sistem için bir yazıcı sürücüsü ve süzgeç gerekir.*

## *lpr süzgeçleri*

lpr süzgeçleri uzak yazıcıya verilen ad ile denetlenir. Bir lpr yazıcı girişi ayarlarken, şunlar için ad girilmesi gerekir:

- ❏ yeniden yönlendirilecek yerel yazıcı adı
- ❏ yazdırılacak işin gönderildiği istasyonun ana makine adı
- ❏ uzak yazıcı adı (uzak istasyondaki yazıcı bağlantı noktasının adı)

Birçok farklı uzak yazıcı adı ayarlanabilir, bunların tümü aynı Ethernet uzak makinesine yönlendirilir ve her birine yeniden yönlendirilmek için farklı bir yerel yazıcı adı verilir. Farklı türlerdeki yazdırma işleri farklı yazıcı adlarına gönderilebilir, daha sonra bunların tümü aynı Ethernet arabirimi yoluyla aynı yazıcıdan çıktı verir, ancak farklı süzgeçler kullanılır.

Farklı süzgeçlerin devreye girmesi için kullanılan uzak yazıcı adı seçenekleri şunlardır:

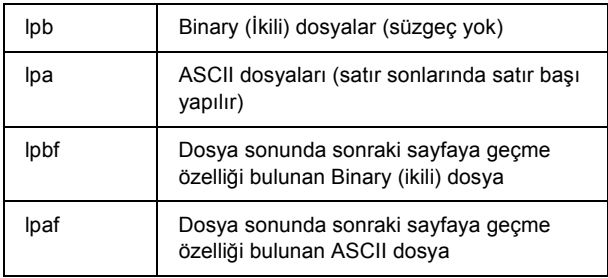

Tüm diğer uzak yazıcı adı seçenekleri lpb ile aynı şekilde işlem görür.

Aşağıda, sonraki sayfaya geçme özelliği eklenmiş bir lpr yoluyla, bir metin dosyası ("txtfile") gönderme örneği görüyorsunuz:

% lpr -plpaf txtfile

## *lpr Komutunu Kullanarak Farklı UNIX Sistemleri Kurma*

Aşağıdaki UNIX sistemleri standart lpr komutunu kullanarak yazdırma yapabilir.

SunSoft Solaris 2.4 veya daha yeni bir sürüm SunOS 4.1.4 veya daha yeni bir sürüm IBM AIX 3.2.5 (veya daha yeni bir sürüm) ve 4.1.3 (veya daha yeni bir sürüm) HP-UX 9.05 veya daha yeni bir sürüm SCO UNIX 4.2 veya daha yeni bir sürüm

### *SunSoft Solaris 2.4 (veya daha yeni bir sürüm) Ayarı*

Aşağıdaki adımlarda, HOSTNAME yerine yazıcınızın tanınacağı adı, Rprinter yerine ise yazıcınızın tanınmasını istediğiniz adı yazın.

1. \etc\hosts dosyasına da IP adresini ve yazıcı ana makine adını ekleyin.

*Örneğin:* 22.33.44.55 HOSTNAME

2. Ana makine adını bir yazdırma sunucusu olarak tanımlayın.

*Örneğin:* lpsystem -t bsd HOSTNAME

3. Yazıcıyı oluşturun.

*Örneğin:* lpadmin -p Rprinter -s HOSTNAME\aux-T unknown-1 any

4. Yazıcıyı kullanılmak üzere etkinleştirme.

*Örneğin:* accept Rprinter enable Rprinter

5. Yazdırma yapmak için, lp komutunu kullanın.

*Örneğin:* lp -d RPrinter Print-File-Name

## *SunOS 4.1.4 (veya daha yeni bir sürüm) Ayarı*

Aşağıdaki adımlarda, HOSTNAME yerine yazıcınızın tanınacağı adı, Rprinter yerine ise yazıcınızın tanınmasını istediğiniz adı yazın.

1. \etc\hosts dosyasına da IP adresini ve yazıcı ana makine adını ekleyin.

*Örneğin:* 22.33.44.55 HOSTNAME

2. Bir bekletme dizini oluşturun.

*Örneğin:* mkdir\var\spool\lpd\PRIFx

3. Yazıcı girişini \etc\printcap dosyasına ekleyin.

*Örneğin:* Rprinter | ALCXXXX:lp=:rm=HOSTNAME:rp=aux:sd=/var/spool/lpd/P RIFx

4. Yazdırma yapmak için, lpr komutunu kullanın.

*Örneğin:* lpt -s -PRPrinter Print-File-Name

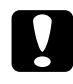

c*Dikkat: Büyüklüğü 1 MB'yi geçen dosyalar, -s seçeneği kullanılmadığı takdirde yazdırılmayabilir.*

## *IBM AIX 3.2.5 (veya daha yeni bir sürüm) ve 4.1.3 (veya daha yeni bir sürüm) Ayarı*

Aşağıdaki adımlarda, HOSTNAME yerine yazıcınızın tanınacağı adı, Rprinter yerine ise yazıcınızın tanınmasını istediğiniz adı yazın.

1. /etc/hosts dosyasına IP adresini ve yazıcı ana makine adını ekleyin.

*Örneğin:* 22.33.44.55 HOSTNAME

2. smit.'i çalıştırın.

*Örneğin:* smit printer

3. Aşağıdaki öğelerde yazıcı adını belirtin (örneğin: Rprinter) :

"Manage Remote Printer" (Uzak Yazıcı Yönetimi) "Client Services" (İstemci Hizmetleri) "Remote Printer Queues" (Uzak Yazıcı Kuyrukları) "NAME of queue to add" (eklenecek kuyruğun ADI).

Aşağıdaki öğelerde ana makine adını belirtin (örneğin: HOSTNAME):

"DESTINATION HOST for remote jobs" (uzak yazdırma işleri için HEDEF ANA MAKİNE).

Aşağıdaki öğelerde bağlantı noktası adını belirtin (örneğin: aux):

Name of QUEUE on remote printer (uzak yazıcıda KUYRUK adı).

4. Yazdırma yapmak için, lpr komutunu kullanın.

*Örneğin:* lpr -PRPrinter Print-File-Name

## *HP-UX 9.05 (veya daha yeni bir sürüm) Ayarı*

Aşağıdaki adımlarda, HOSTNAME yerine yazıcınızın tanınacağı adı, Rprinter yerine ise yazıcınızın tanınmasını istediğiniz adı yazın.

1. /etc/hosts dosyasına IP adresini ve ana makine adını ekleyin.

*Örneğin:* 22.33.44.55 HOSTNAME

2. Yazıcı hizmetini sonlandırın.

*Örneğin:* lpshut

3. Bir yazıcı oluşturun.

*Örneğin:* lpadmin -pRPrinter -v/dev/null -mrmodel -ormHOSTNAME -orpaux

4. Yazdırma hizmetini yeniden başlatın.

*Örneğin:* lpshed

5. Yazıcıyı kullanılmak üzere etkinleştirme.

*Örneğin:* accept Rprinter enable Rprinter

6. Yazdırma yapmak için, lp komutunu kullanın.

*Örneğin:* lp -DRPrinter Print-File-Name

## *SCO UNIX 4.2 (veya daha yeni bir sürüm) Ayarı (Open Server)(Açık Sunucu)*

Aşağıdaki adımlarda, HOSTNAME yerine yazıcınızın tanınacağı adı, Rprinter yerine ise yazıcınızın tanınmasını istediğiniz adı yazın.

1. /etc/hosts dosyasına IP adresini ve ana makine adını ekleyin.

*Örneğin:* 22.33.44.55 HOSTNAME

2. Yazıcıyı kaydetmek için rlpconf komutunu kullanın.

*Örneğin:* rlpconf

3. Yazıcının adını girin.

*Örneğin:* Lütfen yazıcı adını girin (çıkmak için q):RPrinter

4. Yazıcı türü olarak uzak yazıcıyı belirtin.

*Örneğin:* Rprinter bir uzak yazıcı mı, yoksa yerel yazıcı mı (u/y)? u 5. Uzak yazıcının ana makine adını girin.

*Örneğin:* Lütfen Rprinter'in bağlı olduğu uzak ana makinenin adını girin: HOSTNAME RPrinter yazıcısı HOSTNAME ana makinesine bağlı

6. Girişlerin doğru olup olmadığını gözden geçirin.

*Örneğin:* Bu doğru mu? (e/h)e

7. RLP genişletilmiş işlevinin (yazdırma sunucusu SCO-UNIX olduğunda geçerlidir) kullanılmayacağını belirtin.

*Örneğin:* HOSTNAME şu anda SCO OpenServer Release 5 veya daha yeni bir sürümü kullanıyorsa, genişletilmiş uzak hat yazıcı iletişim kuralını destekleyebilir. Genişletilmiş RLP iletişim kuralı desteği işaretini etkinleştirmek istiyor musunuz? Emin değilseniz, "h" olarak yanıtlayın. (e/h)[h]h

8. Oluşturulan yazıcının varsayılan yazıcı olup olmayacağını belirtin.

*Örneğin:* Bu yazıcının, sistemin varsayılan yazıcısı olmasını istiyor musunuz? (e/h)e

9. Yazdırma yapmak için, lpr komutunu kullanın.

*Örneğin:* lpr -d RPrinter Print-File-Name
# *ftp Komutunu Kullanma*

ftp komutları tüm UNIX sistemlerinde kullanılır.

ftp programları tüm unix sistemlerince bilinen arabirimleri kullanır.

Aşağıda, ftp komutu kullanılarak yapılan yazdırma işlemine bir örnek görüyorsunuz (giriş işlemlerinin altı çizilmiştir).

ftp> open 22.33.44.55

Connected to 22.33.44.55

220 PR-Ifx(22.33.44.55) ftp server ready.

Name:

331 Password Required for (No Name).

Password:

230 User logged in.

200 Type set to I.

ftp> put binary file

200 PORT command successful.

150 Opening data connection for binary\_file

226 Transfer complete

ftp> bye

# *Bölüm 8 EpsonNet Direct Print*

# *EpsonNet Direct Print Hakkında*

EpsonNet Direct Print, Windows Me/98/95/XP/2000/NT 4.0 için TCP/IP (LPR) yazdırmayı destekleyen bir yardımcı programdır.

EpsonNet Direct Print'i kullanarak hem aynı kesime yerleştirilen yazıcıyı, hem de yönlendiricinin ötesine yerleştirilen yazıcıyı arayabilirsiniz. LPR standart yazdırma, LPR ek yazdırma veya Yüksek hızlı yazdırma arasından seçim yapabilirsiniz.

#### *Not:*

*Windows XP/2000/NT'nin standart LPR yazdırmayı desteklemesi nedeniyle, EpsonNet Direct Print'in bu işletim sistemlerinde bulunması zorunlu değildir. EpsonNet Direct Print'i kullanmak yerine, işletim sisteminin sağladığı LPR yazdırma sistemini kullanmanızı öneririz.*

# *Sistem Gereksinimleri*

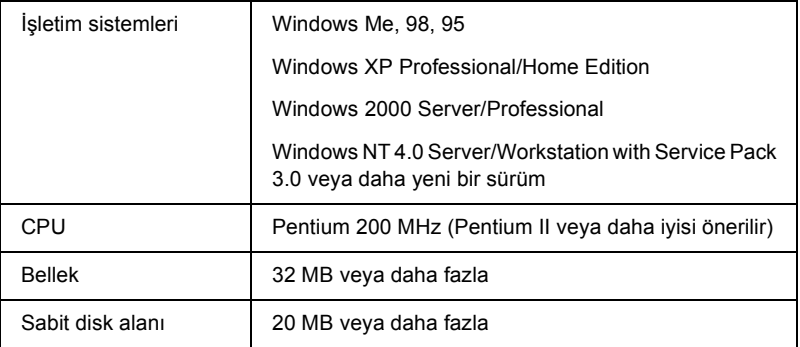

# *EpsonNet Direct Print'i Yükleme*

EpsonNet Direct Print'i yüklemek için aşağıdaki adımları izleyin. EpsonNet Direct Print'i ağa bağlı bir bilgisayara yüklediğinizden emin olun.

### *Not:*

*Bilgisayarınızda EpsonNet Direct Print sürüm 1 yüklü ise, EpsonNet Direct Print sürüm 2.x'i yüklemeden önce onu kaldırmanız gerekir (yükleme programı EpsonNet Direct Print'in eski sürümünün kaldırılmasına size yol gösterecektir).*

- 1. Yazılım CD-ROM'unu CD-ROM sürücüsüne yerleştirin.
- 2. EPSON Installation Program (EPSON Yükleme Programı) ekranı otomatik olarak açılır.

Installer (Yükleyici) iletişim kutusu görüntülenmezse, CD'de SETUP.EXE seçeneğini çift tıklatın.

- 3. Install EpsonNet Direct Print (EpsonNet Direct Print'i Yükle)'yi seçip  $\approx$  seçeneğini tıklatın.
- 4. Yüklemeyi tamamlamak üzere ekrandaki yönergeleri izleyin.
- 5. Yükleme tamamlandıktan sonra bilgisayarı yeniden başlatın.

Bilgisayarınız artık EpsonNet Direct Print yoluyla LPR olarak yazdırmak için hazır durumdadır. Yazıcınızı kurmak için bir sonraki bölüme bakın.

# *EpsonNet Direct Print'i Kullanarak Yazıcınızı Kurma*

Yazıcıyı LPR ile yazdırmak üzere kurarken, hem aynı kesime yerleştirilen bir yazıcıyı, hem de yönlendiricinin ötesine yerleştirilen bir yazıcıyı ekleyebilirsiniz.

#### *Not:*

- ❏ *Bilgisayarın ağa bağlı olduğundan ve TCP/IP'nin doğru ayarlandığından emin olun.*
- ❏ *IP adresi belirlenmelidir; bu yapılmazsa yazıcı Epson\_lpr grup simgesinin altında belirmez.*
- ❏ *Yazılım sürümü 1.x2'i içeren arabirim kartı modelleri C82362*✽*/C82363*✽*/C82364*✽ *ve EPL-N2700/N4000 yazıcılarla birlikte verilen EPSON Status Monitor 2 yardımcı programı EPSON TCP/IP yazıcıları etkinleştirir. Bu EPSON TCP/IP yazıcılar, EpsonNet Direct Print'in eklediği lpr yazıcılarla birlikte bulunabilir.*
- ❏ *Yazıcılar klasöründeki hedef yazıcıyı çift tıklattığınızda,* Cancel Printing *(Yazdırmayı İptal Et) ve* Purge Print Jobs *(Yazdırma İşlerini Temizle) gibi iş denetim işlevleri kullanılabilir. Ancak, yazıcı belgeyi yazdırmaya başlamışsa, yazdırma işi tamamen iptal edilemeyebilir.*

# *Aynı kesime yerleştirilen bir yazıcıyı ekleme*

Aynı kesime yerleştirilen bir yazıcıyı eklemek için aşağıdaki adımları izleyin.

1. **Windows Me:** My Network Places (Ağ Bağlantılarım) simgesini çift tıklatın.

**Windows 98/95/NT 4.0:** Network Neighborhood (Ağ Komşuları) simgesini çift tıklatın.

**Windows XP:** Start (Başlat)'ı tıklattıktan sonra My Network Places (Ağ Bağlantılarım)'i tıklatın. Network Tasks (Ağ Görevleri) altından, View workgroup computers (Çalışma grubu bilgisayarlarını görüntüle) öğesini tıklatın. Other Places (Diğer Yerler) altından, Microsoft Windows Network (Microsoft Windows Ağı)'nı tıklatın, sonra Entire Network (Tüm Ağ)'ı tıklatın. Son olarak, EpsonPeripheralNetwork simgesini çift tıklatın.

**Windows 2000:** My Network Places (Ağ Bağlantılarım) simgesini çift tıklattıktan sonra Entire Network (Tüm Ağ) simgesini çift tıklatın. Entire contents (Tüm içerik) öğesini tıklatın, sonra EpsonPeripheralNetwork simgesini çift tıklatın.

- 2. Epson\_lpr simgesini sağ tıklattıktan sonra Properties (Özellikler)'i seçin.
- 3. Local Segment (Yerel Kesim) onay kutusunu seçin ve OK (Tamam)'ı tıklatın.

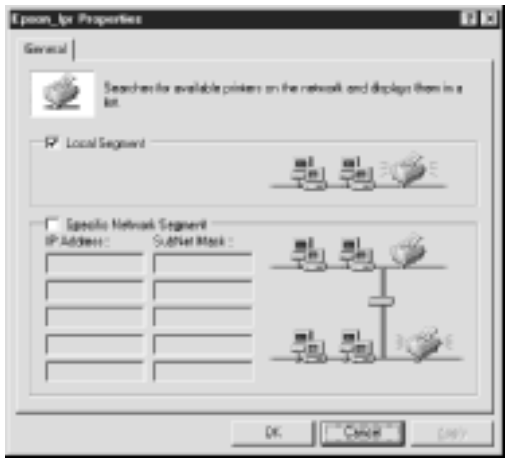

4. Bilgisayarınızla aynı kesimdeki kullanılabilir yazıcıları ekranda görüntülemek için Epson\_lpr simgesini çift tıklatın.

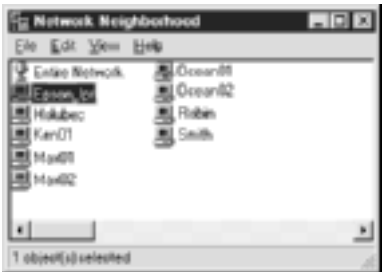

5. Hedef yazıcıyı çift tıklatın.

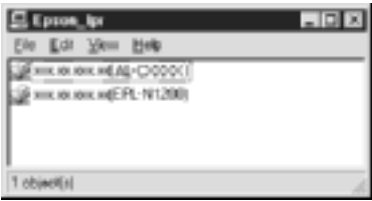

6. Yazıcı Ekle sihirbazının görüntülediği yönergeleri izleyin. Yazıcı sürücüsünü yüklemeniz istenirse, bu sayfaya bakın: ["Yazıcı](#page-191-0) [sürücüsünü yükleme" sayfa 192.](#page-191-0)

# *Yönlendiricinin ötesine yazıcı ekleme*

Yönlendiricinin ötesine yazıcı eklemek için aşağıdaki adımları izleyin.

1. **Windows Me:** My Network Places (Ağ Bağlantılarım) simgesini çift tıklatın.

**Windows 98/95/NT 4.0:** Network Neighborhood (Ağ Komşuları) simgesini çift tıklatın.

**Windows XP:** Start (Başlat)'ı tıklattıktan sonra My Network Places (Ağ Bağlantılarım)'i tıklatın. Network Tasks (Ağ Görevleri) altından, View workgroup computers (Çalışma grubu bilgisayarlarını görüntüle) öğesini tıklatın. Other Places (Diğer Yerler) altından, Microsoft Windows Network (Microsoft Windows Ağı)'nı tıklatın, sonra Entire Network (Tüm Ağ)'ı tıklatın. Son olarak, EpsonPeripheralNetwork simgesini çift tıklatın.

**Windows 2000:** My Network Places (Ağ Bağlantılarım) simgesini çift tıklattıktan sonra Entire Network (Tüm Ağ) simgesini çift tıklatın. Entire contents (Tüm içerik) öğesini tıklatın, sonra EpsonPeripheralNetwork simgesini çift tıklatın.

- 2. Epson Ipr simgesini sağ tıklattıktan sonra Properties (Özellikler)'i seçin.
- 3. Specific Network Segment (Belirli Ağ Kesimi) onay kutusunu seçin ve bulmak istediğiniz yazıcının IP adresini ve alt ağ maskesini girin. OK (Tamam)'ı tıklatın.

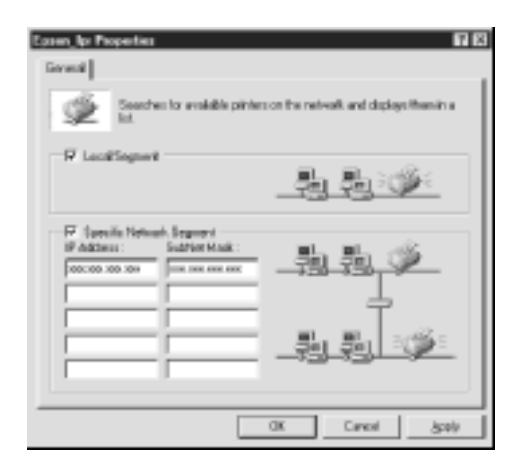

4. Kullanılabilir yazıcıları görüntülemek için Epson\_lpr simgesini çift tıklatın.

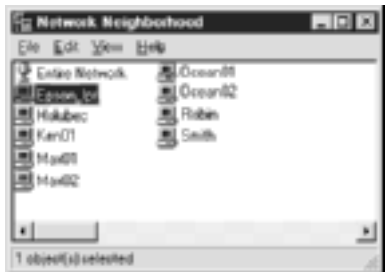

5. Hedef yazıcıyı çift tıklatın.

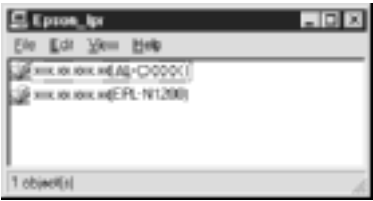

6. Yazıcı Ekle sihirbazının görüntülediği yönergeleri izleyin. Yazıcı sürücüsünü yüklemeniz istenirse, bu sayfaya bakın: ["Yazıcı](#page-191-0) [sürücüsünü yükleme" sayfa 192.](#page-191-0)

# *Yazıcılar klasöründen yazıcı ekleme*

Yazıcılar klasöründen yazıcı eklemek için aşağıdaki adımları izleyin.

1. **Windows Me:** My Network Places (Ağ Bağlantılarım) simgesini çift tıklatın.

**Windows 98/95/NT 4.0:** Network Neighborhood (Ağ Komşuları) simgesini çift tıklatın.

**Windows XP:** Start (Başlat)'ı tıklattıktan sonra My Network Places (Ağ Bağlantılarım)'i tıklatın. Network Tasks (Ağ Görevleri) altından, View workgroup computers (Çalışma grubu bilgisayarlarını görüntüle) öğesini tıklatın. Other Places (Diğer Yerler) altından, Microsoft Windows Network (Microsoft Windows Ağı)'nı tıklatın, sonra Entire Network (Tüm Ağ)'ı tıklatın. Son olarak, EpsonPeripheralNetwork simgesini çift tıklatın.

**Windows 2000:** My Network Places (Ağ Bağlantılarım) simgesini çift tıklattıktan sonra Entire Network (Tüm Ağ) simgesini çift tıklatın. Entire contents (Tüm içerik) öğesini tıklatın, sonra EpsonPeripheralNetwork simgesini çift tıklatın.

- 2. Epson Ipr simgesini sağ tıklattıktan sonra Properties (Özellikler)'i seçin. Epson\_lpr Properties (Epson\_lpr Özellikleri) iletişim kutusu belirir.
- 3. Aynı kesimdeki bir yazıcı aramak için Local Segment (Yerel kesim)'i seçin veya yönlendiricinin ötesine yerleştirilen bir yazıcıyı bulmak için Specific Network Segment (Belirli Ağ Kesimi)'ni seçin ve yazıcının IP adresini ve alt ağ maskesini girin. OK (Tamam)'ı tıklatın.
- 4. **Windows Me/98/95/2000/NT 4.0:** Start (Başlat)'ı tıklatın, Settings (Ayarlar) üzerine gelin ve Printers (Yazıcılar)'ı seçin. Add Printer Wizard (Yazıcı Ekle Sihirbazı)'nı başlatmak için Printers (Yazıcılar) klasöründe Add Printer (Yazıcı Ekle) öğesini çift tıklatın.

**Windows XP:** Start (Başlat)'ı ve sonra Printers and Faxes (Yazıcılar ve Fakslar)'ı tıklatın. Printer Tasks (Yazıcı Görevleri)'nin altında, Add Printer Wizard (Yazıcı Ekle Sihirbazı)'nı başlatmak için Add Printer (Yazıcı Ekle)'yi tıklatın.

5. Network Printer (Ağ yazıcısı / Windows Me/98/95/2000), A network printer, or a printer attached to another computer (Bir ağ yazıcısını veya başka bir bilgisayara bağlı bir yazıcıyı / Windows XP) veya Network print server (Ağ yazıcı sunucusunu / Windows NT 4.0) seçin. Sonra Next (İleri)'yi tıklatın.

6. **Windows Me/98/95:** Browse (Gözat)'ı tıklatıp, sonra Epson\_lpr'yi çift tıklatın.

**Windows XP:** Browse for a printer (Yazıcıya Gözat)'ı tıklatın. Shared Printers (Paylaşılan Yazıcılar) listesinde EpsonPeripheralNetwork seçeneğini çift tıklatın.

**Windows 2000:** Type the printer name (Yazıcı adını yaz)'ı seçin veya Next to browse for a printer (Yazıcıya gözatmak için ileri) radyo düğmesini tıklatın ve Next (İleri)'yi tıklatın. EpsonPeripheralNetwork'ü çift tıklatın.

**Windows NT 4.0:** Shared Printers (Paylaşılan Yazıcılar) listesinde EpsonPeripheralNetwork'ü çift tıklatın.

7. Epson\_lpr veya EpsonPeripheralNetwork altında listelenen hedef yazıcıyı seçin ve OK (Tamam)'ı tıklatın.

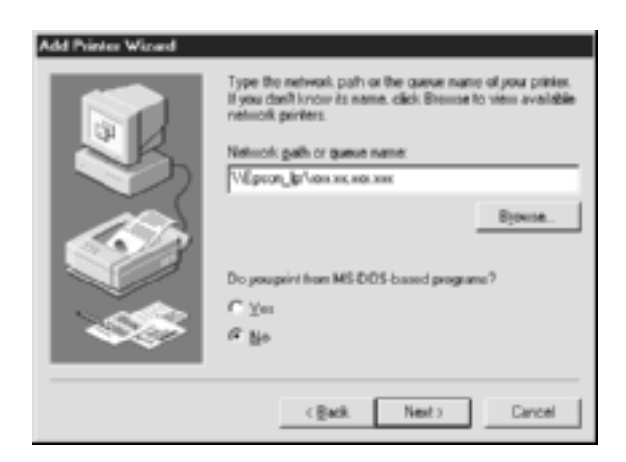

8. Next (İleri)'yi tıklatın. Yazıcı sürücüsünü yüklemek için ekrandaki yönergeleri izleyin. Yazıcı sürücüsünü yüklemeniz istenirse, bu sayfaya bakın: ["Yazıcı sürücüsünü yükleme" sayfa 192.](#page-191-0)

# <span id="page-191-0"></span>*Yazıcı sürücüsünü yükleme*

Yazıcınızla birlikte gelen yazıcı sürücüsünü yükleyin.

- 1. Yazıcı ile birlikte verilen Yazılım CD-ROM'unu CD-ROM sürücünüze yerleştirin.
- 2. Görüntülenirse, EPSON Installation Program (EPSON Yükleme Programı)'nı kapatın.
- 3. Have Disk (Disketi Var) düğmesini tıklatın. Install From Disk (Diskten Yükle) iletişim kutusu belirir.
- 4. Browse (Gözat)'ı tıklatın.
- 5. Sürücülerin bulunduğu CD-ROM sürücüsünü seçin ve işletim sisteminiz için uygun olan klasörü çift tıklatın. OK (Tamam)'ı tıklatın.
- 6. Install From Disk (Diskten Yükle) iletişim kutusunda OK (Tamam)'ı tıklatın.
- 7. Yazıcının model adını seçin ve Next (İleri)'yi tıklatın.

#### *Not:*

*Add Printer (Yazıcı Ekle) sihirbazı,* Keep existing driver *(Varolan sürücüyü koru) veya* Replace existing driver *(Varolan sürücüyü değiştir) seçeneklerinden birini seçmenizi isterse,* Replace existing driver *(Varolan sürücüyü değiştir) radyo düğmesini seçin.*

8. Finish (Son)'u tıklatın ve kurulumu tamamlamak üzere ekrandaki yönergeleri izleyin.

# *Yazıcı Bağlantı Noktasını Yapılandırma*

Yazıcı bağlantı noktasını yapılandırmak için aşağıdaki ilgili bölümde belirtilen adımları izleyin. Yazdırma hızı, yaptığınız seçime bağlı olarak değişecektir.

# *Windows Me/98/95/NT 4.0*

- 1. Start (Başlat)'ı tıklatın, Settings (Ayarlar) üzerine gelin ve Printers (Yazıcılar)'ı seçin.
- 2. Hedef yazıcıyı sağ tıklatın ve Properties (Özellikler)'i tıklatın.
- 3. **Windows Me/98/95:** Details (Ayrıntılar) sekmesini ve sonra Port Settings (Bağlantı Noktası Ayarları)'nı tıklatın. EPSON LPR Port iletişim kutusu belirir.

#### *Not:*

Port Settings *(Bağlantı Noktası Ayarları)'nı tıklattığınızda "There is nothing to configure for this port" (Bu bağlantı noktası için yapılandırılacak birşey yok) iletisi görünürse,* OK *(Tamam)'ı tıklatın.*

**Windows NT 4.0:** Ports (Bağlantı Noktaları) sekmesini ve sonra Configure Port (Bağlantı Noktasını Yapılandır)'ı tıklatın. EPSON LPR Port iletişim kutusu belirir.

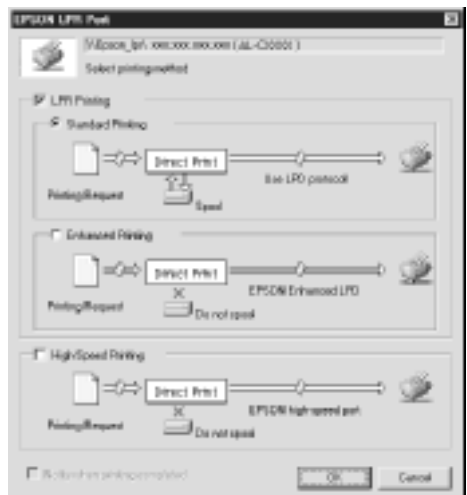

4. İstediğiniz bağlantı noktasının ayarlarını yapın.

## **LPR standart yazdırma:**

LPR Printing (LPR Yazdırma) onay kutusunu seçtikten sonra Standard Printing (Standart Yazdırma) radyo düğmesini seçin. Yazdırma işini hedef ağ yazıcısına göndermeden önce, yazdırılacak veri bilgisayar tarafından bekletilir.

### **LPR gelişmiş yazdırma:**

LPR Printing (LPR Yazdırma) onay kutusunu seçtikten sonra Enhanced Printing (Gelişmiş Yazdırma) radyo düğmesini seçin. LPR gelişmiş yazdırma yöntemi, yazdırılacak verinin tümünü bekletmeden veriyi hedef ağ yazıcısına gönderir. LPR gelişmiş yazdırma yöntemi LPR standart yazdırma yönteminden daha hızlıdır.

### **Yüksek hızlı yazdırma:**

High-Speed Printing (Yüksek Hızlı Yazdırma) radyo düğmesini seçin. Yüksek hızlı yazdırma yöntemi, yazdırılacak verinin tümünü bekletmeden veriyi hedef ağ yazıcısına gönderir. Yüksek hızlı yazdırma yöntemi diğer iki yazdırma yönteminden de daha hızlıdır. Yazıcı bu işlevi desteklemiyorsa, bu onay kutusu kullanılamaz.

- 5. Yazdırma işlemi tamamlandığında ekranda bunu belirten bir ileti görmek istiyorsanız, Notify when printing completed (Yazdırma tamamlandığında bildir) onay kutusunu seçin.
- 6. OK (Tamam)'ı tıklatın.

# *Windows XP/2000*

1. **Windows XP:** Start (Başlat)'ı tıklattıktan sonra My Network Places (Ağ Bağlantılarım)'ı tıklatın. Network Tasks (Ağ Görevleri) altından, View workgroup computers (Çalışma grubu bilgisayarlarını görüntüle) öğesini tıklatın. Other Places (Diğer Yerler) altından, Microsoft Windows Network (Microsoft Windows Ağı)'nı tıklatın, sonra Entire Network (Tüm Ağ)'ı tıklatın. Son olarak, EpsonPeripheralNetwork simgesini çift tıklatın.

**Windows 2000:**My Network Places (Ağ Bağlantılarım) simgesini çift tıklatın. Entire Network (Tüm Ağ) simgesini çift tıklatın, entire content (tüm içerik)'i tıklatın ve daha sonra EpsonPeripheralNetwork simgesini çift tıklatın.

2. Epson\_lpr simgesini çift tıklatın.

3. Hedef yazıcının simgesini sağ tıklatın ve Properties (Özellikler)'i tıklatın. EPSON LPR Port iletişim kutusu belirir.

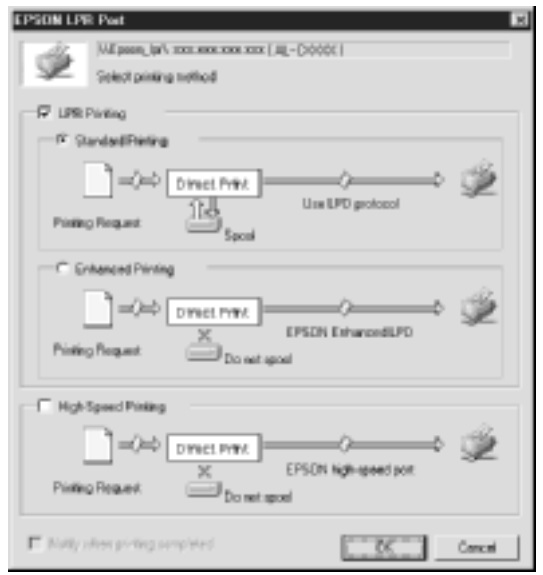

4. İstediğiniz bağlantı noktasının ayarlarını yapın.

## **LPR standart yazdırma:**

LPR Printing (LPR Yazdırma) onay kutusunu seçtikten sonra Standard Printing (Standart Yazdırma) radyo düğmesini seçin. Yazdırma işini hedef ağ yazıcısına göndermeden önce, yazdırılacak veri bilgisayar tarafından bekletilir.

#### **LPR gelişmiş yazdırma:**

LPR Printing (LPR Yazdırma) onay kutusunu seçtikten sonra Enhanced Printing (Gelişmiş Yazdırma) radyo düğmesini seçin. LPR gelişmiş yazdırma yöntemi, yazdırılacak verinin tümünü bekletmeden veriyi hedef ağ yazıcısına gönderir. LPR gelişmiş yazdırma yöntemi LPR standart yazdırma yönteminden daha hızlıdır.

### **Yüksek hızlı yazdırma:**

High-Speed Printing (Yüksek Hızlı Yazdırma) radyo düğmesini seçin. Yüksek hızlı yazdırma yöntemi, yazdırılacak verinin tümünü bekletmeden veriyi hedef ağ yazıcısına gönderir. Yüksek hızlı yazdırma yöntemi diğer iki yazdırma yönteminden de daha hızlıdır. Yazıcı bu işlevi desteklemiyorsa, bu onay kutusu kullanılamaz.

- 5. Yazdırma işlemi tamamlandığında ekranda bunu belirten bir ileti görmek istiyorsanız, Notify when printing completed (Yazdırma tamamlandığında bildir) onay kutusunu seçin.
- 6. OK (Tamam)'ı tıklatın.

# *EpsonNet Internet Print hakkında*

EpsonNet Internet Print, Internet Printing Protocol (Internet Yazdırma Protokolü / IPP) kullanarak Internet üzerinden yazdırmayı destekleyen bir yardımcı programdır. yazdırma sunucusu IPP'yi desteklediğinden, bu yardımcı programı kullanarak Internet üzerinden yazdırma yapılabilir. Internet'e erişebilen Windows 98/95/NT 4.0 sistemlerinden yazdırabilir veya yazıcı ayarları yapabilirsiniz. Bu yardımcı programı kullanarak bir proxy sunucusu yoluyla da yazdırabilirsiniz.

EpsonNet Internet Print yardımcı programını kullanmadan önce, EpsonNet Internet Print klasöründe bulunan README (Benioku) dosyasını okuyun. Bu dosya, EpsonNet Internet Print hakkındaki en yeni bilgileri içerir.

*Not:*

- ❏ *EPSON Status Monitor, yazıcınızı izleyen ve geçerli durumu hakkında size bilgi veren bir yardımcı programdır. Bu yardımcı program IPP desteklemediğinden, Internet'e bağlı yazıcılar EPSON Status Monitor ile izlenemez. EPSON Status Monitor yüklü bilgisayarda EpsonNet Internet Print kullanıyorsanız, yazıcı özelliklerini görüntülerken bir iletişim hatası iletisi alabilirsiniz. Bunu önlemek için, hedef yazıcının özellikler iletişim kutusunda*  Optional Settings *(İsteğe Bağlı Ayarlar) sekmesini tıklatın ve*  Update the Printer Option Information manually *(Yazıcı Seçeneği Bilgilerini el ile güncelleştir) radyo düğmesini tıklatın.*
- ❏ *Windows Me, XP, 2000'de Internet üzerinden yazdırma için OS standardında IPP istemcisi kullanın.*

# *Sistem Gereksinimleri*

## *İşletim sistemleri*

- ❏ Windows 98, Windows 95 veya Windows NT 4.0 Server ve **Workstation**
- ❏ Intel x86 serisi veya uyumlu işlemci

### *Desteklenen ürünler*

❏ IPP'yi destekleyen EPSON yazdırma sunucuları (EpsonNet Internet Print; IPP'yi destekleyen EPSON ağ arabirim ürünleriyle birlikte gelmektedir)

# *EpsonNet Internet Print'i yükleme*

EpsonNet Internet Print'i yüklemek için aşağıdaki adımları izleyin.

- 1. Yazılım CD-ROM'unu CD-ROM sürücüsüne yerleştirin.
- 2. EPSON Installation Program (EPSON Yükleme Programı) ekranı otomatik olarak açılır.

Installer (Yükleyici) iletişim kutusu görüntülenmezse, CD'de SETUP.EXE seçeneğini çift tıklatın.

- 3. Install EpsonNet Internet Print (EpsonNet Internet Print'i Yükle)'yi seçip  $\rightarrow$  seçeneğini tıklatın.
- 4. Yüklemeyi tamamlamak üzere ekrandaki yönergeleri izleyin.
- 5. Yükleme tamamlandıktan sonra bilgisayarı yeniden başlatın.

# *EpsonNet Internet Print'i Kullanarak Yazıcınızı Kurma*

EpsonNet Internet Print, Internet Yazdırma Protokolü kullanarak Internet üzerinden yazdırmayı destekler. Yazıcıyı kurmak için aşağıdaki adımları izleyin.

#### *Not:*

*Aşağıdaki adımları izlemeden önce, EpsonNet WinAssist/WebAssist'te uygun IPP ayarlarını yapmalısınız. IPP'nin kurulması ile ilgili yönergeler için, bkz: ["IPP" sayfa 77](#page-76-0) veya ["IPP" sayfa 243.](#page-242-0) Aşağıdaki adımlarda, EpsonNet WinAssist/WebAssist'te IPP ayarlama ekranında ayarladığınız IPP URL sorulacaktır.*

# *Windows 98/95*

- 1. TCP/IP'nin bilgisayara doğru olarak yüklenip kurulduğundan ve bilgisayar ve yazıcı için geçerli bir IP adresinin ayarlandığından emin olun.
- 2. EpsonNet WinAssist veya EpsonNet WebAssist içindeki IPP ayarlarının doğru olduğundan emin olun. IPP ayarları ile ilgili yönergeler için, bkz: ["IPP" sayfa 77](#page-76-0) veya ["IPP" sayfa 243.](#page-242-0)
- 3. EpsonNet Internet Print'i başlatmak için, Start (Başlat)'ı tıklatın, Programs (Programlar)'ın ve daha sonra EpsonNet Internet Print'in üzerine gidin ve Add EpsonNet Internet Print Port (EpsonNet Internet Print Bağlantı Noktası Ekle)'yi tıklatın.

4. Aşağıdaki ekran belirir. Burada ayarladığınız adres Internet üzerinden yazdırma işleminde kullanılacak bağlantı noktası olur. Aşağıda gösterilen ayarları yapın.

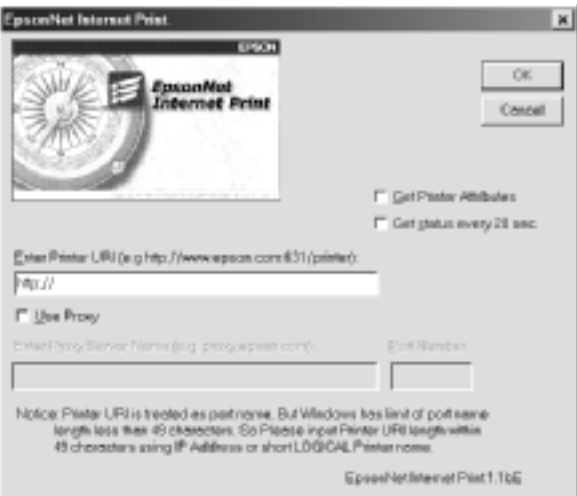

## **Yazıcı URL'sini Girme:**

Hedef yazıcının en çok 49 karakterlik URI'sini girin. Burada ayarladığınız URI, EpsonNet WinAssist/WebAssist'te IPP ayarlama ekranı için ayarladığınız IPP URL ile aynı olmalıdır. Şu karakterleri kullanmayın:  $|\ | \ | \$   $\langle \rangle$   $\langle \rangle$   $\neq$  "

*Biçim:* **http:**//yazıcının IP adresi**:631**/yazıcı adı *Örnek:* **http:**//192.168.100.201**:631**/EPSON\_IPP\_Printer

## **Proxy Kullanma:**

Proxy sunucusu kullanırken, bu kutuyu seçin ve Proxy Server Name (Proxy Sunucusu Adı) ve Port Number (Bağlantı Noktası Numarası) girin. Tüm iletişim proxy sunucusu yoluyla yapılır.

## **Proxy Sunucusu Adını Girme:**

Proxy sunucusunun adını veya proxy sunucusunun IP adresini girin. 256 karakter girebilirsiniz, ancak yalnızca 127 karakter geçerlidir. Şu karakterleri kullanmayın:  $|\ \|$  {  $\}$  < > #"

### **Bağlantı Noktası Numarası:**

Proxy sunucusunun bağlantı noktası numarasını girin (0 ile 65535 arasında bir sayı).

## **Yazıcı Özelliklerini Öğrenme:**

Bu kutuyu seçip, OK (Tamam)'ı tıklattığınızda, EpsonNet Internet Print yazıcı ile iletişim kurarak bilgi alır, bu nedenle ekranda bir mesajın görüntülenmesi birkaç dakika gecikebilir. Bu ayar yalnızca bir bağlantı noktası oluştururken kullanılabilir.

## **Her 20 saniyede bir durum bilgisi alma:**

Düzenli aralıklarla yazıcı hakkında durum bilgisi almak istiyorsanız bu kutuyu seçin (yazdırma sırasında her 5 saniyede bir, boşta iken her 20 saniyede bir). Bu kutuyu seçerseniz, yazdırma sırasında bir hata oluştuğu zaman bunu belirten bir mesaj görüntülenecektir. Yazıcı simgesini çift tıklatarak da yazıcının durumunu öğrenebilirsiniz.

## **OK (Tamam) düğmesi:**

Ayarları kaydeder.

## **Cancal (İptal) düğmesi:**

Yapılan değişiklikleri iptal eder.

## *Not:*

- ❏ *Yukarıda yaptığınız ayarlar, yazıcı sürücüsünden değiştirilebilir. Ayarları değiştirmek için, yazıcının Properties (Özellikler) iletişim kutusunda* Details *(Ayrıntılar) sekmesini tıklatın ve* Port Settings *(Bağlantı Noktası Ayarları) düğmesini tıklatın.*
- ❏ *Çevirmeli yönlendirici kullanıp* Get status every 20 sec *(Her 20 saniyede bir durum bilgisi al) onay kutusunu seçerek Internet'e bağlandığınızda, ek hat bağlantısı için ödeme yapmanız gerekebileceğini unutmayın.*
- ❏ Get Printer Attributes *(Yazıcı Özelliklerini Öğren) onay kutusunu işaretleyip* OK *(Tamam)'ı tıklattığınızda bir hata iletisi görünebilir. Yazıcı gücünün açık olduğundan ve yazıcının ağa doğru bağlandığından emin olun.*
- ❏ *Yazıcının gücü kapalı ise veya ağda bir sorun varsa,* Get status every 20 sec *(Her 20 saniyede bir durum bilgisi al) onay kutusu otomatik olarak temizlenir. Böyle bir durumda, yazıcının açık durumda ve ağa düzgün biçimde bağlı olduğundan emin olun ve* Get status every 20 sec *(Her 20 saniyede bir durum bilgisi al) onay kutusunu yeniden seçin.*
- 5. Ayarları kaydetmek için OK (Tamam)'ı tıklatın.
- 6. Ayarların doğru olarak yapılandırıldığını bildiren bir ileti göründüğünde, Add Printer Wizard (Yazıcı Ekle Sihirbazı)'nı başlatmak için OK (Tamam)'ı tıklatın. Next (İleri)'yi tıklatın.

*Not:* Cancel *(İptal)'i tıklatır ve daha sonra yazıcı eklemek isterseniz, Yazıcı Ekle Sihirbazı'nı başlatın ve aşağıdaki adımları izleyin.*

7. Local printer (Yerel yazıcı) radyo düğmesini tıklatın ve Next (İleri)'yi tıklatın.

8. Yazıcı sürücüsünü seçin ve Next (İleri)'yi tıklatın.

Aşağıdaki iletişim kutusu görünürse, Replace existing driver (Varolan sürücüyü değiştir)'i seçin ve Next (İleri)'yi tıklatın.

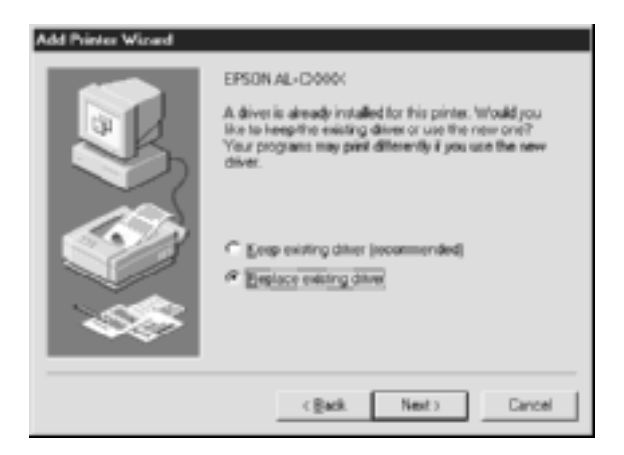

9. Önceki bölümde EpsonNet Internet Print ile eklenen bağlantı noktasını seçin. Next (İleri)'yi tıklatın.

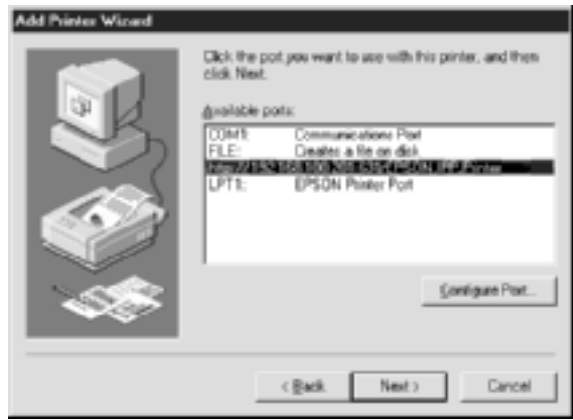

- 10. Yazıcı sürücüsünü yüklemek için ekrandaki yönergeleri izleyin.
- 11. EPSON Status Monitor 2 veya EPSON Status Monitor 3 yükleme hakkında size talimat veren bir iletişim kutusu görüntülenirse, Cancel (İptal)'i tıklatın ve yüklemeyi sonlandırın.

## *Not:*

- ❏ *Yukarıda yazıcı özelliklerinin* Details *(Ayrıntılar) sekmesinden ayarladığınız bağlantı noktasını silerseniz, silinen bağlantı noktası adını, bilgisayarı yeniden başlatana kadar yeni bir bağlantı noktası adı (yazıcı URI'si) olarak yeniden kullanamazsınız.*
- ❏ *EPSON Status Monitor 3 kullanıyor ve EpsonNet Internet Print ile yazdırıyorsanız, "A communication error has occurred." (Bir iletişim hatası oluştu.) iletisi görünür. Yazıcı özelliklerinin Utility (Yardımcı Program) menüsünde* Monitor the Printing Status *(Yazdırma Durumunu İzle) onay kutusundan işareti kaldırarak bu iletiden kurtulabilirsiniz.*

# *Windows NT 4.0*

- 1. TCP/IP'nin bilgisayara doğru olarak yüklenip kurulduğundan ve bilgisayar ve yazıcı için geçerli bir IP adresinin ayarlandığından emin olun.
- 2. EpsonNet WinAssist veya EpsonNet WebAssist içindeki IPP ayarlarının doğru olduğundan emin olun. IPP ayarları ile ilgili yönergeler için, bkz: ["IPP" sayfa 77](#page-76-0) veya ["IPP" sayfa 243](#page-242-0).
- 3. Start (Başlat)'ı tıklatın, Settings (Ayarlar) üzerine gelin ve Printers (Yazıcılar)'ı seçin.
- 4. Add Printer (Yazıcı Ekle) simgesini çift tıklatın ve Next (İleri)'yi tıklatın.
- 5. Bilgisayarım radyo düğmesini tıklatın ve Next (İleri)'yi tıklatın.

6. Add Port (Bağlantı Noktası Ekle) düğmesini tıklatın ve listeden EPSON IPP Port (EPSON IPP Bağlantı Noktası)'nı seçin. Daha sonra New Port (Yeni Bağlantı Noktası) düğmesini tıklatın.

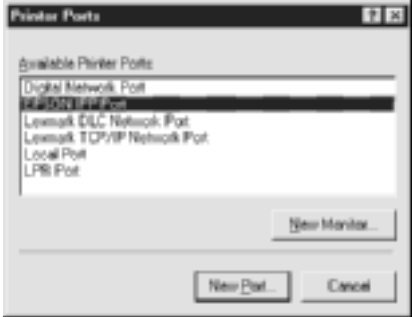

7. Aşağıdaki ekran belirir. Burada ayarladığınız adres Internet üzerinden yazdırma işleminde kullanılacak bağlantı noktası olur. Aşağıda gösterilen ayarları yapın.

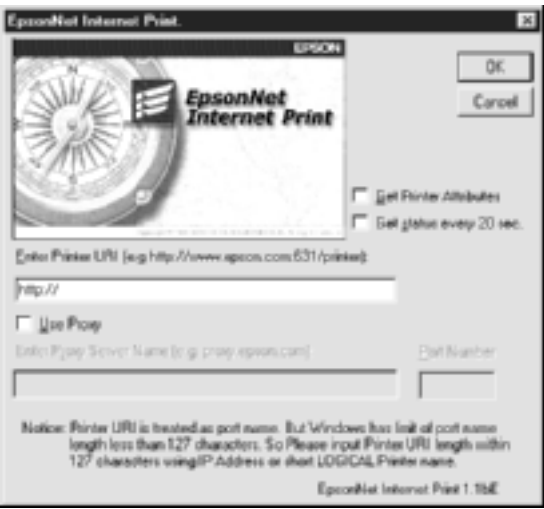

## **Yazıcı URL'sini Girme:**

Hedef yazıcının URI'sini girin (127 karaktere kadar). Burada ayarladığınız URI, EpsonNet WinAssist/WebAssist'te IPP yapılandırması için ayarladığınız IPP URL ile aynı olmalıdır. Şu karakterleri kullanmayın:  $|\ \ | \ 1 \ \$  \ < > #"

*Biçim:* **http:**//yazıcının IP adresi**:631**/yazıcı adı *Örnek:* **http:**//192.168.100.201**:631**/EPSON\_IPP\_Printer

### **Proxy Kullanma:**

Proxy sunucusu kullanırken, bu kutuyu seçin ve Proxy Server Name (Proxy Sunucusu Adı) ve Port Number (Bağlantı Noktası Numarası) girin. Tüm iletişim proxy sunucusu yoluyla yapılır.

### **Proxy Sunucusu Adını Girme:**

Proxy sunucusunun adını veya proxy sunucusunun IP adresini girin (256 karaktere kadar). Su karakterleri kullanmayın:  $|\setminus|$  {  $|\setminus|$   $\leq$  >  $\#$ "  $\setminus$ 

#### **Bağlantı Noktası Numarası:**

Proxy sunucusunun bağlantı noktası numarasını girin (0 ile 65535 arasında bir sayı).

## **Yazıcı Özelliklerini Öğrenme:**

Bu kutuyu seçip, OK (Tamam)'ı tıklattığınızda, EpsonNet Internet Print yazıcı ile iletişim kurarak bilgi alır, bu nedenle ekranda bir mesajın görüntülenmesi birkaç dakika gecikebilir. Bu ayar yalnızca bir bağlantı noktası oluştururken kullanılabilir.

#### **Her 20 saniyede bir durum bilgisi alma:**

Düzenli aralıklarla yazıcı hakkında durum bilgisi almak istiyorsanız bu kutuyu seçin (yazdırma sırasında her 5 saniyede bir, boşta iken her 20 saniyede bir). Bu kutuyu seçerseniz, yazdırma sırasında bir hata oluştuğu zaman bunu belirten bir mesaj görüntülenecektir. Yazıcı simgesini çift tıklatarak da yazıcının durumunu öğrenebilirsiniz.

### **OK (Tamam) düğmesi:**

Ayarları kaydeder.

## **Cancal (İptal) düğmesi:**

Yapılan değişiklikleri iptal eder.

### *Not:*

- ❏ *Ayarlar, yazıcının kurulmasından sonra değiştirilebilir. Ayarları değiştirmek için, yazıcının Properties (Özellikler) iletişim kutusunda* Ports *(Bağlantı Noktaları) sekmesini tıklatın ve* Configure Port *(Bağlantı Noktasını Yapılandır) düğmesini tıklatın.*
- ❏ *Çevirmeli yönlendirici kullanıp* Get status every 20 sec *(Her 20 saniyede bir durum bilgisi al) onay kutusunu seçerek Internet'e bağlanırsanız, ek hat bağlantısı için ödeme yapmanız gerekebileceğini unutmayın.*
- ❏ Get Printer Attributes *(Yazıcı Özelliklerini Öğren) onay kutusunu seçip* OK *(Tamam)'ı tıklattığınızda bir hata iletisi görünebilir. Yazıcı gücünün açık olduğundan ve yazıcının ağa bağlandığından emin olun.*
- ❏ *Yazıcının gücü kapalı ise veya ağda bir sorun varsa,* Get status every 20 sec *(Her 20 saniyede bir durum bilgisi al) onay kutusu otomatik olarak temizlenir. Böyle bir durumda, yazıcının açık durumda ve ağa düzgün biçimde bağlı olduğundan emin olun ve* Get status every 20 sec *(Her 20 saniyede bir durum bilgisi al) onay kutusunu yeniden seçin.*
- 8. Ayarları kaydetmek için OK (Tamam)'ı tıklatın.
- 9. Yazıcı sürücüsünü yüklemek için yazıcı sürücüsünü seçin ve ekrandaki yönergeleri izleyin.

#### *Not:*

*EPSON Status Monitor 3 kullanıp, EpsonNet Internet Print'ten yazdırdığınızda (A communication error has occurred." (Bir iletişim hatası oluştu) iletisi görünür. Bu iletiyi silmek için, yazıcı simgesini sağ tıklatın,* Document Defaults *(Belge Varsayılanları)'nı seçin ve* Utility *(Yardımcı Program) sekmesini seçin. Daha sonra* Monitor the Printing Status *(Yazdırma Durumunu İzle) onay kutusunu işaretleyin.*

# *Durum Uyarı Penceresi*

EpsonNet Internet Print iletişim kutusunda Get status every 20 sec (Her 20 saniyede bir durum bilgisi al) onay kutusunu seçtiyseniz, EpsonNet Internet Print yardımcı programı IPP yazıcısının durumunu güncelleştirir.

Yazıcıda kağıt, toner veya mürekkep bittiğinde, kağıt sıkıştığında, kapak açık kaldığında veya yazıcı çevrimdışı olduğunda durum uyarı penceresi görünür.

EpsonNet Internet Print yardımcı programı, yazdırma sırasında 5 saniyede bir, boşta iken de 20 saniyede bir yazıcının durumunu denetler. Yazıcının durumunu denetlemek istemiyorsanız, EpsonNet Internet Print iletişim kutusunda Get status every 20 sec (Her 20 saniyede bir durum bilgisi al) onay kutusunun işaretini kaldırın.

# *Bölüm 10 EpsonNet WebAssist*

# *EpsonNet WebAssist hakkında*

EpsonNet WebAssist, yazıcıyı ağ üzerinde kullanmak üzere yapılandırmak için tasarlanmış web tabanlı bir yardımcı programdır.

Tarayıcınızda URL olarak yazdırma sunucusunun IP adresini yazarsanız, yazdırma sunucusunu TCP/IP, NetWare, MS Network, AppleTalk, IPP ve SNMP için yapılandırmak üzere EpsonNet WebAssist'i başlatabilirsiniz.

## *Desteklenen Web tarayıcısı*

#### *Windows:*

- ❏ Microsoft Internet Explorer 4.01 veya daha yenisi
- ❏ Netscape Navigator sürüm 4.05 veya daha yenisi

#### *Windows NT 4.0 kullanıcıları için not:*

*Henüz Windows NT Service Pack 3 ile yükseltme yapmadıysanız, Microsoft Internet Explorer'ı yüklemeden önce Windows NT Service Pack'ı yükleyin.*

#### *Mac OS X:*

❏ Netscape Navigator sürüm 7.0 veya daha yenisi

#### *Not:*

*Mac OS 9.x veya önceki bir sürümünü kullanıyorsanız, yazıcı ayarlarını yapılandıramazsınız. Yalnızca ağ ayarları yapılabilir.*

*Unix:*

❏ Netscape Navigator sürüm 4.05 veya daha yenisi

# *Web tarayıcısı ayarı hakkında*

EpsonNet WebAssist'i çalıştırırken, Internet'e erişmek için proxy sunucusu kullanmamaya dikkat edin. Access the Internet using a proxy server (Proxy sunucusu kullanarak Internet'e eriş) onay kutusu seçiliyse, EpsonNet WebAssist'i kullanamazsınız. Access the Internet using a proxy server (Proxy sunucusu kullanarak Internet'e eriş) onay kutusunun seçimini kaldırmak için aşağıdaki adımları izleyin.

- 1. Masaüstünde Internet Explorer simgesini sağ tıklatıp, sonra Properties (Özellikler)'i seçin.
- 2. Connection (Bağlantı) sekmesini tıklatın.
- 3. Access the Internet using a proxy server (Proxy sunucusu kullanarak Internet'e eriş) onay kutusundan seçimi kaldırın.

# *EpsonNet WebAssist Kullanarak Yazdırma Sunucusunu Yapılandırma*

EpsonNet WinAssist, MacAssist veya arp/ping komutu kullanarak yazdırma sunucusuna IP adresi atadıktan sonra, EpsonNet WebAssist'i kullanarak yazdırma sunucusunu yapılandırabilirsiniz.

*Not:*

- ❏ *Bilgisayarınızda bir web tarayıcısı yüklenmiş olmalıdır.*
- ❏ *Bilgisayar ve yazdırma sunucusu için TCP/IP'nin gerektiği gibi ayarlanmış olması gerekir.*
- ❏ *EpsonNet WinAssist/MacAssist'le EpsonNet WebAssist'i aynı anda çalıştırmayın.*
- ❏ *Tarayıcınız, kullanabildiğiniz bazı karakterleri sınırlayabilir. Ayrıntılar için tarayıcınıza veya OS belgelerine bakın.*
- ❏ *Çevirmeli ortam kullanıyorsanız ve NetWare kullanmıyorsanız, NetWare ekranında* Disable *(Devre Dışı Bırak)'ı seçin.* Enable *(Etkinleştir) seçiliyse, çevirmeli yönlendirici kullanırken ek hesap ödemesi yapmanız gerekebilir.*

EpsonNet WebAssist kullanarak IP adresini değiştirmek için aşağıdaki adımları izleyin.

- 1. Yazıcınızı açın.
- 2. Aşağıdaki yollardan birini kullanarak EpsonNet WebAssist'i çalıştırın.
	- ❏ EpsonNet WinAssist veya EpsonNet MacAssist'i çalıştırın. Yapılandırmak istediğiniz yazıcıyı listeden seçin ve Launch Browser (Tarayıcıyı Başlat)'ı tıklatın.
	- ❏ Tarayıcınızı açın ve doğrudan yazdırma sunucusunun IP adresini yazın. EpsonNet WinAssist veya MacAssist'i çalıştırmayın.

**http:**//*yazdırma sunucusunun IP adresi*/

*Örnek:* **http://192.168.100.201/**

#### *NetWare ayarıyla ilgili not:*

- ❏ *Herhangi bir NetWare istemcisinden, hedef NetWare sunucusuna veya NDS içeriğine gözetmen ayrıcalıkları ile oturum açın.*
- ❏ *EpsonNet WebAssist ile yazıcı sunucusu, yazdırma kuyruğu veya yazıcı oluşturamazsınız. Bu nesneleri EpsonNet WebAssist'i kullanmadan önce oluşturmalısınız.*

3. TCP/IP ayarlama ekranını görüntülemek için Configuration (Yapılandırma) menüsünde Network (Ağ)'ın altında TCP/IP'yi tıklatın.

#### *Not:*

*TCP/IP dışında bir iletişim kuralını yapılandırmak istiyorsanız, bkz. ["Configuration - Network \(Yapılandırma – A](#page-236-0)ğ) Ekranları" [sayfa 237.](#page-236-0)*

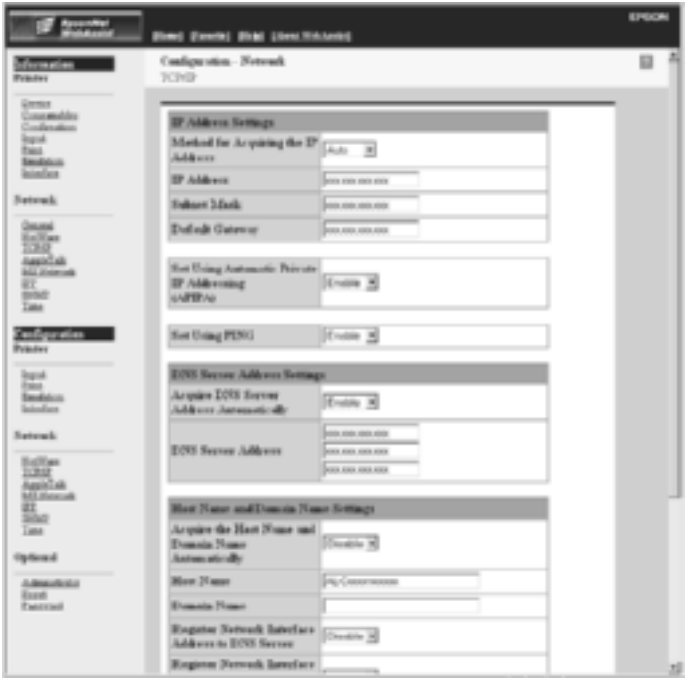

4. IP adresini alma yöntemini seçin. Auto (Otomatik) öğesini seçtiğinizde DHCP kullanılabilir duruma gelir ve otomatik olarak bir IP adresi belirtir. IP adresini el ile ayarlamak istiyorsanız, Manual (El ile)'yi öğesini seçin.

### *Not:*

- ❏ *Ağ yöneticisinin, IP adresi ayarlarında yapılan değişiklikleri onaylaması gerekir.*
- ❏ Auto *(Otomatik) öğesi seçildiğinde, DHCP kullanılabilir duruma gelir. DHCP sunucusunu kullanmak istiyorsanız, bilgisayarınıza yüklü olduğundan ve doğru biçimde yapılandırdığından emin olun. Ayrıntılı yönergeler için işletim sisteminizin çevrimiçi yardımına bakın.*
- ❏ Set Using Automatic Private IP Addressing (APIPA) *(Otomatik Özel IP Adresi (APIPA) Kullanarak Ayarla) etkinleştirildiyse, sisteminizde veya ağınızda DHCP sunucuları olmasa da yazdırma sunucusuna otomatik olarak özel bir IP adresi atanır.*
- ❏ *Dinamik DNS işlevi desteklenmiyorsa,* Manual *(El İle)'yi seçip IP adresini girmenizi öneririz. Çünkü* Auto *(Otomatik)'i seçerseniz, yazdırma sunucusunun IP adresi yazıcıyı her açışınızda değişir ve yazıcı bağlantı noktası ayarını da buna uygun olarak değiştirmeniz gerekir.*
- 5. IP adresini el ile atamak için IP adresini, alt ağ maskesini ve varsayılan ağ geçidini girin. IP adresinin ağdaki diğer aygıtlardan biriyle çakışmamasına dikkat edin.

#### *Not:*

*Ağ geçidi işlevi gören bir sunucu veya yönlendirici varsa, ağ geçidi adresi olarak söz konusu sunucu veya ağ geçidinin IP adresini girin. Ağ geçidi yoksa, varsayılan değerleri olduğu gibi bırakın.*

6. DHCP sunucusu tarafından IP adresi alınamadığında otomatik olarak 169.254.1.1 ile 169.254.254.254 arasında özel bir adres almak istiyorsanız, Set Using Automatic Private IP Addressing (APIPA) (Otomatik Özel IP Adresi (APIPA) Kullanarak Ayarla) değerini Enable (Etkinleştir) olarak bırakın; bunun dışındaki durumlarda Disable (Devre Dışı Bırak)'ı seçin.

7. Ping komutu kullanılarak IP adresi ayarlandığında, Set Using PING (PING Kullanarak Ayarla) için Enable (Etkinleştir)'i seçin. IP adresini EpsonNet WinAssist/MacAssist/WebAssist ile ayarlarken Disable (Devre Dışı Bırak)'ı seçin; bu, IP adresinin beklenmedik şekilde değişmesini önler.

### *Not:*

*Ping kullanmadığınızda* Disable *(Devre Dışı Bırak)'ı seçtiğinizden emin olun; bu, IP adresinin EpsonNet WebManager tarafından beklenmedik şekilde değiştirilmesini önler.*

8. DNS sunucu adresini DHCP sunucusunu kullanarak edinmek istiyorsanız Acquire DNS Server Address Automatically (DNS Sunucu Adresini Otomatik Olarak Al) için Enable (Etkinleştir)'i seçin.

DNS sunucu adresini el ile girmek istiyorsanız, Disable (Devre Dışı Bırak)'ı seçin ve DNS sunucusunun IP adresini girin.

9. Ana bilgisayar adını ve etki alanı adını DHCP sunucusunu kullanarak edinmek istiyorsanız, Acquire Host Name and Domain Name Automatically (Ana Bilgisayar Adı ve Etki Alanı Adını Otomatik Olarak Al) için Enable (Etkinleştir)'i seçin.

El ile belirlemek istiyorsanız, metin kutularına ana bilgisayar adını ve etki alanı adını girin.

10. DNS sunucusuna ana bilgisayar adını ve etki alanı adını Dinamik DNS desteği olan DHCP sunucusu aracılığıyla kaydetmek istiyorsanız for Register Network Interface Address to DNS Server (Ağ Arabirim Adresini DNS Sunucusuna Kaydet) için Enable (Etkinleştir)'i seçin.

Ana bilgisayar adını ve etki alanı adını DNS sunucusuna doğrudan kaydetmek istiyorsanız, for Register Network Interface Address Directly to DNS Server (Ağ Arabirim Adresini DNS Sunucusuna Doğrudan Kaydet) için Enable (Etkinleştir)'i seçin.
- 11. Use Universal Plug and Play (Evrensel Tak ve Kullan Özelliğini Kullan) için Enable (Etkinleştir) veya Disable (Devre Dışı Bırak)'ı seçin. Windows Me veya daha sonraki işletim sistemlerinde Evrensel Tak ve Kullan işlevini kullanmak istiyorsanız Enable (Etkinleştir)'i seçin.
- 12. Gerekiyorsa, varsayılan Evrensel Tak ve Kullan aygıt adını değiştirin. Bu aygıt adı Evrensel Tak ve Kullan işlevini destekleyen Windows sistemleri için kullanılır.
- 13. Yalnızca Mac OS X: Use Rendezvous (Randevu Kullan) Enable (Etkinleştir) veya Disable (Devre Dışı Bırak)'ı seçin. Ağ ortamınız DHCP'yi destekliyorsa, yalnızca bu ayarı etkinleştirerek yazıcınızı ağda kullanabilirsiniz.
- 14. Ayarları güncelleştirmek için Submit (Gönder)'i tıklatın ve parolayı girin. EpsonNet WinAssist, MacAssist ve WebAssist için aynı parola kullanılır. Parolayı ayarlamak için daha fazla bilgi için, bkz. ["Password \(Parola\)" sayfa 247](#page-246-0).

#### *Not:*

*Administration (Yönetim) ekranında Administrator Name (Yönetici Adı) ayarladıysanız, kullanıcı adı olarak yönetici adını girin.*

15. Ekranda "Configuration change is complete!" (Yapılandırma değişimi tamamlandı!) iletisi görünürse, güncelleştirme tamamlanmıştır. Bu ileti görünene kadar Web tarayıcısından çıkmayın ve yazıcıya iş göndermeyin. Yazıcıyı sıfırlamak için ekrandaki yönergeleri izleyin.

#### *Not:*

- ❏ *Yeni IP adresi, yazıcının sıfırlanmasından sonra kullanılabilir duruma geldiğinden, EpsonNet WebAssist'i yeni IP adresini girerek yeniden başlatmanız gerekir.*
- ❏ *Yalnızca* Submit *(Gönder) düğmesine bastığınız sayfadaki değişiklikler geçerlilik kazanır.*

# *Açılış Ekranı*

Her kullanıcı, tarayıcınızda URL olarak yazdırma sunucusunun IP adresini yazdığında aşağıdaki ekrana ulaşabilir.

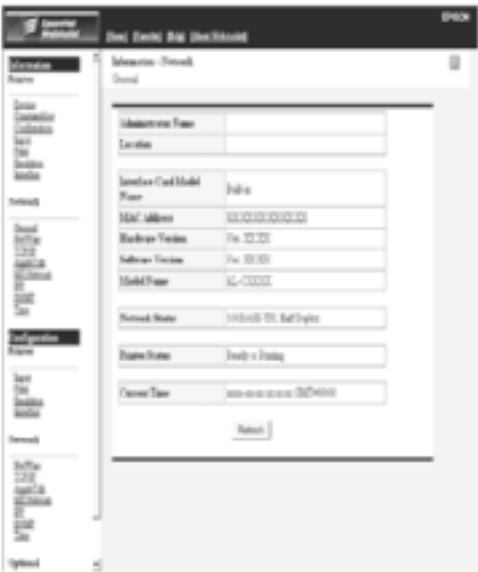

## *Index (Dizin)*

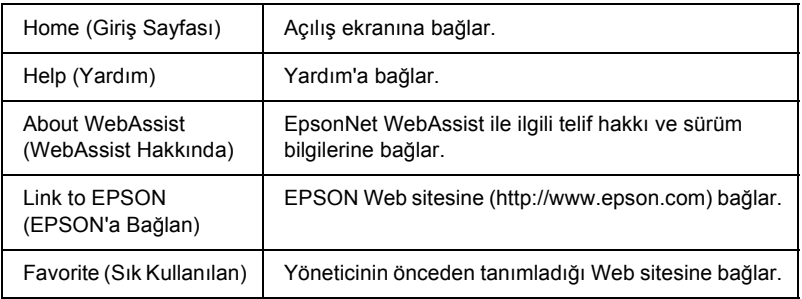

## *Menü*

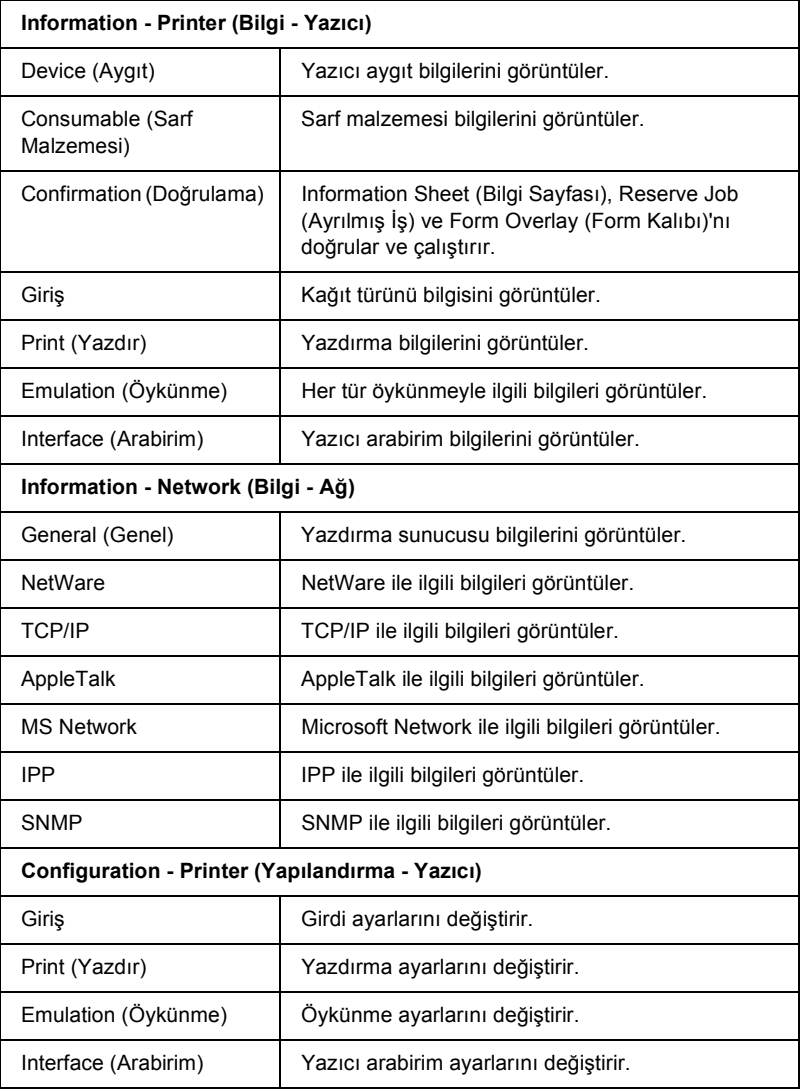

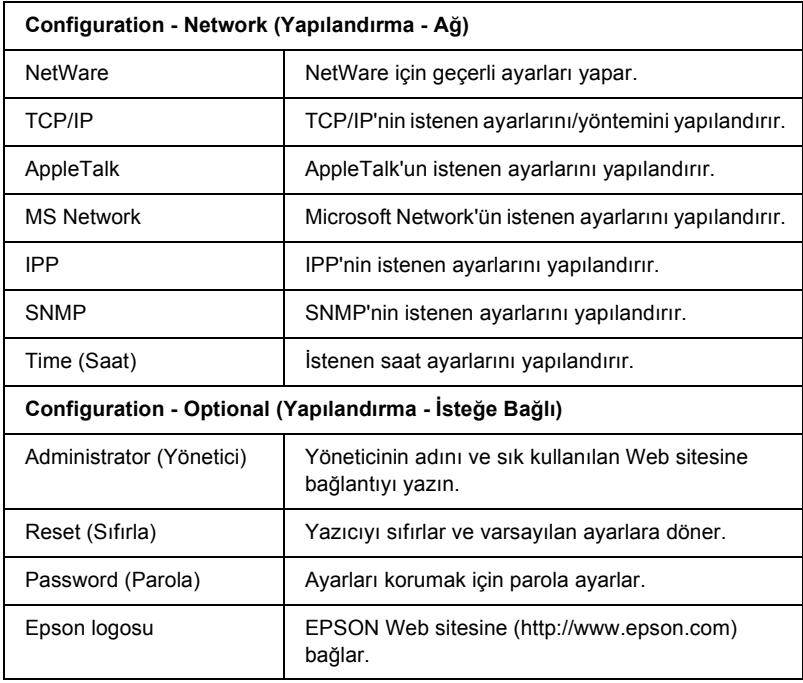

# *Information - Printer (Bilgi - Yazıcı) Ekranları*

Bu bölümde Aygıt ve Sarf Malzemesi hakkında bilgi ekranları açıklanmaktadır. Giriş, yazdırma, öykünme ve arabirim bilgileri için, bkz. ["Configuration - Printer \(Yapılandırma - Yazıcı\) Ekranları"](#page-224-0)  [sayfa 225.](#page-224-0)

# *Aygıt bilgileri*

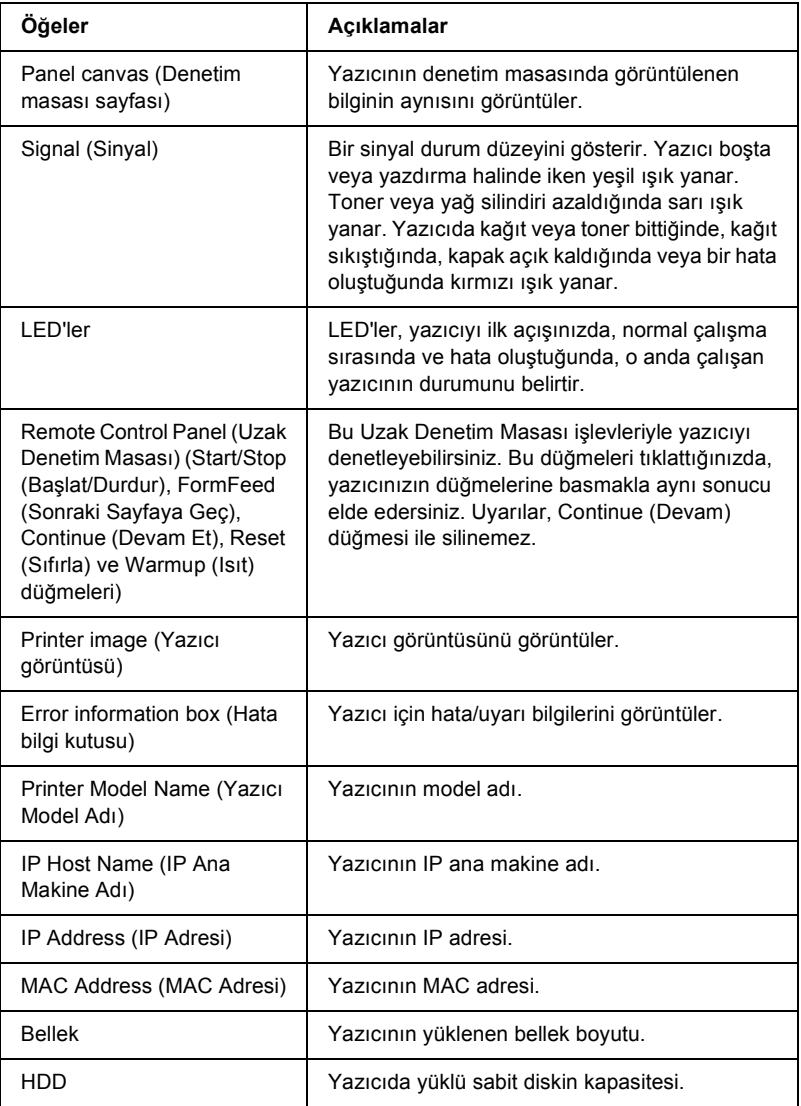

## *Sarf malzemesi bilgileri*

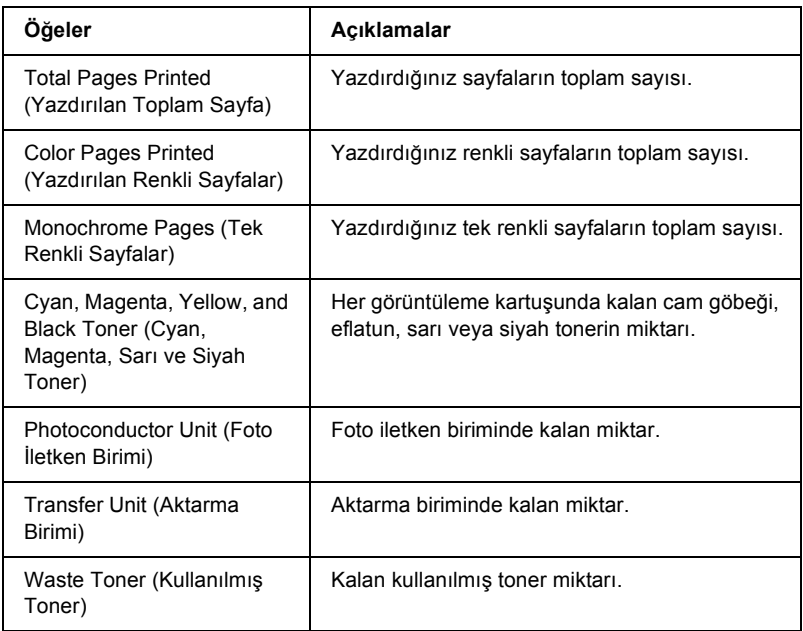

## *Confirmation (Doğrulama)*

**Information Sheet (Bilgi Sayfası)**

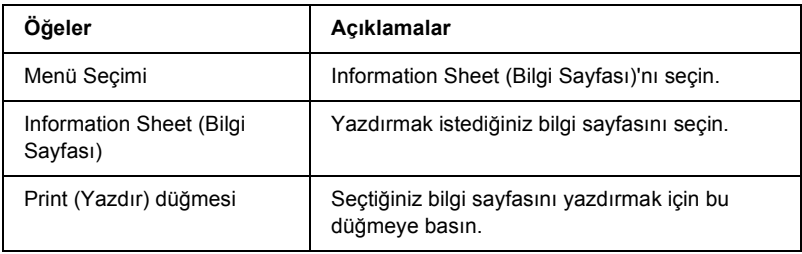

### **Reserve Job (Ayrılmış İş)**

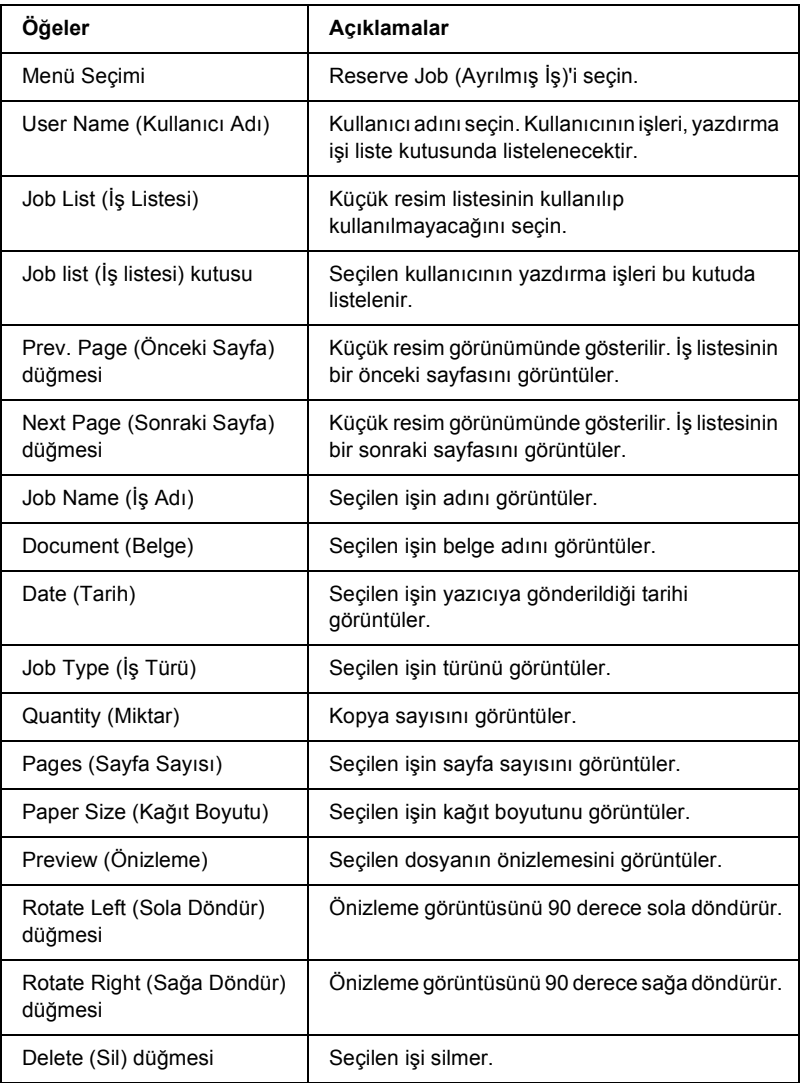

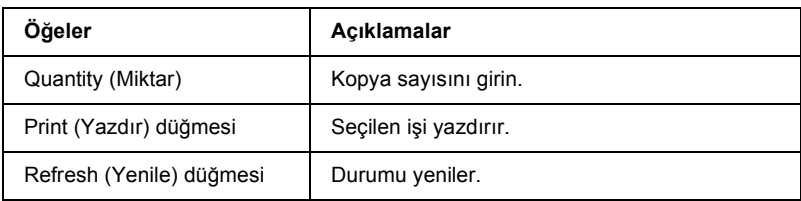

### **Form Overlay (Form Kalıbı)**

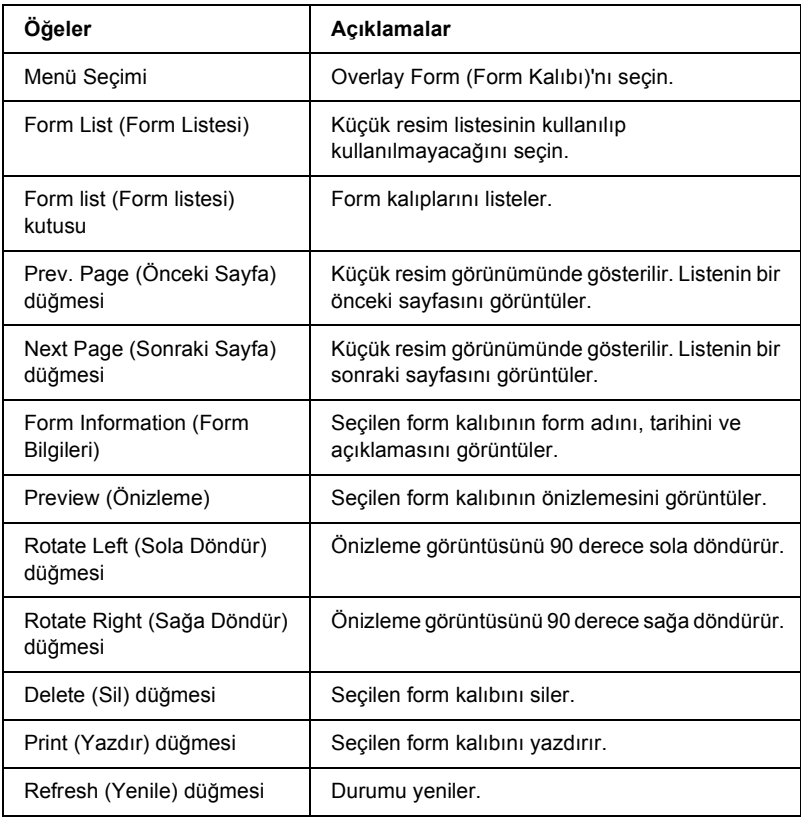

# <span id="page-224-0"></span>*Configuration - Printer (Yapılandırma - Yazıcı) Ekranları*

Bu bölüm yazıcı bilgilerini sağlar. Yazıcının denetim masasını kullanarak yapabildiğiniz ayarlardan bazılarını EpsonNet WebAssist ile de yapabilirsiniz. Her öğe hakkında daha fazla bilgi için, bkz. *Başvuru Kılavuzu*.

#### *Not:*

*Configuration (Yapılandırma) menüsünde Printer (Yazıcı)'nın altındaki öğeleri tıklattığınızda bir parola gerekir.*

## *Giriş*

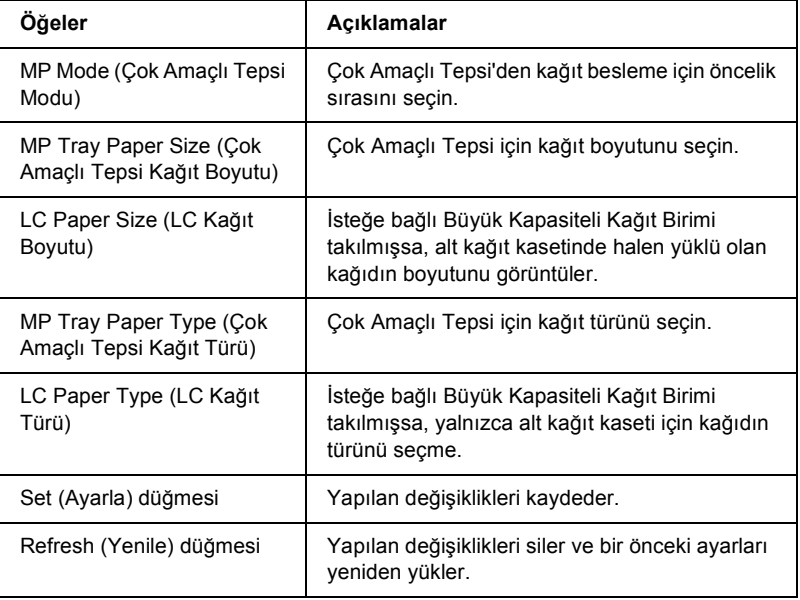

## *Print (Yazdır)*

### **Setup (Kurulum) Menüsü**

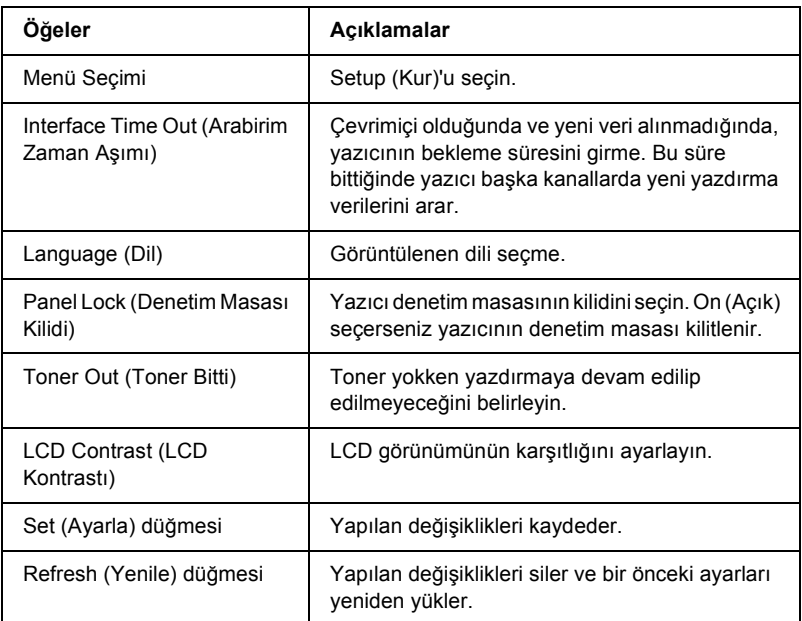

### **Printing (Yazdırma) Menüsü**

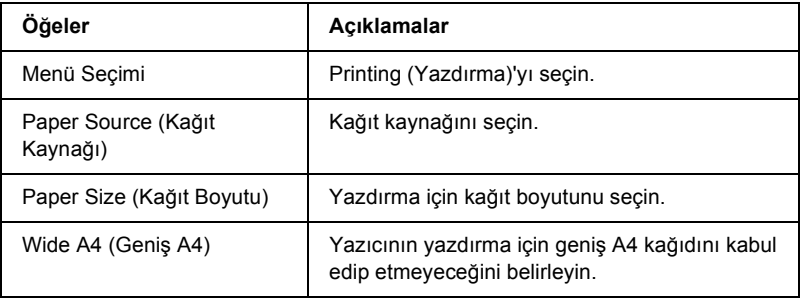

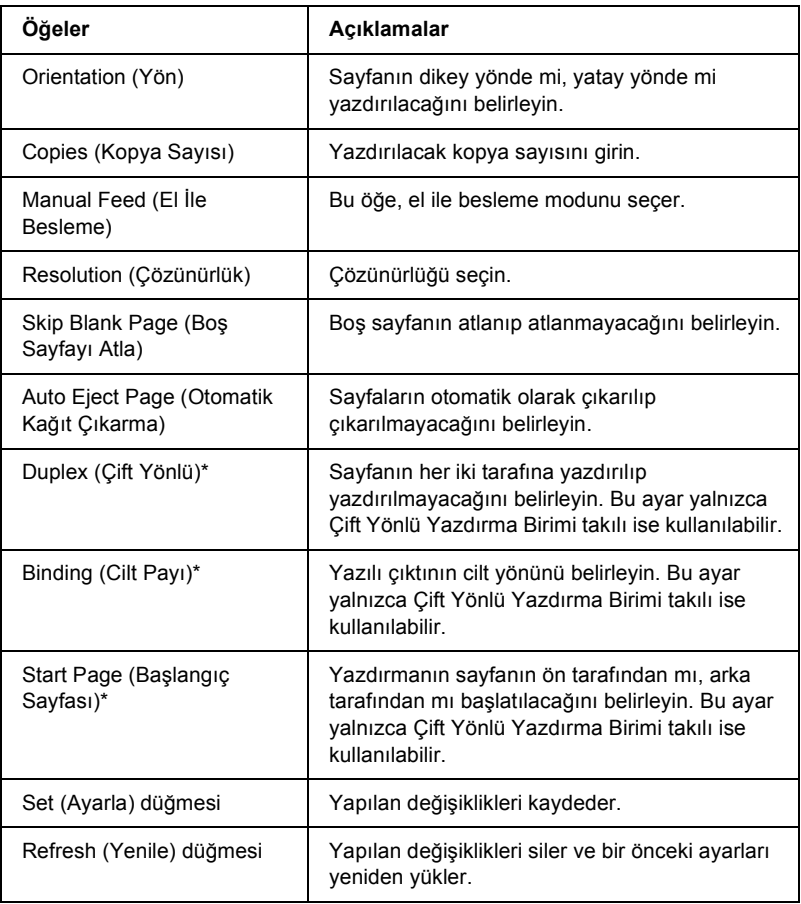

### **Configuration (Yapılandırma) Menüsü**

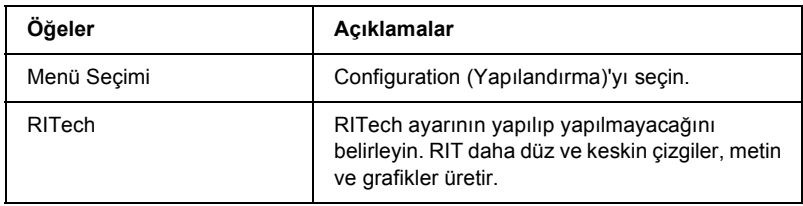

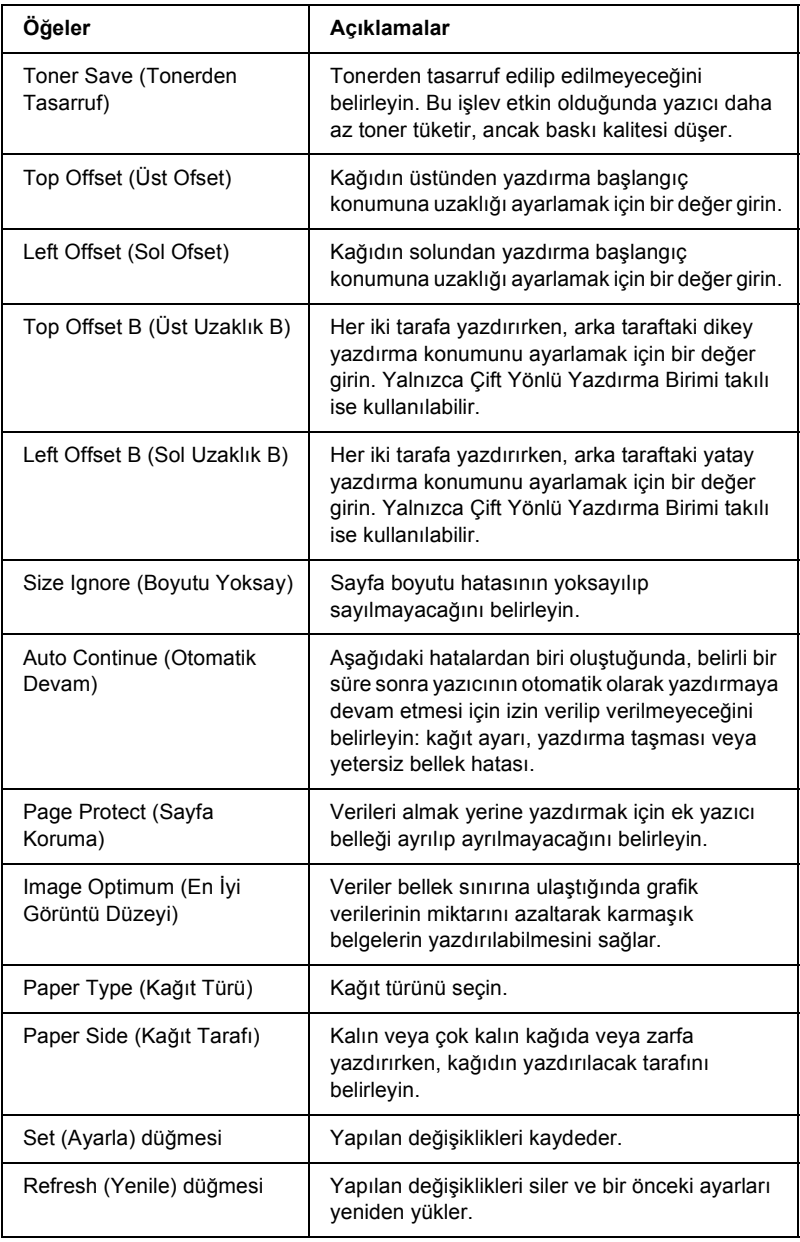

### **Support (Destek) Menüsü**

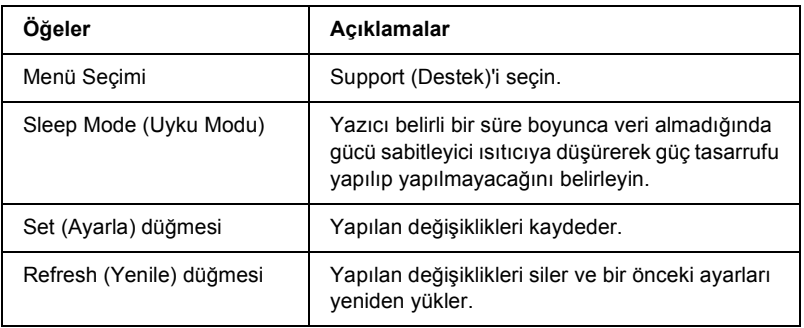

# *Emulation (Öykünme)*

### **PS3 Öykünmesi**

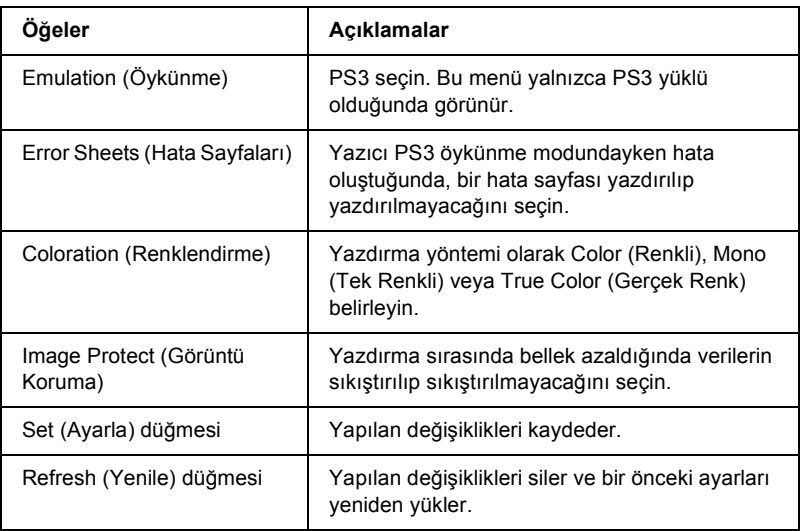

### **LJ4 Öykünmesi**

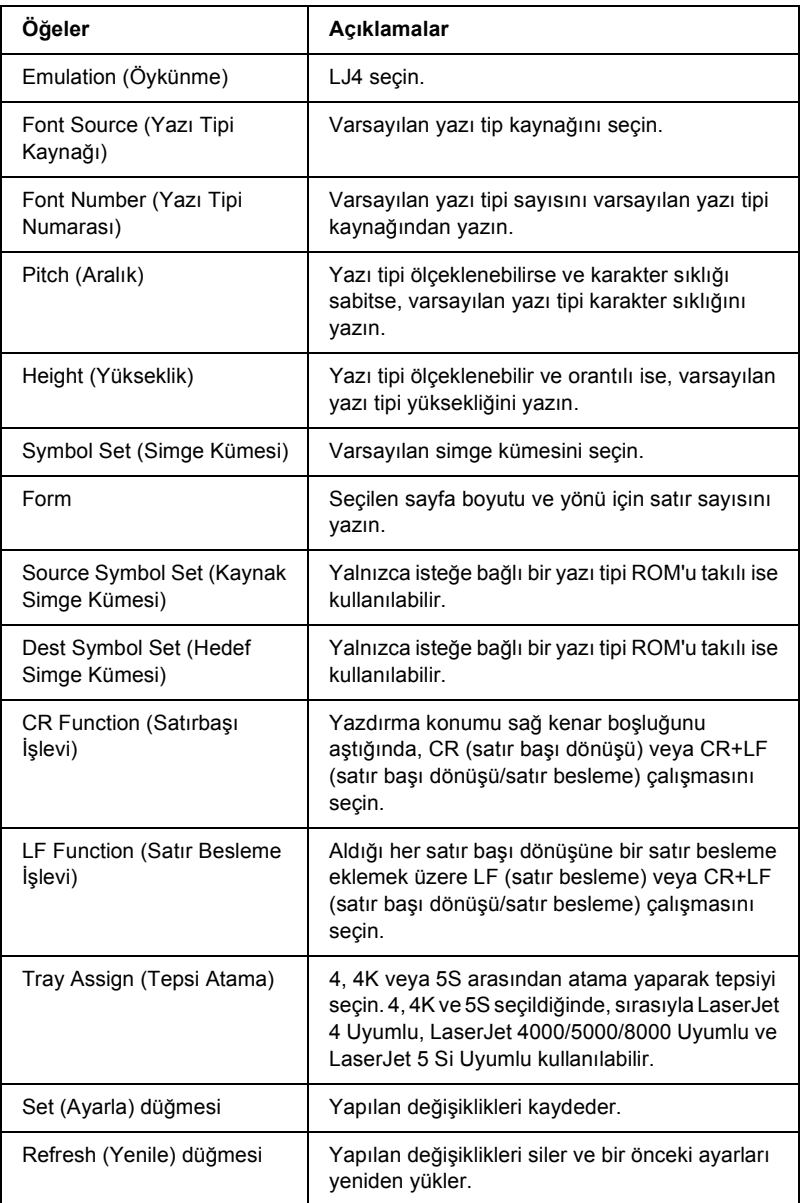

### **GL2 Öykünmesi**

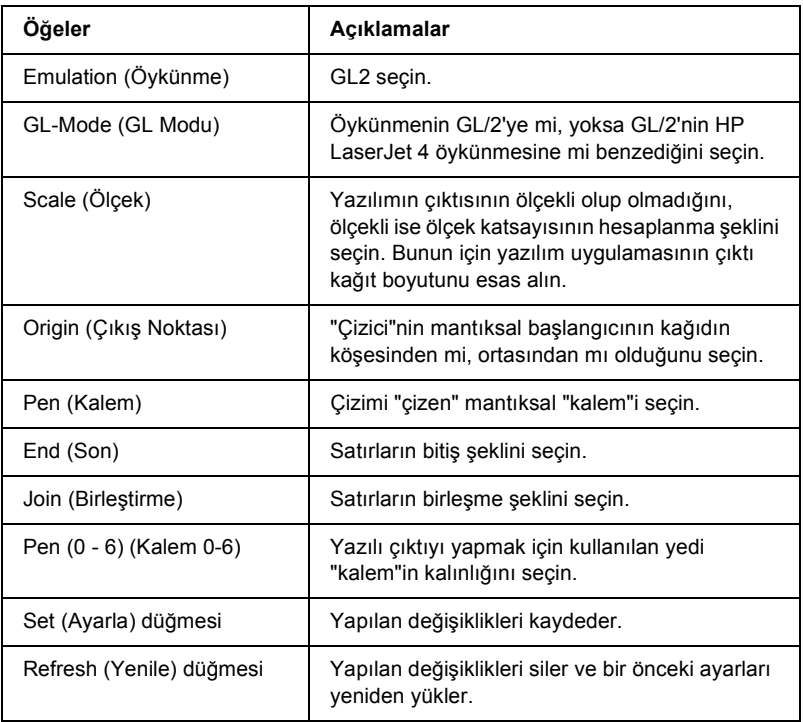

### **ESCP2 ve FX Öykünmesi**

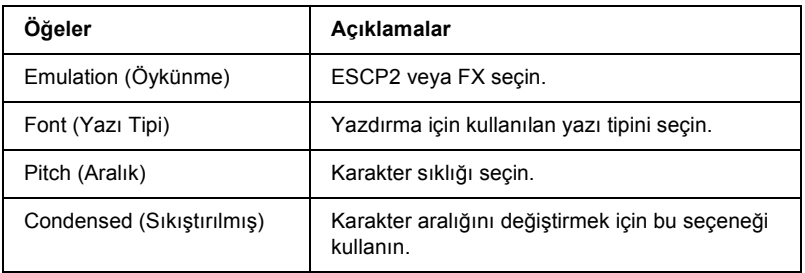

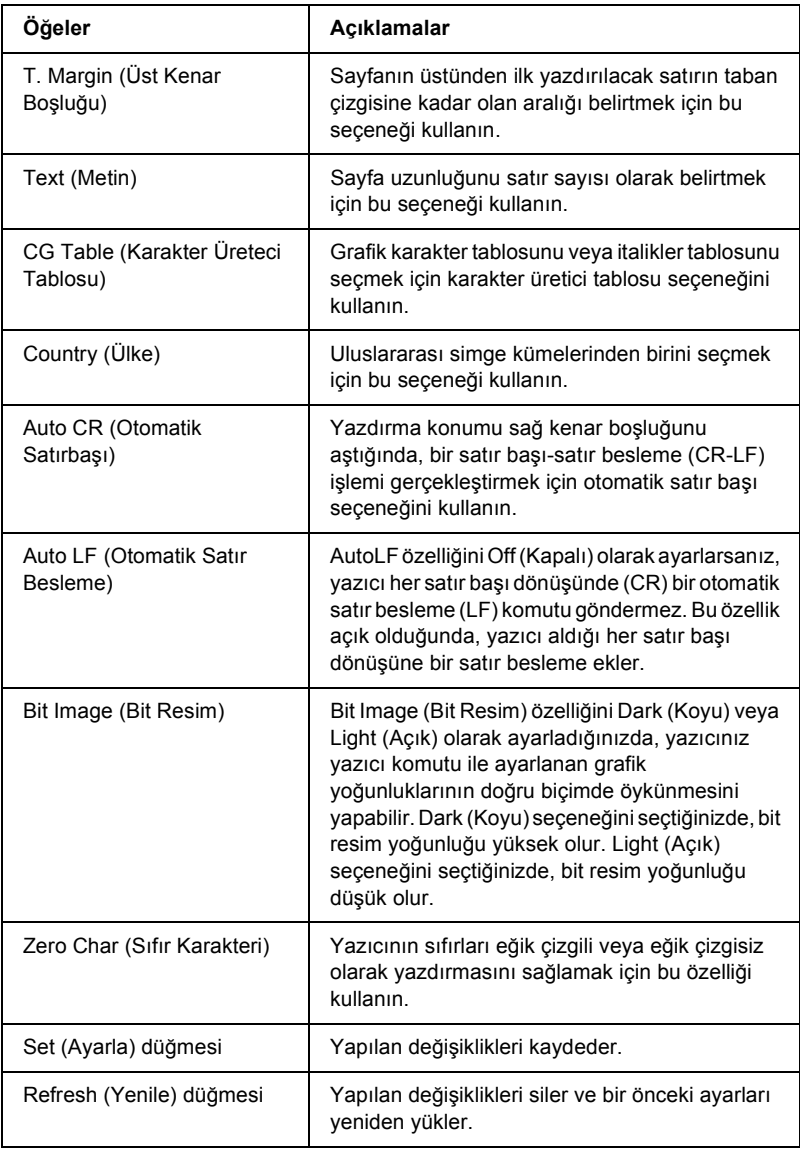

## **1239X Öykünmesi**

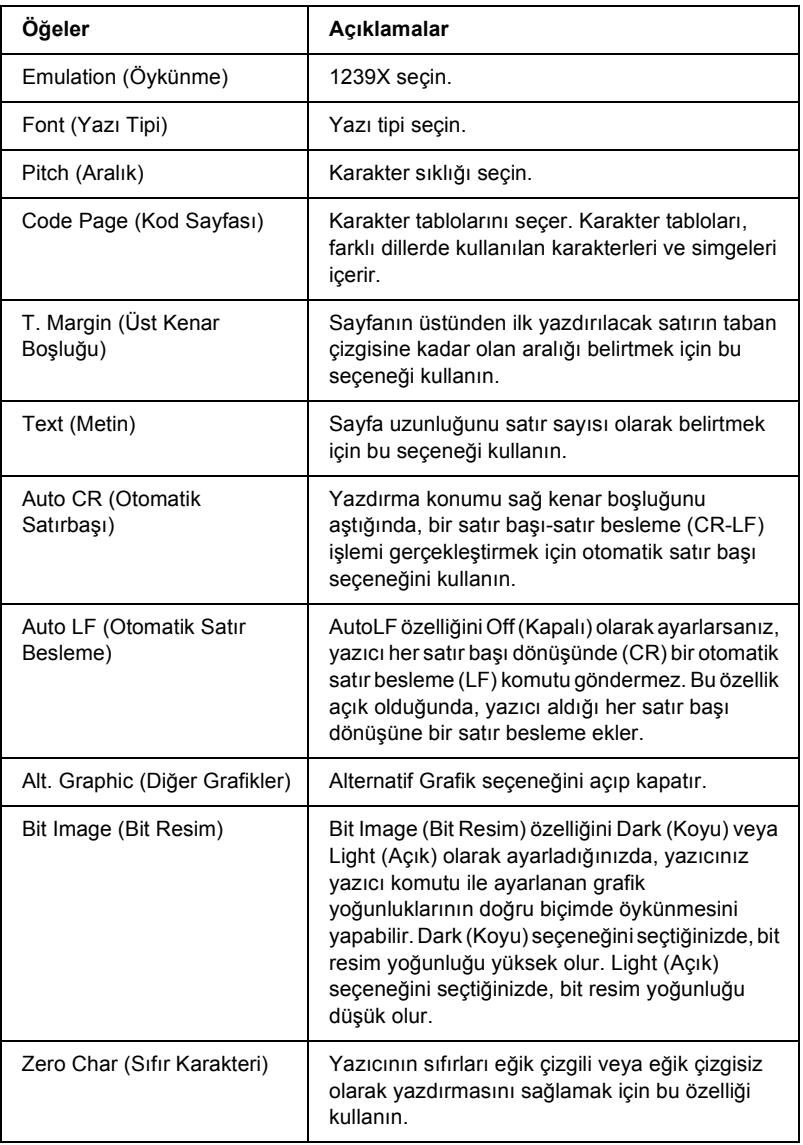

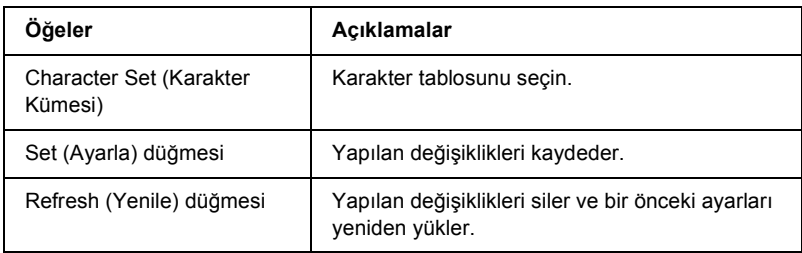

## *Interface (Arabirim)*

### **Parallel Interface (Paralel Arabirim)**

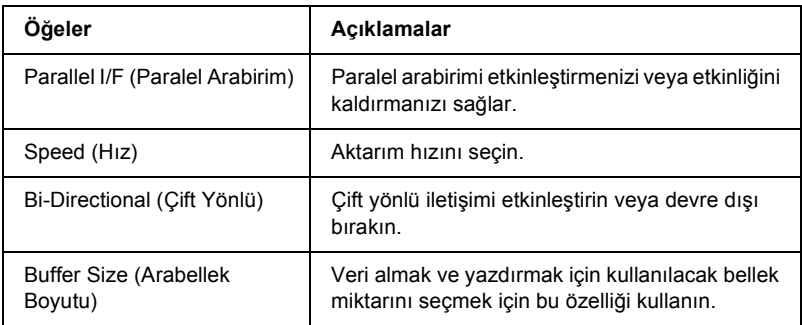

### **Network Interface (Ağ Arabirimi)**

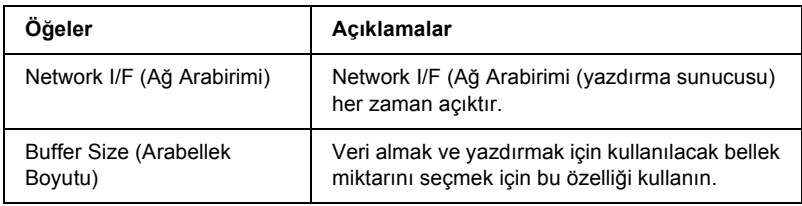

#### **AUX Interface (Yardımcı Arabirim)**

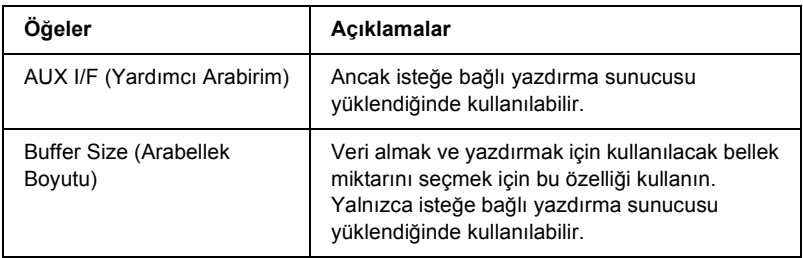

### **USB Interface (USB Arabirimi)**

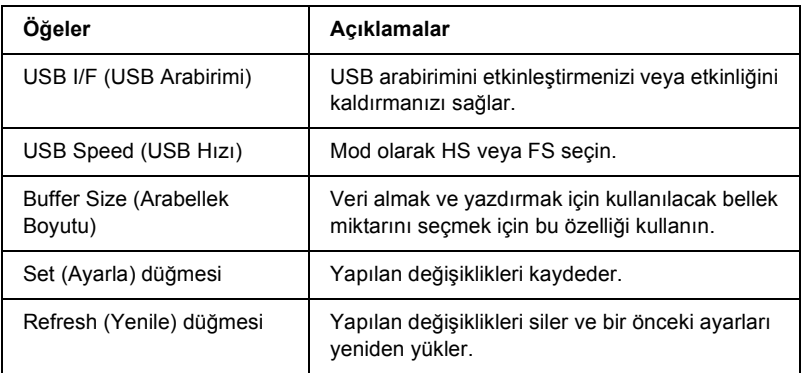

# *Information - Network (Bilgi – Ağ) Ekranları*

## *Genel bilgiler*

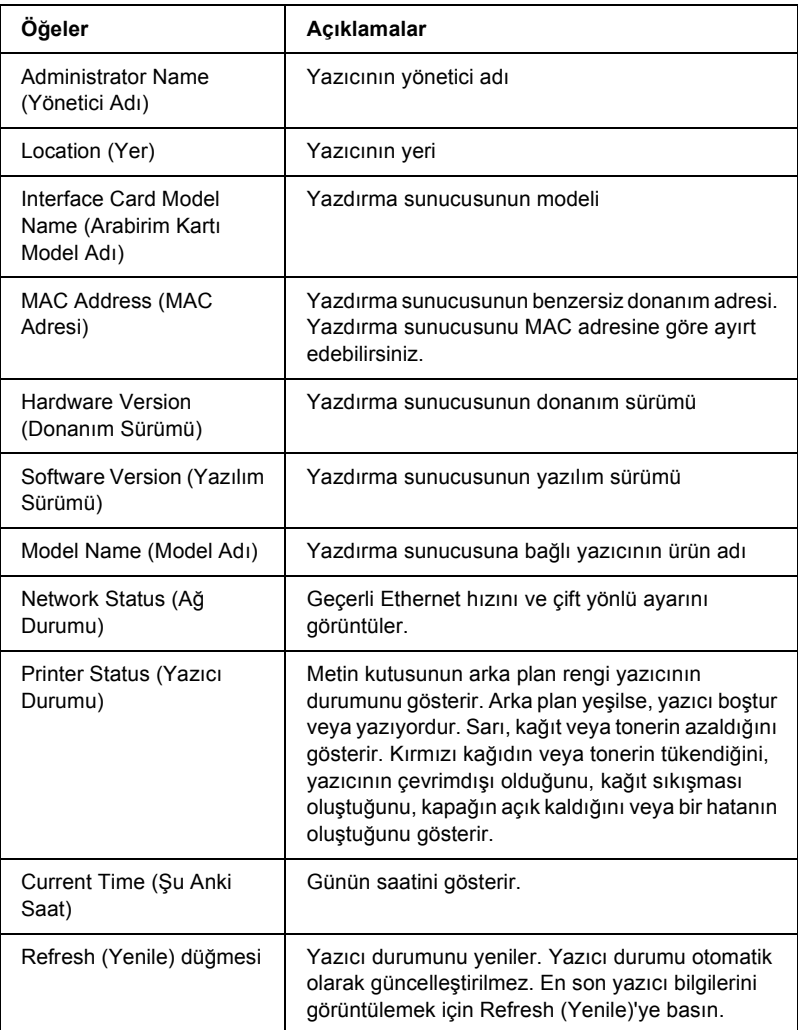

# *Configuration - Network (Yapılandırma – Ağ) Ekranları*

### *NetWare*

#### **NetWare Basit Yapılandırma**

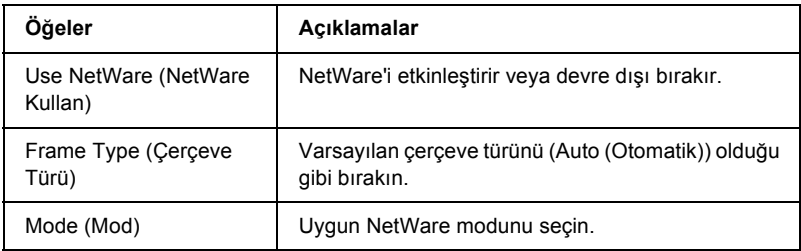

#### **Print Server Mode/NDS/Bindery (Yazdırma Sunucusu Modu/NDS/Bindery)**

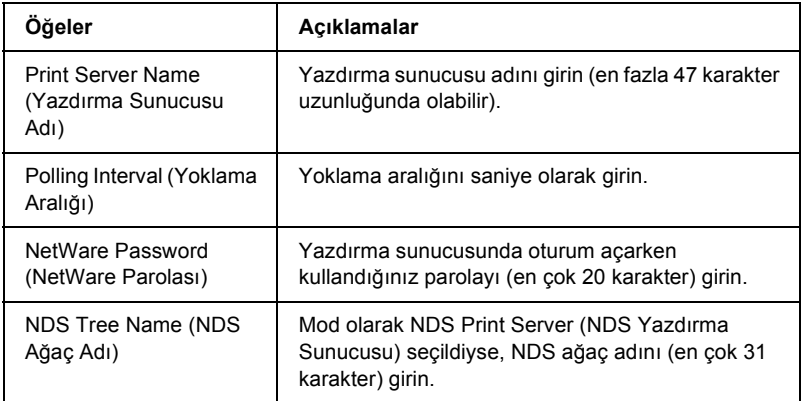

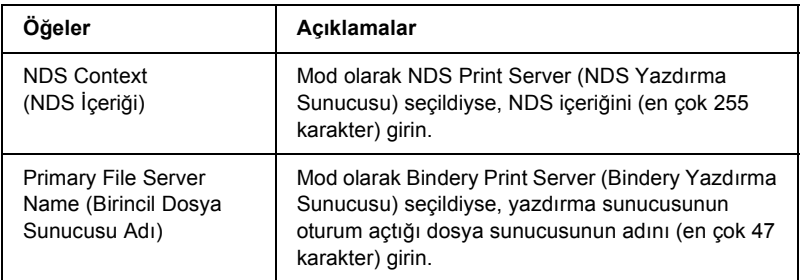

#### **Remote Printer Mode (Uzak Yazıcı Modu)**

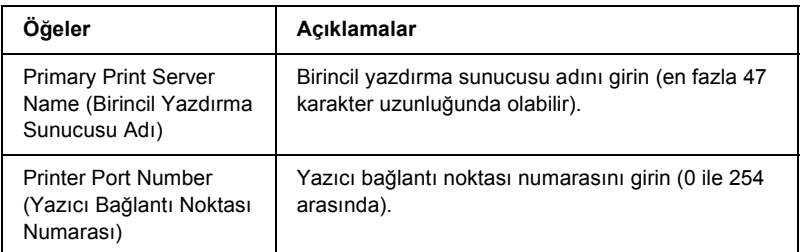

## *TCP/IP*

### **IP Address Settings (IP Adresi Ayarları)**

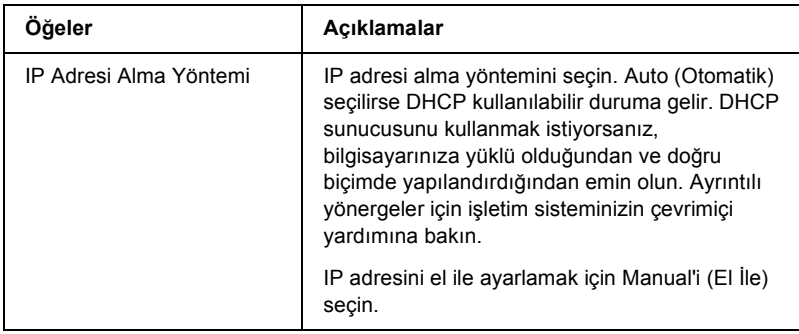

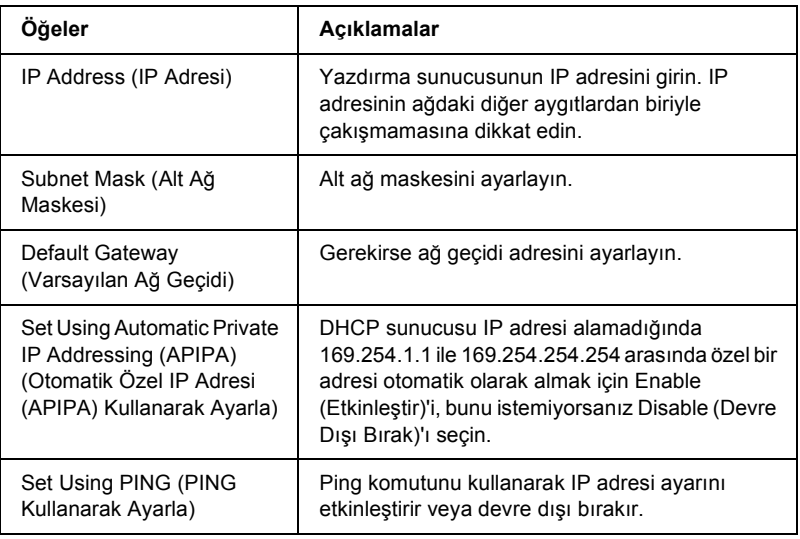

### **DNS Server Address Settings (DNS Sunucu Adresi Ayarları)**

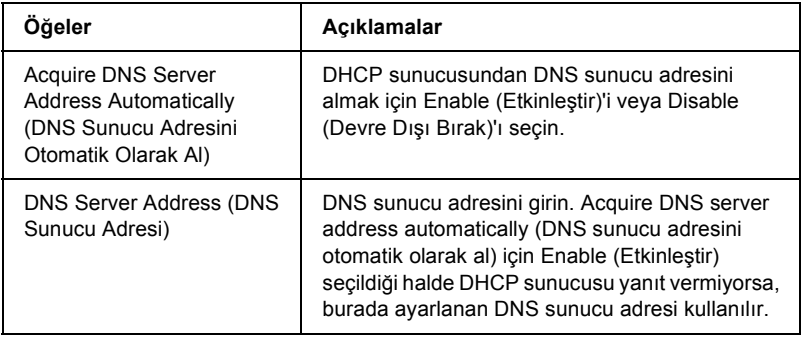

#### **Host Name and Domain Name Settings (Ana Bilgisayar Adı ve Etki Alanı Adı Ayarları)**

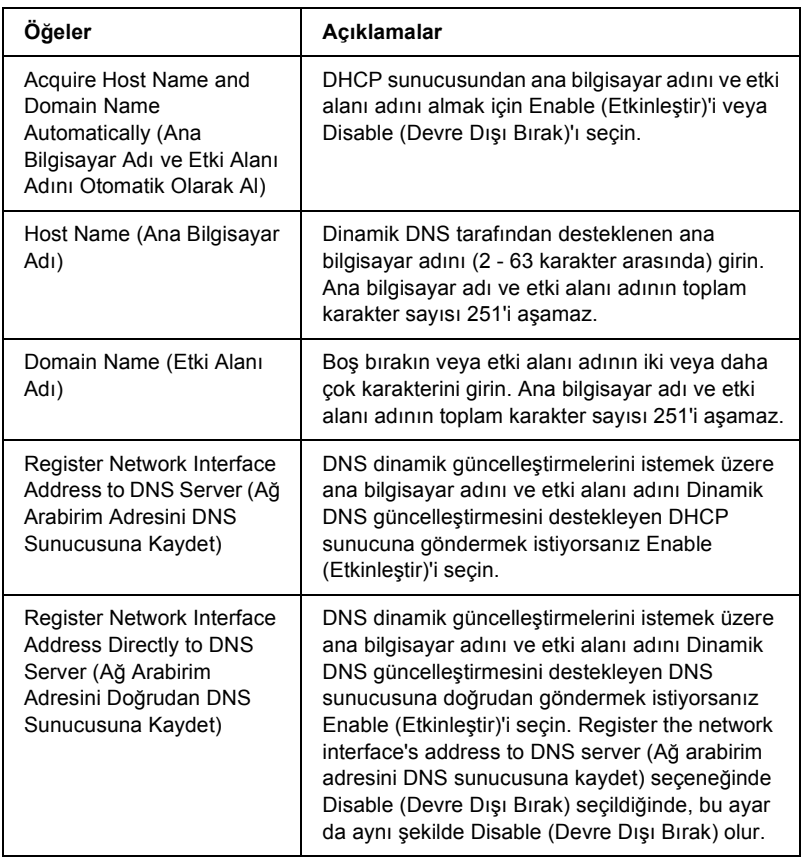

#### **Universal Plug and Play Settings (Evrensel Tak ve Kullan Ayarları)**

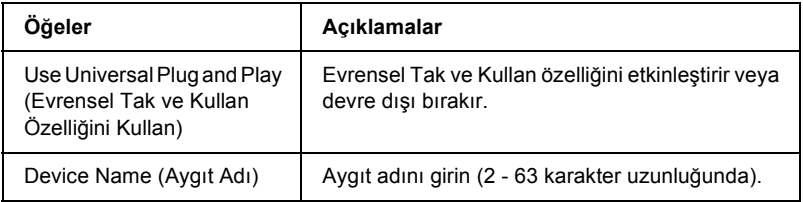

#### **Rendezvous Settings (Randevu Ayarları)**

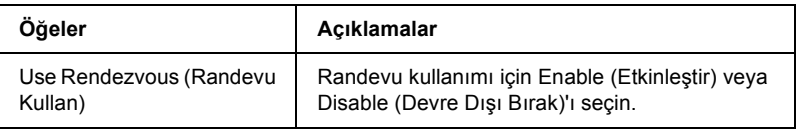

## *AppleTalk*

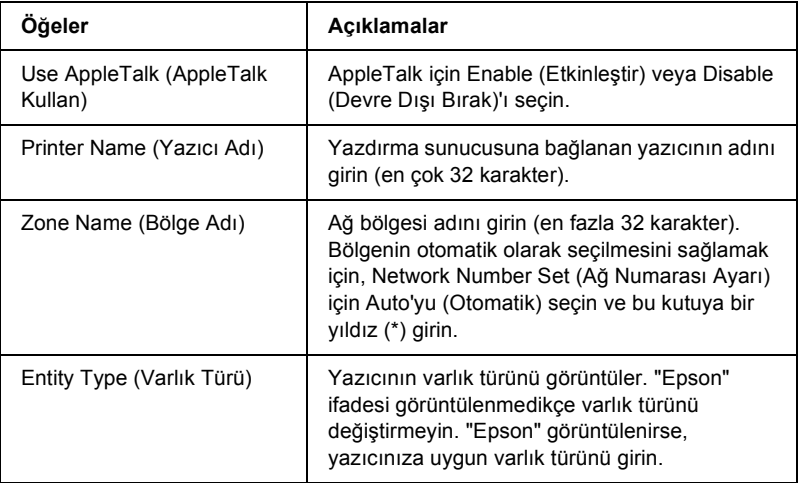

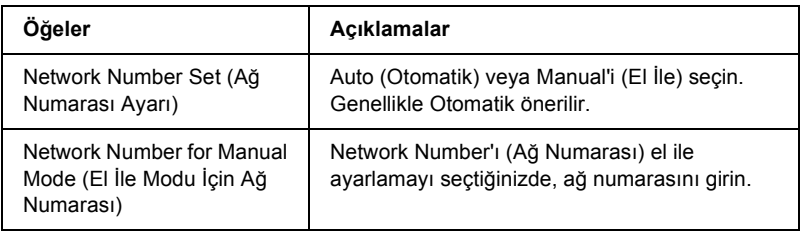

## *MS Network*

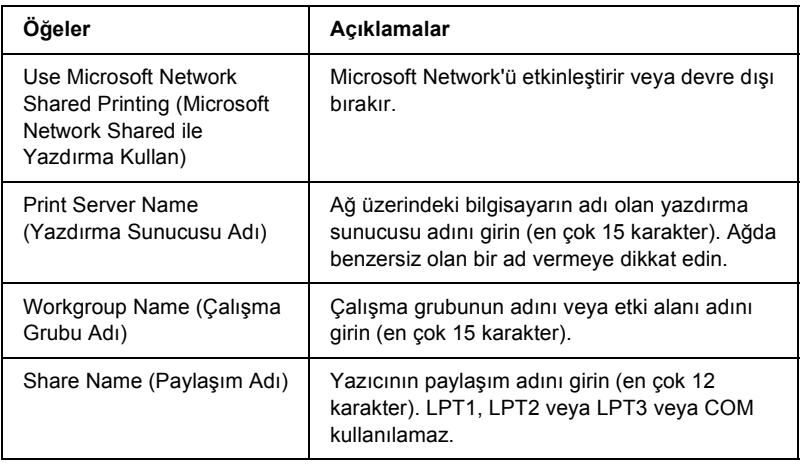

Windows Me/2000'de Internet Üzerinden Yazdırma için yazıcıyı ayarlamadan veya Windows 98/95/NT 4.0'da EpsonNet Internet Print'i kullanmadan önce aşağıdaki ayarları yapmanız gerekir. Daha fazla bilgi için, bkz. ["EpsonNet Internet Print hakkında" sayfa 199.](#page-198-0)

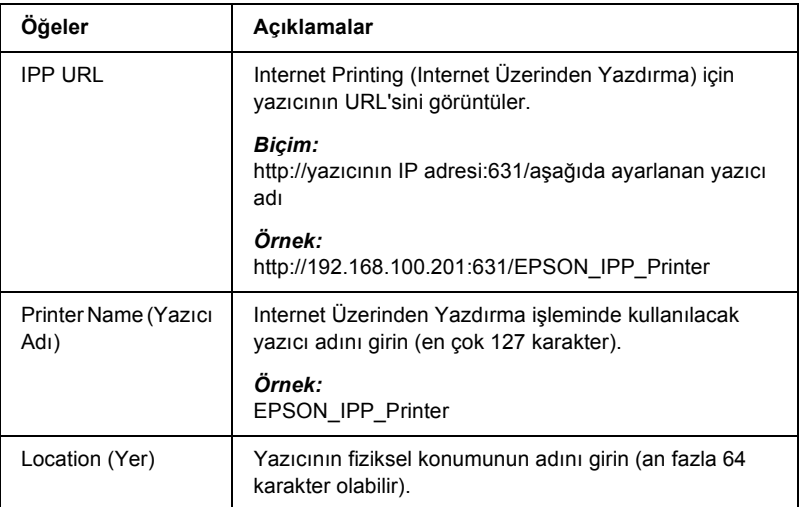

## *SNMP*

### **Community (Topluluk)**

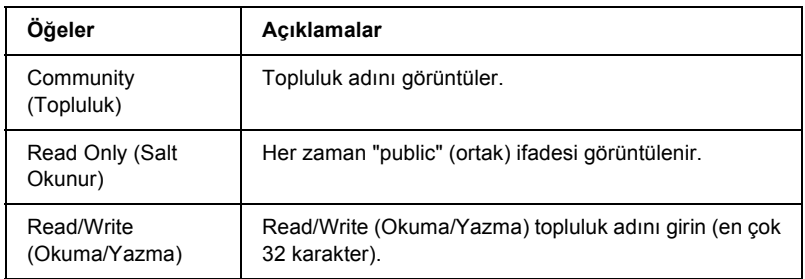

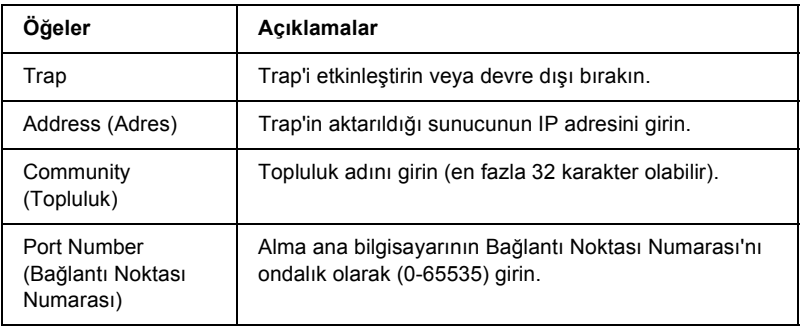

### **IPX Trap**

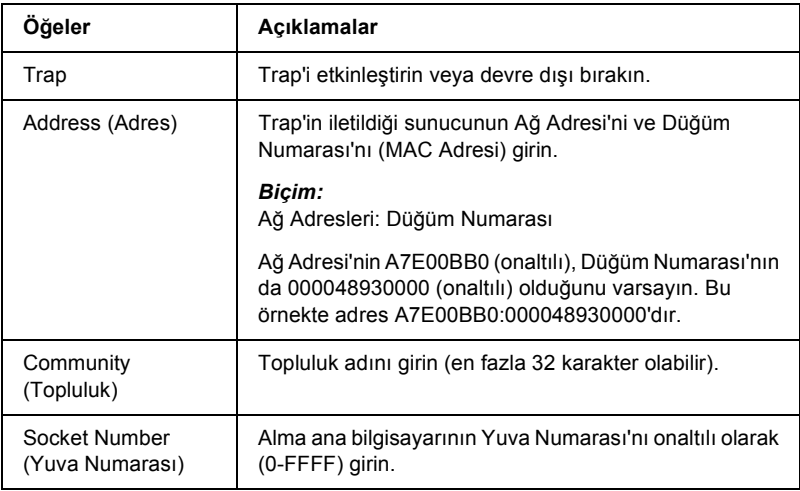

## *Time (Saat)*

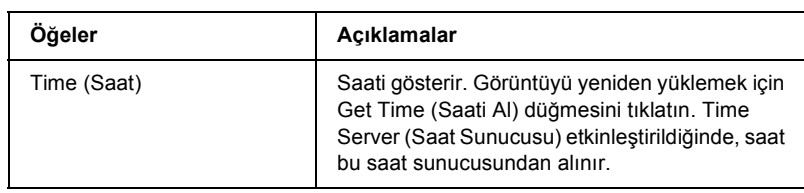

### **Manual Settings (El İle Ayarlar)**

Yazdırma sunucusunda RTC (Gerçek Zamanlı Saat) varsa, saati el ile ayarlayabilirsiniz.

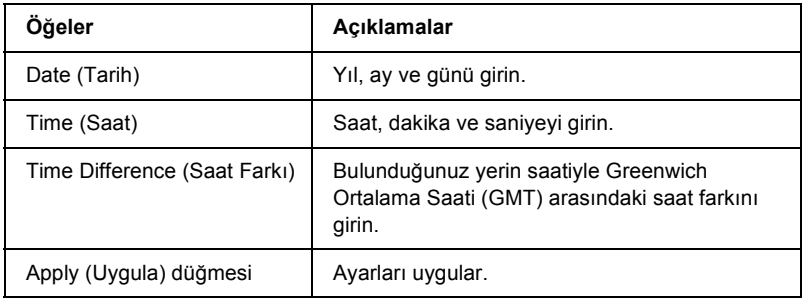

#### **Time Server Settings (Saat Sunucusu Ayarları)**

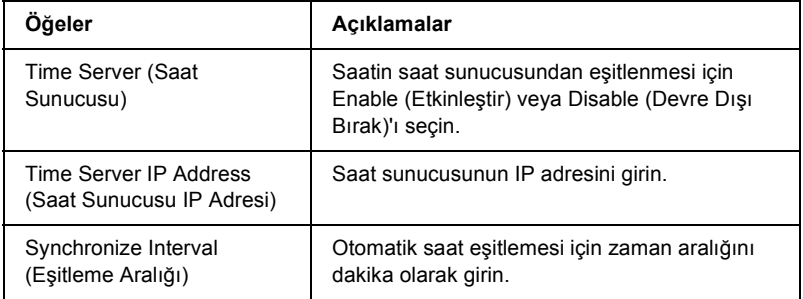

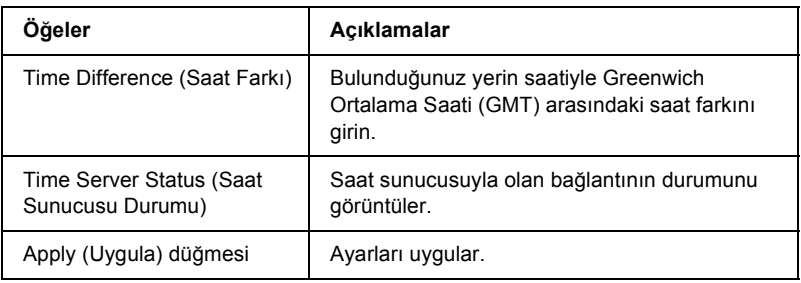

# *İsteğe Bağlı Ekranlar*

## *Administrator (Yönetici)*

Index'de (Dizin) Favorite (Sık Kullanılan)'ı (bu ad değişebilir) tıklattığınızda, bu ekranda belirtilen Web sitesine bağlanabilirsiniz.

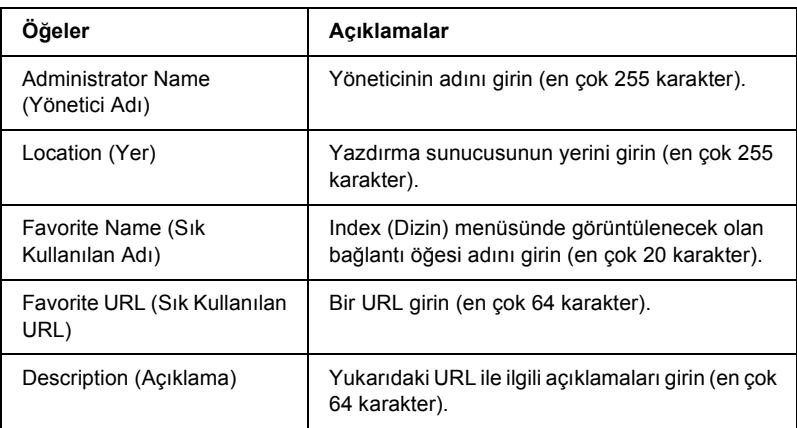

*Not:*

*Ftp bağlantıları desteklenmez.*

## *Reset (Sıfırla)*

Yazdırma sunucusunu sıfırlayabilir veya ayarları varsayılan değerlere döndürebilirsiniz.

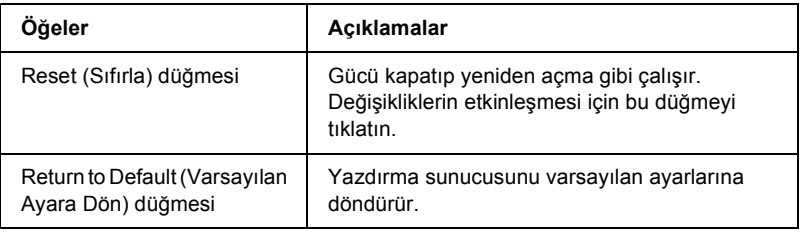

## <span id="page-246-0"></span>*Password (Parola)*

Buradaki parola ayarları korur. Her ayarlama ekranında ayarları güncelleştirdiğinizde veya değiştirdiğinizde sizden parola istenecektir. Parolalar büyük/küçük harfe duyarlıdır. Varsayılan olarak parola ayarlanmaz.

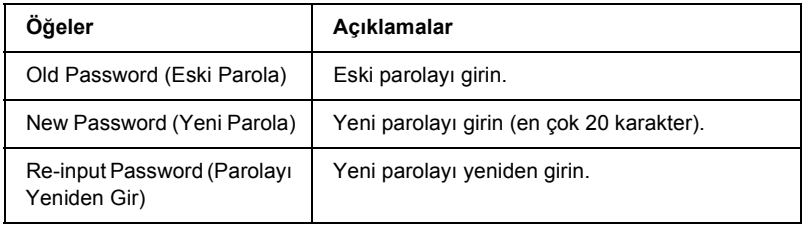

#### *Not:*

- ❏ *EpsonNet WinAssist, MacAssist ve WebAssist için aynı parola kullanılabilir.*
- ❏ *Parolanızı unutursanız, yazdırma sunucusunu yeniden başlatmanız gerekir. Yönergeler için bkz. "Yazıcınızı Baş[latma" sayfa 266.](#page-265-0)*

## *EpsonNet WebManager Hakkında*

EpsonNet WebManager, ağ aygıtlarını yönetmek için tasarlanmış bir uygulamadır. Ağ yazıcıları, arabirim kartları ve yazıcıya bağlı ağ bağdaştırıcıları gibi ağ aygıtlarının ağ yöneticileri tarafından kolayca denetlenebilmesini sağlar. EpsonNet WebManager aşağıdaki özelliklere sahiptir:

- ❏ Windows, Macintosh ve UNIX platformlarını desteklediğinden, ağ yöneticilerine ağ aygıtlarını yönetmede esneklik sağlar.
- ❏ Ağ aygıtlarını arayıp, izleyebilmenize, ayarlarını yapabilmenize olanak verir.
- ❏ Group Management (Grup Yönetimi) işlevi ile aygıtları grup halinde yönetebilmenize yardımcı olur.
- ❏ Yazıcı sürücüsünün yönetimi ile ilgili işlevlere sahiptir: örneğin, yazıcı sürücülerini EpsonNet WebManager sunucusuna depolayabilme ve bunları istemci bilgisayarlarına kolayca yükleyebilme olanağı verir.

*Not:*

- ❏ *EpsonNet WebManager uygulamasını yükleyip kullanmadan önce, README (BENİ OKU) dosyasını okumayı unutmayın. Bu dosya EpsonNet WebManager hakkındaki en son bilgileri içerir.*
- ❏ *"Aygıt" ifadesiyle, herhangi bir yazıcı, arabirim kartı veya ağ bağdaştırıcısı kastedilmektedir.*

## *Sistem Gereksinimleri*

#### *Not:*

- ❏ *EpsonNet WebManager kullanılmadan önce bilgisayar ve diğer aygıtların ağa düzgün bir biçimde bağlanması gerekir.*
- ❏ *EpsonNet WebManager uygulaması bir web tarayıcısında çalıştığından, öncelikle TCP/IP'yi ve bir web tarayıcısını kurmanız gerekir. Hangi tarayıcıların desteklendiğini öğrenmek için README (BENİ OKU) dosyasına bakın.*

#### *EpsonNet WebManager sunucusu işletim sistemleri*

EpsonNet WebManager sunucusu, EpsonNet WebManager uygulamasını kurduğunuz bilgisayardır.

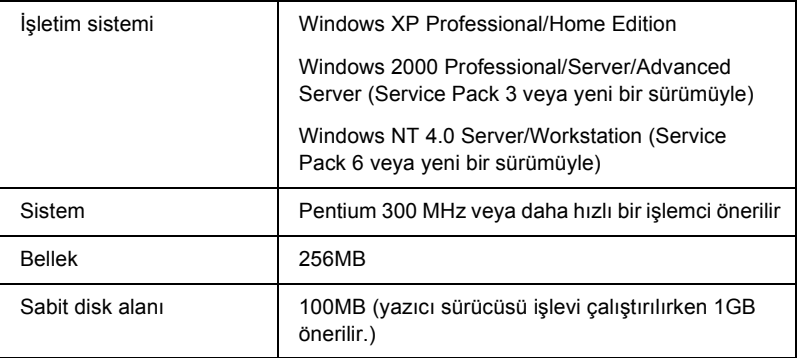

#### *EpsonNet WebManager istemcisi işletim sistemleri*

EpsonNet WebManager sunucusuna aşağıdaki işletim sistemlerinden bir tarayıcı yoluyla erişilebilir.

- $\Box$  Windows Me/98/XP/2000/NT 4.0
- ❏ Macintosh
- ❏ UNIX (hangi UNIX sistemlerinin desteklendiğini öğrenmek için README (BENİ OKU) dosyasına bakın)
- ❏ Monitör: 1024 x 768 veya daha yüksek çözünürlükte VGA monitör 256 veya daha fazla rengi desteklemelidir

## *EpsonNet WebManager Uygulamasının İşlevleri*

EpsonNet WebManager aşağıdaki işlevlere sahiptir:

- ❏ Device list (Aygıt listesi) işlevi Ağdaki aygıtlar için arama yapar ve geçerli durumlarıyla bir aygıt listesi görüntüler.
- ❏ Device details (Aygıt ayrıntıları) işlevi Yazıcı ayarlarını yapmak ve değiştirmek için EpsonNet WebManager uygulamasını kullanabilirsiniz. Aygıt ayrıntıları işlevindeki ayar öğeleri yazıcıdan yazıcıya farklılık gösterir.
- ❏ Network settings (Ağ ayarları) işlevi Ağ arabirimi ayarlarını yapmak ve değiştirmek için EpsonNet WebManager uygulamasını kullanabilirsiniz.
- ❏ Group management (Grup yönetimi) işlevi Gruplar, ağ aygıtlarını daha etkili biçimde yönetebilmenize yardım eder.
- ❏ Yazıcı sürücüsü yönetimi Yazıcı sürücüsünü Internet'ten otomatik olarak yükleme ve güncelleştirme, sürücüyü istemci bilgisayarlarına kolayca yükleme.

#### *Not:*

- ❏ *Ağ aygıtlarının birlikte belirli bir şekilde kullanımına bağlı olarak, EpsonNet WebManager uygulamasının bazı işlevleri devre dışı kalabilir. Ayrıntılı bilgi için, EpsonNet WebManager Başvuru Kılavuzunun Giriş bölümüne bakın.*
- ❏ *EpsonNet WebManager uygulamasını Mac işletim sisteminde Internet Explorer ile kullanırken; Printer Layout (Yazıcı Düzeni) penceresi, Error Notification (Hata Bildirimi) penceresi ve Device Details (Aygıt Ayrıntıları) penceresi kullanılamayabilir.*

# *EpsonNet WebManager İşletim Yapısı*

EpsonNet WebManager uygulaması ağ sunucusu olarak çalışan bilgisayara kurulmalıdır. EpsonNet WebManager uygulamasını kullanmak için aşağıdaki iki yöntemden birini seçebilirsiniz.

### *EpsonNet WebManager ve aynı bilgisayarda çalışan bir Web tarayıcısı*

Özel bir sunucu gerekmez. Yapmanız gereken yalnızca EpsonNet WebManager uygulamasını ve bir Web tarayıcısını sunucu olarak çalışan bir bilgisayara kurmaktır. Yönetim ile ilgili tüm işler, ağ yöneticisinin Windows Me/98/XP/2000/NT4.0 kullanan bilgisayarından yapılabilir.

EpsonNet WebManager sunucusu

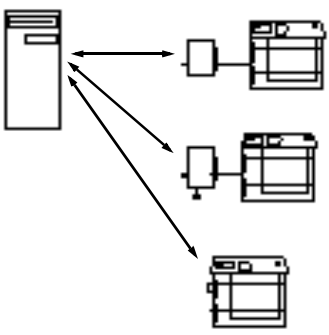
### *Farklı bilgisayarlarda çalışan EpsonNet WebManager ve Web tarayıcısı*

EpsonNet WebManager uygulamasını sunucuya, Web tarayıcısını ise istemci bilgisayarlara kurun. Sunucudaki EpsonNet WebManager uygulamasına erişmek için herhangi bir istemci bilgisayarından Web tarayıcısını çalıştırın. Windows, Macintosh ve UNIX platformlarından tarayıcılar yoluyla birden fazla platformlu ağ yönetimi mümkündür.

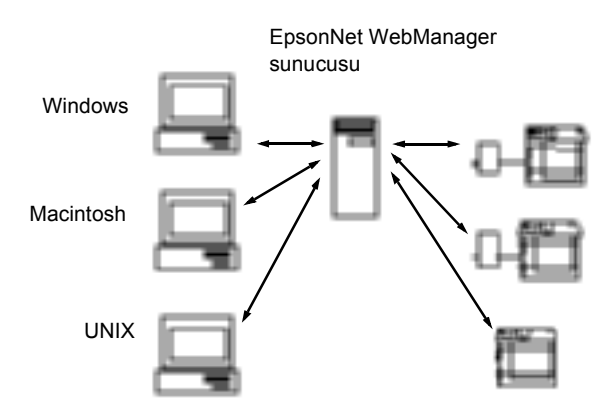

### *EpsonNet WebManager uygulamasını yükleme*

EpsonNet WebManager uygulamasını yüklemek için aşağıdaki adımları uygulayın.

- 1. Yazılım CD-ROM'unu CD-ROM sürücüsüne yerleştirin.
- 2. EPSON Installation Program (EPSON Yükleme Programı) ekranı otomatik olarak açılır.

Installer (Yükleyici) iletişim kutusu görüntülenmezse, CD'de SETUP.EXE seçeneğini çift tıklatın.

- 3. Install EpsonNet WebManager (EpsonNet WebManager'ı Yükle)'yi seçip  $\rightarrow$  seçeneğini tıklatın.
- 4. Yüklemeyi tamamlamak üzere ekrandaki yönergeleri izleyin.

- ❏ *EpsonNet WebManager uygulamasını istemci bilgisayarına yüklemenize gerek yoktur. Yapmanız gereken yalnızca, EpsonNet WebManager uygulamasını bir istemci bilgisayarından kullanan istemcilere sunucunun IP adresini veya ana makine adını vermektir.*
- ❏ *Yazıcı yönetimi sürücüsü işlevini kullanmak için Custom (Özel) seçeneğini belirleyip yükleme sırasında onay kutusunu işaretlemeniz gerekir.*

### *EpsonNet WebManager Uygulamasını Başlatma*

Bilgisayarda TCP/IP yüklü, IP adresi veya ana bilgisayar adı ayarlanmış olmalıdır. (Ana bilgisayar adını Windows dizininde hosts dosyasına kaydedin.)

#### *Sunucudan*

EpsonNet WebManager'ı başlatmak için Start (Başlat)'ı tıklatın, Programs (Programlar) veya Windows XP'de All Programs (Tüm Programlar)'ın üzerine gelip EpsonNet WebManager seçeneğini belirleyin. EpsonNet WebManager'ı tıklatın.

#### *İstemciden*

Web tarayıcısını çalıştırıp, sunucunun IP adresini (veya ana makine adını) ve varsayılan bağlantı noktası numarasını yazın.

❏ Biçim: http://sunucunun IP adresi veya ana makine adı:8090/wm

❏ Örnek: http://192.168.100.201:8090/wm

# *Çevrimiçi Kılavuzu Açma*

EpsonNet WebManager uygulamasını başlattıktan sonra, EpsonNet WebManager çevrimiçi başvuru kılavuzunu mutlaka okuyun. EpsonNet WebManager uygulamasının kullanımı ile ilgili önemli bilgiler ve yönergeler içerir.

Aşağıdaki yöntemlerin herhangi biriyle çevrimiçi kılavuza erişebilirsiniz:

- ❏ EpsonNet WebManager'ı çalıştırın. Help (Yardım) menüsünden Online Guide (Çevrimiçi Kılavuz)'u seçin.
- ❏ Görüntülenmekte olan ekrandaki soru işareti düğmesini tıklatın, böylece o sayfadaki işlevleri açıklayan bir yardım ekranı görüntülenir.
- ❏ Start (Başlat)'ı tıklatın, Programs (Programlar) veya Windows XP'de All Programs (Tüm Programlar)'ın üzerine gelip EpsonNet WebManager seçeneğini belirleyin. Online Guide (Çevrimiçi Kılavuz)'u tıklatın.

# *Bölüm 12 Sorun Giderme*

### *Genel Sorunlar*

#### **Yazıcı sunucusu yapılandırılamıyor veya ağdan yazdırılamıyor.**

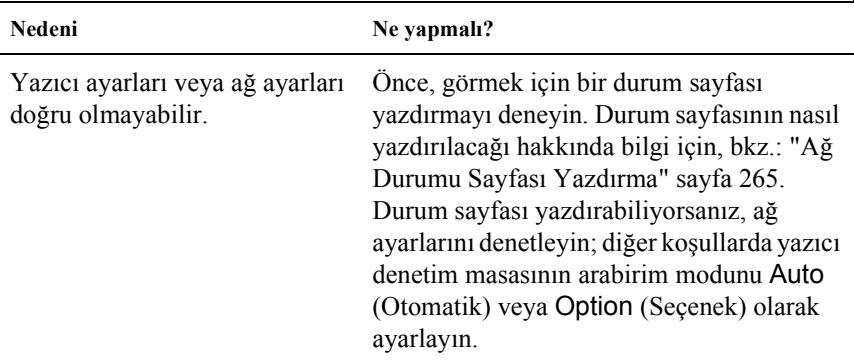

#### **Bilgisayara ve yazıcıya IP adını atadığınız halde yazdırmıyor.**

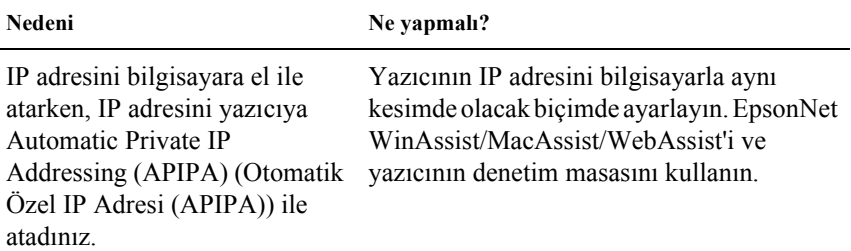

#### **EpsonNet WinAssist başlatılamıyor.**

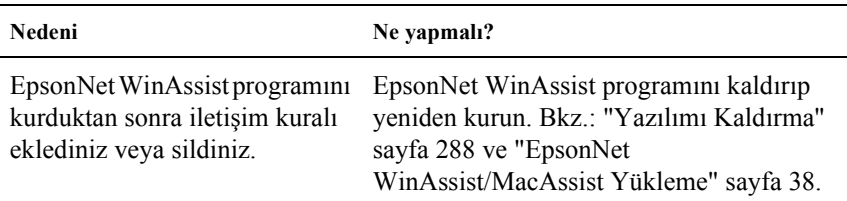

**EpsonNet WinAssist programını başlattığınızda "EpsonNet WinAssist cannot be used because no network is installed." (EpsonNet WinAssist kullanılamıyor, çünkü yüklü herhangi bir ağ yok.) mesajı görüntüleniyor.**

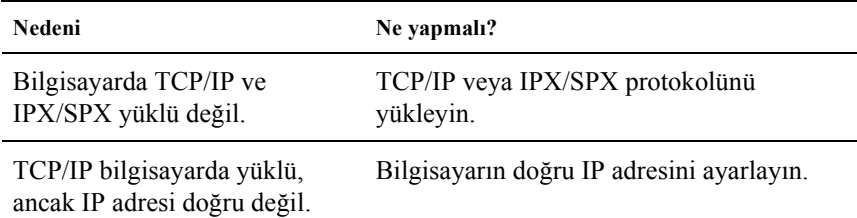

**Ayarları yazdırma sunucusuna gönderdiğinizde "Could not complete communicating configuration data" (Ayar verisi ile iletişim kurma işlemi tamamlanamadı) iletisi görüntüleniyor.**

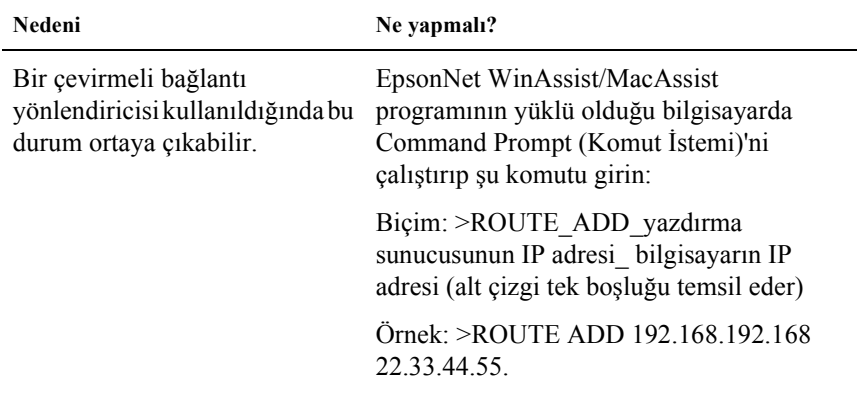

#### **EpsonNet WebAssist başlatılamıyor.**

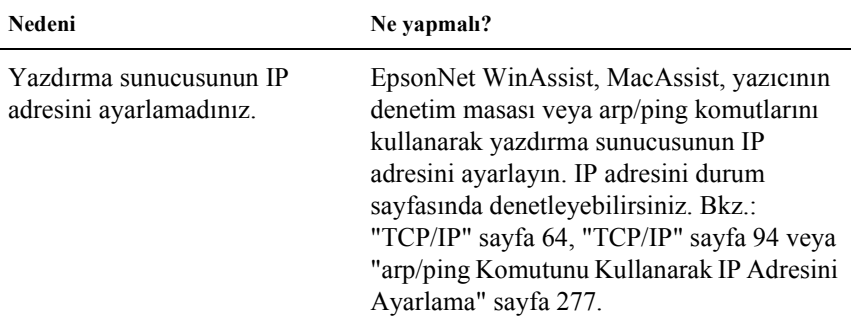

#### **arp/ping komutları kullanılarak IP adresi ayarlanamıyor.**

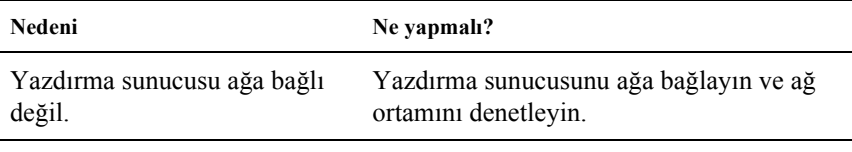

Yazıcı yönlendiricinin uzağında Yazıcı ve bilgisayar aynı kesimde olmalı. duruyor.

#### **EpsonNet WinAssist iletişim kutusunda Model Adı ve IP Adresi görünmüyor.**

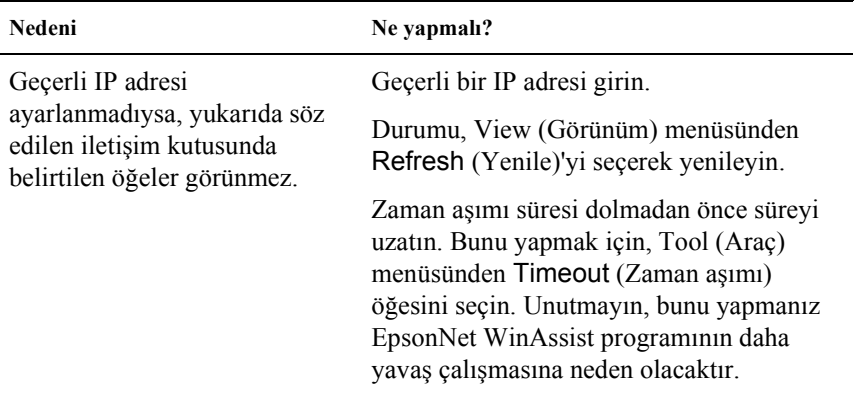

#### **Çevirmeli ağ kullanılırken fazladan bir hesap oluşturuluyor.**

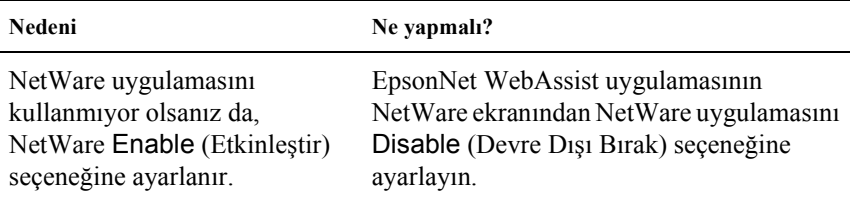

#### **IP adresi nasıl alınır?**

IP adresinizi edinmek için, ülkenizdeki NIC'e (Network Information Center - Ağ Bilgi Merkezi) başvurmanız gerekir.

# *Ağ Ortamınıza Özgü Sorunlar*

### *Windows Me/98/95 ortamı*

**EpsonNet Direct Print yoluyla TCP/IP yazdırması yapılırken bir çevirmeli ağ bağlantısı iletişim kutusu belirir.**

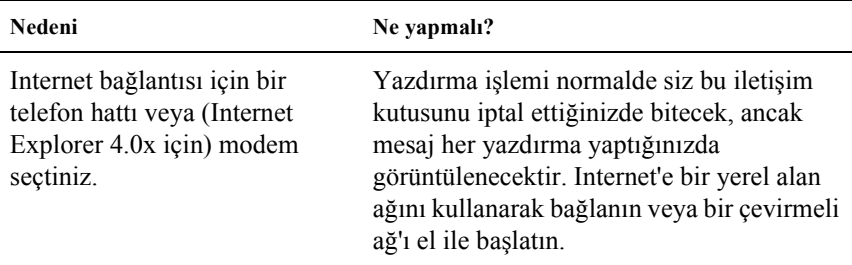

**Yazdırmayı başlattığınızda veya yazıcının özelliklerini açtığınızda bir iletişim hatası mesajı görüntüleniyor.**

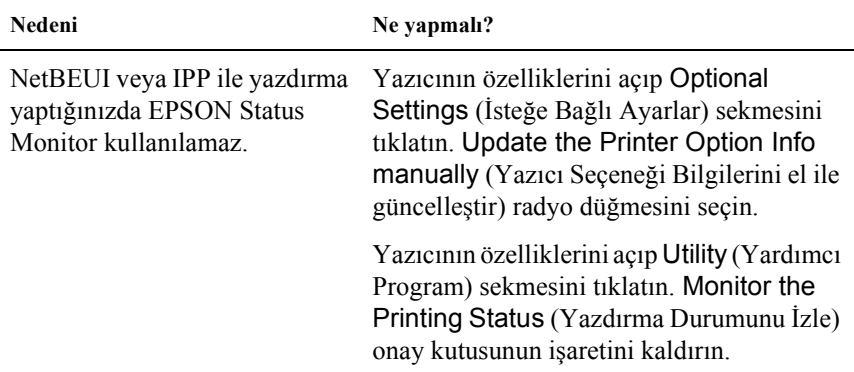

### *Windows 2000/NT ortamı*

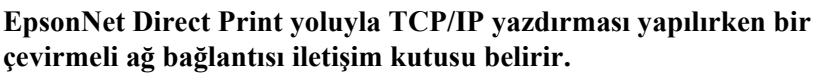

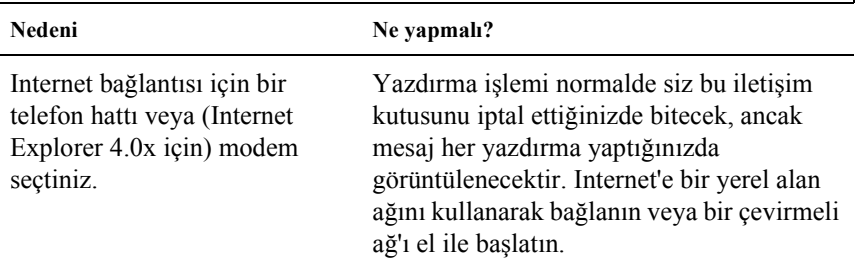

**Yazdırmayı başlattığınızda veya yazıcının özelliklerini açtığınızda bir iletişim hatası mesajı görüntüleniyor.**

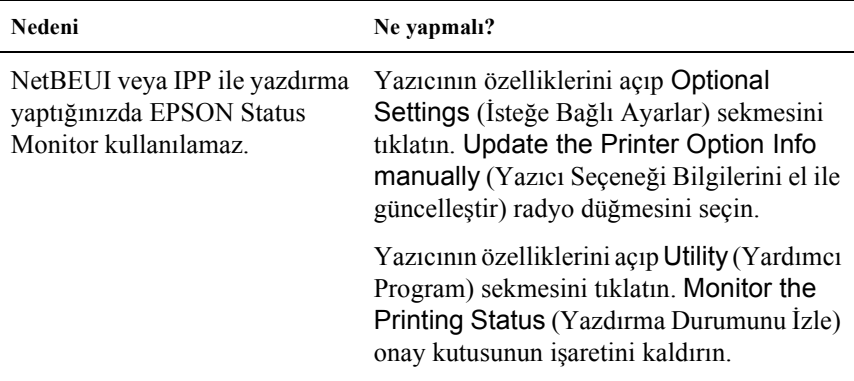

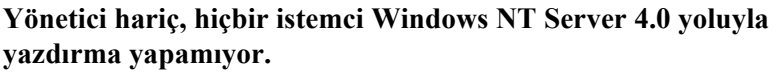

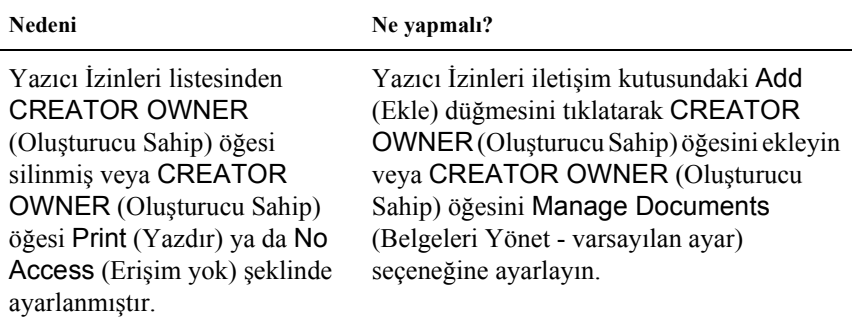

### *Macintosh ortamı*

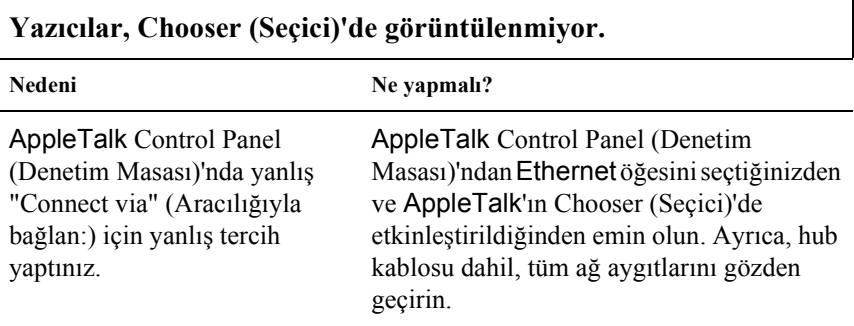

**Rendezvous yazıcı ayarı, aynı yazıcı Rendezvous ile kurulduktan sonra AppleTalk ile kurulduğunda AppleTalk yazıcı ayarı tarafıdan değiştirilir.**

AppleTalk yazıcı adını değiştirin; böylece Rendezvous yazıcı adıyla çakışmaz.

### *NetWare ortamı*

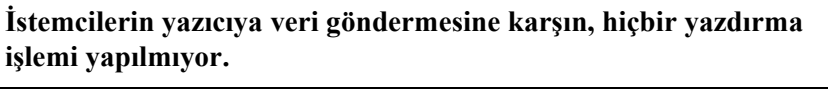

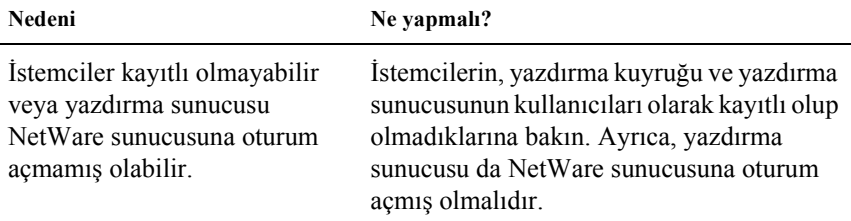

#### **EpsonNet WinAssist/WebAssist düzgün biçimde başlamıyor.**

Nedeni Ne yapmalı?

Bilgisayarınızda Microsoft NetWare Directory Service yüklüdür. NDS hizmeti kullanıyorsanız, Novell NetWare Client hizmetini yükleyin.

#### **EpsonNet WinAssist uygulamasının başlaması uzun sürüyor.**

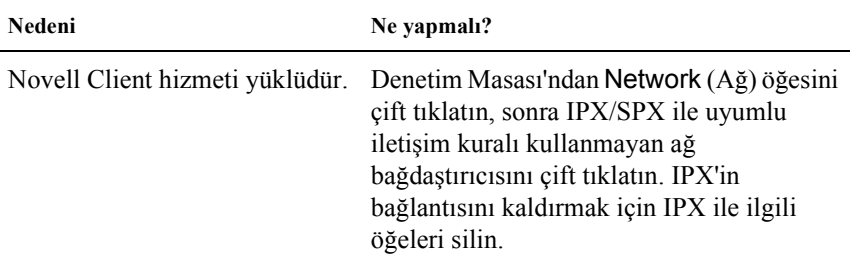

#### **EpsonNet WinAssist iletişim kutusunda IPX ağındaki yazıcılar görünmüyor.**

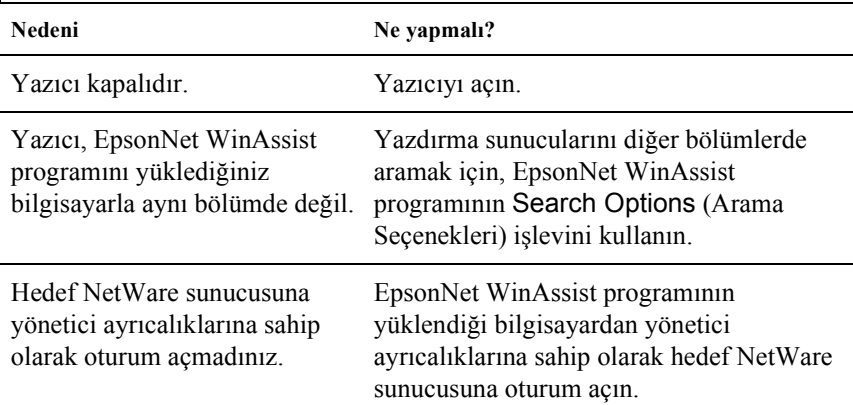

### <span id="page-264-0"></span>*Ağ Durumu Sayfası Yazdırma*

Yazdırma Sunucusunu yapılandırmaya başlamadan önce, bu sunucuya ait geçerli yapılandırma ve MAC adresi gibi önemli bilgileri içeren ağ durumu sayfasını yazdırın.

Ağ durumu sayfasını yazdırmak için, aşağıdaki adımları uygulayın.

- 1. SelecType moduna geçmek için, yazıcının kontrol panelindeki Enter (Giriş), Up (Yukarı), Down (Aşağı) veya Back (Geri) düğmesine bir kez basın. LCD ekranda Information Menu (Bilgi Menüsü) görüntülenir.
- 2. Enter (Giriş) düğmesine basın.
- 3. LCD ekranda Network Status Sheet (Ağ Durumu Sayfası) ifadesini görene kadar Down (Aşağı) düğmesine basın.
- 4. Bu ifadeyi gördüğünüzde, Enter düğmesine basarak ağ durumu sayfasını yazdırın.

#### *Not:*

- ❏ *Aşağıdaki durumlarda, "durum sayfası" yazdırılamaz: yazıcı yazdırmaya başladı, ancak çevrimdışı durumda veya yazdırmaya hazır değil.*
- ❏ *Yazıcının denetim masası hakkında daha fazla bilgi için Başvuru Kılavuzu'na bakın.*

### *Yazıcınızı Başlatma*

Yazıcınızı başlatmak için, yazıcının kontrol panelindeki Cancel Job (İş İptal) düğmesini basılı tutarken yazıcıyı açın.

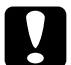

c*Dikkat: Yazıcıyı bu yöntemle başlattığınızda, yazıcıda ve ağ ayarlarında yapılan tüm değişikliklerin silindiğini unutmayın. Bu nedenle yazıcıyı, EpsonNet WinAssist/MacAssist/WebAssist parolasını unutmanız durumu dışında bu şekilde başlatmayın.* 

### *Sabit Disk Sürücüyü Yeniden Biçimlendirme*

Sabit Disk Sürücüyü yeniden biçimlendirmek için, aşağıdaki yönergeleri uygulayın.

- 1. Yazıcının kapalı olduğundan emin olun.
- 2. Yazıcıyı açarken Down (Aşağı) düğmesini basılı tutun.
- 3. LCD ekranda Support Mode (Destek Modu) mesajını görürseniz, destek menüsünde HDD Format (Sabit Disk Sürücü Biçimlendir)'i seçin.

#### *Not:*

- ❏ *Sabit Disk Sürücü yeniden biçimlendirildikten sonra, yazıcı otomatik olarak yeniden başlar.*
- ❏ *Sadece isteğe bağlı Adobe PostScript 3 (PS3)'ten yüklenen yazı tiplerini silmek isterseniz, yukarıda 1 ile 3. adımları izleyin. İsteğe bağlı Adobe PostScript 3 ROM yüklendiğinde* PS3 HDD Init *öğesini seçin.*
- ❏ *Farklı bir yazıcıdan Sabit Disk Sürücü yüklerken, bu işlevi kullanarak sürücüyü yeniden biçimlendirin.*

### *Sleep (Uyku) Modu'nu Devre Dışı Bırakma*

Yazıcı 30 dakika boyunca hiçbir veri almazsa, Sleep (Uyku) moduna geçer. Bu modda iken yazıcıya bir yazdırma işi gönderdiğiniz anda ısınmaya başlar ve ortalama voltajda yaklaşık 65 saniye içinde yazdırmaya hazır duruma gelir.

Uyku modunu devre dışı bırakmak istiyorsanız, aşağıdaki yönergeleri uygulayın.

- 1. Yazıcının kapalı olduğundan emin olun.
- 2. Yazıcıyı açarken Down (Aşağı) düğmesini basılı tutun.
- 3. LCD ekranda Support Menu (Destek Menüsü) ifadesini görene kadar Down (Aşağı) düğmesine basın.
- 4. Enter (Giriş) düğmesine basın.
- 5. Sleep Mode = Enable (Uyku Modu Etkin) mesajı görünür. Enter (Giriş) düğmesine basın.
- 6. Up (Yukarı) veya Down (Aşağı) düğmesini kullanarak Sleep Mode = Disable (Uyku Modu Devre Dışı) öğesini seçin.
- 7. Enter (Giriş) düğmesine basın.
- 8. Yazıcı Otomatik olarak yeniden başlatılır.

# *Bölüm 13 Yönetici İçin İpuçları*

### *Bir Yazdırma Yöntemi Seçme*

Gerekirse, bir yazdırma yöntemi seçmenize yardımcı olması için bu bölümü kullanın.

### *Windows'tan Yazdırma*

Ağınızda bir Windows XP/2000/NT yazdırma sunucusu olup olmadığına bakın ve sonra aşağıdaki önerileri dikkate alın.

#### *Not:*

*Burada yalnızca önerilen yazdırma yöntemleri açıklanmaktadır. Ek yöntemler hakkında daha fazla bilgi için, bkz. ["Yazdırma Yöntemlerinin](#page-269-0)  [Özellikleri" sayfa 270.](#page-269-0)*

#### *Herhangi bir Windows XP/2000/NT yazdırma sunucusu yoksa*

İşletim sisteminize uygun bir yazdırma yöntemi kullanın:

- ❏ Windows Me/98/95 için EpsonNet Direct Print yoluyla TCP/IP kullanarak yazdırma yapılması önerilir. Bkz. ["EpsonNet Direct Print Hakkında"](#page-182-0)  [sayfa 183.](#page-182-0)
- ❏ Windows XP/2000/NT'de LPR yoluyla TCP/IP kullanarak yazdırma yapılması önerilir. Bkz.: ["Windows XP" sayfa 112,](#page-111-0) ["Windows 2000" sayfa 119](#page-118-0) veya ["Windows NT 4.0" sayfa 126](#page-125-0).

### *Herhangi bir XP/2000/NT yazdırma sunucusu varsa*

Sunucuda, yazıcıyı LPR ile bağlanacak biçimde ayarlayın ve bunu ortak kullanılan bir yazıcı haline getirin. İstemcileriniz artık bu ortak yazıcıda yazdırma yapabilirler.

### *Macintosh Sistemde Yazdırma*

Macintosh'tan yazdırma yapmak için AppleTalk kullanın. Bkz. ["Macintosh" sayfa 35](#page-34-0).

### <span id="page-269-0"></span>*Yazdırma Yöntemlerinin Özellikleri*

Bu bölümde, seçebileceğiniz yazdırma yöntemlerinin özellikleri açıklanmaktadır.

### *LPR (TCP/IP) yazdırma*

#### *Olumlu yönü*

- ❏ Yazdırma sunucusu gibi bir bilgisayar gerekmez.
- ❏ Windows XP/2000/NT'de herhangi bir özel yardımcı program gerekmez.
- ❏ EPSON Status Monitor 2 veya 3 kullanarak yazıcının durumunu görebilirsiniz.
- ❏ Windows XP/2000/NT'de, olay görüntüleyicisini kullanarak bir yazdırma günlüğü oluşturabilirsiniz.
- ❏ Yönlendirici yoluyla yazdırma yapabilirsiniz.

#### *Olumsuz yönü*

- ❏ TCP/IP'yi ayarlamanız gerekir.
- ❏ Windows Me/98/95'te, yazdırmada kullanılacak tüm bilgisayarlara EpsonNet Direct Print yüklenmesi gerekir.

### *Internet üzerinden yazdırma*

#### *Olumlu yönü*

- ❏ Herhangi bir proxy sunucusu (bilgisayar) gerekmez.
- ❏ Yazıcıya Internet üzerinden yazdırma yapabilirsiniz.

#### *Olumsuz yönü*

- ❏ EPSON Status Monitor 2 veya 3 kullanılamaz.
- ❏ TCP/IP ve DNS ayarlarının yapılması gerekir.
- ❏ Windows Me/98/95'te, yazdırmada kullanılacak tüm bilgisayarlara EpsonNet Internet Print yüklenmesi gerekir.
- ❏ Windows XP/2000'de, Internet yazıcısını başkalarıyla ortak kullanamazsınız.

### *Microsoft Network Shared ile yazdırma*

#### *Olumlu yönü*

- ❏ Kurulması oldukça kolaydır (NetBEUI iletişim kuralı yüklü ise IP adresi gerekmez).
- ❏ Yazdırma sunucusu gibi bir bilgisayar gerekmez.
- ❏ Özel bir yazdırma programı gerekmez.

#### *Olumsuz yönü*

- ❏ EPSON Status Monitor 2 veya 3 kullanılamaz.
- ❏ Yönlendirici yoluyla yazdırma yapamazsınız.
- ❏ Ağ yazıcısını aramak için daha fazla zaman harcadığından yazdırma işlemenin başlaması daha uzun sürer.

### *IP Adresini Yazıcının Denetim Masası'ndan Ayarlama*

Yazıcıyı ağa bağladıktan sonra, yazdırma sunucusunun IP adresini ayarlamanız gerekir.

IP adresini, alt ağ maskesini ve varsayılan ağ geçidini denetim masasından ayarlamak için aşağıdaki adımları uygulayın.

- 1. Yazıcınızı açın.
- 2. SelecType moduna geçmek için, yazıcının kontrol panelindeki Enter (Giriş), Up (Yukarı), Down (Aşağı) veya Back (Geri) düğmesine bir kez basın. LCD ekranda Information Menu (Bilgi Menüsü) görüntülenir.
- 3. Network Menu (Ağ Menüsü) görüntülenene kadar Up (Yukarı) veya Down (Aşağı) düğmesine basın. Sonra Enter (Giriş) düğmesine basın.
- 4. Network I/F = On biçimindeki ifadenin görüntülenmesini bekleyin.

Bunun yerine Network  $I/F = 0$ ff ifadesi görüntüleniyorsa, önce Enter (Giriş) düğmesine, sonra da Up (Yukarı) veya Down (Aşağı) düğmesine basarak Network I/F = On ifadesinin görüntülenmesini sağlayın. Sonra Enter (Giriş) düğmesine basın.

- 5. Network Config = No ifadesi görüntülenene kadar Up (Yukarı) veya Down (Aşağı) düğmesine basın. Önce Enter (Giriş) düğmesine, sonra da Up (Yukarı) veya Down (Aşağı) düğmesine basarak Network Config = Yes ifadesinin görüntülenmesini sağlayın. Enter (Giriş) düğmesine basın.
- 6. Get IP Address = Auto ifadesi görüntülenene kadar  $Up(Yukarn)$ veya Down (Aşağı) düğmesine basın. Önce Enter (Giriş) düğmesine, sonra da Up (Yukarı) veya Down (Aşağı) düğmesine basarak Get IP Address = Panel ifadesinin görüntülenmesini sağlayın. Sonra Enter (Giriş) düğmesine basın. Bir IP adresi edinmek için aşağıdaki yöntemleri kullanabilirsiniz.
	- ❏ Yazıcının denetim masasını kullanarak IP adresini, alt ağ maskesini ve varsayılan ağ geçidini ayarlamak için Panel'i seçin.
	- ❏ IP adresini bir DHCP sunucusundan almak için Auto (Otomatik) öğesini seçin. Yazıcıyı her sıfırladığınızda veya açtığınızda IP adresi DHCP sunucusundan otomatik olarak alınır.
	- ❏ arp/ping komutunu kullanarak IP adresini ayarlamak için PING öğesini seçin. Yazdırma sunucusu arp/ping komutuyla ayarlanan IP adresini kullanır. Ayarlar, yazıcı sıfırlandığında veya kapatılıp yeniden açıldığında etkin duruma gelir.

- ❏ Auto *(Otomatik) işlevini kullanabilmeniz için, bilgisayarınızda yüklü ve doğru yapılandırılmış bir DHCP sunucusu bulunması gerekir. Ayrıntılı yönergeler için işletim sisteminizin çevrimiçi yardımına bakın.*
- ❏ PING *öğesini yalnızca arp/ping komutunu kullanarak IP adresini ayarlamak için seçin.*
- 7. IP = 0.0.0.0 görüntülenene kadar Up (Yukarı) veya Down (Aşağı) düğmesine basın. Enter (Giriş) düğmesine basın.

8. İstediğiniz değer görüntülenene kadar Up (Yukarı) veya Down (Aşağı) düğmesine basın. Sonra, değeri ayarlamak için Enter (Giriş) düğmesine basın.

#### *Not:*

*IP adresini, alt ağ maskesini ve varsayılan ağ geçidini ayarlamak için 7. ve 8. adımı tekrarlayın.*

9. Yazıcınızı kapatıp, yeniden açın. Başlatma işlemi tamamlanana kadar bekleyin.

Yeni IP adresini doğrulamak için bir ağ durumu sayfası yazdırın.

*Not:*

- ❏ *EpsonNet WebAssist'i kullanabilmeniz için, önce IP adresini ayarlamanız gerekir.*
- ❏ *Yazıcının denetim masasındaki ayarlar hakkında daha fazla bilgi için Başvuru Kılavuzu'na bakın.*

### *Network Menu (Ağ Menüsü)*

Bu öğeler ağ ayarlarını yazıcının denetim masasından yapmakta kullanılır.

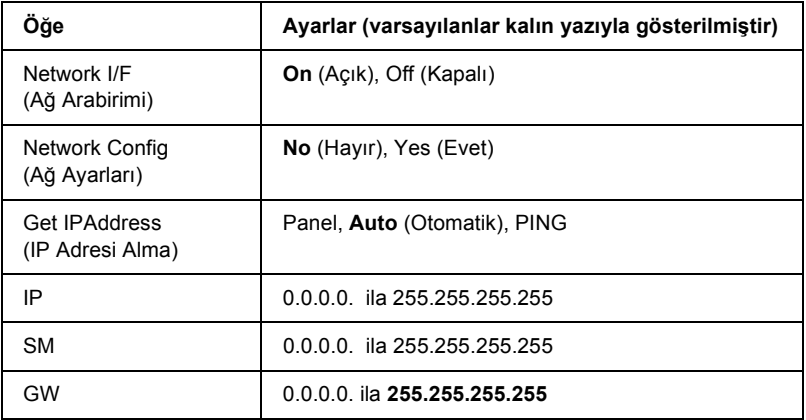

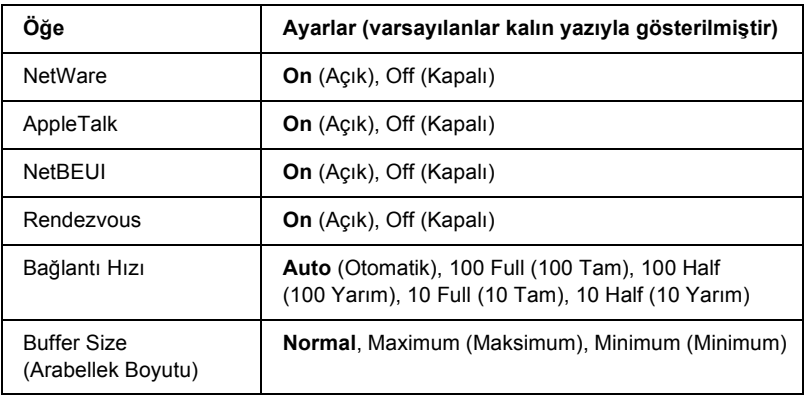

- ❏ *Network Menu (Ağ Menüsü) ayarlarının etkin hale gelmesi için yazıcınızı kapatıp, 5 saniyeden fazla bir süre bekleyerek yeniden açmanız gerekir. Bunun yerine, Başvuru Kılavuzunun "Reset Menu" (Sıfırla Menüsü) bölümünde açıklandığı gibi Reset All (Tümünü Sıfırla) işlevini de kullanabilirsiniz.*
- ❏ *Yazıcıyı sıfırlama işlemi tüm yazdırma işlerinin silinmesini sağlar. Yazıcıyı sıfırlarken Ready (Hazır) ışığı yanıp sönüyor olmamalıdır.*

### *AUX Menu (Yardımcı Menü)*

Bu menü isteğe bağlı arabirim ayarlarını yazıcının denetim masasından denetleyebilmenizi sağlar.

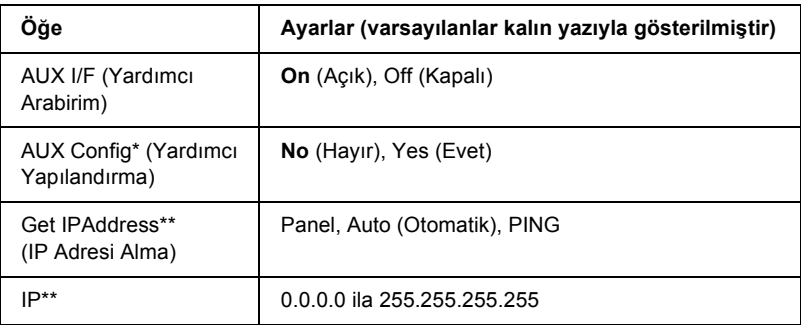

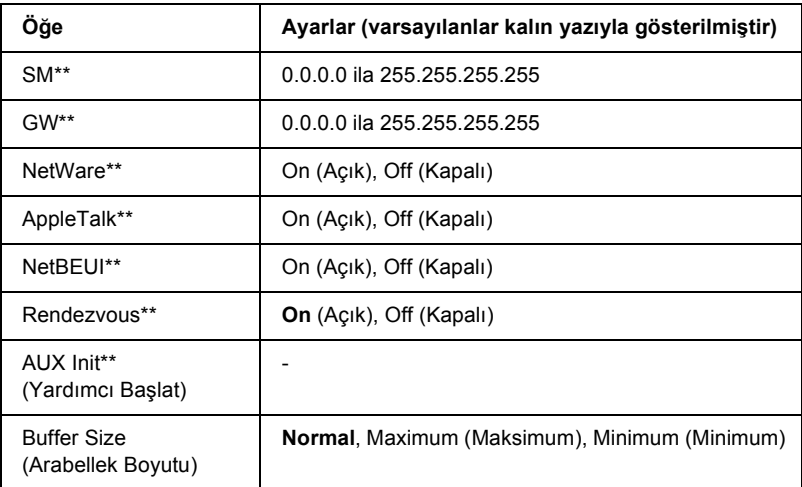

\* Yalnızca ayarlanabilir Network Config ayarı bulunan isteğe bağlı bir arabirim kartı takılı olduğu zaman kullanılabilir. Bu öğe Type B türünde bir paralel arabirim kartı olduğunda görüntülenmez.

\*\* Yalnızca AUX Config (Yardımcı Yapılandırma) ayarı olarak Yes (Evet) öğesi seçili olduğunda kullanılabilir.

### *AUX I/F (Yardımcı Arabirim)*

İsteğe bağlı bir arabirim kartı takılı olduğunda, yardımcı arabirimini etkinleştirebilmenize veya devre dışı bırakmanıza olanak verir.

#### *Buffer Size (Arabellek Boyutu)*

Veri alma ve veri yazdırma için kullanılacak bellek miktarını belirler. Maximum (Maksimum) seçildiğinde veri alma için daha fazla bellek ayrılır. Minimum (Minimum) seçildiğinde veri yazdırma için daha fazla bellek ayrılır.

- ❏ *Arabellek Boyutu ayarlarını etkinleştirmek için yazıcıyı beş saniyeden fazla kapalı tutup tekrar açmanız gerekir. Bunun yerine, Başvuru Kılavuzunun "Reset Menu" (Sıfırla Menüsü) bölümünde açıklandığı gibi Reset All (Tümünü Sıfırla) işlevini de kullanabilirsiniz.*
- ❏ *Yazıcıyı sıfırlama işlemi tüm yazdırma işlerinin silinmesini sağlar. Yazıcıyı sıfırlarken Ready (Hazır) ışığı yanıp sönüyor olmamalıdır.*

### <span id="page-276-0"></span>*arp/ping Komutunu Kullanarak IP Adresini Ayarlama*

UNIX veya OS/2 kullanıyorsanız, yazdırma sunucusunun IP adresini ayarlamak için arp ve ping komutunu kullanmanız gerekir. Windows Me/98/95/XP/2000/NT 4.0 sistemlerinde TCP/IP ağını doğru biçimde kurmuşsanız, söz konusu komutları bu sistemlerde de kullanabilirsiniz.

#### *Not:*

- ❏ *EpsonNet WinAssist veya EpsonNet WebAssist programındaki TCP/IP menüsünde* Set using PING *(PING kullanarak ayarla) işlevi etkin duruma getirilmiş olmalıdır. Bu işlev devre dışı durumda ise, arp/ping komutunu kullanarak IP adresini ayarlayamazsınız.*
- ❏ *Yazdırma sunucusuyla bilgisayarın aynı kesimde yer aldığından emin olun.*

Başlamadan önce aşağıdaki bilgilere gereksiniminiz olacaktır:

- ❏ Yazdırma sunucusunun geçerli IP adresi. Ağ yöneticinizden ağdaki diğer aygıtların herhangi biriyle çakışmayan bir IP adresi isteyin. Ağ yöneticisi sizseniz, alt ağınız içinden diğer aygıtların herhangi biriyle çakışmayan bir adres seçin.
- ❏ Yazdırma sunucusunun MAC (Ethernet donanımı) adresi. MAC adresini bir ağ durumu sayfasından öğrenebilirsiniz.

### *LAN'ı denetleme*

Önce, bilgisayarın aynı kesimde diğer bilgisayara ulaşıp ulaşmadığını aşağıdaki gibi denetleyin:

1. Varsayılan ağ geçidini, yazdırma sunucusunu kurduğunuz ana makineye ayarlayın.

Ağ geçidi olarak görev yapan bir sunucu veya yönlendirici varsa, o sunucunun veya yönlendiricinin adresini girin. Herhangi bir ağ geçidi yoksa, ağ geçidi adresi olarak bilgisayarınızın IP adresini girin.

- 2. IP adresi "192.168.100.101" olan bilgisayara ulaşmak istediğinizi varsayın. Komut satırından "ping" uygulayarak bilgisayara erişilip erişilemediğine bakın. ping 192.168.100.101
- 3. Bilgisayara erişilebiliyorsa, aşağıdaki sonucu görürsünüz (işletim sisteminize bağlı olarak iletinin tam biçimi ve görüntülenme süresi farklı olabilir): 64 bytes from 192:168:100:101:icmp\_seq=0. Time=34.ms
- 4. Bilgisayara erişilemiyorsa, şöyle bir ileti görebilirsiniz: PING 192:168:100:101:56 data bytes

Ctrl-C tuşlarına basarsanız, şöyle bir ileti görürsünüz: 192:168:100:101 PING İstatistikleri 3 packets transmitted, 0 packets received, 100% packet loss

Yine işletim sisteminize bağlı olarak, göreceğiniz iletiler buradakinden biraz farklı olabilir. Bilgisayara "ping" uygulayamıyorsanız, şunları gözden geçirin:

- ❏ Ping komutundaki adresin doğru olup olmadığına bakın.
- ❏ Bilgisayara yapılan Ethernet bağlantısının doğru, tüm hub'ların, yönlendiricilerin vb. açık olup olmadığına bakın.

### *Yeni IP adresini ayarlama ve gözden geçirme*

Ağ yöneticinizden aldığınız yeni yazdırma sunucusu IP adresini ayarlamak için, ping komutu ve arp komutunu -s eki ile birlikte kullanın (bir ARP girişi oluşturun).

#### *Not:*

*Aşağıdaki örnekte, yazdırma sunucusu nun MAC adresinin 00:00:48:93:00:00 (onaltılı), atayacağınız IP adresinin de 192.168.100.201 (ondalık) olduğunu varsayıyoruz. Komutlara yazarken bu adreslerin yerine kendi değerlerinizi yazın.*

- 1. Komut satırında şunu yazın: Örnek: arp -s 192.168.100.201 00-00-48-93-00-00
- 2. Ping uygulayarak IP adresi ayarlamak için ping komutunu yürütün: Örnek: ping 192.168.100.201
- 3. Yazdırma sunucusu artık ping'e yanıt verir. Yanıt vermiyorsa, arp -s komutundaki MAC adresini veya IP adresini yanlış yazmış olabilirsiniz. Gözden geçirin ve yeniden deneyin. Hiçbir biçimde sonuç alamıyorsanız, yazdırma sunucusunu yeniden başlatın ve tekrar deneyin.
- 4. Yeni IP adresinin yazdırma sunucusuna atanmış olup olmadığını öğrenmek için bir ağ durumu sayfası yazdırın.

#### *Not:*

*IP adresi ping komutuyla ayarlandığında, alt ağ maskesi IP adresinin sınıfına göre otomatik olarak değişir. Ağ ortamınıza göre alt ağ maskesi ve varsayılan ağ geçidini değiştirmek için Windows işletim sisteminde EpsonNet WinAssist'i, Macintosh'ta da EpsonNet MacAssist'i kullanın.* 

## *Sabit Disk Sürücü Form Kalıbı Kullanma (Windows)*

Bu işlev, form kalıbı verileri ile daha hızlı yazdırmaya olanak verir. Windows kullanıcıları, yazıcıda takılı olan isteğe bağlı sabit disk sürücüsünde kayıtlı bulunan biçim yer paylaşımı verisini kullanabilirler. Ancak, biçim yer paylaşımı verisini yalnızca bir yönetici kaydedebilir veya silebilir. Bu işleve yazıcı sürücüsünde Form Selection (Form Seçimi) iletişim kutusundan erişebilirsiniz.

#### *Not:*

- ❏ *Bu işlev, yazıcı sürücüsünün Basic Settings (Basit Ayarlar) menüsünde Color (Renkli) ayarı* Black *(Siyah) olarak yapıldığında kullanılamaz.*
- ❏ *İsteğe bağlı sabit disk sürücüsü takılı değilse bu işlev kullanılamaz.*
- ❏ *Bu işlevi kullanmak için, Print List (Yazdırma Listesi)'ni yazdırdıktan sonra kayıtlı biçim adını girin.*
- ❏ *Belgenin çözünürlüğü, kağıt boyutu veya kağıt yönü ayarları kullandığınız biçim yer paylaşımı verisinden farklı ise, belgeyi yer paylaşımı verisiyle yazdıramazsınız.*
- ❏ *Bu işlev, ESC/Page Color (ESC/Sayfa Rengi) modunda kullanılabilir.*

### *Biçim yer paylaşımı verisini sabit disk sürücüsüne kaydetme*

Biçim yer paylaşımı verisini isteğe bağlı sabit disk sürücüsüne aşağıdaki adımları uygulayarak yalnızca Windows XP/2000/NT 4.0 kullanan bir ağ yöneticisi kaydedebilir.

- ❏ *Biçim adında yalnızca aşağıdaki karakterler bulunabilir. A - Z, a - z, 0 - 9 ve ! ' ) ( - \_ %*
- ❏ *Tek renkli bir yazıcıda veya siyah moddaki bir yazıcıda oluşturulan tek renkli biçim yer paylaşımı verisi görüntülenmez.*
- 1. Yerel bilgisayarın Sabit Disk Sürücüsüne kaydedilecek biçim yer paylaşımı verisini hazırlayın.
- 2. Windows XP/2000/NT 4.0'a yönetici olarak oturum açın.
- 3. **Windows 2000/NT 4.0:** Start (Başlat)'ı tıklatın, Settings (Ayarlar) üzerine gelin ve Printers (Yazıcılar)'ı tıklatın. **Windows XP:** Start (Başlat)'ı tıklatın, Control Panel (Denetim Masası) üzerine gelin, sonra Printers and Faxes (Yazıcılar ve Fakslar) simgesini çift tıklatın.
- 4. EPSON AL-CXXXX Advanced simgesini sağ tıklattıktan sonra Properties (Özellikler)'i tıklatın.
- 5. Optional Settings (İsteğe Bağlı Seçenekler) sekmesini tıklatın.
- 6. Register (Kaydet) öğesini tıklatın. Register to HDD (Sabit Disk Sürücüsüne Kaydet) iletişim kutusu belirir.
- 7. Form Names (Biçim Adları) listesinden biçim adını seçin ve Register (Kaydet) öğesini tıklatın.

*Form Name (Biçim Adı) listesinde yalnızca kaydedilebilen biçim adları görüntülenir.*

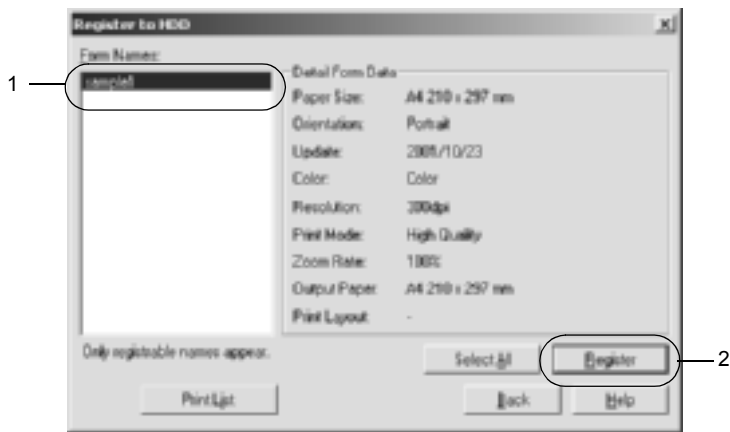

- 8. Biçim listesini istemcilere dağıtmayı düşünüyorsanız, listeyi yazdırmak için Print List (Listeyi Yazdır) öğesini tıklatın.
- 9. Register to HDD (Sabit Disk Sürücüsüne Kaydet) iletişim kutusunu kapatmak için Back (Geri) öğesini tıklatın.
- 10. Pencereyi kapatmak için OK Tamam'ı tıklatın.

### *Sabit Disk Sürücü yer paylaşımı verisiyle yazdırma*

Tüm Windows kullanıcıları isteğe bağlı sabit disk sürücüsünde kayıtlı biçim verisini kullanabilir. Biçim yer paylaşımı verisini kullanarak yazdırma yapmak için şu adımları uygulayın.

- 1. Special (Özel) menüsünü seçin.
- 2. Form Overlay (Biçim Yer Paylaşımı) onay kutusunu işaretleyin ve Overlay Settings (Kalıp Ayaları) iletişim kutusunu açmak için Overlay Settings (Kalıp Ayarları) düğmesini tıklatın.

3. Form (Biçim) metin kutusunda No Form name (Biçim adı yok) öğesini seçin ve Details (Ayrıntılar) öğesini tıklatın. Form Selection (Form Seçimi) iletişim kutusu görünür.

#### *Not:*

No Form Name *(Biçim Adı Yok) öğesi seçili olmalıdır. Herhangi bir biçim adı seçerseniz başka bir iletişim kutusu açılır.*

4. Printer's HDD (Yazıcının Sabit Disk Sürücüsü) öğesini tıklatıp, kayıtlı biçim adını girin. Kayıtlı biçim yer paylaşımı verisinin bir listesini almak istiyorsanız, yazdırmak için Print List (Listeyi Yazdır) öğesini tıklattıktan sonra biçim adını gözden geçirin. Ayrıca, biçim yer paylaşımı verisinin örnek bir çıktısını istiyorsanız, biçim adını girip Print Sample (Örnek Yazdır) düğmesini tıklatın.

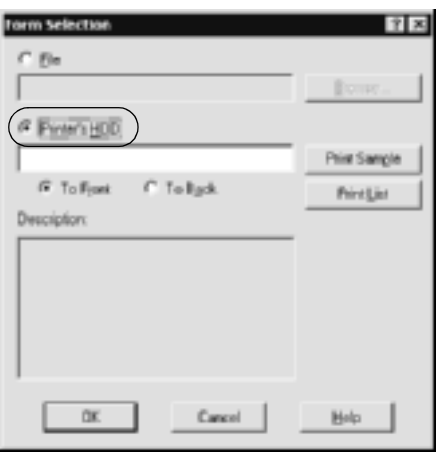

- 5. Biçim yer paylaşımı verisini belgenin arka planı veya ön alanı olarak yazdırmak için To Back (Arkaya) veya To Front (Öne) öğesini seçin.
- 6. Verileri yazdırmak için OK (Tamam)'ı tıklatın.

### *Biçim yer paylaşımı verisini sabit disk sürücüsünden silme*

İsteğe bağlı sabit disk sürücüsündeki biçim yer paylaşımı verisini aşağıdaki adımları uygulayarak yalnızca Windows XP/2000/NT 4.0 kullanan bir ağ yöneticisi silebilir veya üzerinde değişiklik yapabilir.

- 1. Windows XP/2000/NT 4.0'a yönetici olarak oturum açın.
- 2. **Windows 2000/NT 4.0:** Start (Başlat)'ı tıklatın, Settings (Ayarlar) üzerine gelin ve Printers (Yazıcılar)'ı tıklatın. **Windows XP:** Start (Başlat)'ı tıklatın, Control Panel (Denetim Masası) üzerine gelin, sonra Printers and Faxes (Yazıcılar ve Fakslar) simgesini çift tıklatın.
- 3. EPSON AL-CXXXX Advanced simgesini sağ tıklattıktan sonra Properties (Özellikler)'i tıklatın.
- 4. Optional Settings (İsteğe Bağlı Seçenekler) menüsünü tıklatın.
- 5. Delete (Sil) öğesini tıklatın. Delete from HDD (Sabit Disk Sürücüsü'nden Sil) iletişim kutusu belirir.
- 6. Biçim verisinin tümünü silmek istiyorsanız, All (Tümü) düğmesini tıklatın, sonra Delete (Sil) öğesini tıklatın. Verinin yalnızca bir kısmını silmek istiyorsanız, Selected (Seçili) düğmesini tıklattıktan sonra Form Name (Biçim Adı) düzenleme kutusuna biçim adını girip, Delete (Sil) öğesini tıklatın.

*Kayıtlı biçim verisinin bir listesini almak istiyorsanız, yazdırmak için* Print List *(Listeyi Yazdır) öğesini tıklatın ve biçim adını doğrulayın.*

*Ayrıca, form verilerinin örnek bir yazılı çıktısı gerekirse, form adını girin ve* Print Sample *(Örnek Yazdır) düğmesini tıklatın.*

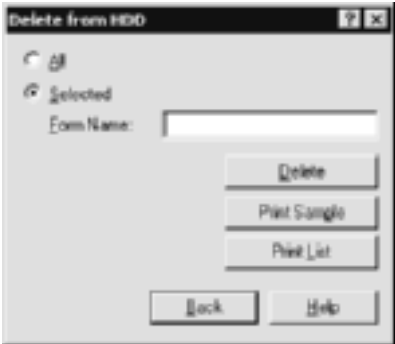

- 7. Back (Geri) öğesini tıklatın.
- 8. İletişim kutusunu kapatmak için OK (Tamam)'ı tıklatın.

## *Yazıcı Sürücüsünü Otomatik Olarak Dağıtma*

Yazıcı sürücüsünü otomatik olarak dağıtma işlevi sayesinde yazıcı sürücüsü ağ üzerindeki istemcilere kolayca dağıtılabilir.

Ağ yöneticisi yazıcı sürücüsünü bir bilgisayara depolar, istemciler de bu bilgisayara erişerek sürücüyü otomatik olarak yüklerler. Böylece yükleme işlemi oldukça basitleşir. Ayrıca, aşağıdaki yöntemler de kullanılabilir.

### *EpsonNet WebManager*

Önce yazıcı sürücüsünü, EpsonNet WebManager programını kurduğunuz bilgisayara depolayın. Sonra bilgisayarın URL'sini istemcilerinize bildirin. İstemciler URL'ye eriştiklerinde, bilgisayarda depolanmış olan yazıcı sürücüsü otomatik olarak kendi bilgisayarlarına yüklenir.

### *EpsonNet NDPS Ağ Geçidi*

EpsonNet NDPS Gateway, NetWare'nin NDPS (Novell Distributed Print Services) ortamındaki EPSON yazıcının durumunu izlemek ve yazdırmak için kullanabileceğiniz bir ağ geçidi yazılımıdır.

Yazıcı sürücüsünü Resource Management Service (RMS) (Kaynak Yönetim Hizmeti)'ne kopyalamak için EpsonNet NDPS Gateway programının Setup (Kur) aracını kullanın. Yazıcı sürücüsü RMS'ye yüklendikten sonra, otomatik olarak iş istasyonlarına yüklenir. Bu işlev Windows Me/98/95/2000/NT 4.0 ile birlikte kullanılabilir.

### *Çevirmeli Bağlantı Yönlendiricisi Kullanımı İle İlgili Yönergeler*

Bu bölüm çevirmeli bağlantı yönlendiricisinin kullanımı ile ilgili açıklamalar içerir.

DHCP yazıcıya IP adresi atamak için kullanılır ve Dinamik DNS işlevi desteklenmezse, yazıcıyı her açtığınızda yazıcı bağlantı noktası ayarını değiştirmeniz gerekir. Bu nedenle, aşağıdaki yöntemlerden birini kullanarak yazdırma sunucusu için geçerli bir IP adresi ayarlamanız önerilir.

❏ Yazdırma sunucusunun IP adresini doğru ayarlamalısınız. EpsonNet WinAssist veya MacAssist programını kullanın. Bkz. ["TCP/IP" sayfa 64](#page-63-0) veya ["TCP/IP" sayfa 94](#page-93-0).

- ❏ Yazdırma sunucusunu, DHCP işlevi bağını kullanarak belirtin.
- ❏ DHCP işlevinin kendine özgü adresini ayarlayın.

- ❏ *Bu adımları uygulamak istemiyorsanız NetBEUI yazdırma yöntemini kullanın.*
- ❏ *DHCP işlevinin kapsam aralığı, bağı, özel adresi hakkında daha fazla bilgi için Çevirmeli Bağlantı yönlendiricisinin kılavuzuna bakın.*

# *Evrensel Tak ve Kullan İşlevi*

Yazıcınızı ağa bağladığınızda, yazıcıya otomatik olarak bir IP adresi atanır ve yazıcının simgesi My Network Places (Ağ Bağlantılarım) klasöründe belirir. Yazıcı hakkında temel bilgileri (üretici, model adı, yeri, yönetici adı, vb.) almak için yazıcının simgesini çift tıklatarak EpsonNet WebAssist programına erişebilirsiniz.

My Network Places (Ağ Bağlantılarım) klasöründen yazıcının simgesini sağ tıklatıp Properties (Özellikler)'i seçin. Yazdırma sunucusu hakkında kısa bilgileri gözden geçirebilirsiniz.

Bu işlevi kullanmak için, Windows Me veya sonraki işletim sistemlerine Evrensel Tak ve Kullan'ın yüklenmiş olması gerekir. Evrensel Tak ve Kullan'ın nasıl yükleneceği hakkında bilgi için Windows Me çevrimiçi yardımına bakın.

#### *Not:*

*Evrensel Tak ve Kullan işlevini kullanmadan önce, EpsonNet WinAssist veya WebAssist programında bu özelliği ON (AÇIK) biçiminde etkinleştirmeniz gerekir. Bkz. ["TCP/IP" sayfa 64](#page-63-0) veya ["EpsonNet](#page-211-0)  [WebAssist Kullanarak Yazdırma Sunucusunu Yapılandırma" sayfa 212.](#page-211-0)*

### <span id="page-287-0"></span>*Yazılımı Kaldırma*

Ağ yazılımını kaldırmak için aşağıdaki adımları izleyin.

### *Windows Me/98/95/2000/NT 4.0*

- 1. Start (Başlat)'ı tıklatın, Settings (Ayarlar)'ın üzerine gelin ve Control Panel (Denetim Masası)'nı seçin.
- 2. Add or Remove Programs (Program Ekle/Kaldır) simgesini çift tıklatın.
- 3. Kaldırmak istediğiniz programı seçip, Add/Remove (Ekle/Kaldır) düğmesini (Windows Me/98/95/NT 4.0) veya Change/Remove (Değiştir/Kaldır) düğmesini (Windows 2000) tıklatın.
- 4. Kaldırmayı tamamlamak için ekrandaki yönergeleri izleyin.

### *Windows XP*

- 1. Start (Başlat)'ı tıklatın, Control Panel (Denetim Masası)'nı tıklatın, sonra Add or Remove Programs (Program Ekle/Kaldır)'ı tıklatın.
- 2. Change or Remove Programs (Program Değiştir/Kaldır) simgesini tıklatın.
- 3. Kaldırmak istediğiniz programı seçin ve Change/Remove (Değiştir/Kaldır) düğmesini tıklatın.
- 4. Kaldırmayı tamamlamak için ekrandaki yönergeleri izleyin.
# *Macintosh*

- 1. EpsonNet MacAssist Installer (EpsonNet MacAssist Yükleyici) simgesini çift tıklatın.
- 2. Continue (Sürdür) düğmesini tıklatın.
- 3. License (Lisans) iletişim kutusunda License Agreement (Lisans Anlaşması)'nı okuyup Accept (Kabul Et) düğmesini tıklatın.
- 4. Açılan menüden Uninstall (Kaldır) öğesini seçin.
- 5. Uninstall (Kaldır) düğmesini tıklatın.
- 6. Kaldırmayı tamamlamak için ekrandaki yönergeleri izleyin.

#### *Not:*

*EpsonNet MacAssist'i* MacAssistxxx *klasörünü (Mac OS 8.x to 9.x) veya* EpsonNet MacAssist OSX x.xx *klasörünü (Mac OS X) Trash (Geri Dönüşüm Kutusu)'na sürükleyerek de kaldırabilirsiniz.*

# *Dizin*

#### *Rakamlar*

10Base/100Base ışığı, [15](#page-14-0)

# *A*

Ağ durumu sayfası, [265](#page-264-0) Alt ağ maskesi, [44](#page-43-0), [50](#page-49-0), [215](#page-214-0) Arama seçenekleri, [57](#page-56-0), [59](#page-58-0), [89](#page-88-0), [90](#page-89-0) arp, [277](#page-276-0), [279](#page-278-0) Automatic Private IP Addressing (APIPA; Otomatik Özel IP Adresi), [44](#page-43-1), [50](#page-49-1), [215](#page-214-1)

### *B*

Bindery öykünmesi, [141](#page-140-0), [142](#page-141-0) Bölge, [76](#page-75-0), [98](#page-97-0)

## *C*

Controlled Access Printers (Sınırlı Erişilen Yazıcılar), [162](#page-161-0), [168](#page-167-0)

# *Ç*

Çevirmeli ağ, [169](#page-168-0) Çevirmeli bağlantı yönlendiricisi, [286](#page-285-0)

### *D*

Dinamik DNS, [46](#page-45-0), [52](#page-51-0), [216](#page-215-0)

#### *E*

Epson\_lpr, [187](#page-186-0), [189](#page-188-0) EpsonNet Direct Print, [183](#page-182-0) Internet Print, [199](#page-198-0) MacAssist, [47](#page-46-0), [87](#page-86-0) MacAssist EasySetup, [101](#page-100-0)

WebAssist, [211](#page-210-0) WebManager, [249](#page-248-0) WinAssist, [41](#page-40-0), [53](#page-52-0) WinAssist EasySetup, [81](#page-80-0) Evrensel Tak ve Kullan, [46](#page-45-1), [52](#page-51-1), [217](#page-216-0)

#### *F*

ftp, [181](#page-180-0)

#### *H*

HDD biçim yer paylaşımı, [280](#page-279-0)

#### *I*

Internet üzerinden yazdırma, [201](#page-200-0), [206](#page-205-0) Internet Yazdırma Protokolü, [199](#page-198-1) IntranetWare, [142](#page-141-1), [143](#page-142-0) IP adresi, [43](#page-42-0), [49](#page-48-0), [213](#page-212-0), [260](#page-259-0), [272](#page-271-0), [277](#page-276-1) IP adresini ayarlama, [41](#page-40-0), [47](#page-46-1), [212](#page-211-0), [272](#page-271-0), [277](#page-276-2)

#### *İ*

İşletim ortamı, [13](#page-12-0)

#### *L*

LED'ler, [15](#page-14-0) LPR süzgeçleri, [173](#page-172-0)

#### *M*

MAC adresi, [63](#page-62-0), [93](#page-92-0), [236](#page-235-0) Microsoft network, [74](#page-73-0), [242](#page-241-0)

#### *N*

NDPS, [157](#page-156-0) NDPS Manager, [161](#page-160-0) NDPS Printer Agent (Yazıcı Aracısı), [162](#page-161-1), [163](#page-162-0) NDS, [141](#page-140-1) NetWare, [68](#page-67-0), [237](#page-236-0) 3.x, [142](#page-141-2), [144](#page-143-0) 4.x, [142](#page-141-3), [143](#page-142-1), [148](#page-147-0), [151](#page-150-0) 5.x, [143](#page-142-2), [151](#page-150-0), [157](#page-156-1) 6.0, [143](#page-142-3), [151](#page-150-0), [157](#page-156-1)

### *P*

Parola EpsonNet MacAssist, [100](#page-99-0) EpsonNet WebAssist, [247](#page-246-0) EpsonNet WinAssist, [80](#page-79-0) PCONSOLE, [144](#page-143-1), [158](#page-157-0) Ping, [278](#page-277-0) Print Server (Yazdırma Sunucusu) modu, [68](#page-67-1), [140](#page-139-0), [142](#page-141-4), [143](#page-142-4), [169](#page-168-1), [237](#page-236-1) Protokoller, [13](#page-12-0) Public Access Printers (Ortak Erişilen Yazıcılar), [162](#page-161-2), [168](#page-167-1)

### *R*

Remote Printer (Uzak Yazıcı) modu, [73](#page-72-0), [140](#page-139-1), [144](#page-143-0), [148](#page-147-0), [151](#page-150-0), [169](#page-168-2), [238](#page-237-0) Reset (Sıfırla), [220](#page-219-0), [247](#page-246-1) Return to default (Varsayılan ayara dön) düğmesi, [63](#page-62-1), [93](#page-92-1), [247](#page-246-2) RJ-45 bağlantı ucu, [16](#page-15-0)

#### *S*

SAP Adı, [165](#page-164-0)

#### *T*

TCP/IP, [42](#page-41-0), [49](#page-48-1), [214](#page-213-0) Timeout (Zaman Aşımı) seçeneği, [56](#page-55-0), [88](#page-87-0)

#### *U*

UNIX, farklı işletim sistemi için yapılandırma, [175](#page-174-0)

#### *V*

Varsayılan ağ geçidi, [44](#page-43-2), [50](#page-49-2), [215](#page-214-2) Veri aktarım ışığı, [15](#page-14-0)

### *Y*

Yazıcıyı başlatma, [266](#page-265-0) Yazıcıyı kullanma yolları Macintosh, [130](#page-129-0) NetWare, [139](#page-138-0) OS/2, [132](#page-131-0) UNIX, [173](#page-172-1) Windows 2000, [119](#page-118-0) Windows Me/98/95, [107](#page-106-0) Windows NT 4.0, [126](#page-125-0) Windows XP, [112](#page-111-0) Yönlendirici, [44](#page-43-3), [50](#page-49-3), [215](#page-214-3) Yükleme EpsonNet Direct Print, [184](#page-183-0) EpsonNet Internet Print, [200](#page-199-0) EpsonNet MacAssist, [40](#page-39-0) EpsonNet NDPS Ağ Geçidi, [159](#page-158-0) EpsonNet WebManager, [253](#page-252-0) EpsonNet WinAssist, [39](#page-38-0)